# **Понятие и виды компьютерных сетей**

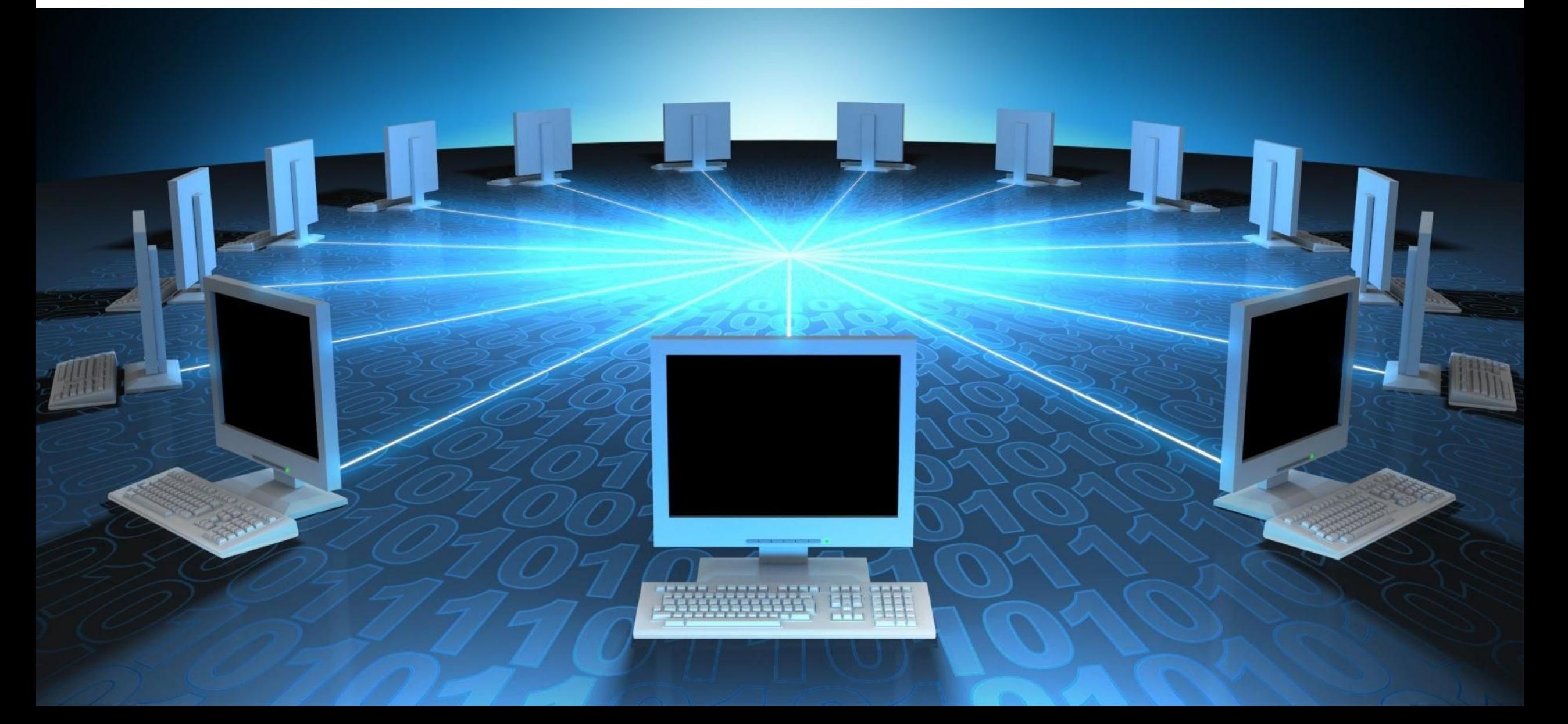

Компьютерная сеть (Computer Network) – это множество компьютеров, соединенных линиями связи и работающих под управлением специального программного обеспечения. Под линией связи обычно понимают совокупность технических устройств, и физической среды, обеспечивающих передачу сигналов от передатчика к приемнику. Хост, рабочая станция – сетевой компьютер

Се́рвер (англ. server от англ. to serve — служить, мн. ч. се́рверы) — специализированный компьютер и/или специализированное оборудование для выполнения на нём сервисного программного обеспечения (в том числе серверов тех или иных задач).

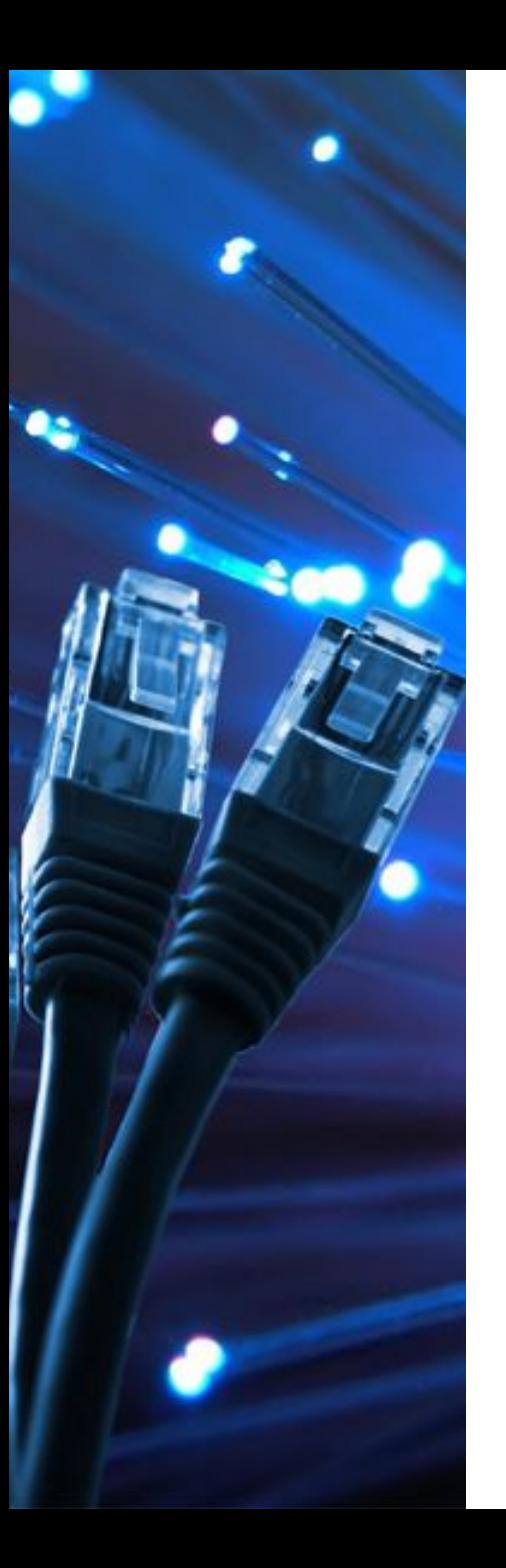

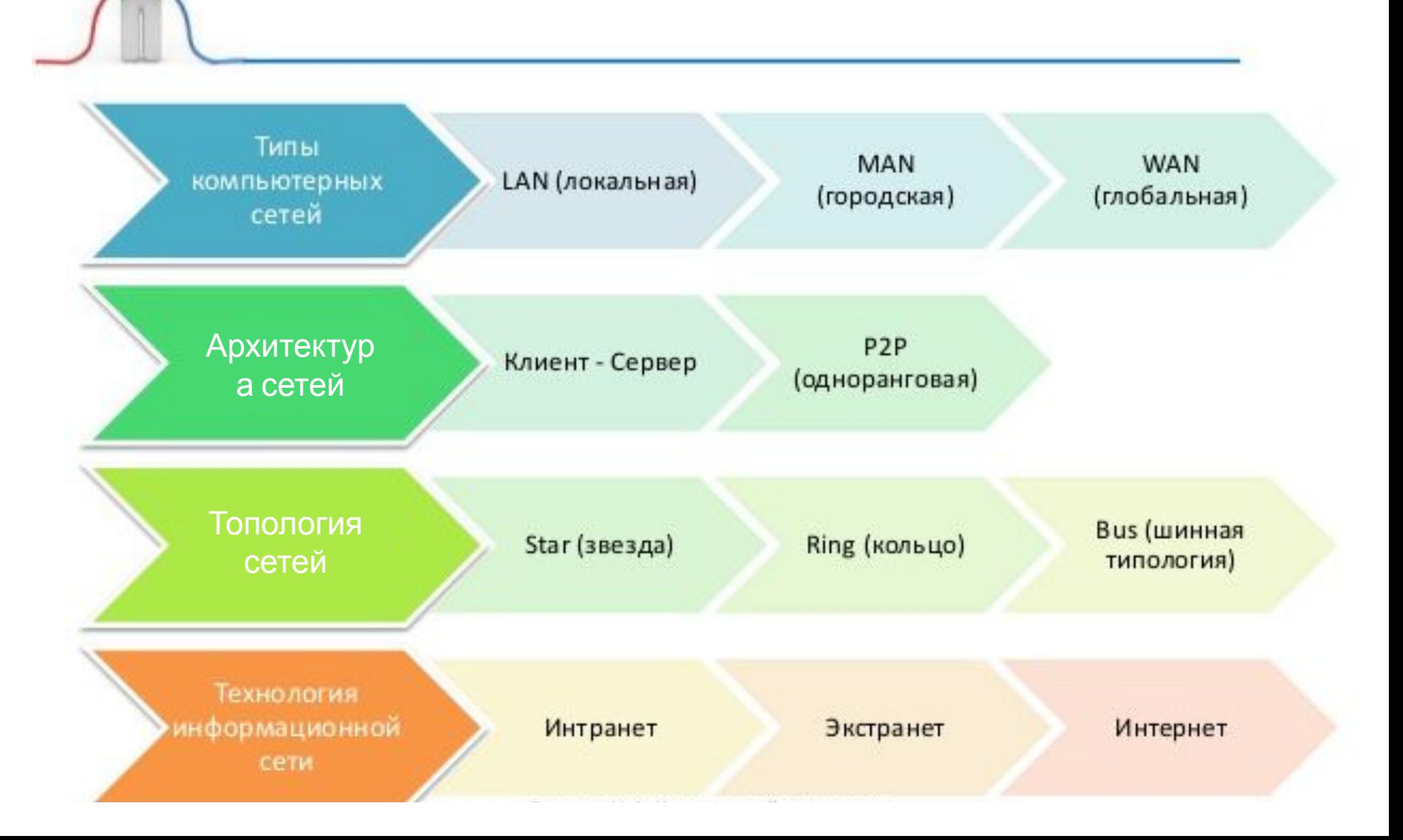

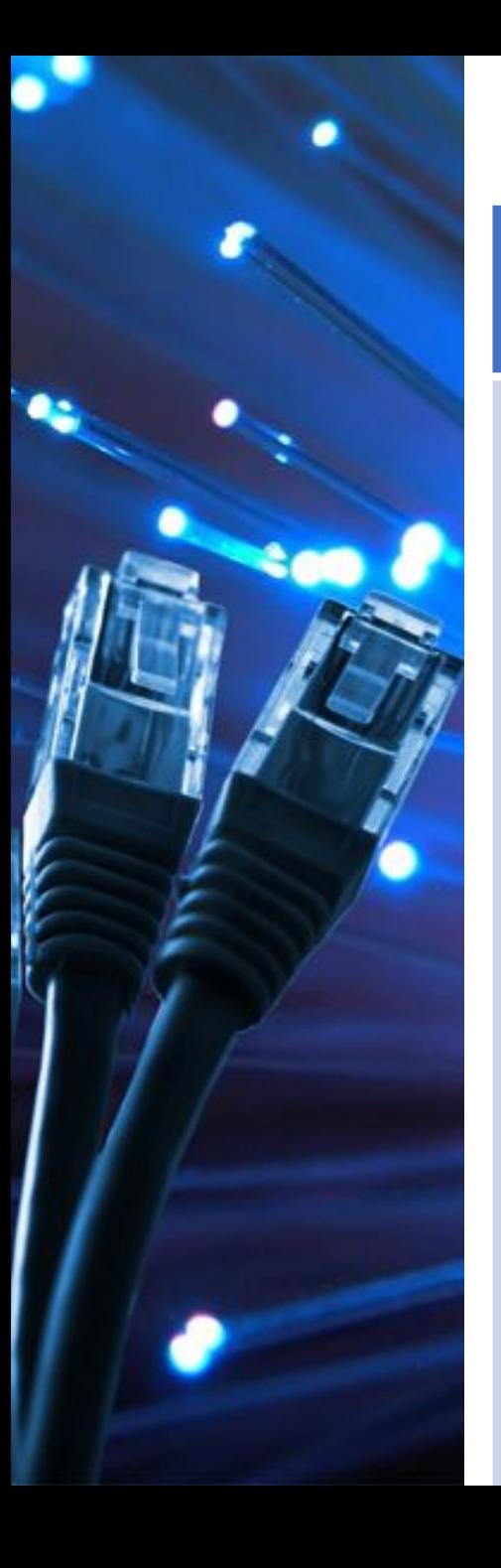

## Типы компьютерных сетей

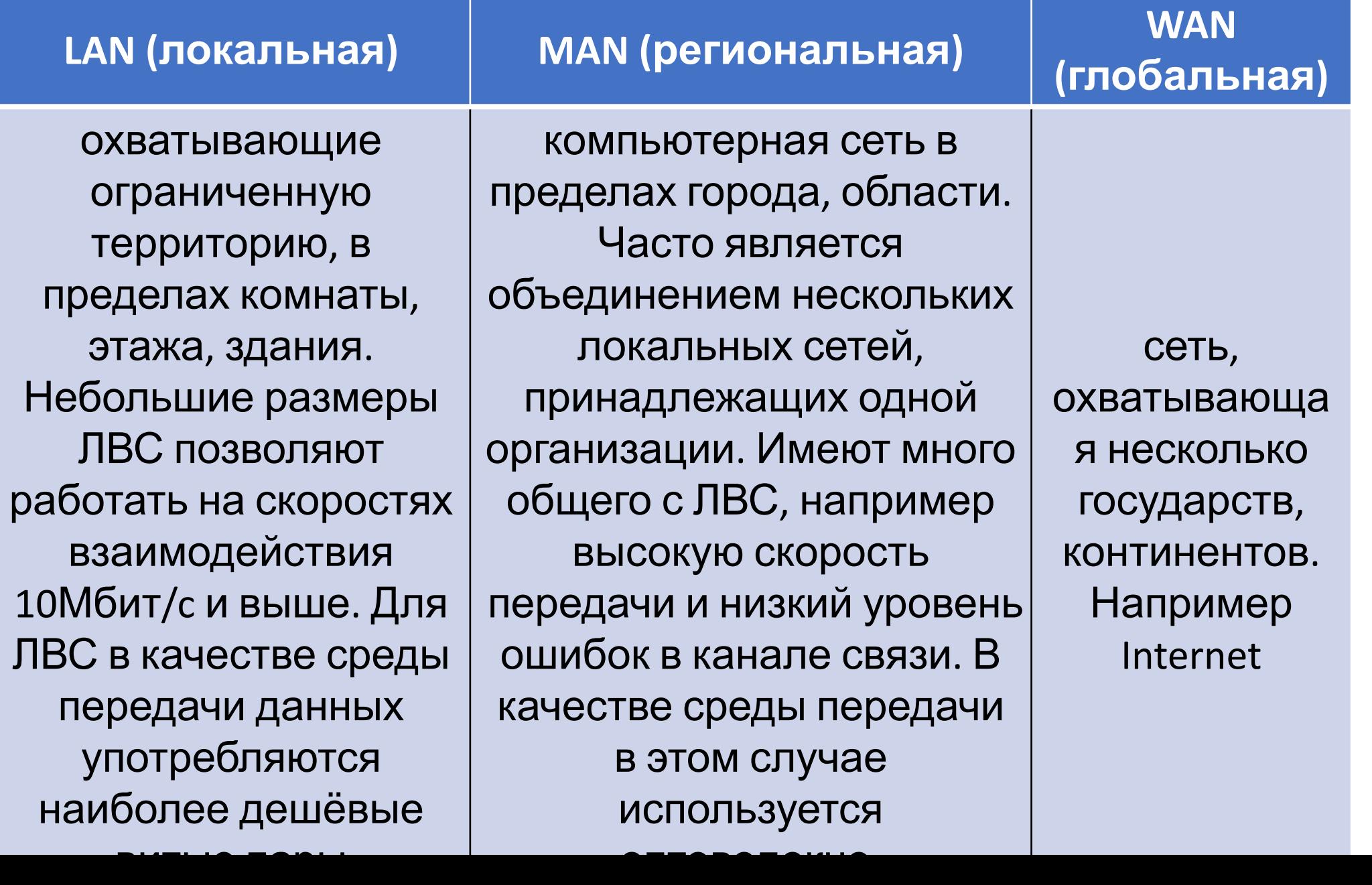

Топология – *(от греч. τόπος, - место)*  физическое расположение компьютеров сети относительно друг друга и способ соединения их каналами связи.

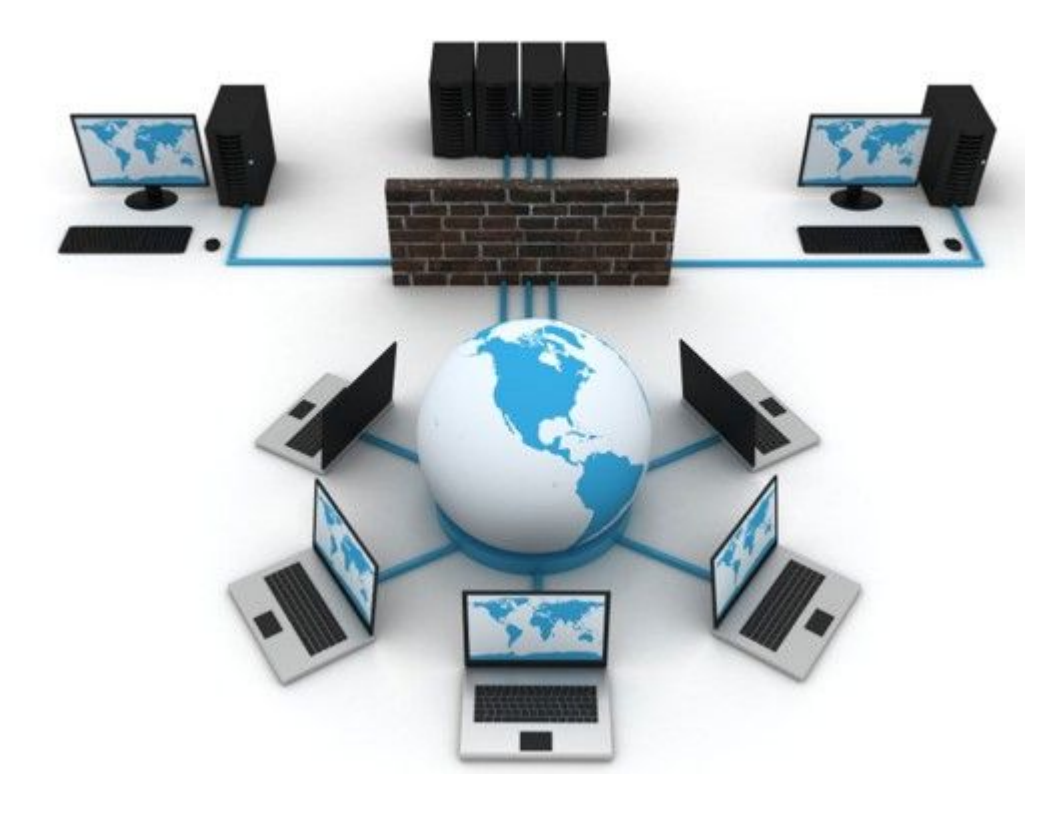

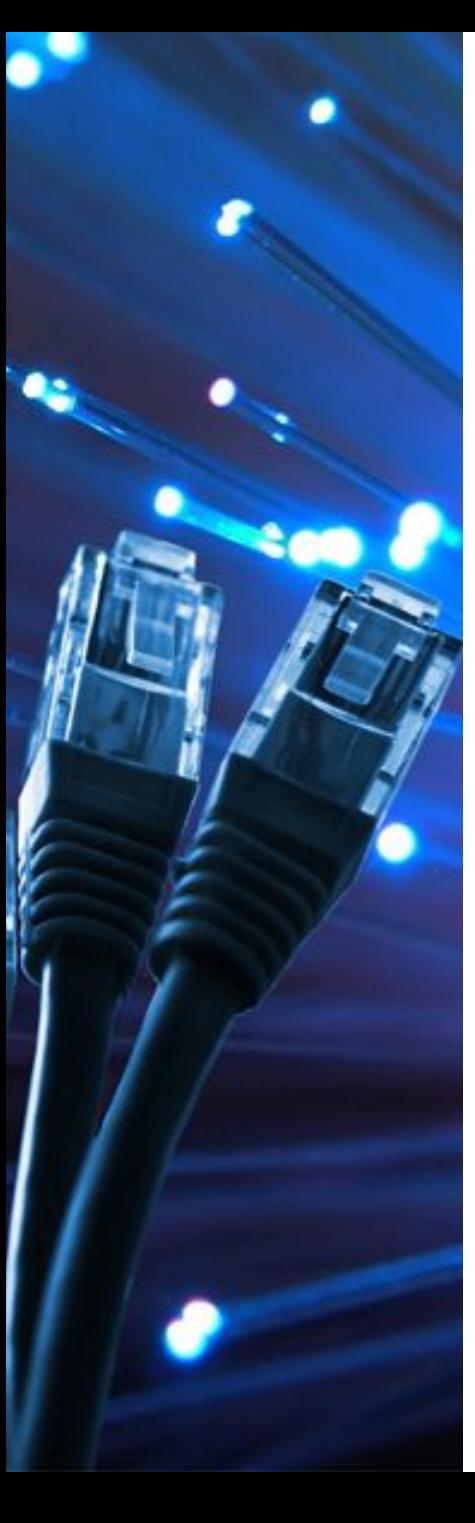

**Шина** - все рабочие станции подсоединены к общему кабелю (называемый шина или магистраль)

### *Недостатки:*

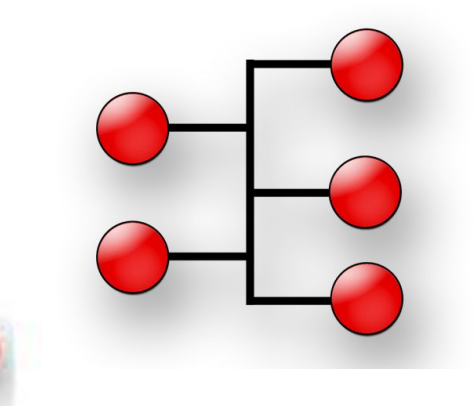

- •Любые неполадки канала связи полностью уничтожают работу всей сети;
- •Сложность поиска неисправностей;
- •С добавлением новых рабочих станций падает производительность сети.

#### *Достоинства:*

Небольшое время установки сети;

Дешевизна (требуется меньше кабеля и сетевых устройств); Простота настройки

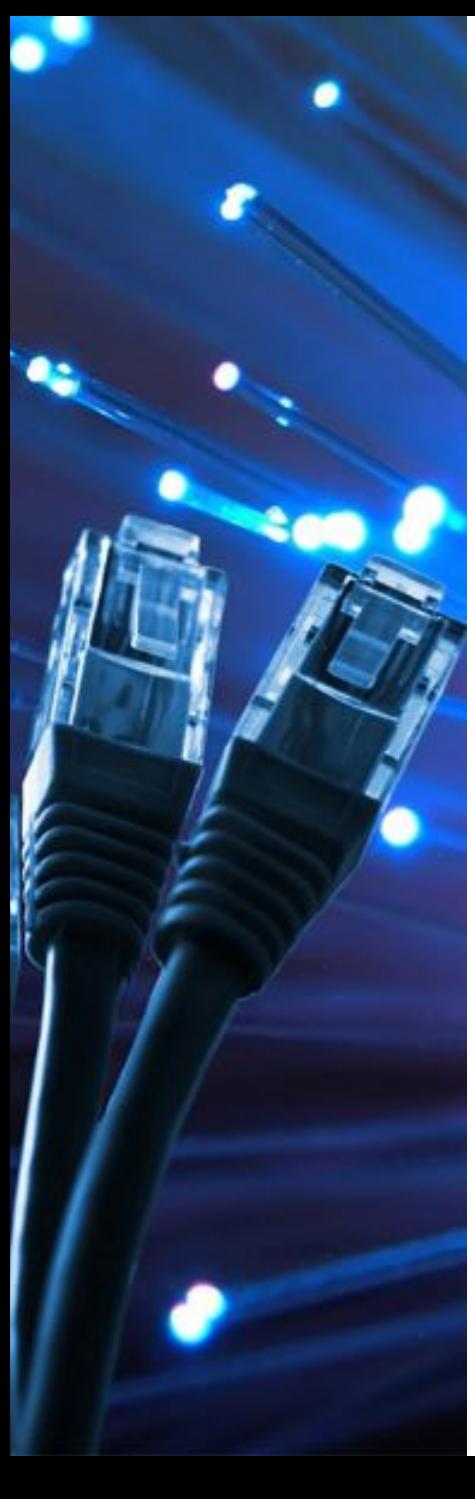

*Недостатки:* **Кольцо** - рабочие станции подключены последовательно друг к другу, образуя замкнутую Сеть

- •Выход из строя одной рабочей станции, и другие неполадки (обрыв кабеля), отражаются на работоспособности всей сети;
- •Сложность конфигурирования и настройки;
- •Сложность поиска неисправностей;

#### *Достоинства:*

Простота установки;

Практически полное отсутствие дополнительного оборудования;

Возможность устойчивой работы без существенного падения скорости передачи данных при интенсивной загрузке сети.

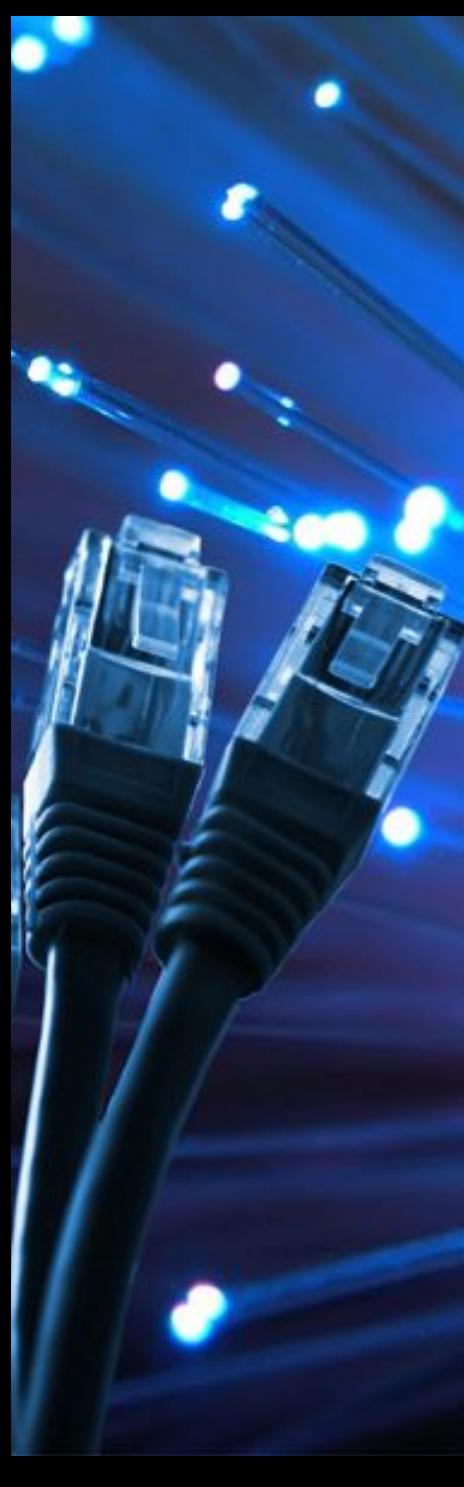

## **Звезда** - все ПК сети присоединены к центральному узлу.

#### *Недостатки:*

- выход из строя центрального концентратора обернётся неработоспособностью всей сети;
- для прокладки сети зачастую требуется больше кабеля, чем для большинства других топологий;
- конечное число рабочих станций в сети ограничено количеством портов в центральном концентраторе.

#### *Достоинства:*

выход из строя одной рабочей станции не отражается на работе всей сети в целом; хорошая масштабируемость сети; лёгкий поиск неисправностей и обрывов в сети; высокая производительность сети;

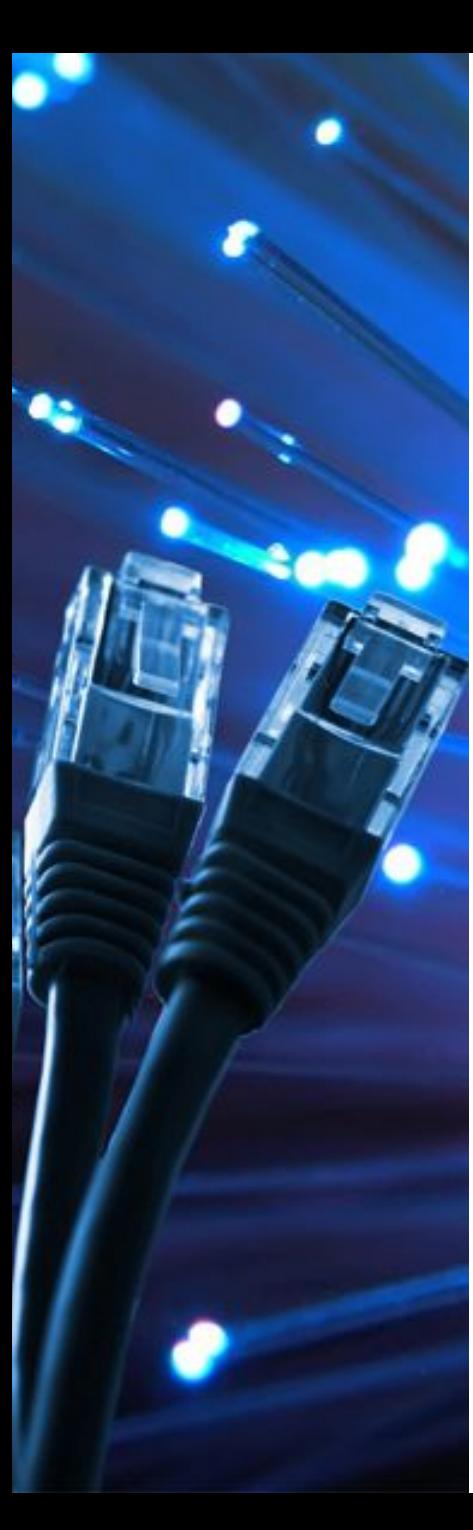

## Смешанная - объединение нескольких топологий.

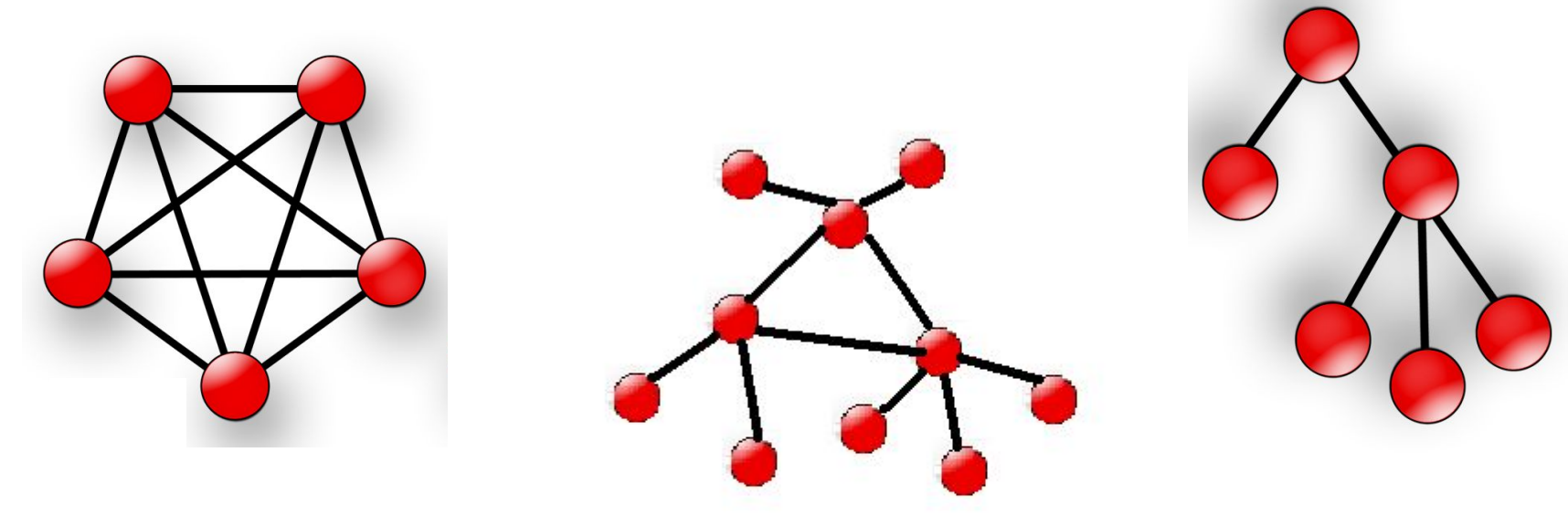

*Достоинства и недостатки:* зависят от составляющих ее видов топологий.

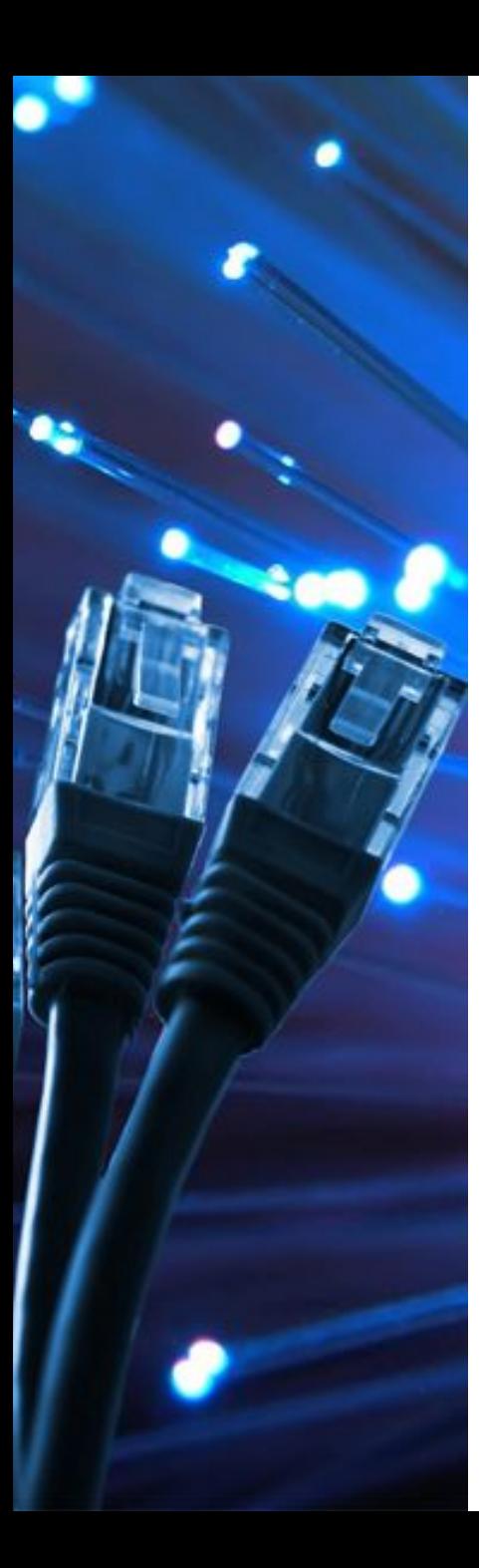

## Определите топологию сетей

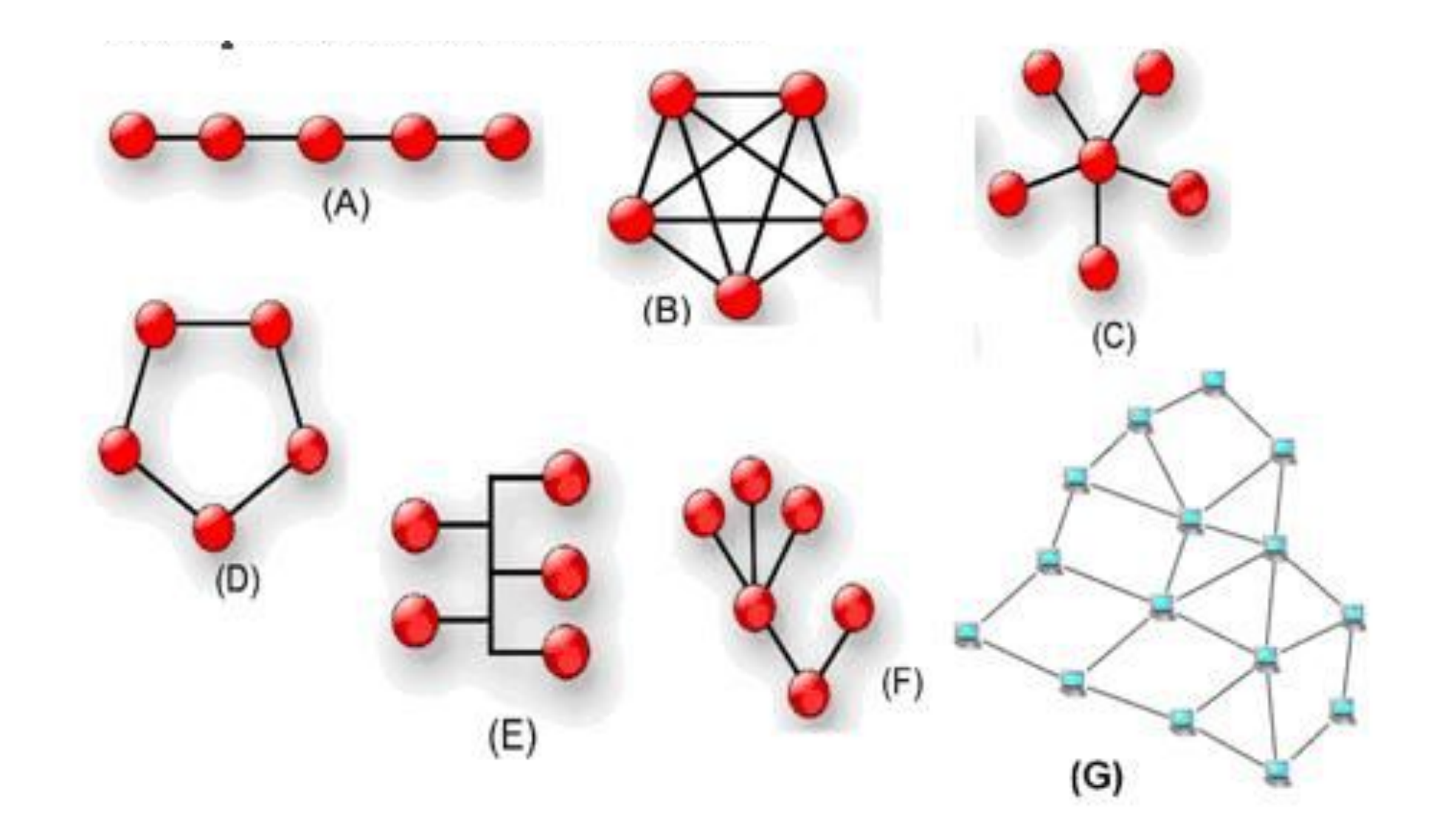

# **Сетевое оборудование**

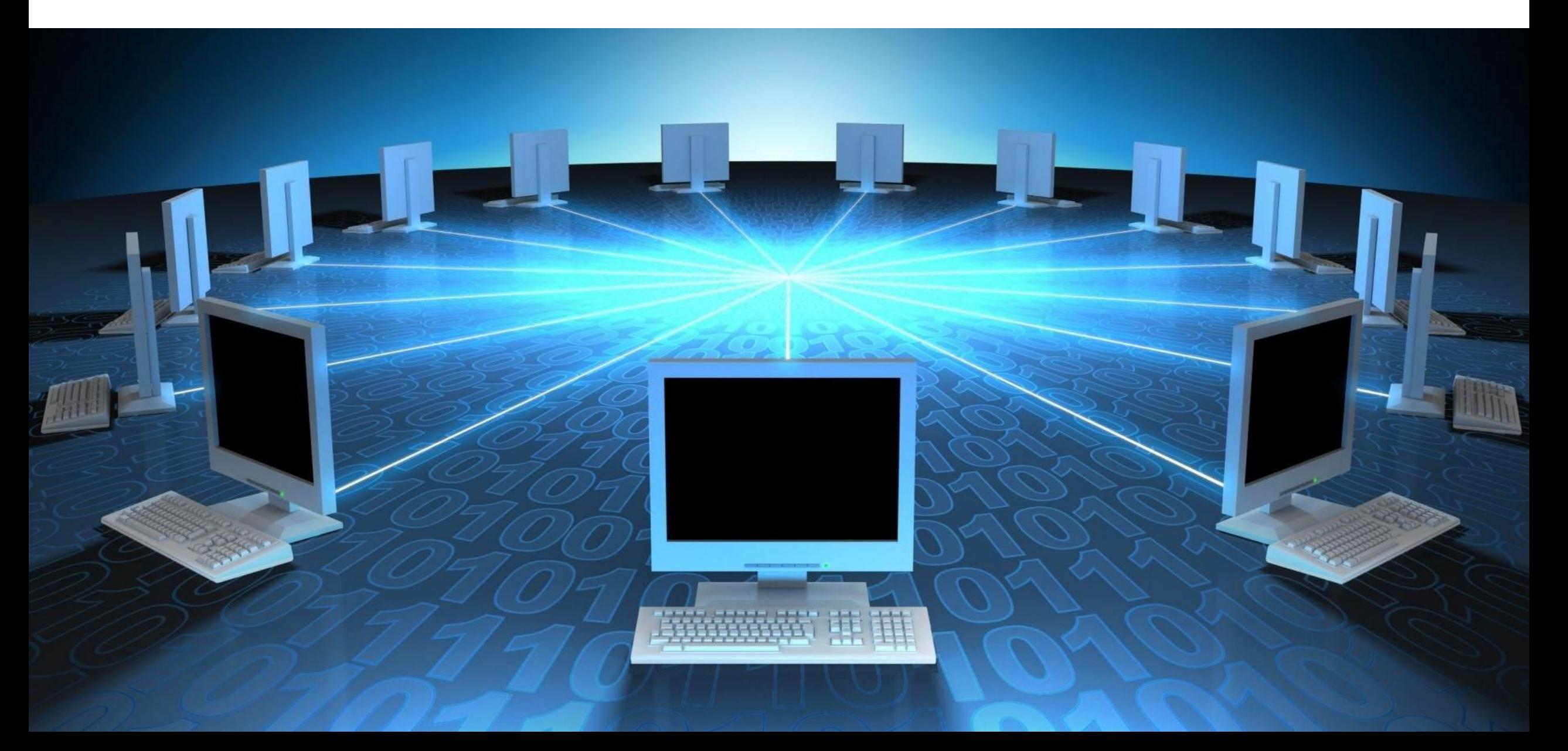

#### **Аппаратура для построения сетей**

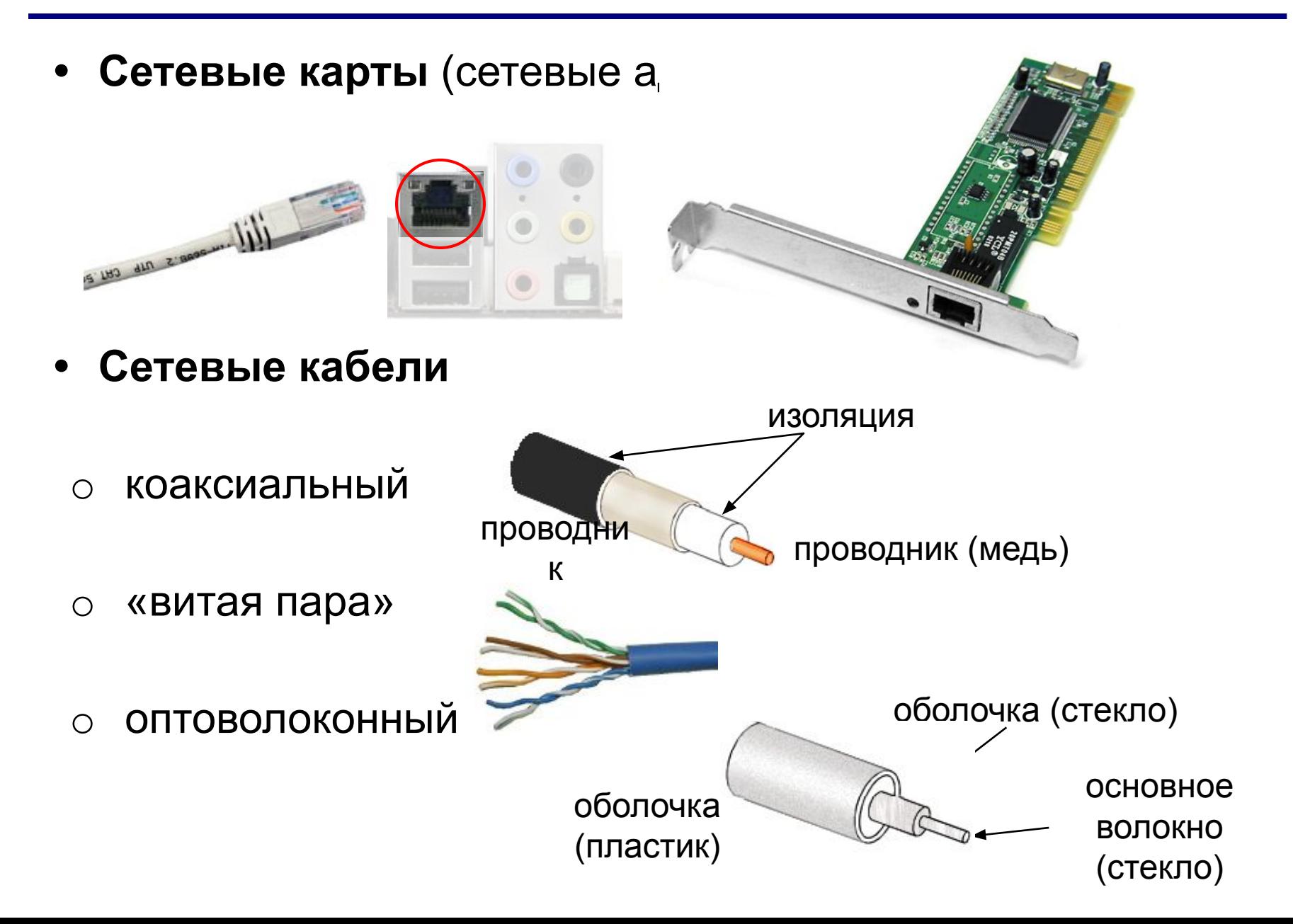

#### **Аппаратура для построения сетей**

**• Хабы** (концентраторы) – дублируют полученные данные на все порты.

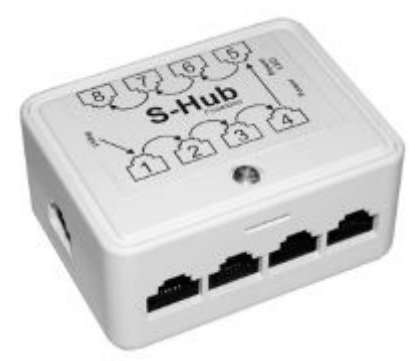

**• Свитчи** (коммутирующие хабы, коммутаторы) – передают полученные данные только адресату.

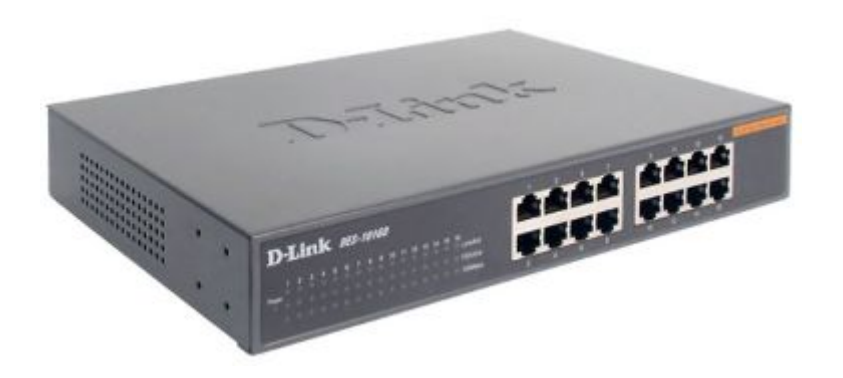

**Packet Tracer** — симулятор сети передачи данных, выпускаемый фирмой Cisco Systems. Позволяет делать работоспособные модели сети, настраивать (командами Cisco IOS) маршрутизаторы и коммутаторы, взаимодействовать между несколькими ПОЛЬЗОВЭ <u>Реско Padet Tracer - ChUsers/Peter/Desktop/Metworking Assignment/Cisco</u>

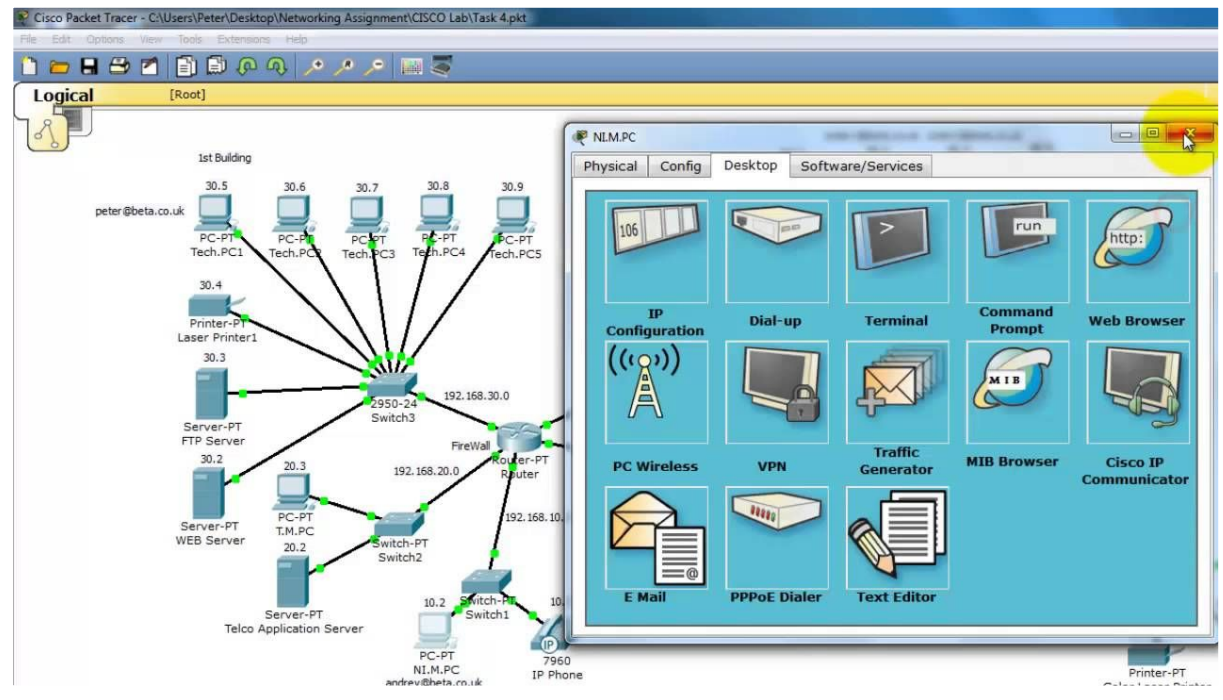

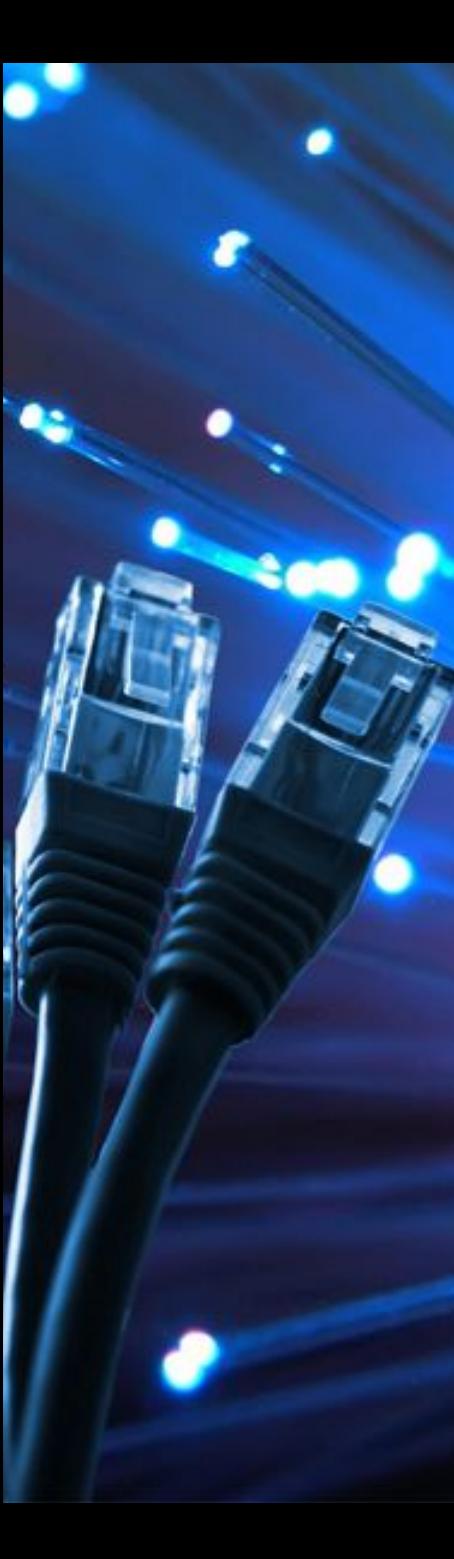

#### Условные обозначения

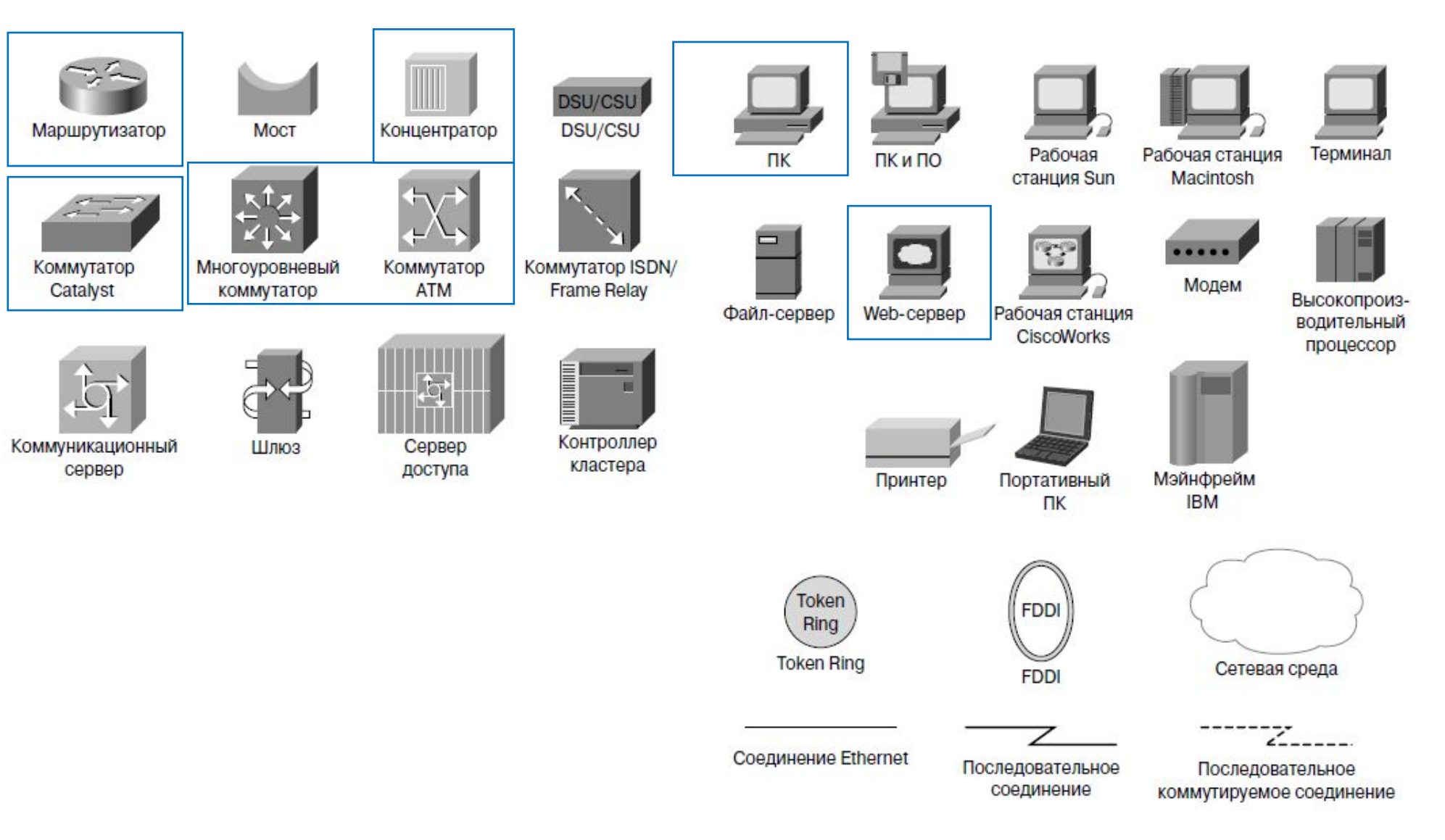

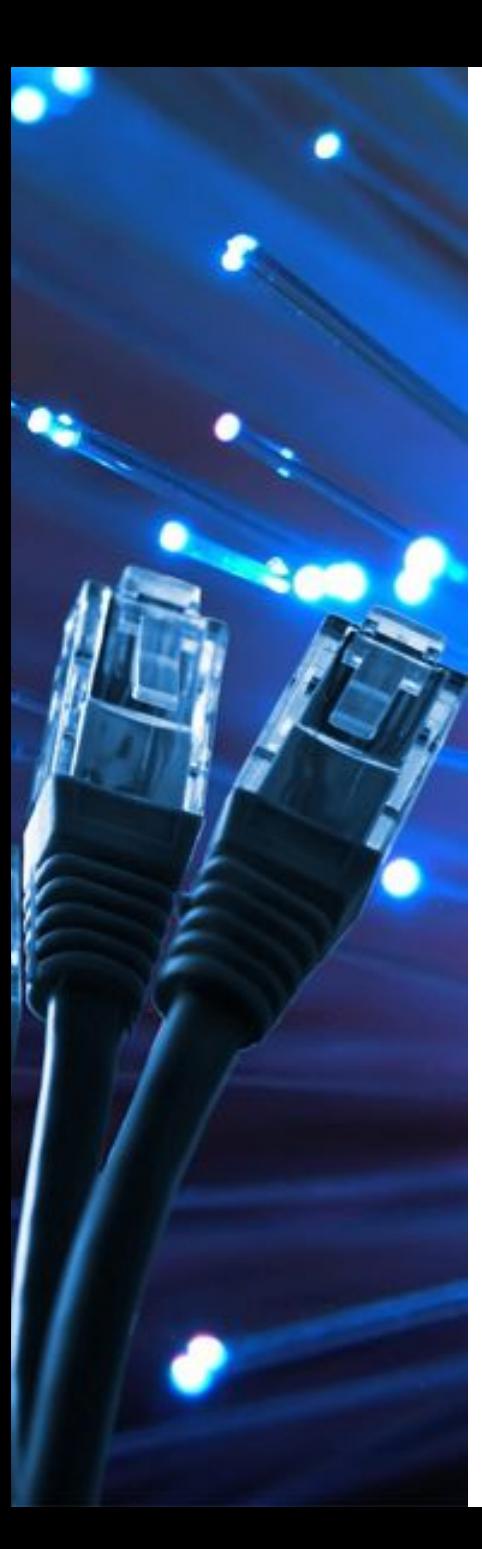

#### Оборудование

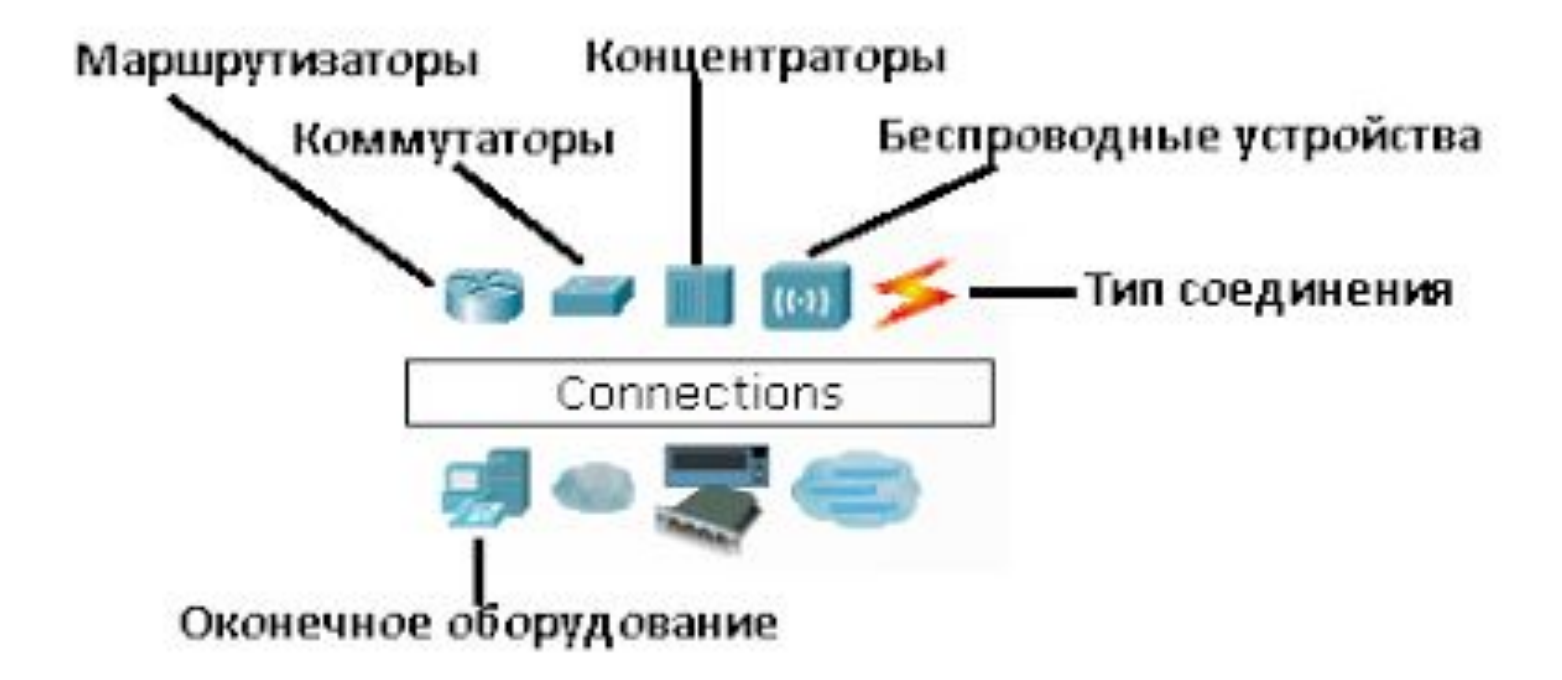

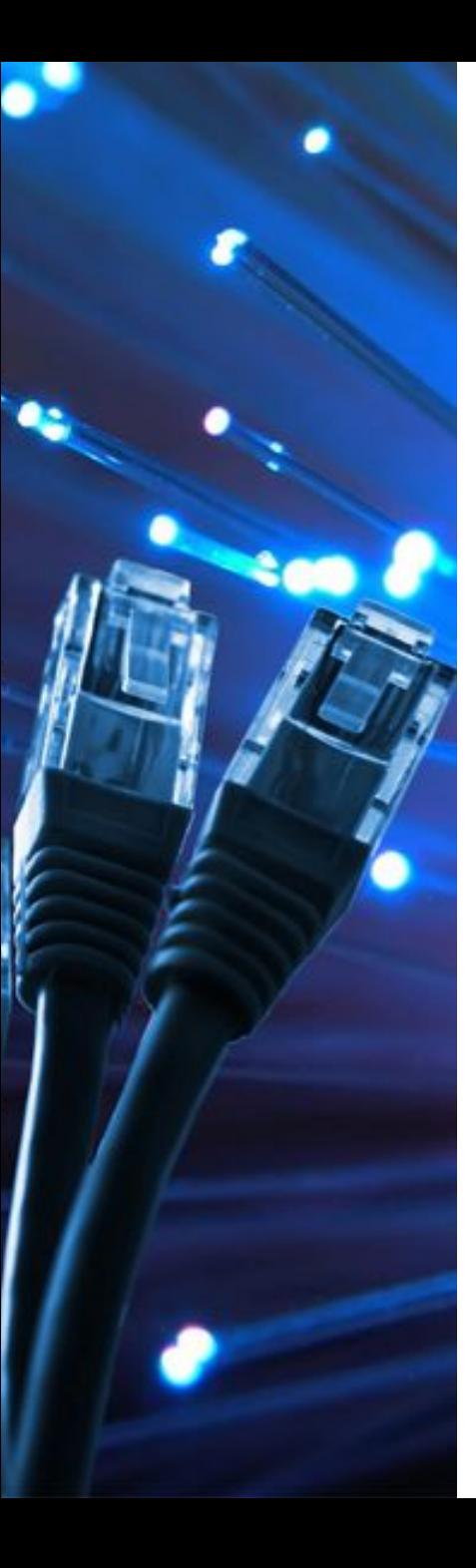

# сет**еборудование**а, которая устанавливается в компьютер и обеспечивает его подсоединение к ЛВС; **Активное сетевое**

репитер — прибор, как правило, с двумя портами, предназначенный для повторения сигнала с целью увеличения длины сетевого сегмента;

концентратор (активный хаб) — прибор с 4-32 портами, применяемый для объединения пользователей в сеть;

ретранслятор - для создания усовершенствованной беспроводной сети с большей площадью покрытия и представляет собой альтернативу проводной сети.

маршрутизатор (роутер) — используется для объединения нескольких рабочих групп ЛВС, позволяет осуществлять фильтрацию сетевого трафика, разбирая сетевые (IP) адреса;

коммутатор (свитч) — прибор с несколькими (4-32) портами, обычно используемый для объединения нескольких рабочих групп ЛВС (иначе называется многопортовый мост);

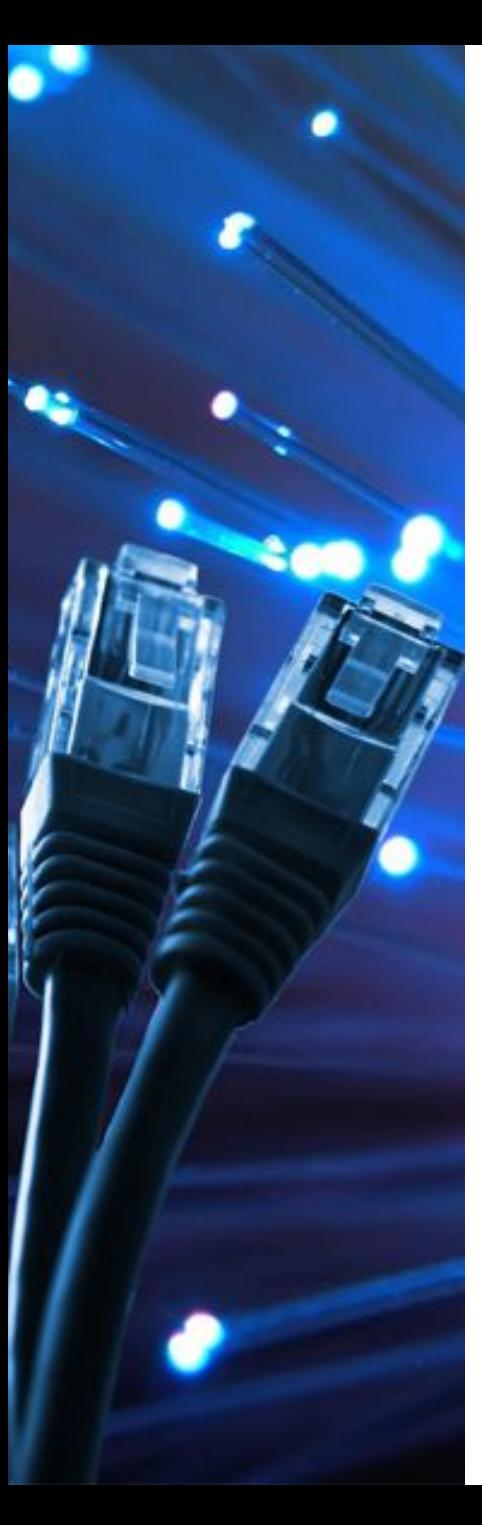

сетевой трансивер — прибор, как правило, с двумя портами, обычно используемый для преобразования интерфейса передачи данных

медиаконвертер — прибор, как правило, с двумя портами, обычно используемый для преобразования среды передачи данных (коаксиал-витая пара, витая пара-оптоволокно);

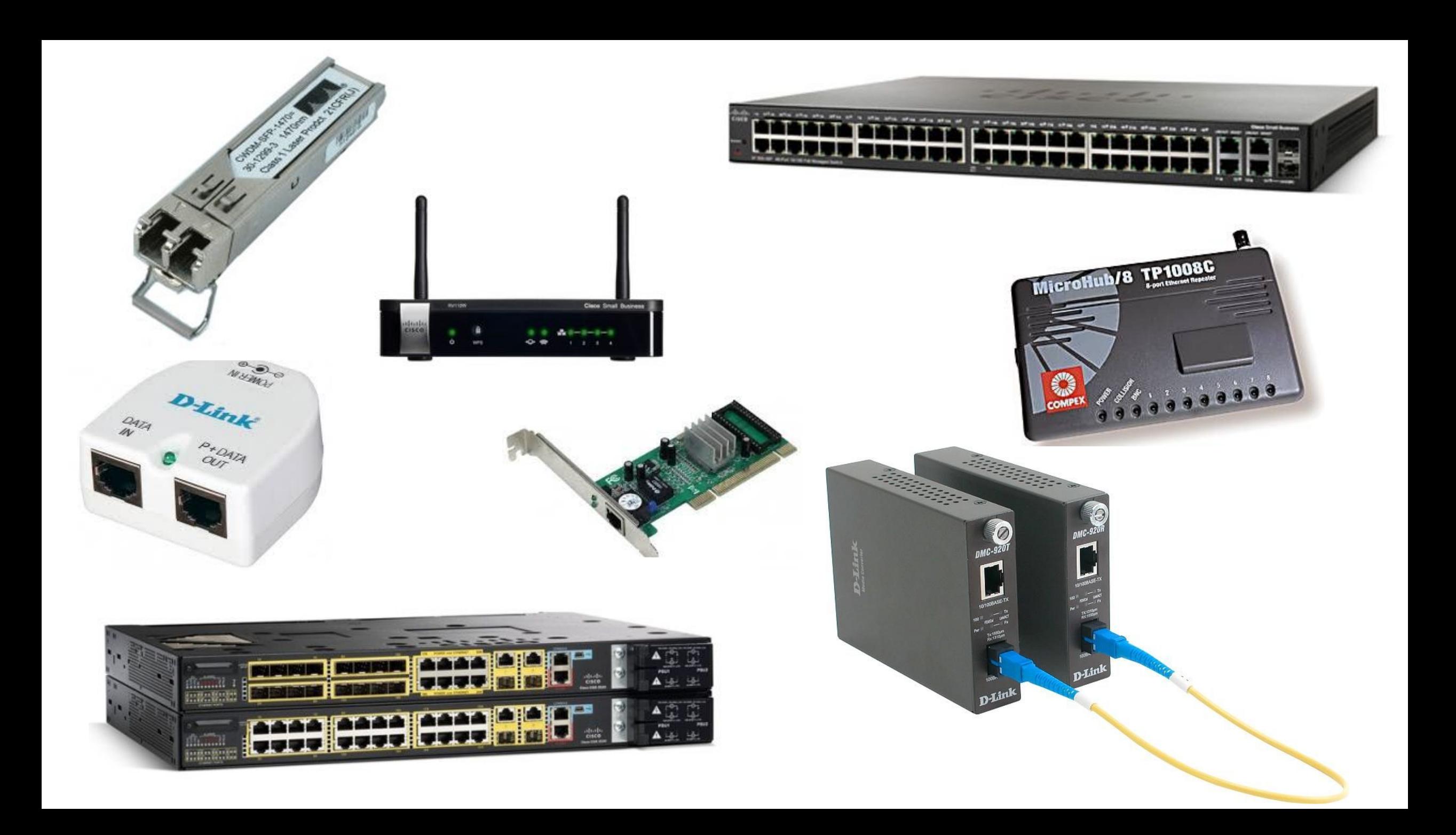

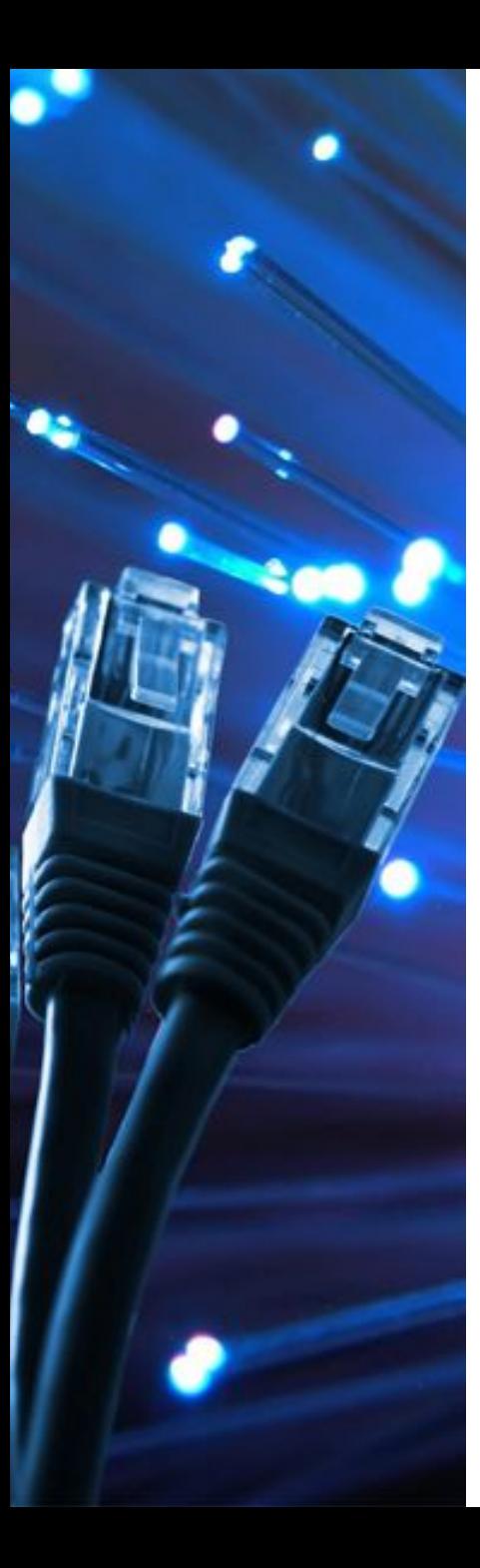

# Пассивное сетевое

Обороруд Ферание от электрической сети или других источников, и выполняющее функции распределения или снижения уровня сигналов. Например, кабельная система: кабель (коаксиальный и витая пара), вилка/розетка (RG58, RJ45, RJ11, GG45), патч-панель, балун для коаксиальных кабелей (RG-58) и т. д. Также, к пассивному оборудованию иногда относят оборудование трассы для кабелей: кабельные лотки, монтажные шкафы и стойки, телекоммуникационные шкафы.

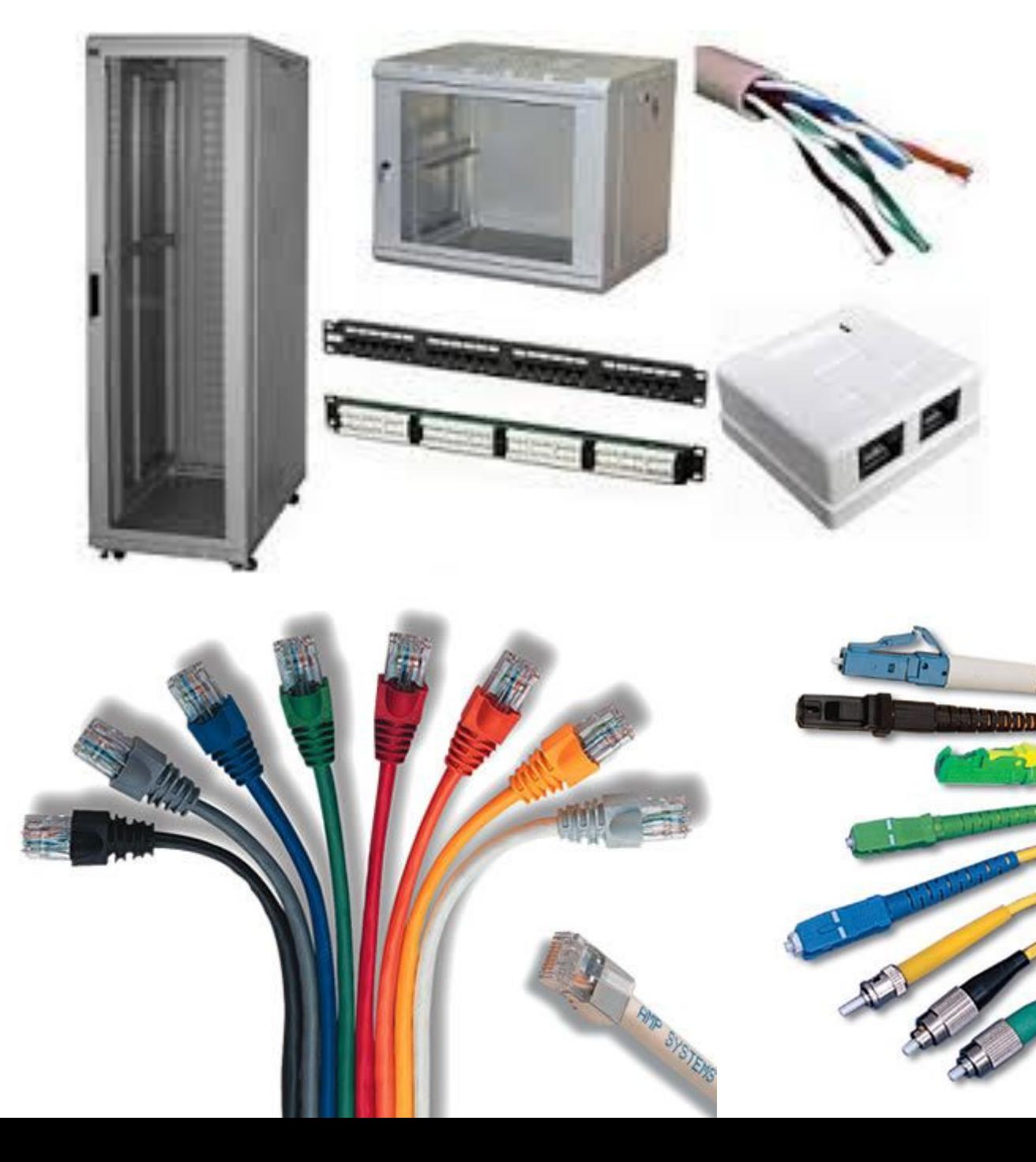

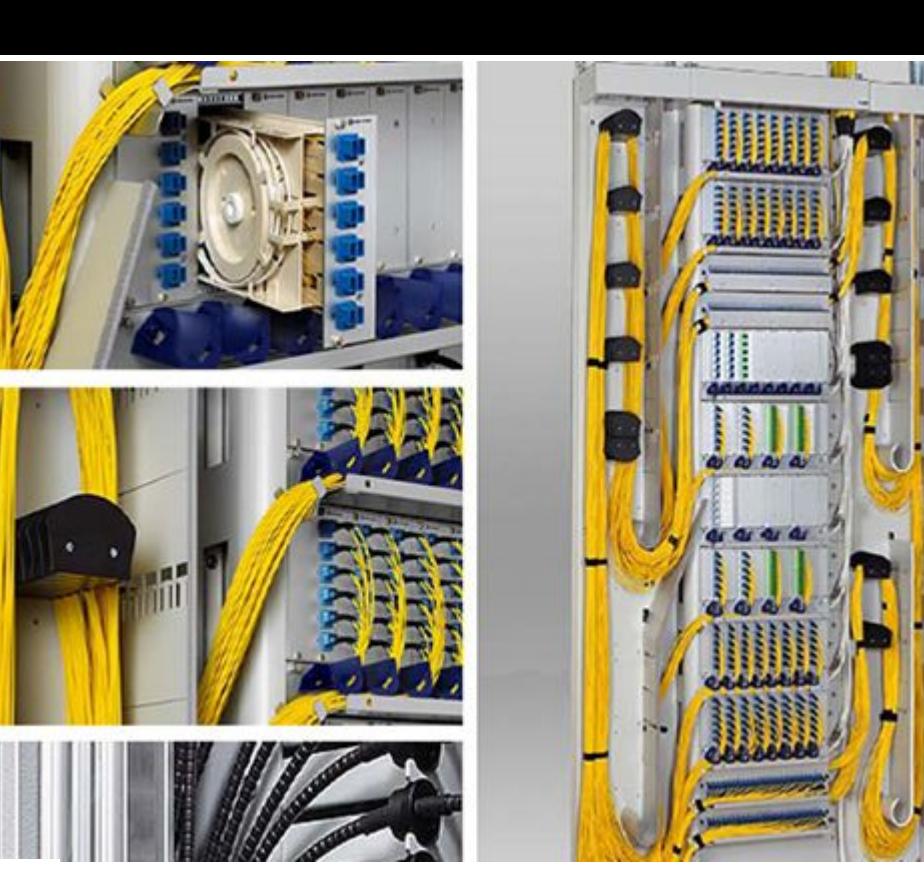

 $\frac{1}{2}$ 

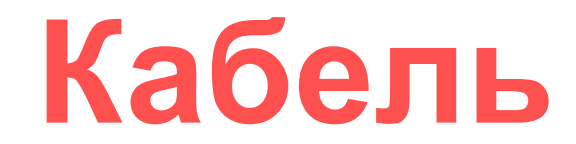

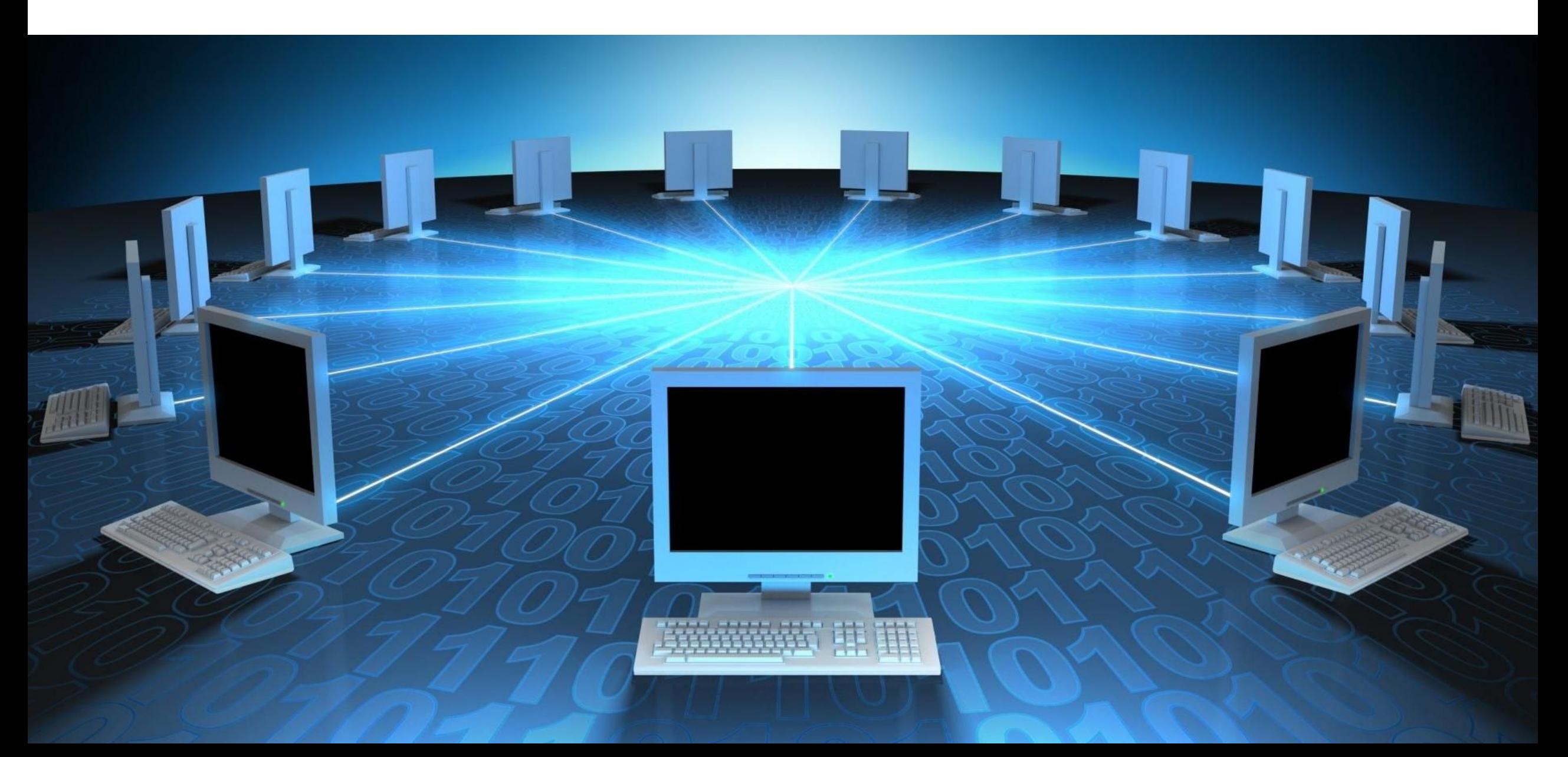

Оптоволоконный кабель – самая современная среда передачи данных. Он содержит несколько гибких стеклянных световодов, защищенных мощной пластиковой изоляцией. Скорость передачи данных по оптоволокну крайне высока, а кабель абсолютно не подвержен помехам. Расстояние между системами, соединенными оптоволокном, может достигать 100 километров. Различают два основных типа оптоволоконного кабеля – одномодовый и многомодовый. Основные различия между этими типами связаны с разным режимам прохождения световых лучей в кабеле.

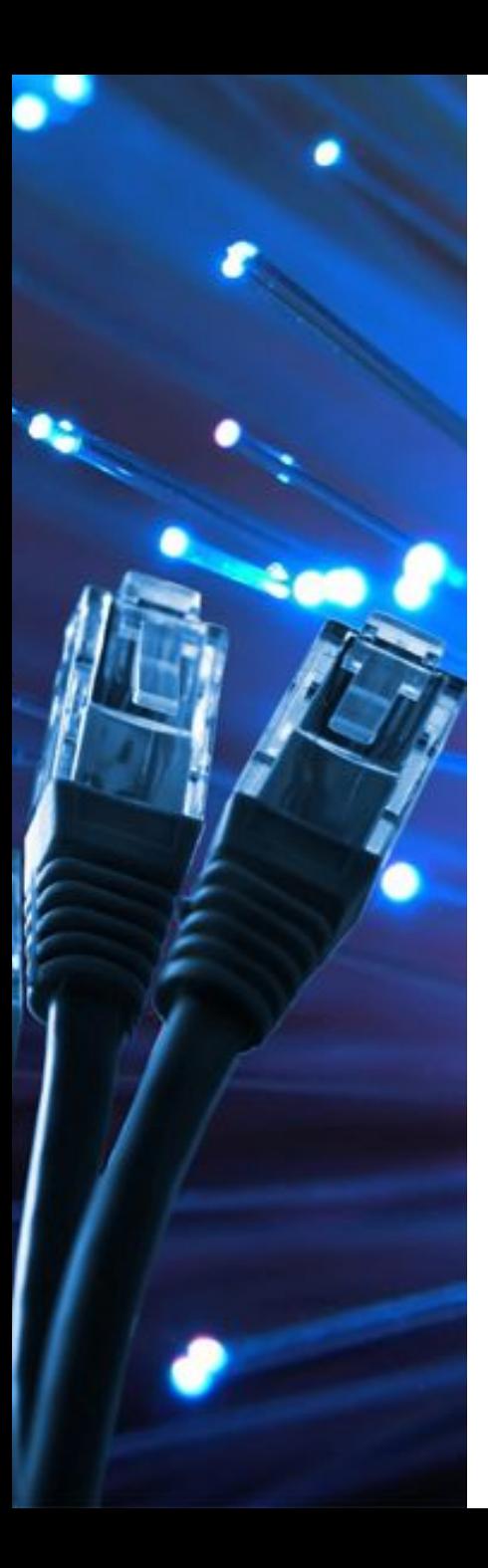

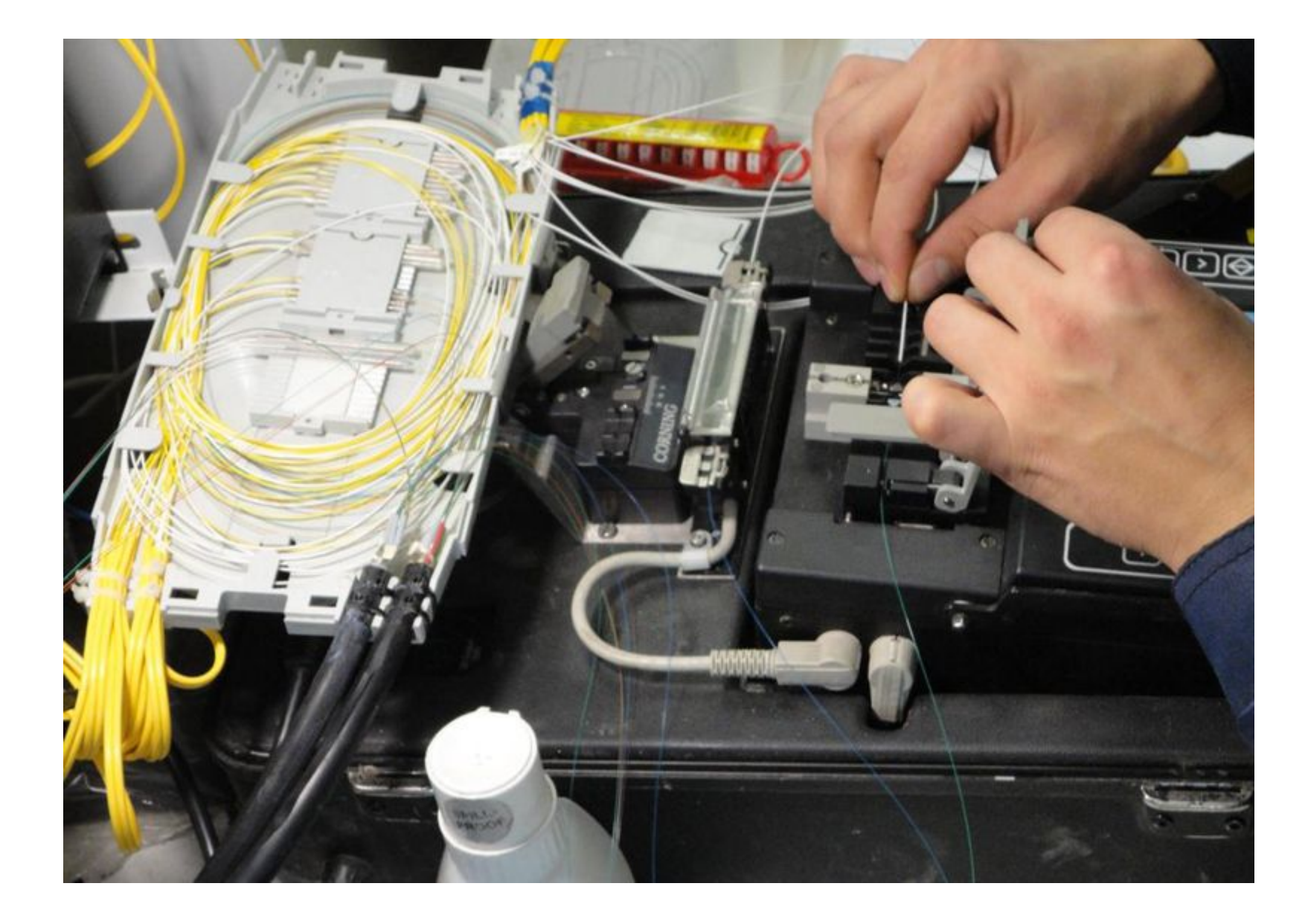

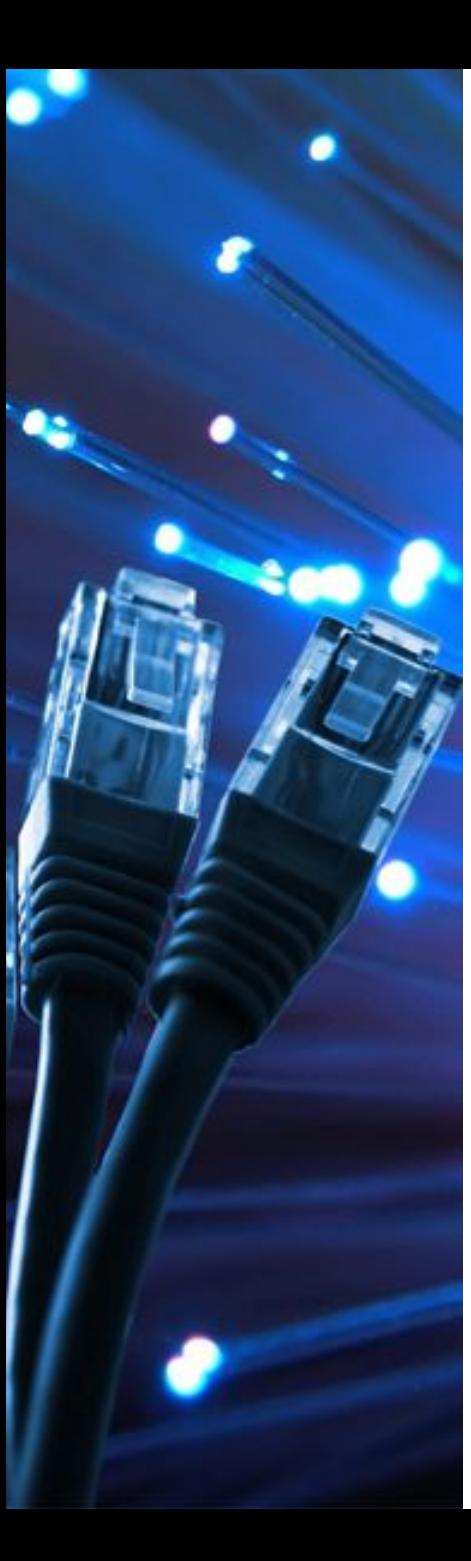

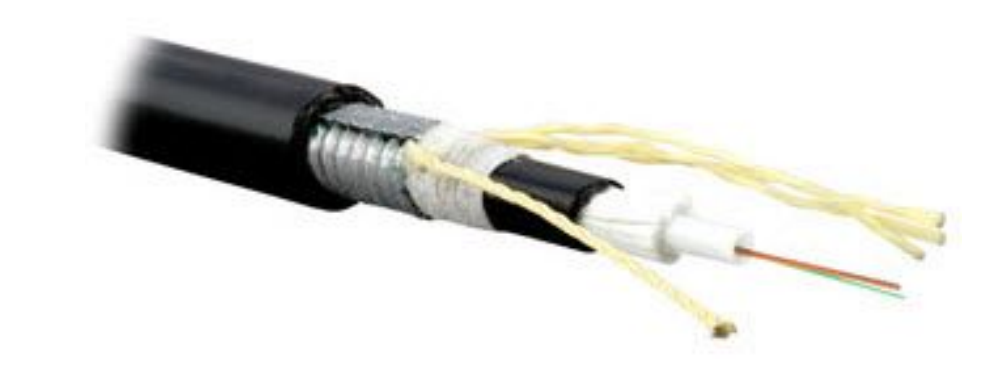

Для обжима оптоволоконного кабеля используется множество разъемов и коннекторов разной конструкции и надежности, среди которых наибольшую популярность получили SC, ST, FC, LC, MU, F-3000, E-2000, FJ

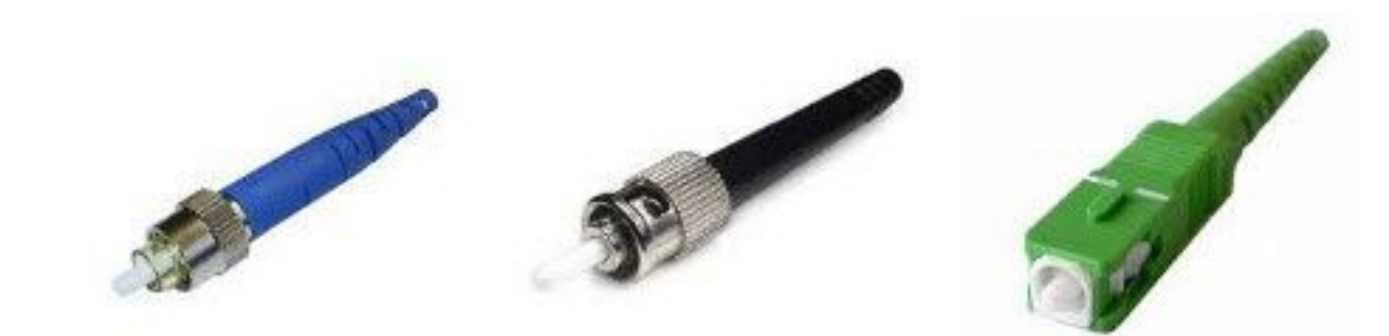

Витая пара в настоящее время является наиболее распространенным кабелем для построения локальных сетей. Кабель состоит из попарно перевитых медных изолированных проводников. Типичный кабель несет в себе 8 проводников (4 пары), хотя выпускается и кабель с 4 проводниками (2 пары). Цвета внутренней изоляции проводников строго стандартны. Расстояние между устройствами, соединенными витой парой, не должно превышать 100 метров.

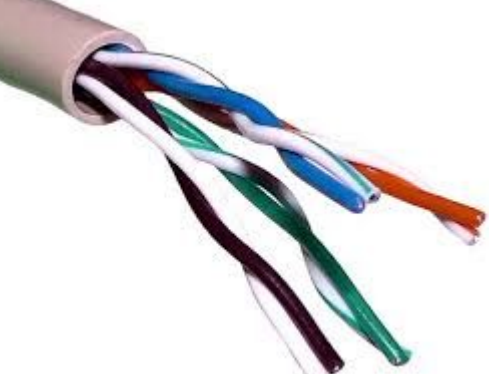

В зависимости от наличия защиты – электрически заземленной медной оплетки или алюминиевой фольги вокруг скрученных пар, существуют разновидности витой пары:

Unshielded twisted pair (UTP, незащищенная витая пара). Кроме проводников с собственной пластиковой защитой никаких дополнительных оплеток или проводов заземления не используется:

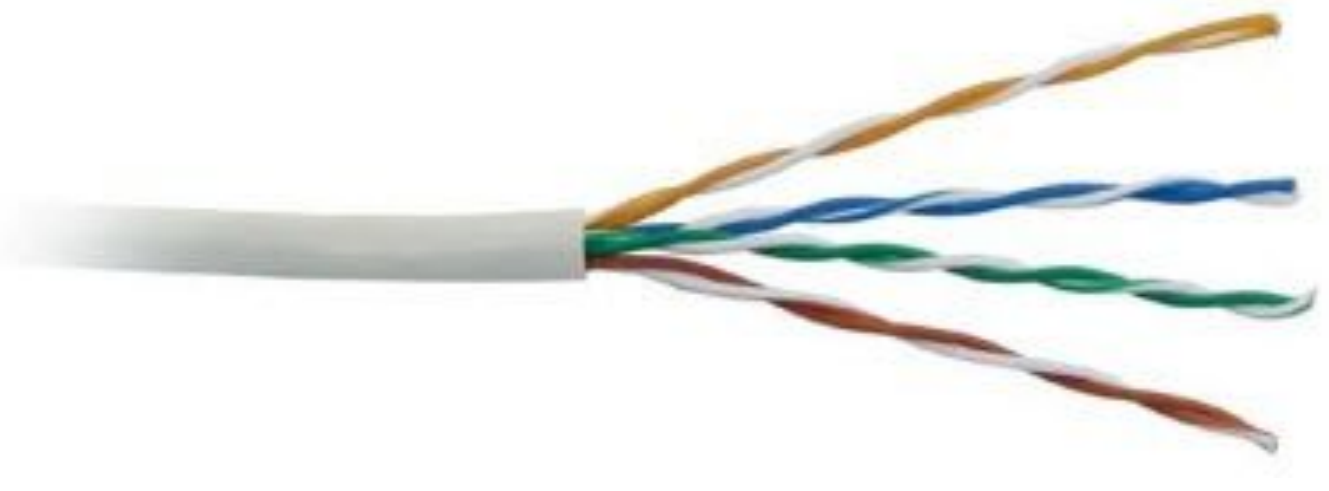

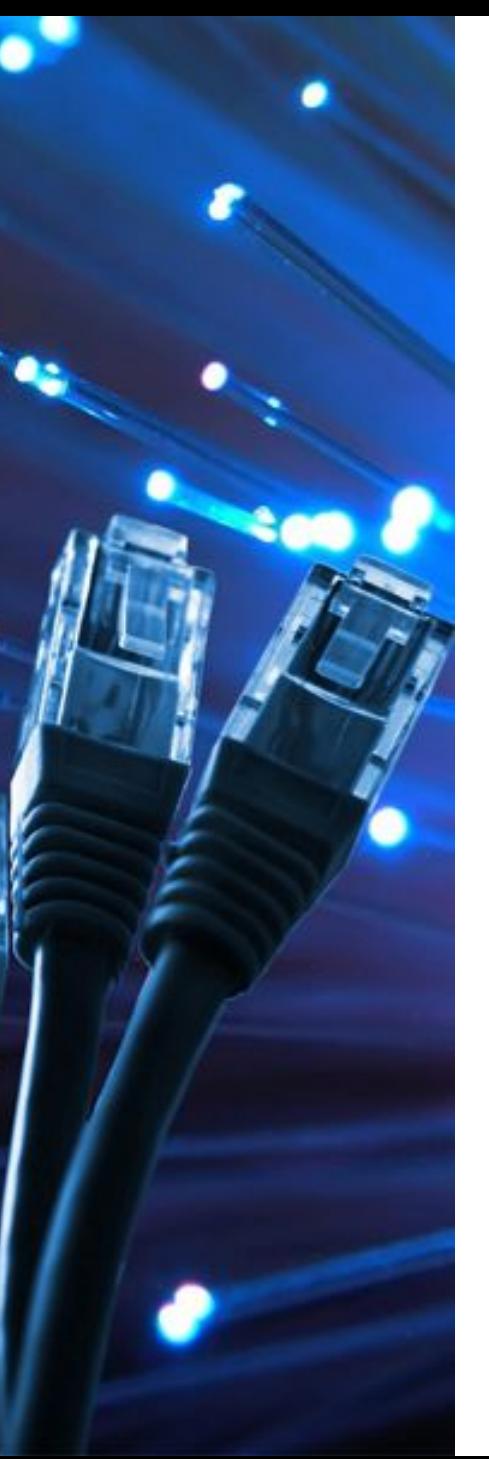

Foiled twisted pair (F/UTP, фольгированная витая пара). Все пары проводников этого кабеля имеют общий экран из фольги:

Shielded twisted pair (STP, защищенная витая пара). В кабеле этого типа каждая пара имеет свою собственную экранирующую оплетку, а также присутствует общий для всех сеточный экран:

Screened Foiled twisted pair (S/FTP, фольгированная экранированная витая пара). Каждая пара этого кабеля находится в собственной оплетке из фольги, и все пары помещены в медный экран:

Screened Foiled Unshielded twisted pair (SF/UTP, незащищенная экранированная витая пара). Характеризуется двойным экраном из медной оплетки и оплетки из фольги:

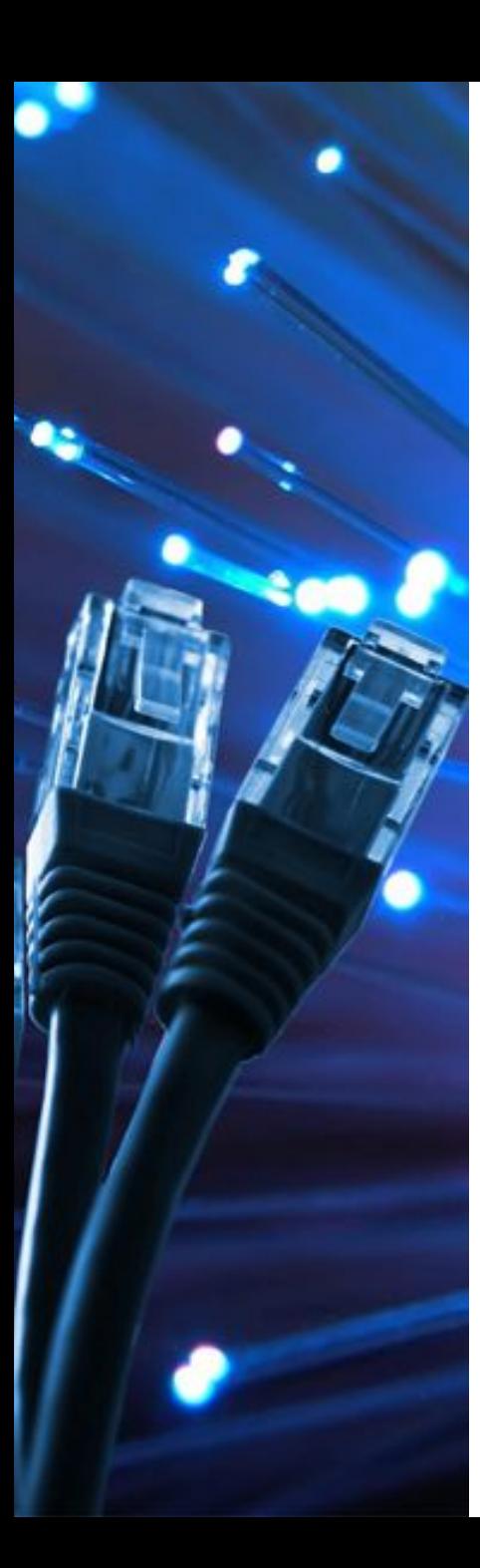

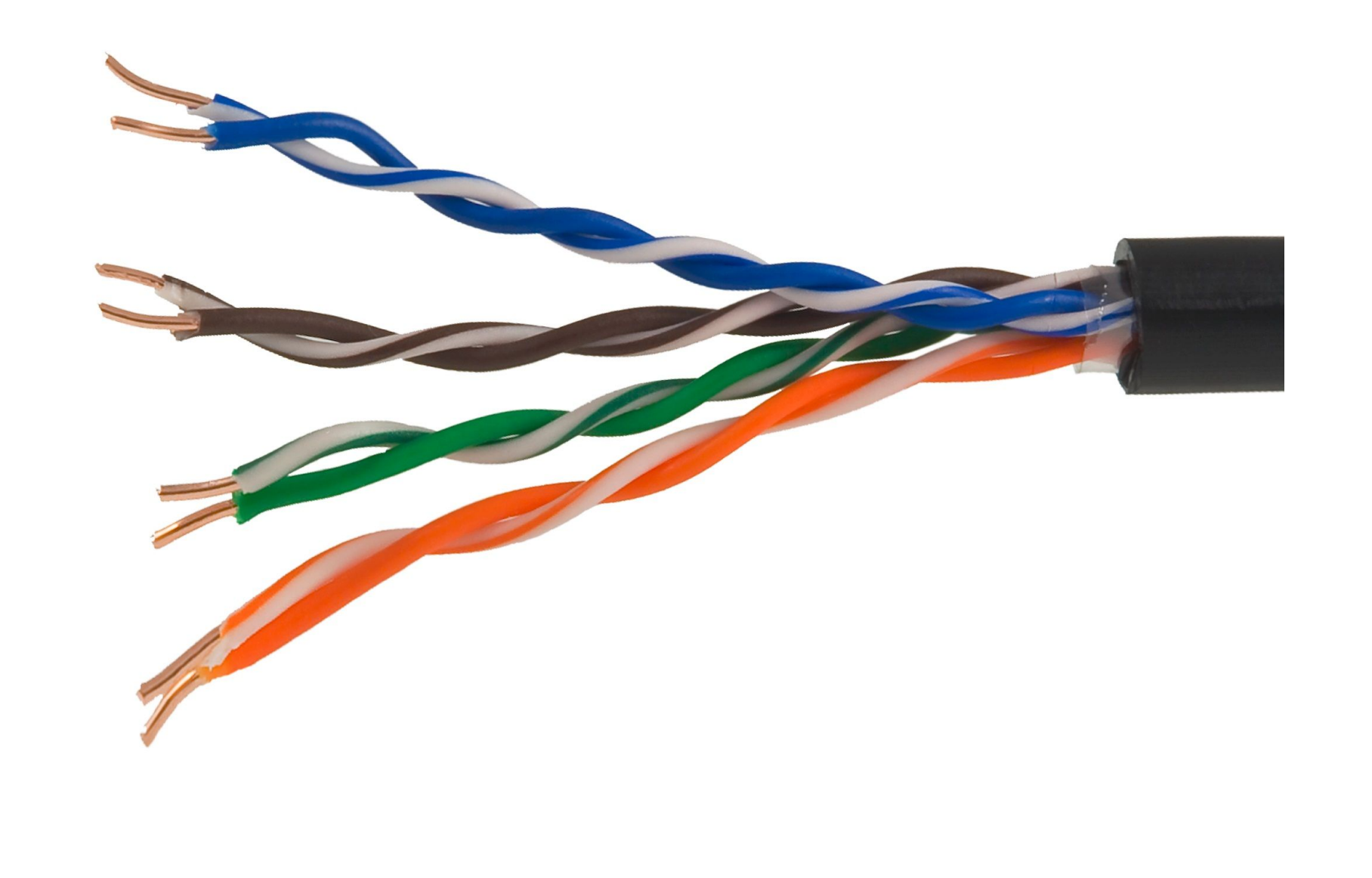

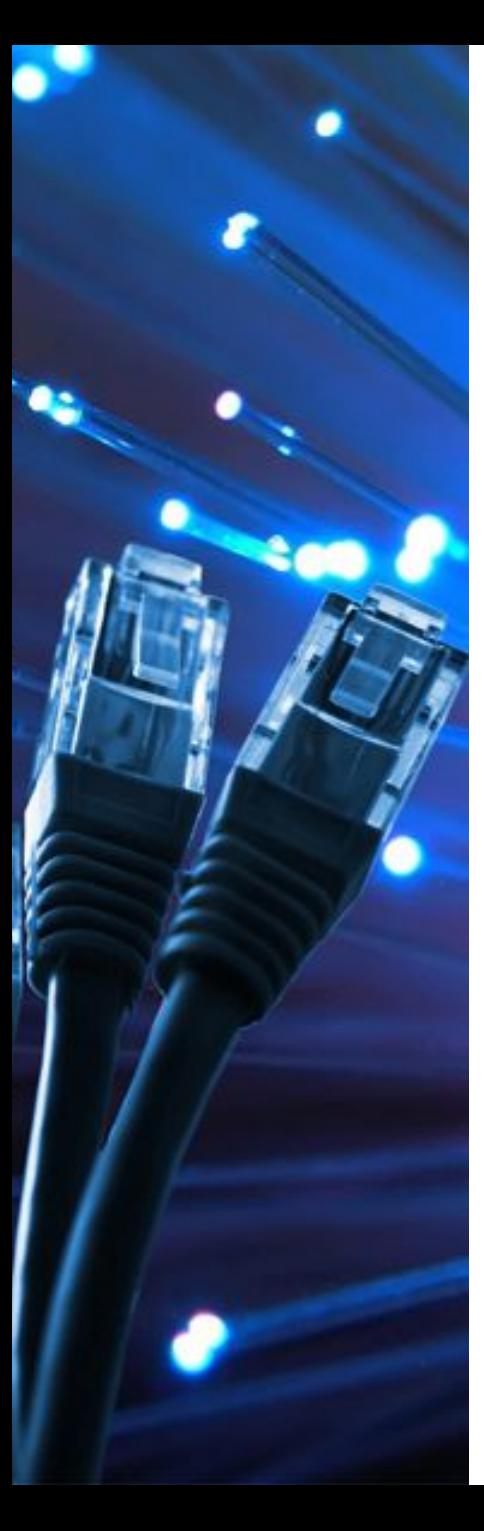

1. Прямой кабель (straight through cable) Для соединения типа компьютер/коммутатор, коммутатор/маршрутизатор.

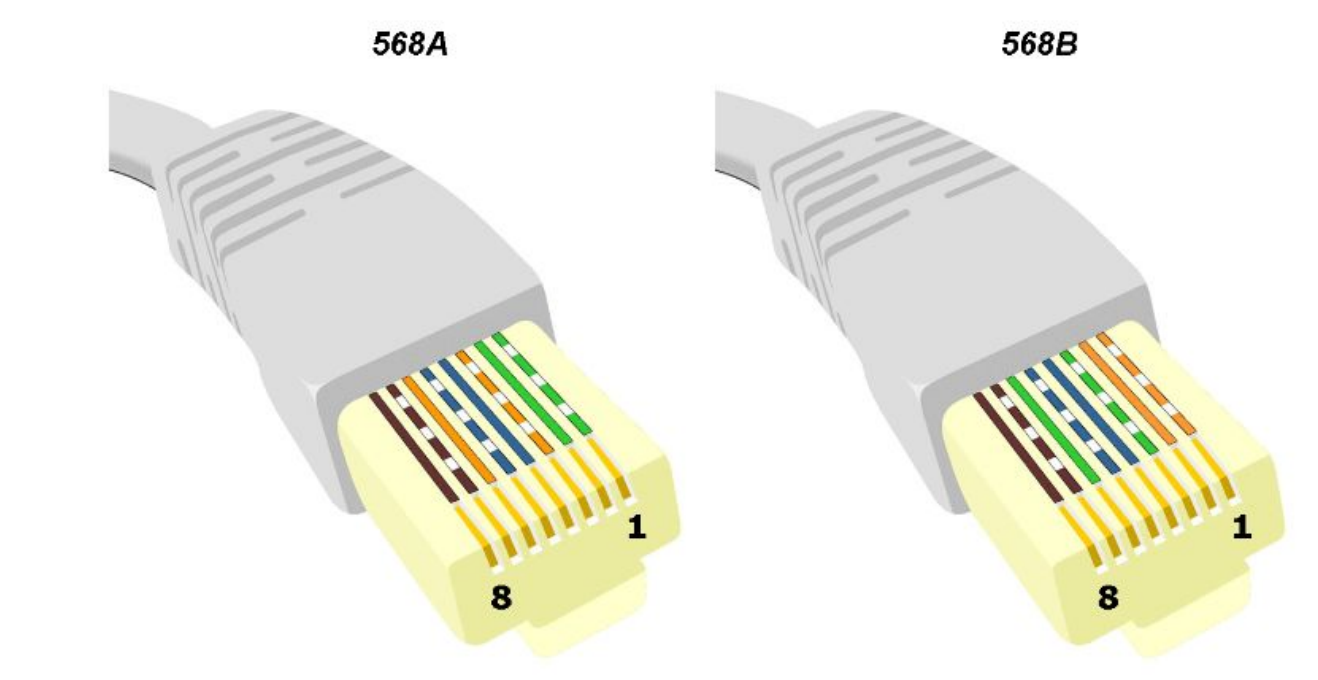

Важно! Укладку всегда начинаем с первого контакта к восьмому.

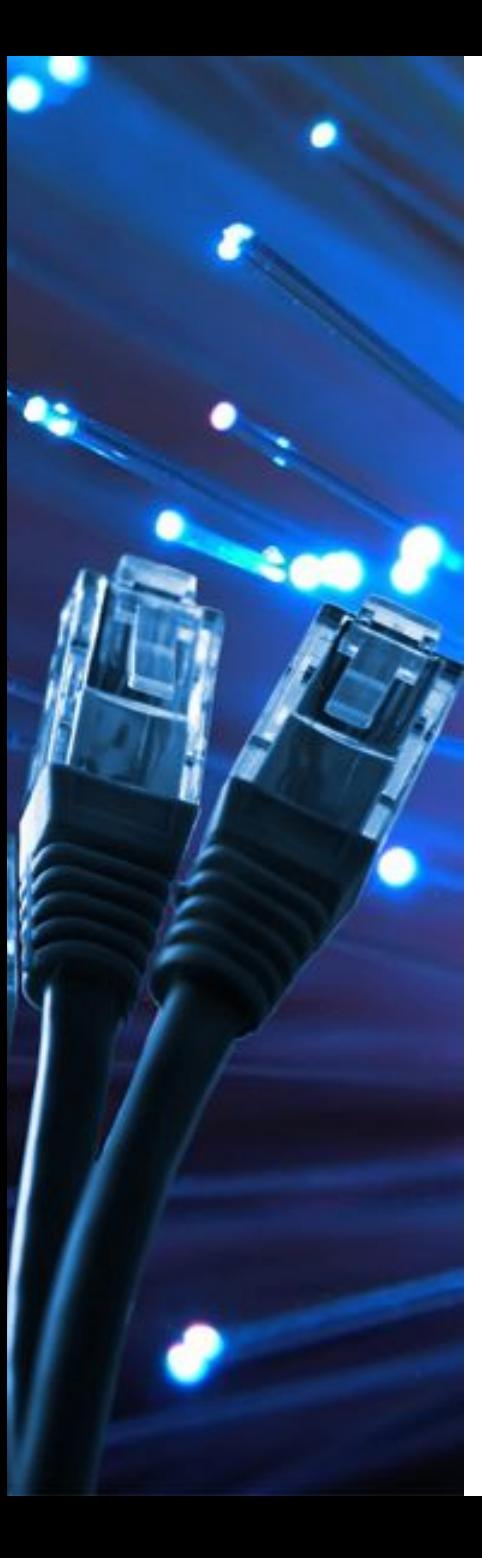

Для изготовления прямого вида, можно использовать любую схему обжима, главное условие – оба конца кабеля обжимаются идентично. Чаще всего при создании прямого СЕТЕВОГО Ципура Порядок обжима прямого кабеля (1 ГБит/с)

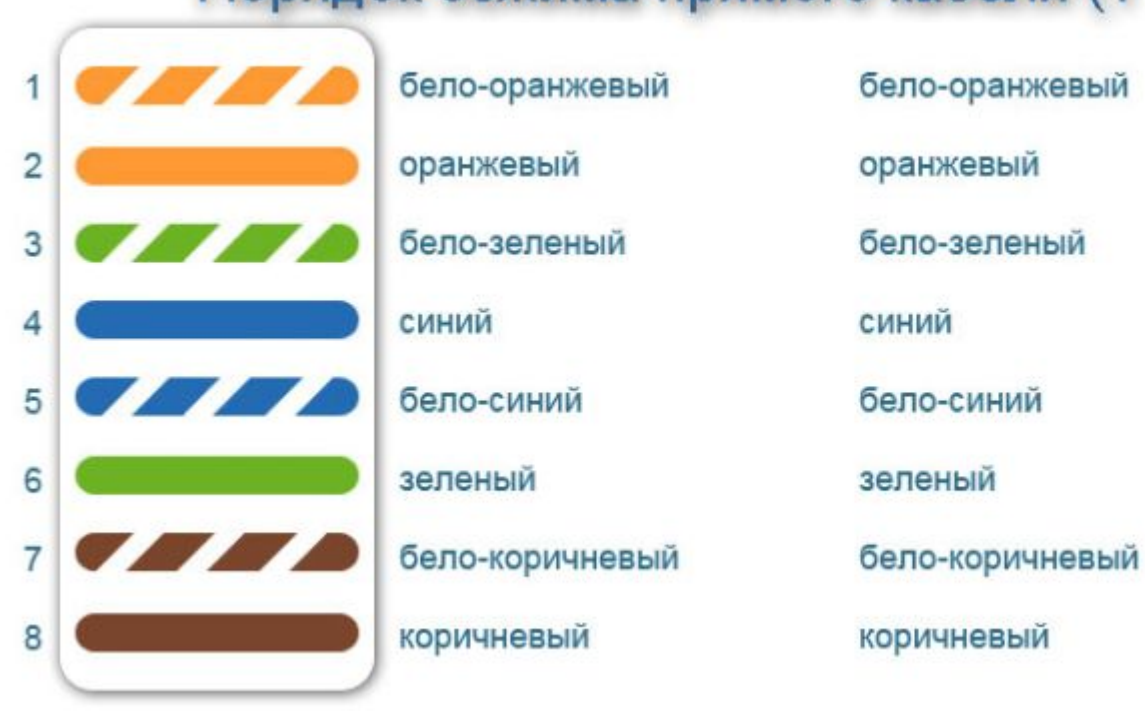

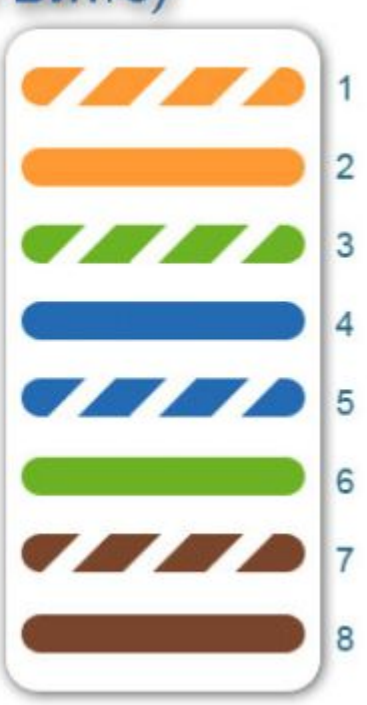

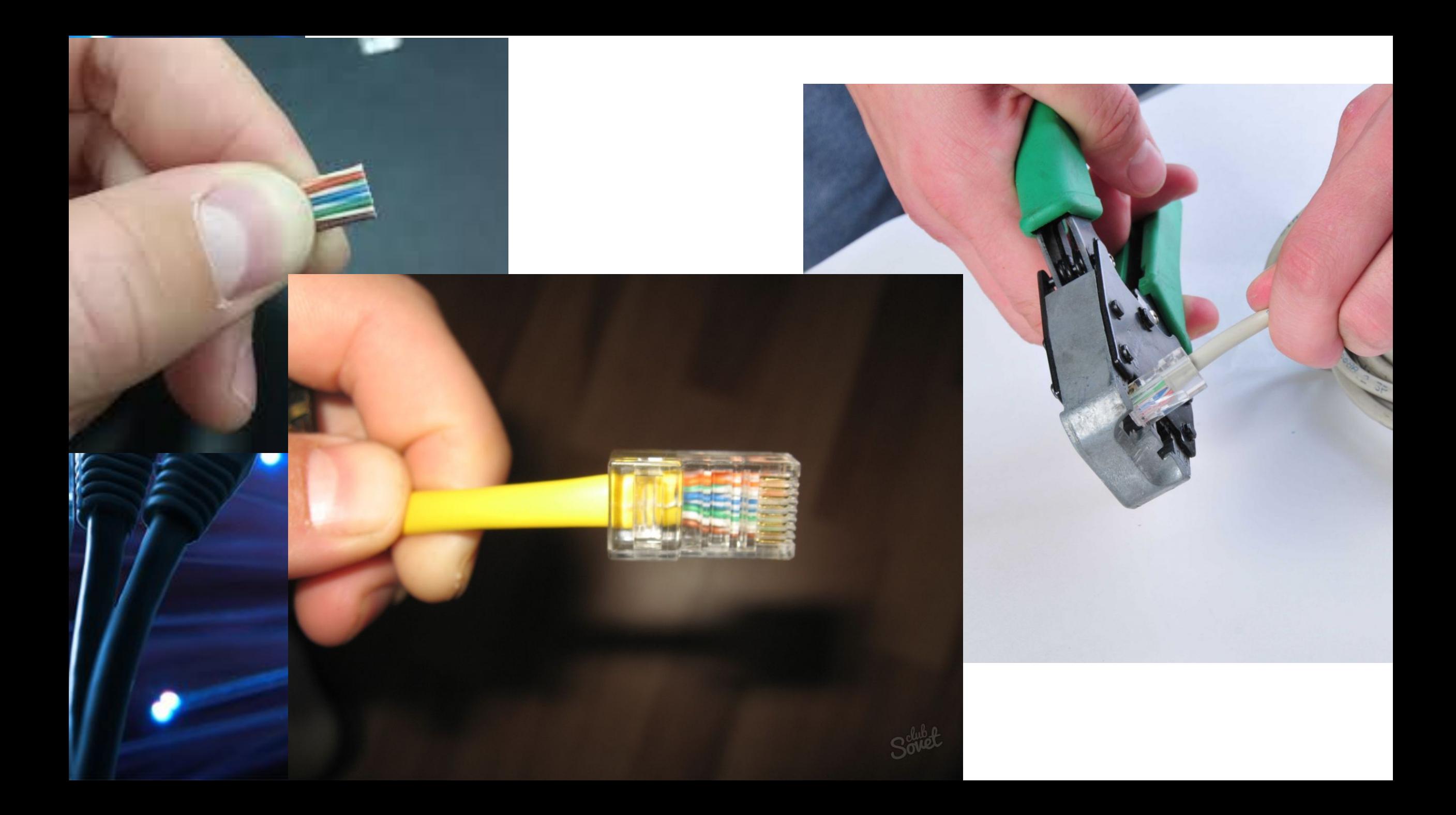

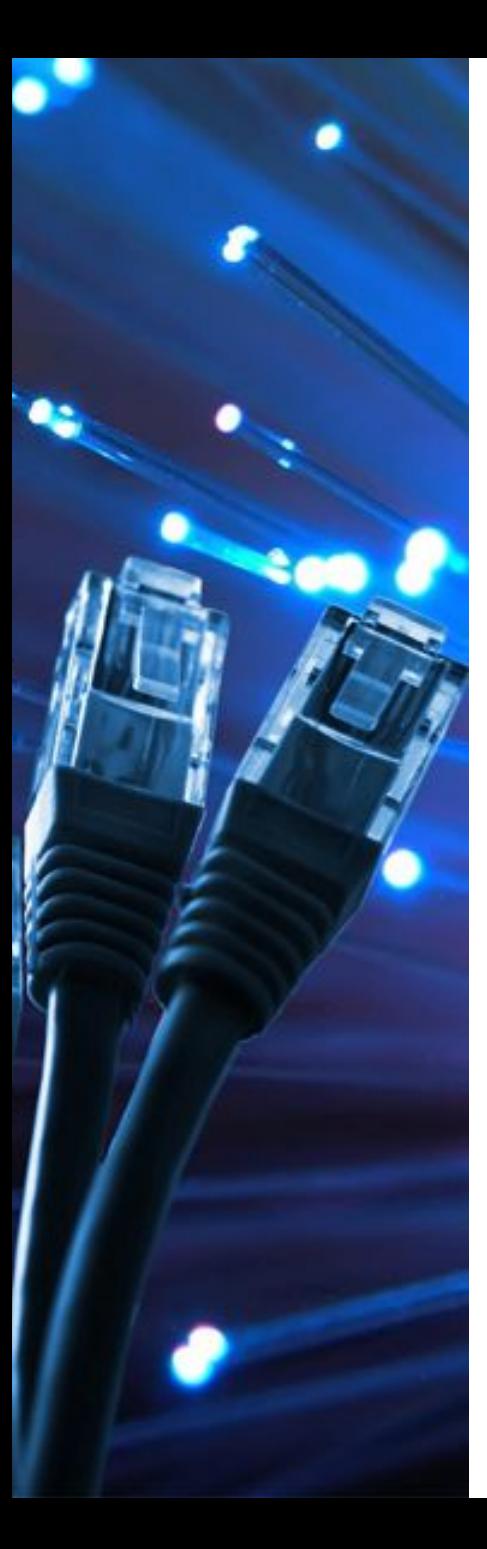

2. Перекрёстный кабель (crossover cable) Для соединения типа компьютер/компьютер, коммутатор/коммутатор, 568A маршрутизатор/маршрутизатор.

Важно! Укладку всегда начинаем с первого контакта к восьмому.

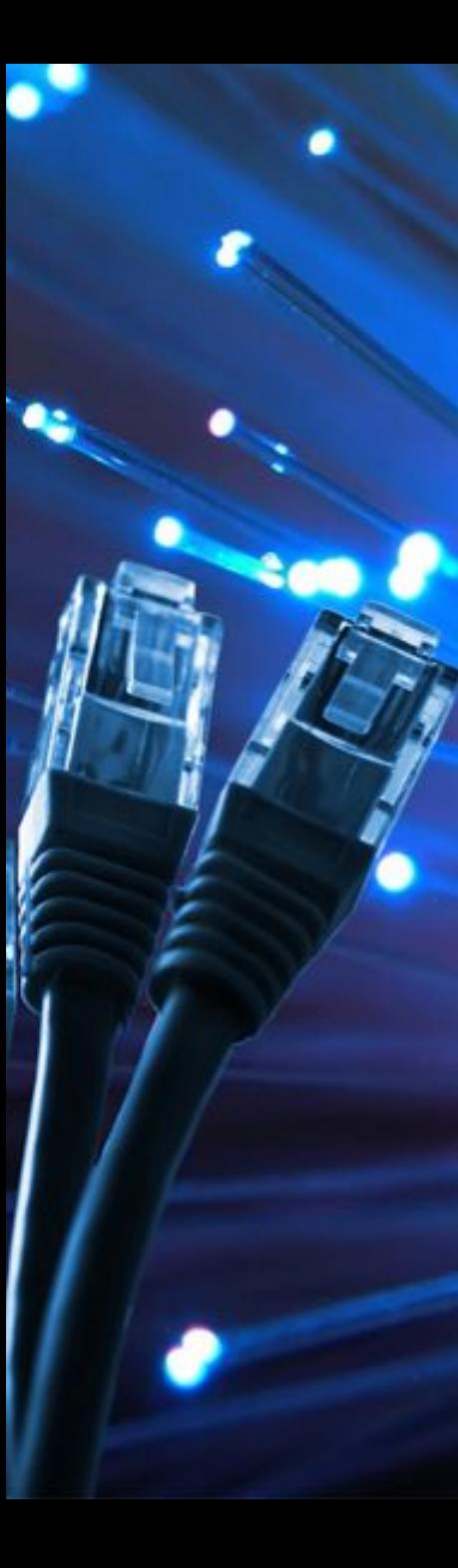

# Схемы обжима витой пары Для кроссоверного (соединение двух ПК напрямую):

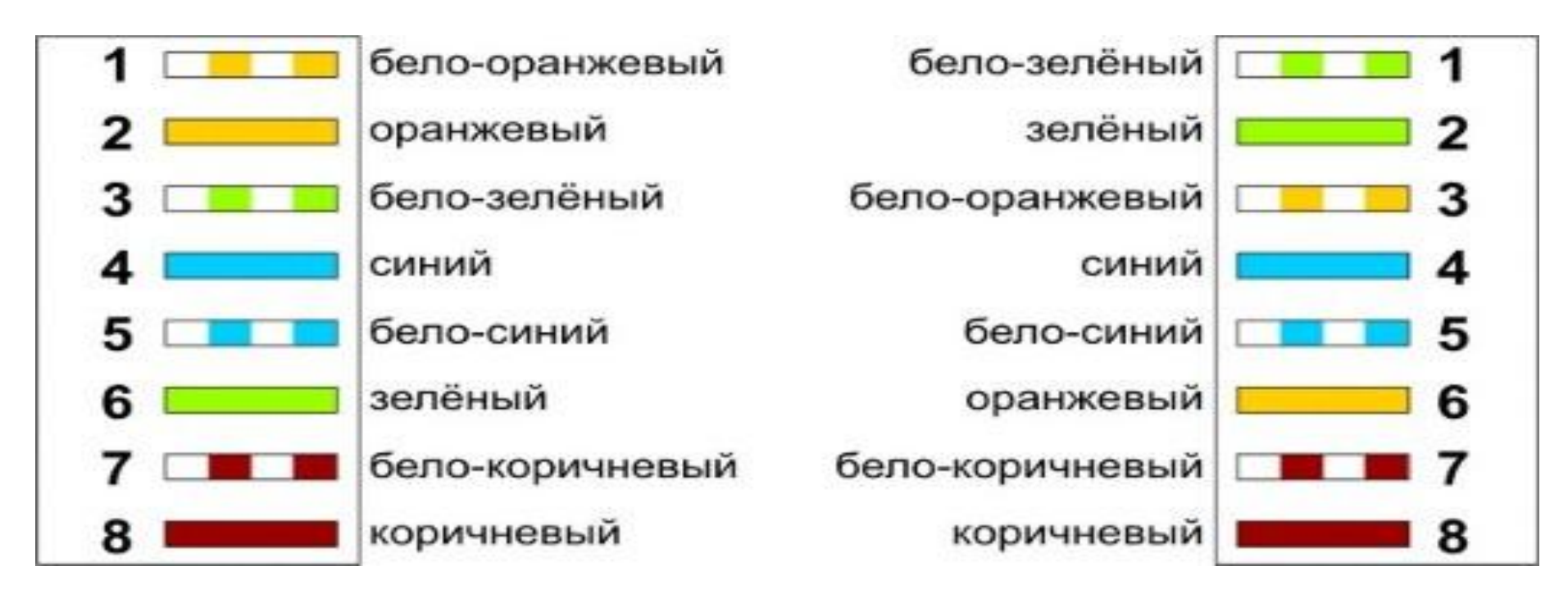

Т.е. одна вилка - такая же, как в прямом, а во второй - небольшие замены, см.цвета.
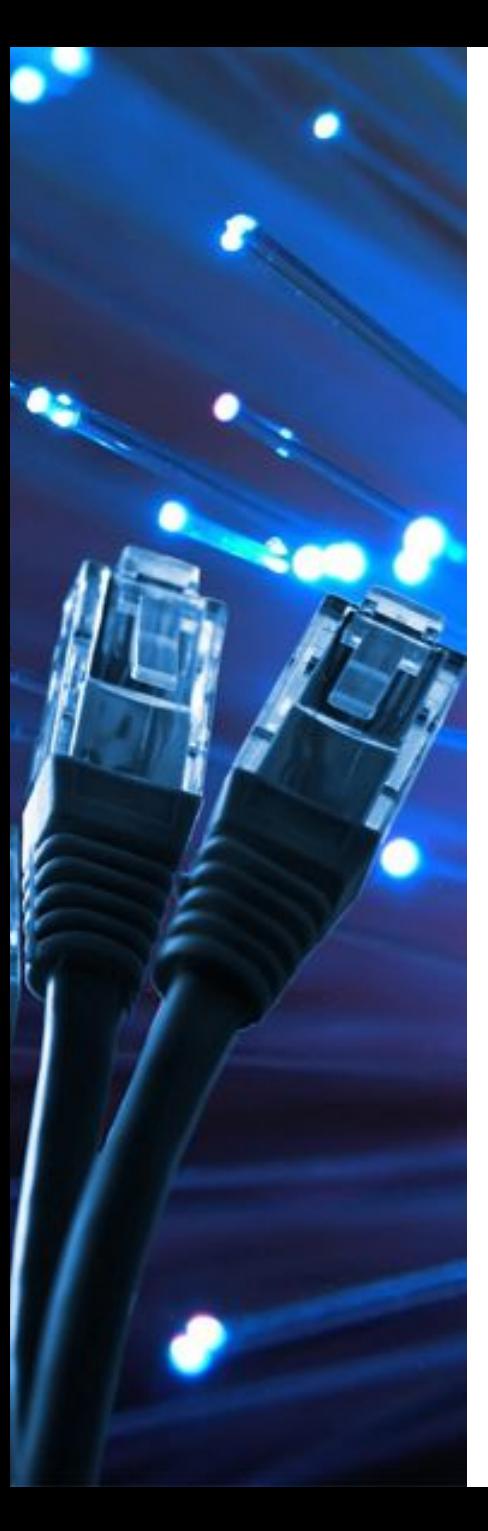

#### **Типы соединения**

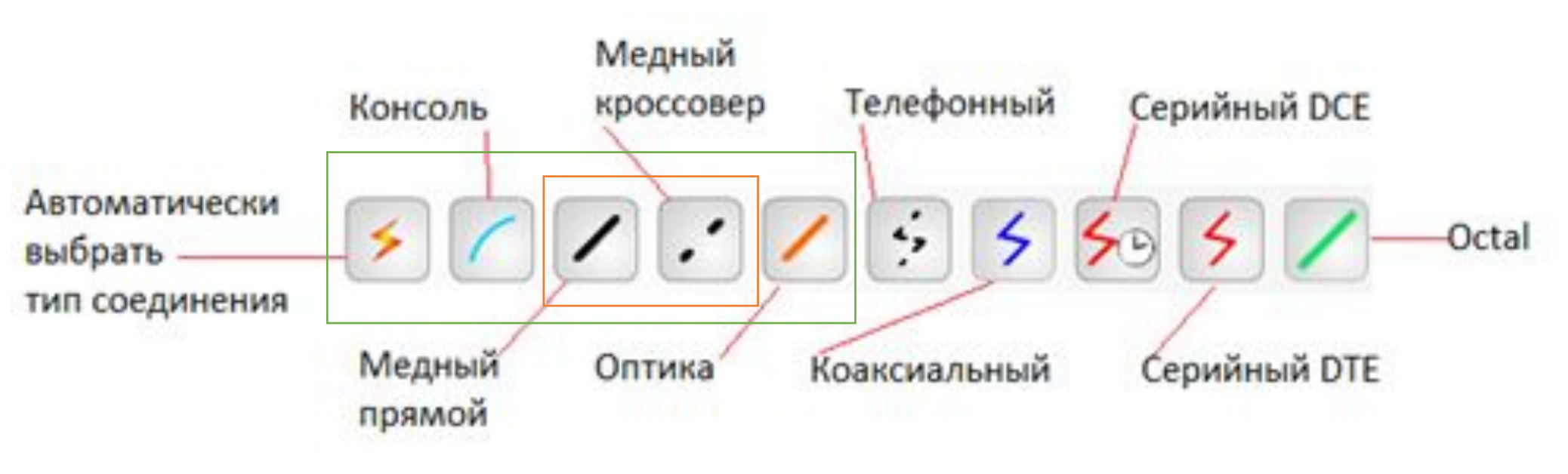

**Автоматический тип** – при данном типе соединения *Packet Tracer* автоматически выбирает наиболее предпочтительные тип соединения для выбранных устройств.

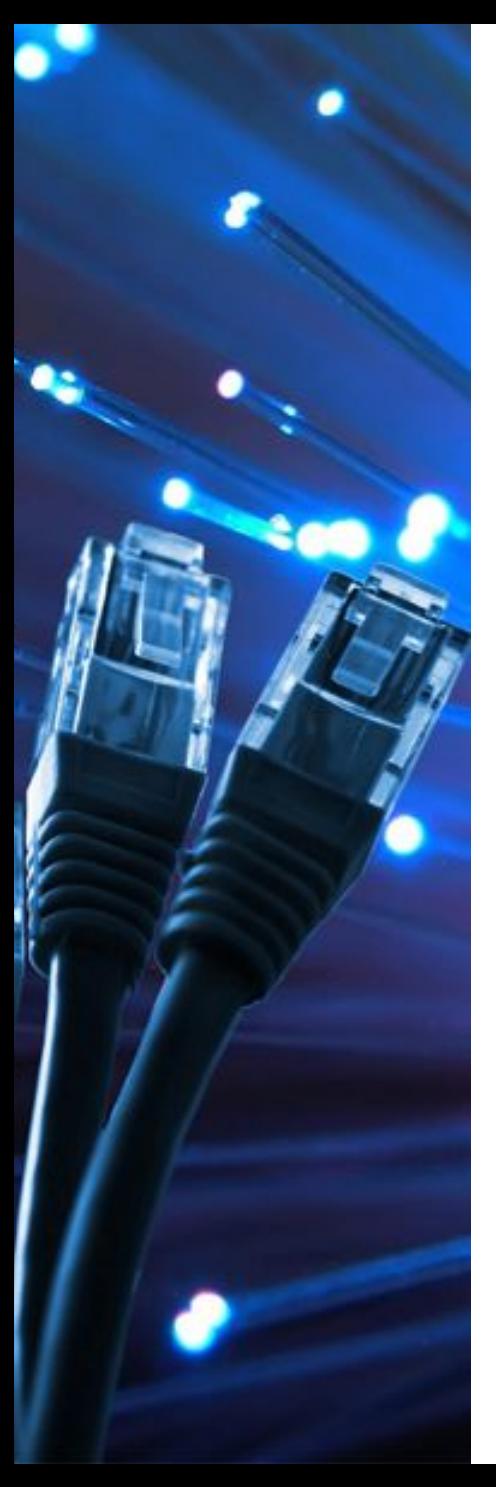

#### **Типы соединения**

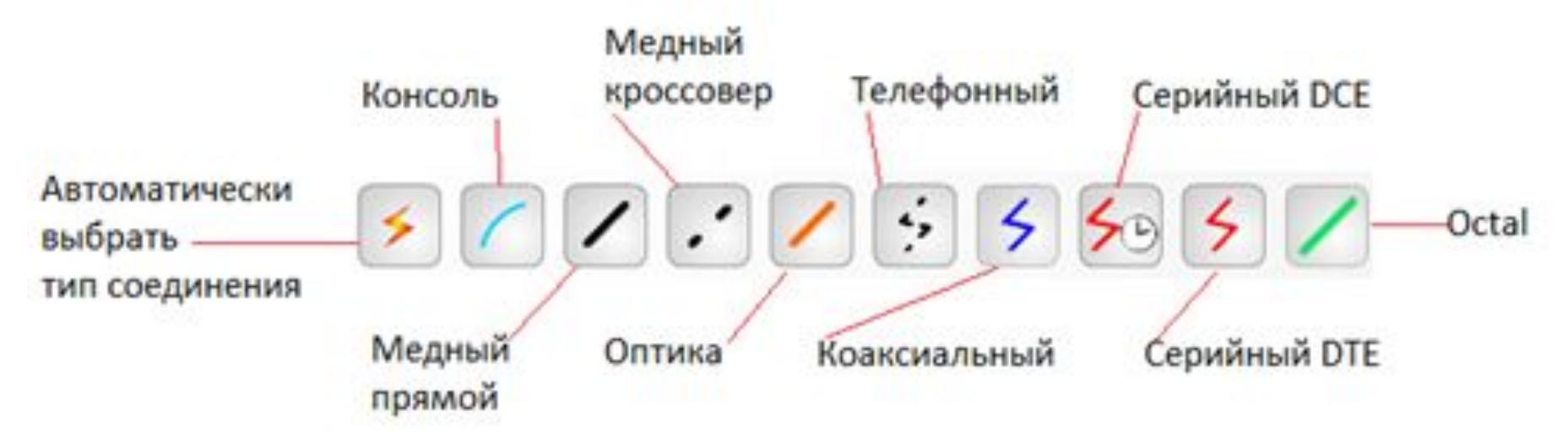

### **Консоль** – консольные соединение. Консольное соединение может быть выполнено между ПК и маршрутизаторами или

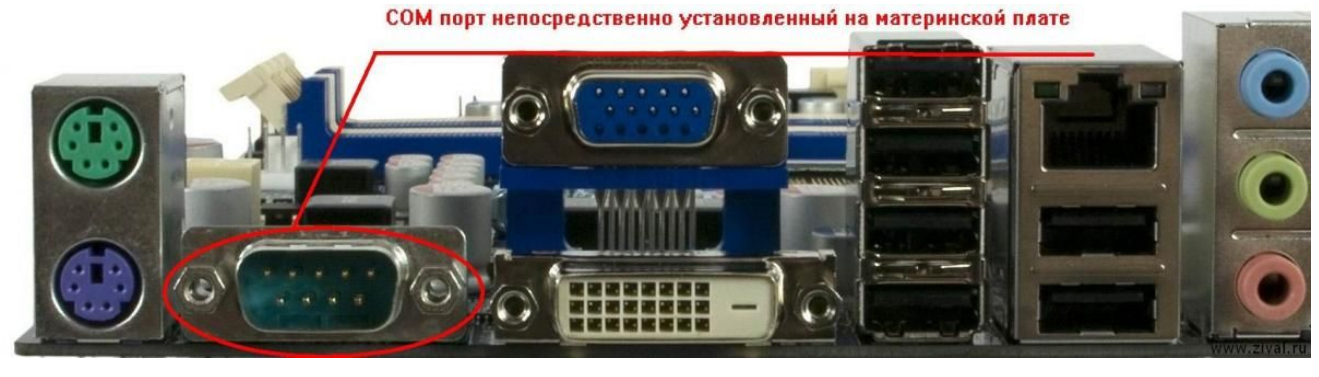

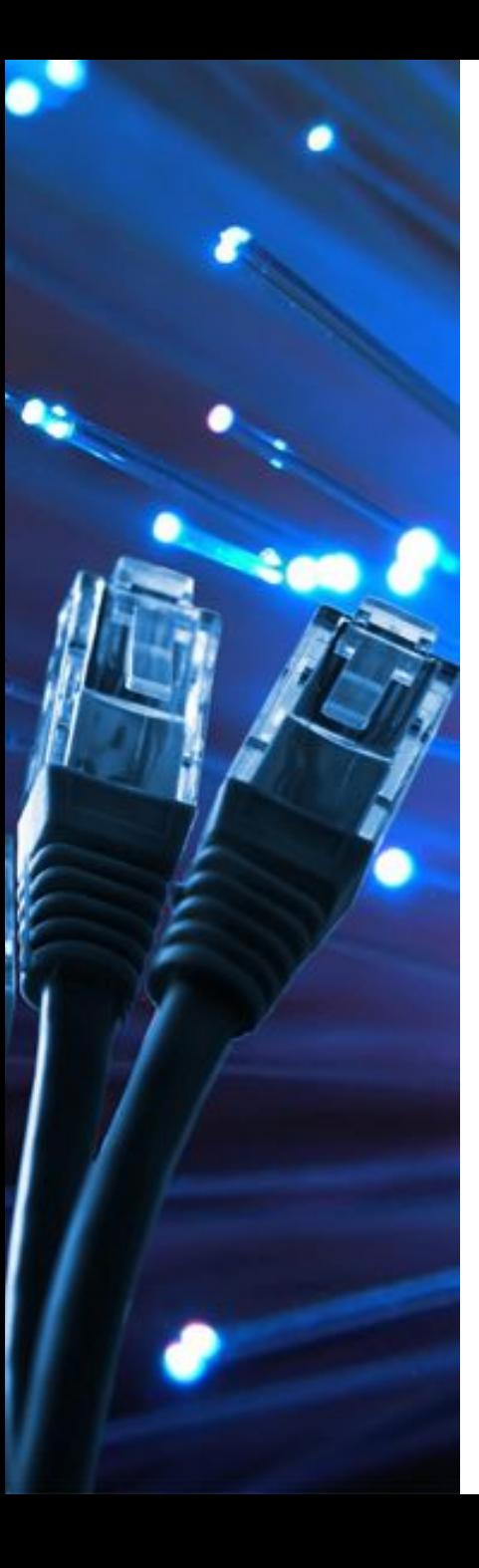

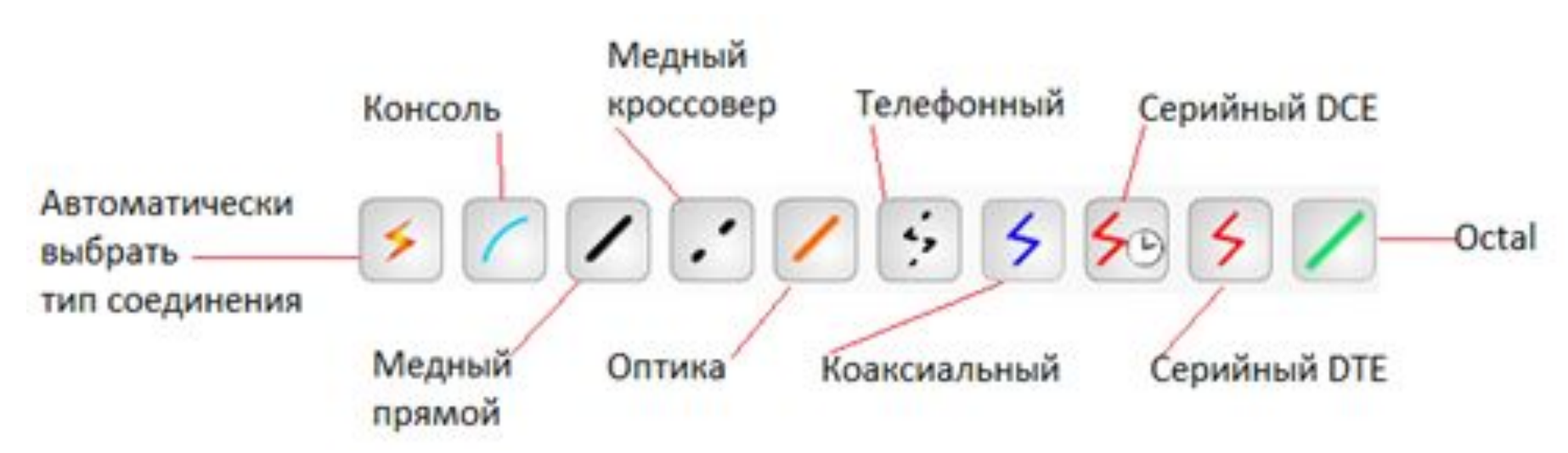

**Медь прямой** – соединение медным кабелем типа *витая пара*, оба конца кабеля обжаты в одинаковой раскладке.

**Медь кроссовер** – соединение медным кабелем типа *витая пара*, концы кабеля обжаты как кроссовер.

**Оптика** – соединение при помощи оптического кабеля, необходимо для соединения устройств, имеющих оптические интерфейсы.

# **Сетевые средства Windows**

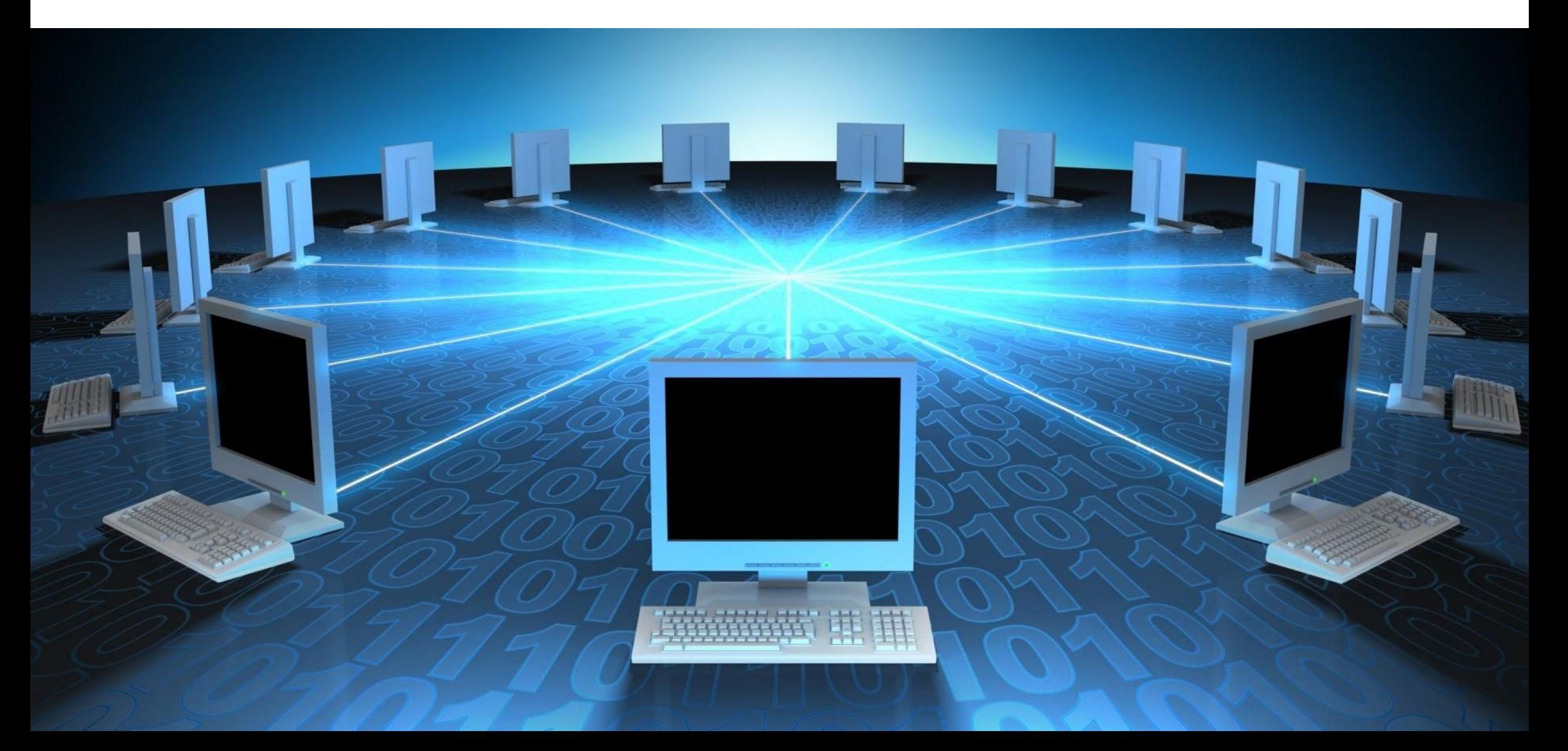

#### **Имя компьютера, рабочая группа**

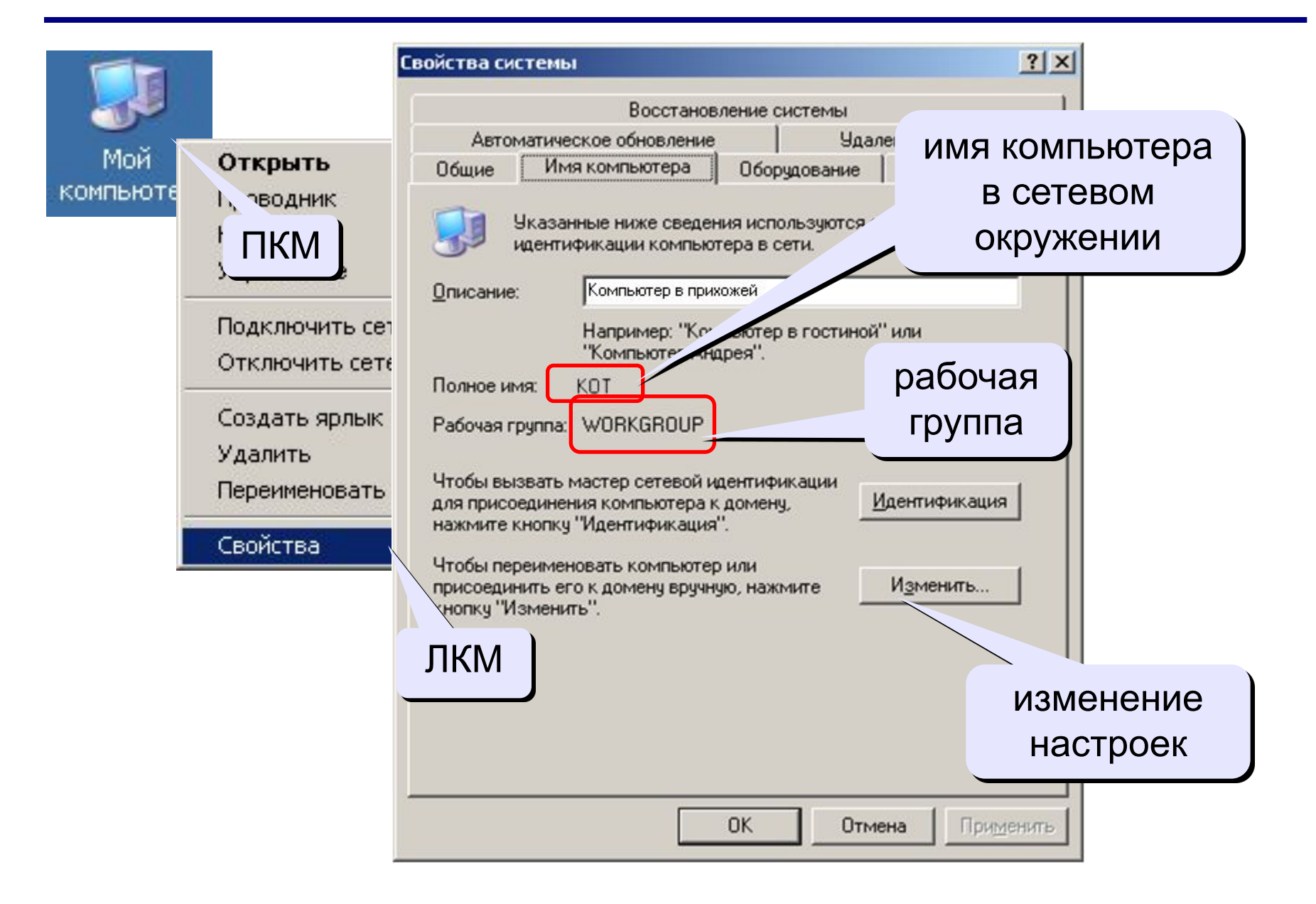

### **Сетевое окружение**

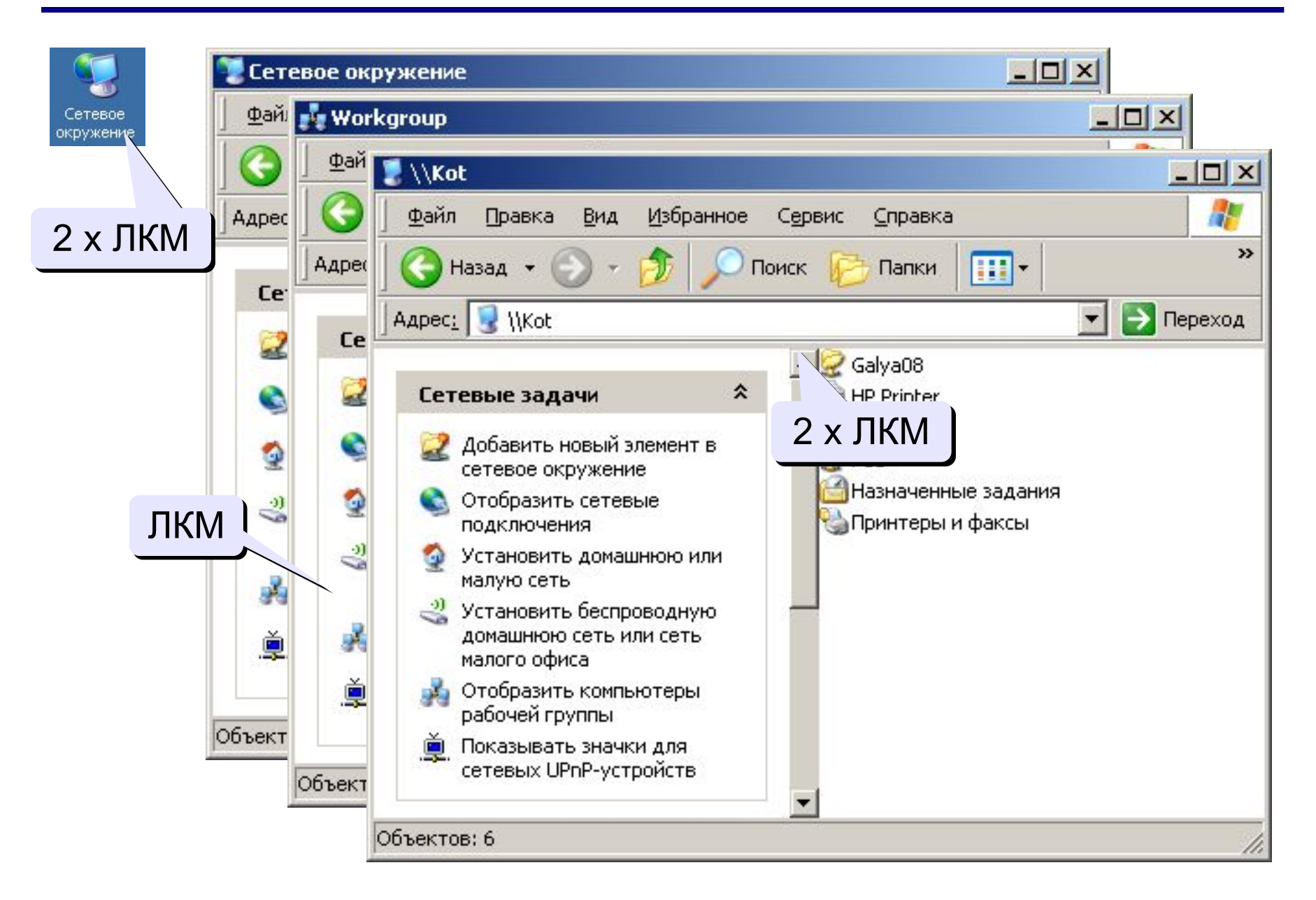

### **Сетевые подключения**

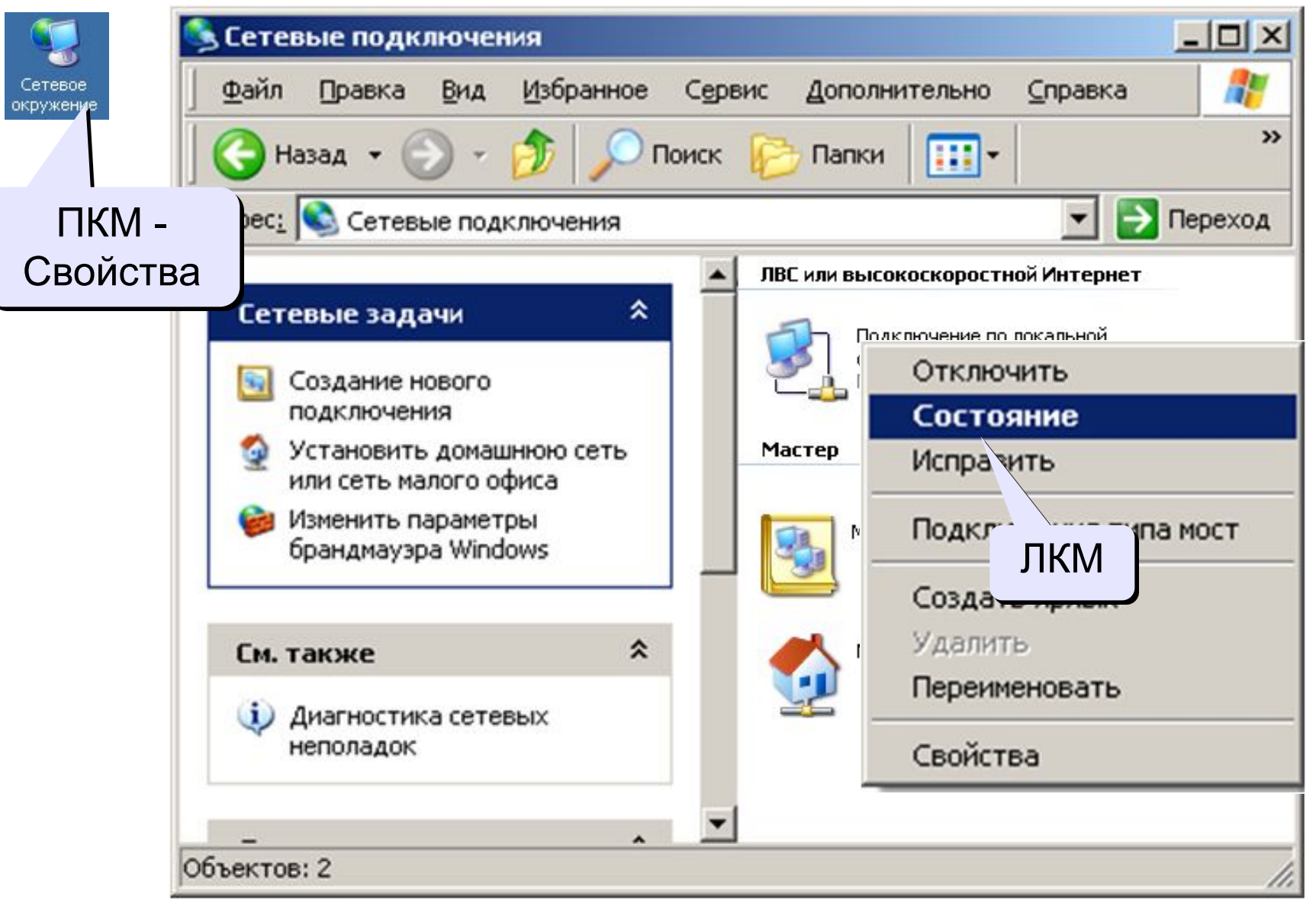

#### **Сетевое подключение**

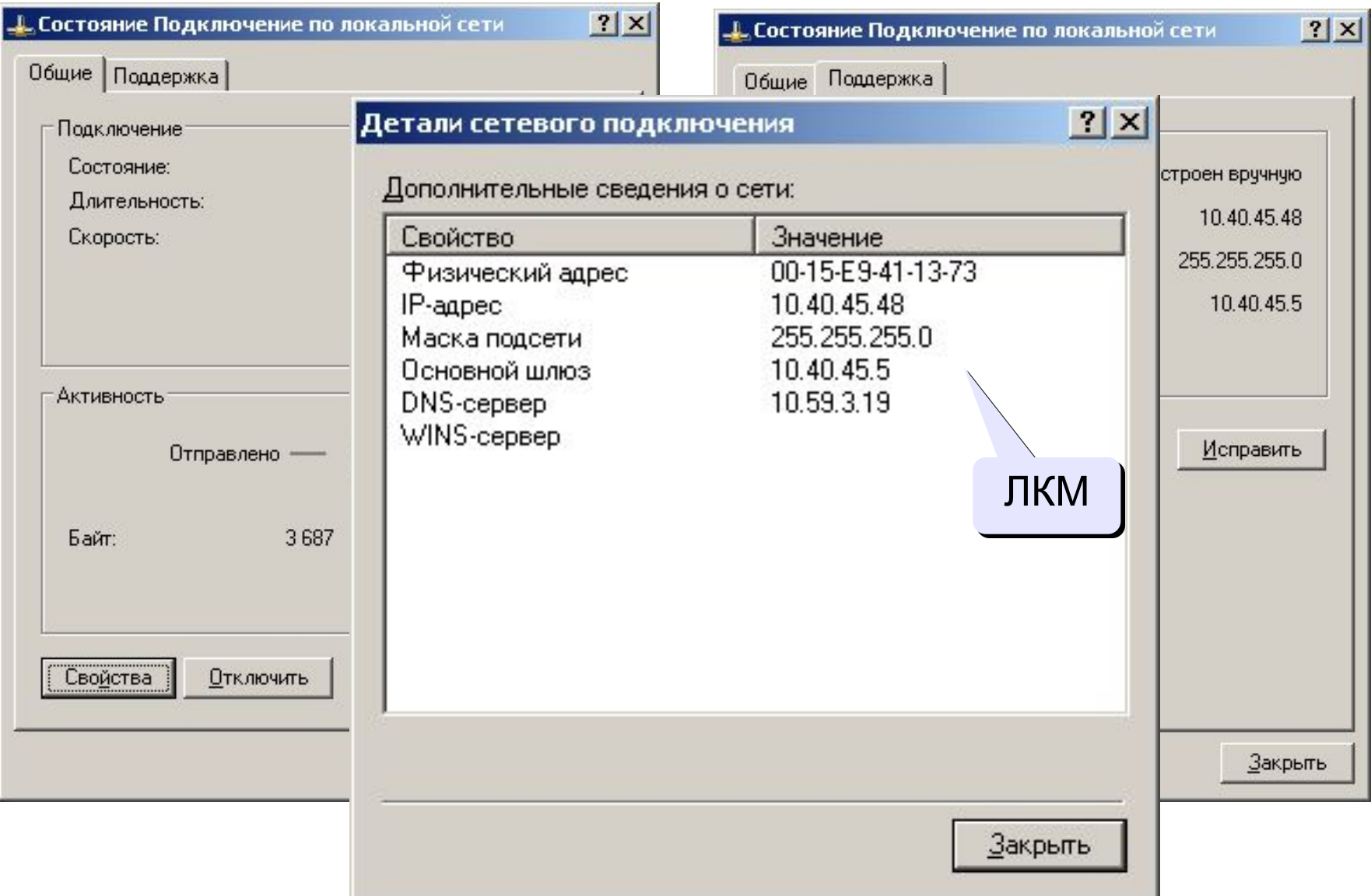

### **Изменение свойств подключения**

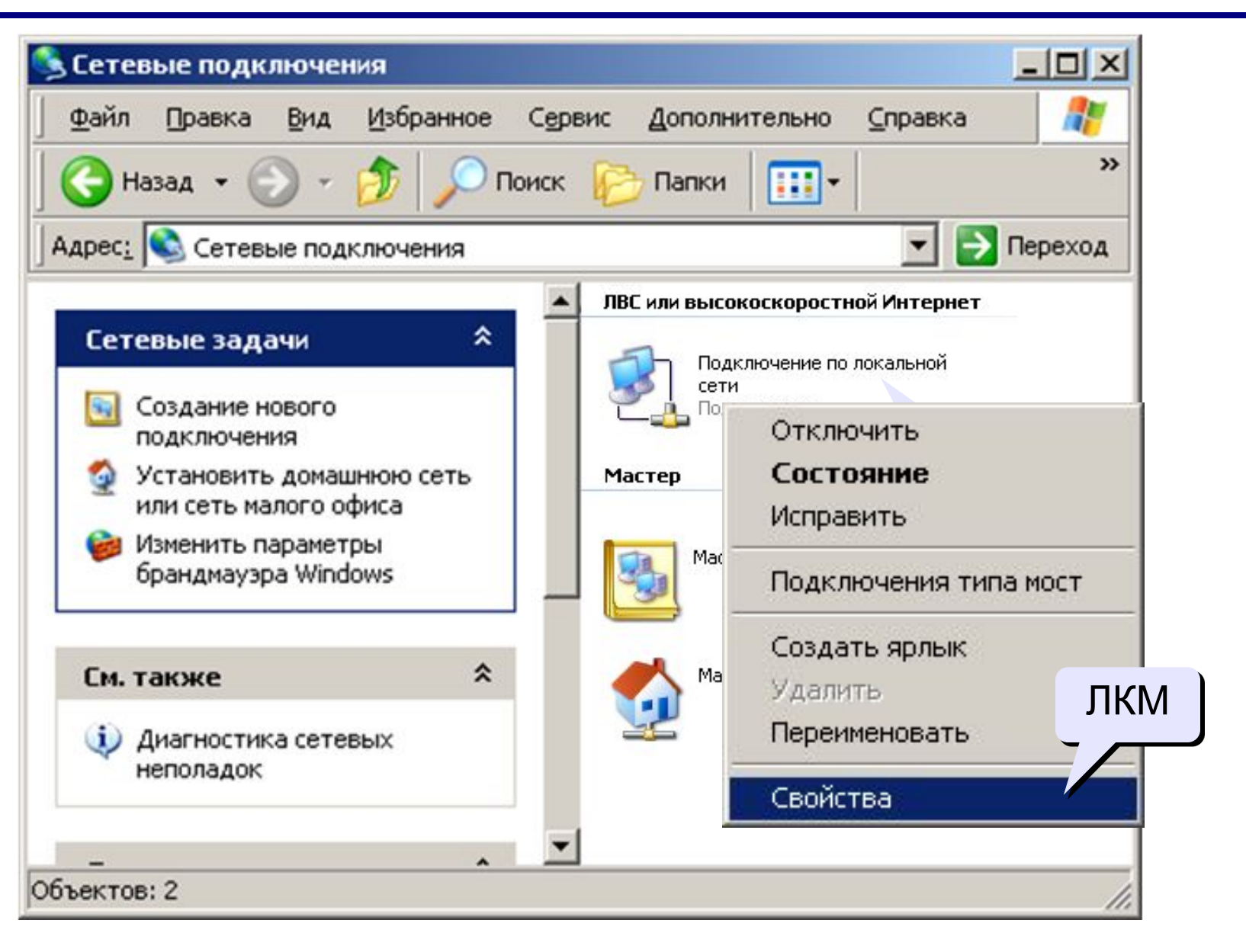

### **Изменение свойств подключения**

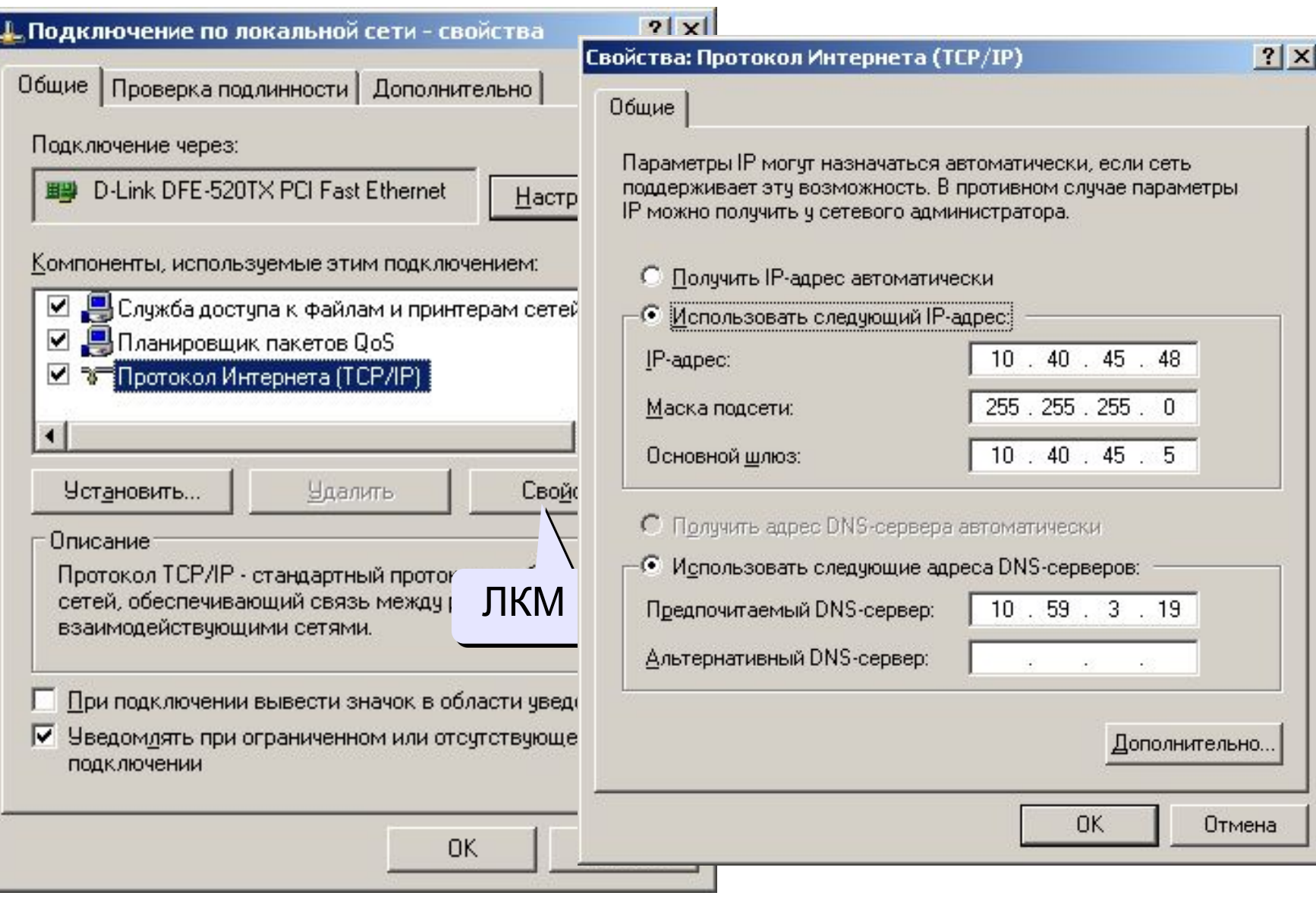

## **Разделяемые ресурсы**

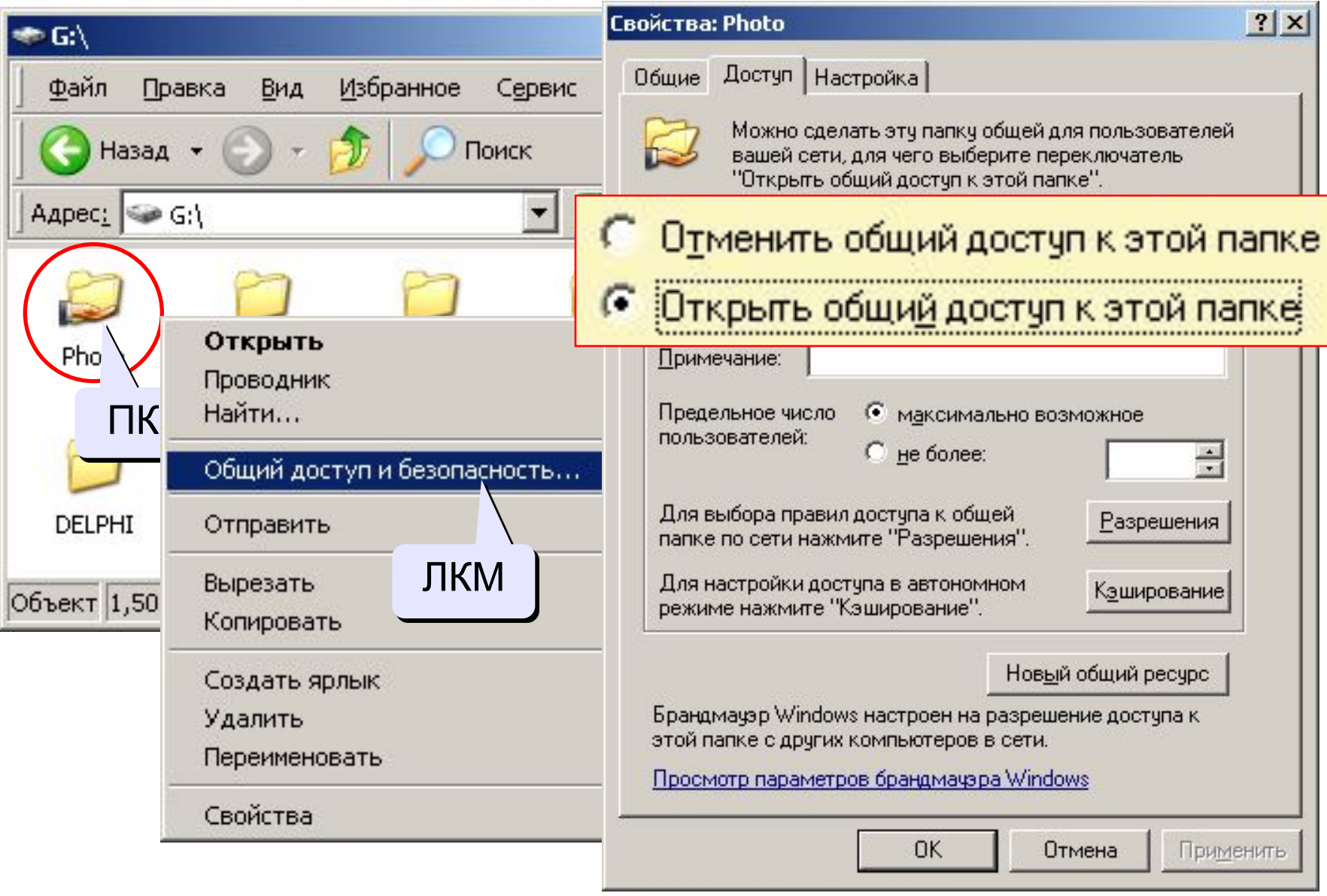

## **Сетевой диск**

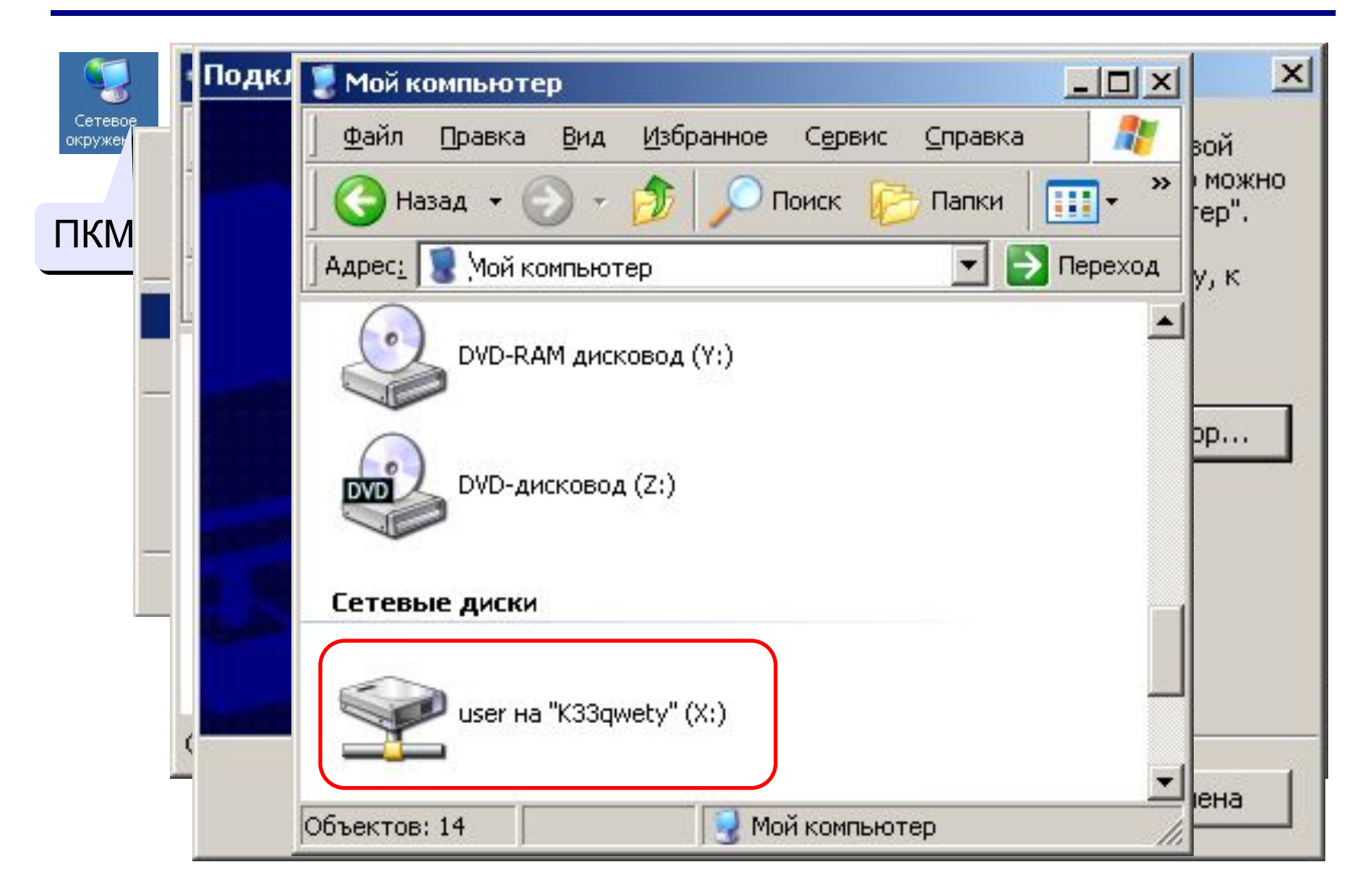

### **Режим командной строки**

#### **Пуск – Выполнить**

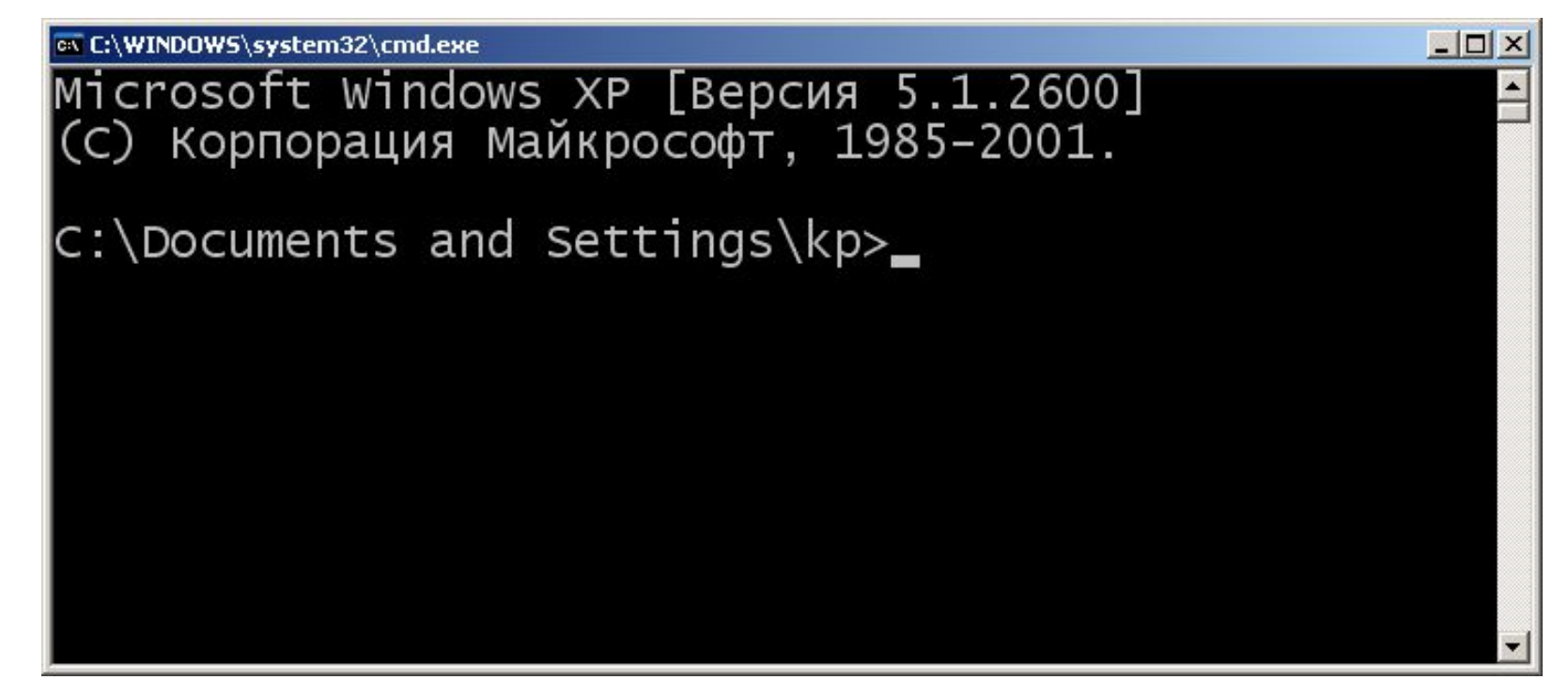

**Выход: exit**

C:\Documents and Settings\kp>exit

### **Информация о настройках IP-**

# **протокола ipconfig**

 $C:\$ ipconfig

Настройка протокола IP для Windows

Подключение по локальной сети - Ethernet адаптер:

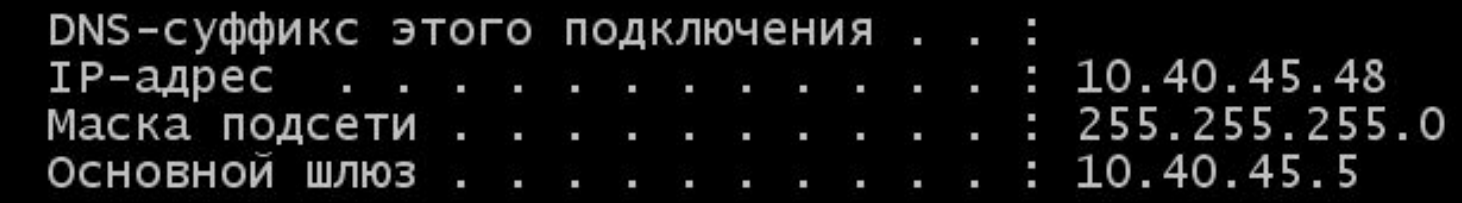

## **ipconfig /all**

полная информация:

- •модель и MAC-адрес сетевой карты
- •DNS-сервера

$$
\bullet \ldots
$$

#### **Проверка связи**

#### **ping 10.40.45.5**

 $C:\$  >ping 10.40.45.5

Обмен пакетами с 10.40.45.5 по 32 байт:

Ответ от 10.40.45.5: число байт=32 время=1мс TTL=255 Ответ от 10.40.45.5: число байт=32 время=4мс TTL=255 Ответ от 10.40.45.5: число байт=32 время<1мс TTL=255 Ответ от 10.40.45.5: число байт=32 время=102мс TTL=255

Статистика Ping для 10.40.45.5: Пакетов: отправлено = 4, получено = 4, потеряно = 0 (0% потерь), Приблизительное время приема-передачи в мс: Минимальное = Омсек, Максимальное = 102 мсек, Среднее = 26 мсек

## ping www.lenta.ru IP-адрес

C:\>ping www.lenta.ru

Обмен пакетами с www.lenta.ru [81.19.69.28] по 32 байт:

Ответ от 81.19.69.28: число байт=32 время=28мс TTL=55 Ответ от 81.19.69.28: число байт=32 время=26мс TTL=55 Ответ от 81.19.69.28: число байт=32 время=26мс TTL=55 Ответ от 81.19.69.28: число байт=32 время=29мс TTL=55

#### **Маршрут пакетов**

*trace route* – трассировка маршрута

### **tracert www.lenta.ru**

#### C: \>tracert www.lenta.ru

Трассировка маршрута к www.lenta.ru [81.19.69.28]<br>с максимальным числом прыжков 30:

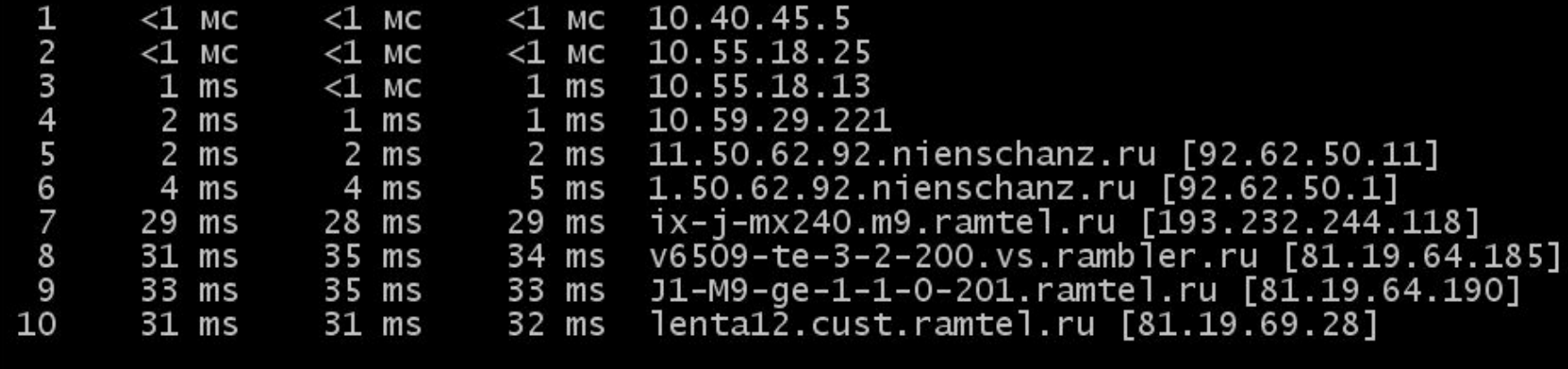

Трассировка завершена.

## **Из истории…**

1960-е: **ARPANET** (*Advanced Research Projects Agency Network*)

- •разное аппаратное и программное обеспечение
- •при подключении не требуются переделки
- •нет единого центра ⇒ живучесть
- •пакетная передача данных

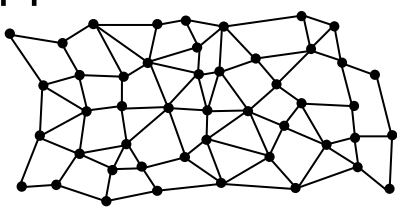

- **1969 г.**: первый **обмен данными** (Калифорнийский университет и Стэнфордский исследовательский институте, 640 км)
- **1971 г.**: **электронная почта**, *Р. Томлисон*, **@**
- **1974 г.**: протоколы семейства **TCP/IP**
- **1984 г.**: **DNS** система доменных имён
- **1990 г.**: **Релком** первый провайдер в СССР

## **Из истории…**

**1991 г.**: **WWW** = *World Wide Web –* система обмена данными в виде **гипертекста***.*

**1994 г.**: заказ пиццы *Pizza Hut* с доставкой

**1995 г.**: Интернет-магазины (*Amazon*)

- **2001 г.**: **Википедия**
- **2013 г.**: 39% жителей Земли используют Интернет **147 млн сайтов**

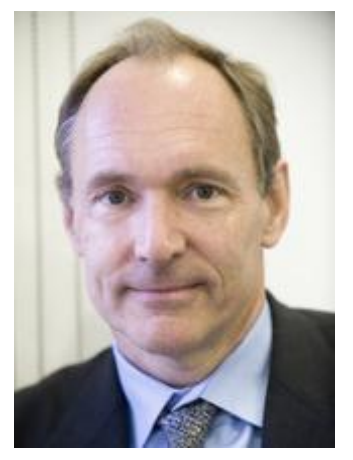

Т. Бернес-Ли

## **IP адресация в локальных и глобальных сетях**

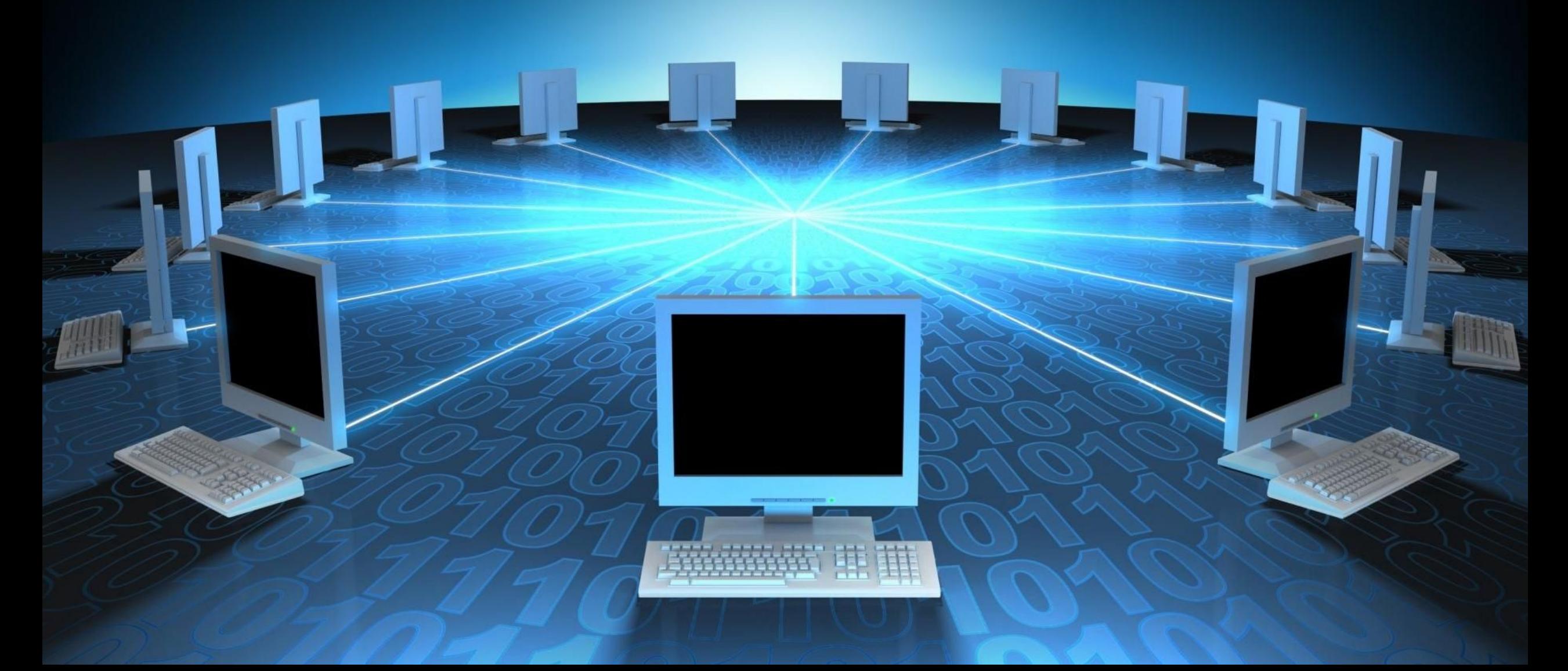

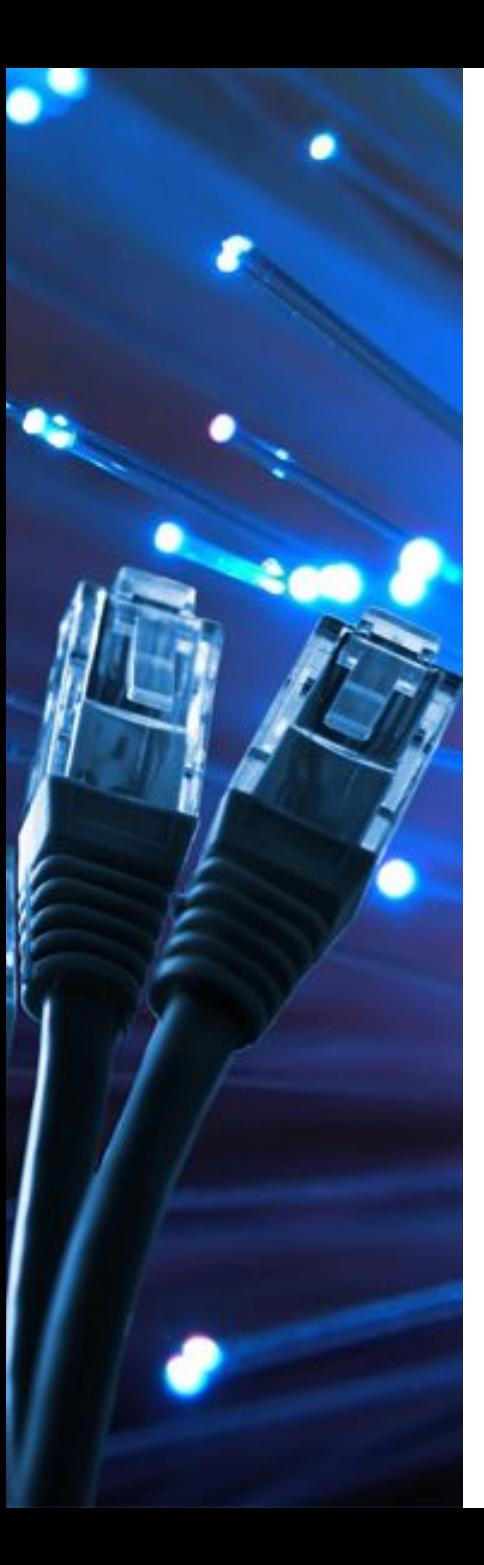

### **Сетевые адреса**

**Физический адрес** (MAC-адрес) – уникальный 48-битный код сетевой карты (в 16-ричной системе)

# **00-15-E9-41-AC-73**

**IP-адрес** – цифровой адрес компьютера (номер сети + номер компьютера в сети):

#### **Маска подсети**

дает номер сети

## **10.40.45.48**

**255.255.255.0** ⇒ **FF.FF.FF.0**

# •определяет, какие компьютеры «видны», находятся в

той же подсети; •при наложении на IP-адрес (логическая операция И)

номер сети **10.40.45.0**, номер компьютера **48**

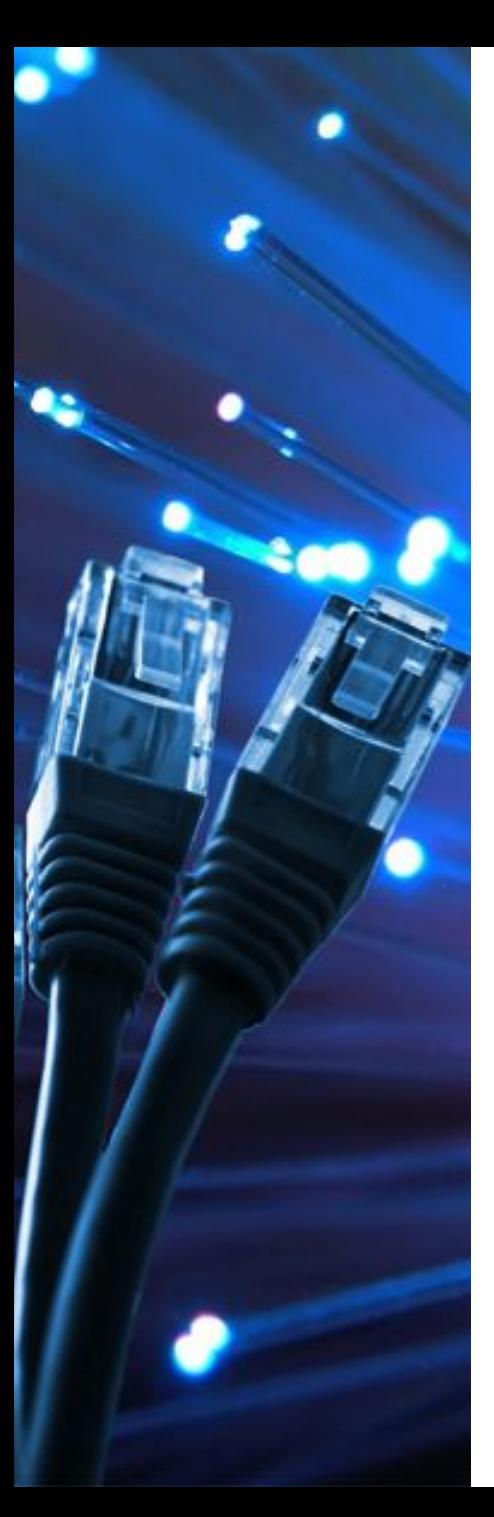

#### **Сетевые адреса**

**Шлюз** – адрес компьютера, через который идут пакеты в другие сети (в Интернет):

## **10.40.45.5**

**DNS-сервер** – адрес компьютера, куда идут запросы на преобразование доменного адреса в IP-адрес:

## **10.59.3.19**

**WINS-сервер** – адрес компьютера, куда идут запросы на преобразование сетевого имени компьютера в IP-адрес.

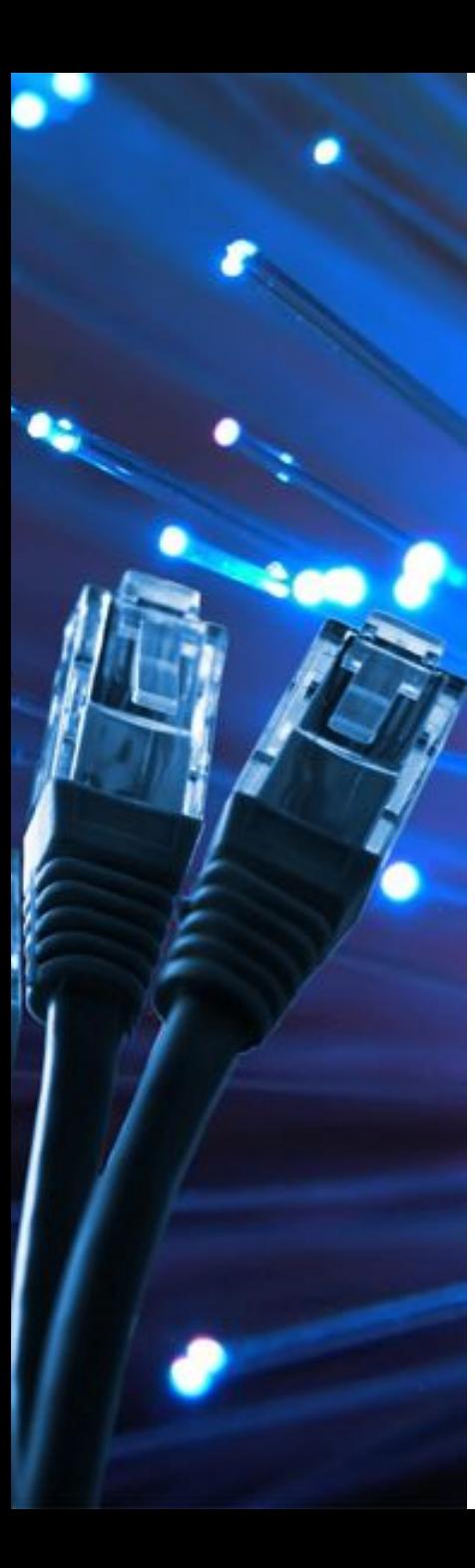

Любой компьютер, работающий в сети, имеет три уникальных параметра:

- MAK адрес сетевой карты;
- Имя компьютера в сетевом окружении;
- IP адрес.

Все три параметра используются при организации межсетевого взаимодействия.

IP адрес определяет два параметра: координаты сети в которой находится компьютер и координаты самого компьютера в данной сети .

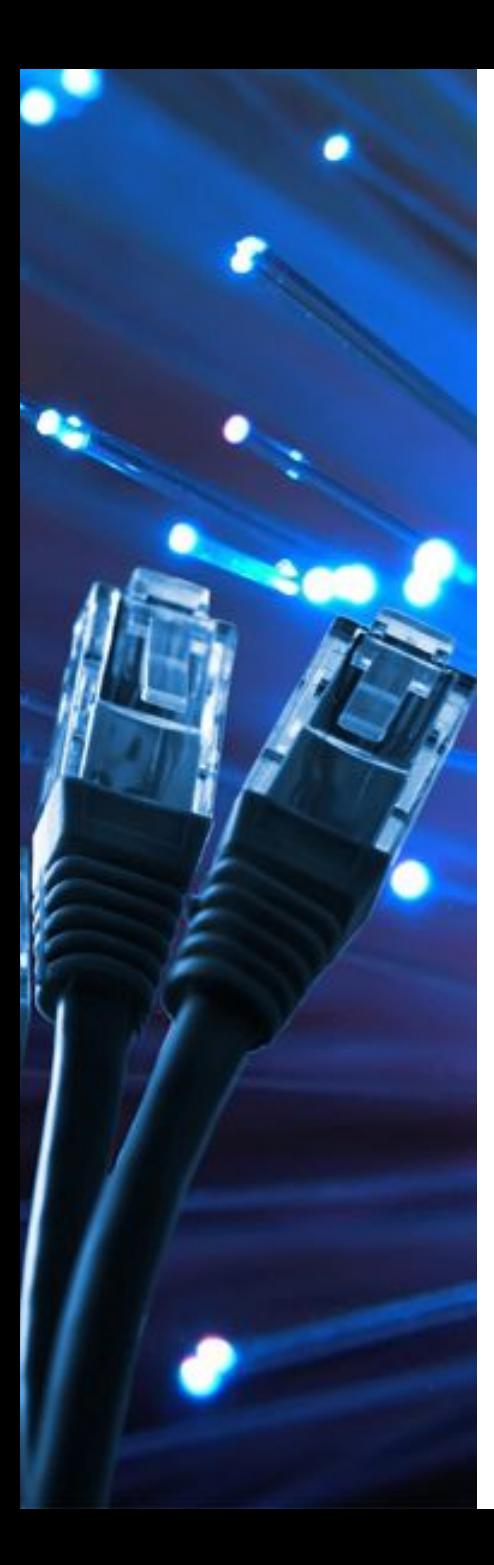

# Координаты сети

Координаты компьютера в этой сети

# **IP-адрес**

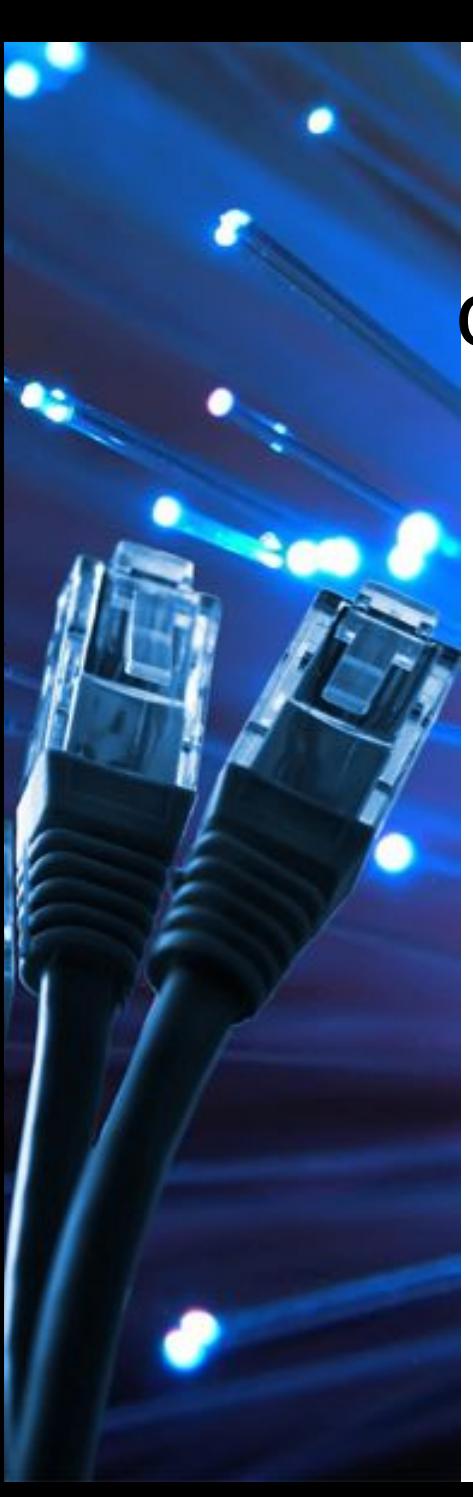

IP адрес состоит из четырех октетов: IP адрес = X.Y.Z.T, где X,Y,Z,T = 0…255 Идентификатор сети Идентификатор узла X Y Z T IP адрес 135.108.50.5 Координаты сет - 135.108.0.0 Координаты компьютера - 50.5

Чтобы определить, какая часть IP адреса задает координаты сети, а какая координаты компьютера в данной сети используется маска подсети, которая задается так же четырмя октетами. Если значение октета равно нулю, то он задает координаты компьютера, если равно значению 255 – координаты сети, если равно одному из следующих значений: 192, 224, 240, 248, 252, 254 – то в октете одновременно задаются и координаты сети и координаты компьютера

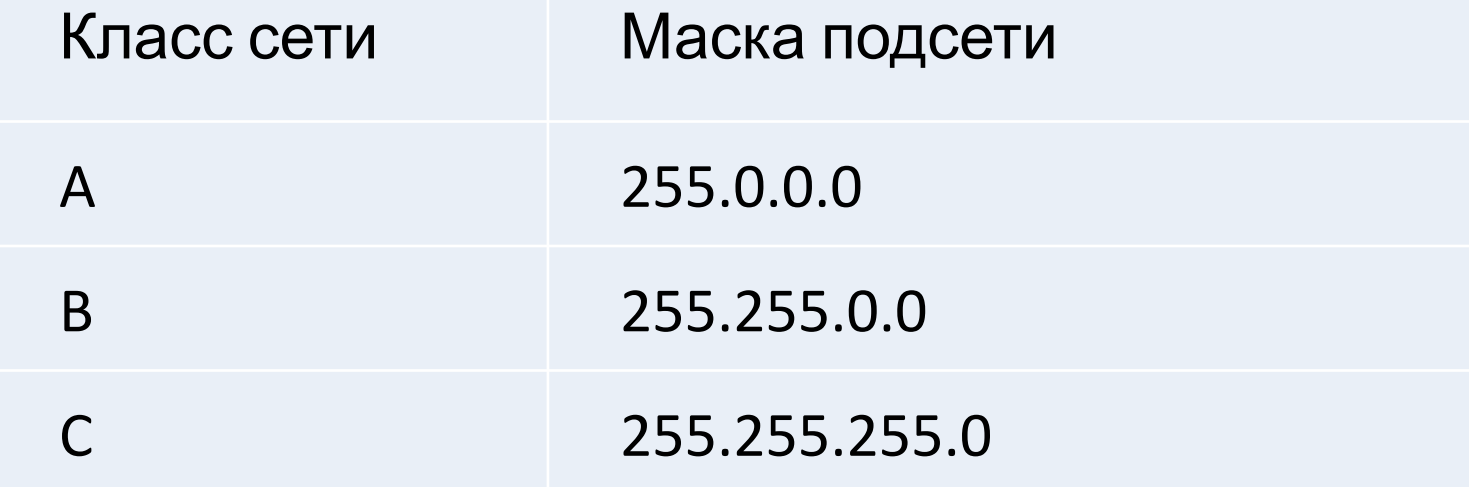

## **Классы IP-**

**аВсреговр**анство IP адресов (протокол TCP/IP четвертой версии задает около 3 млд. 800 млн. IP адресов) разбито на пять классов, характеристики которых приведены в таблице 5.3.3. Принадлежность к классу определяется по значению первого октета.

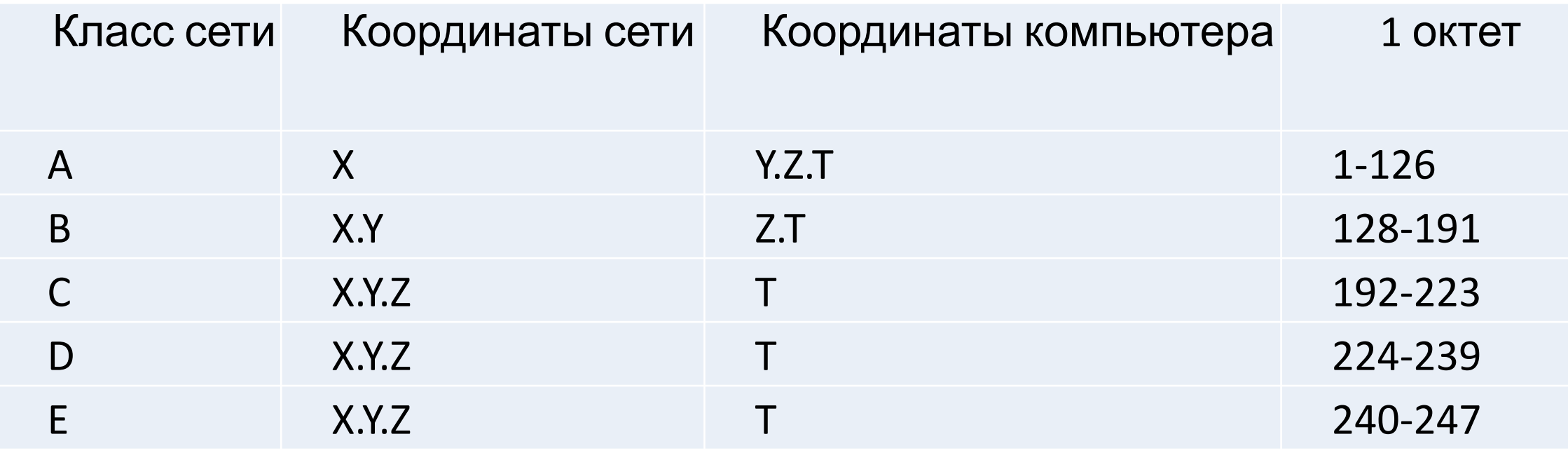

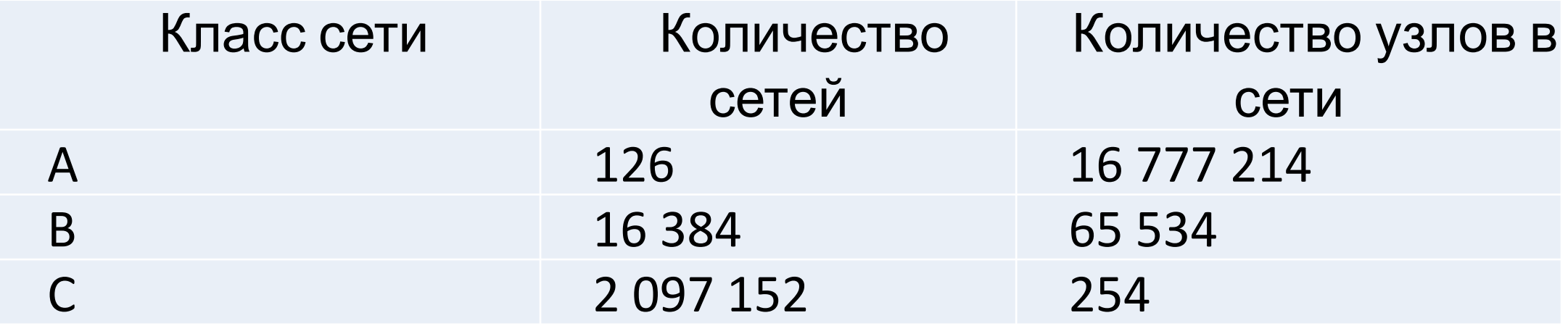

Адрес 127 не входит ни в один класс и используется для тестирования сетевых сервисов на локальной машине, если в протоколе выставлено значение 127.0.0.1, то моделируется ситуация прихода пакетов на данный компьютер извне.

1. Все IP-адреса можно разделить на 2 группы:

2. Основные адреса - адреса, используемые в Интернете;

Частные адреса - адреса, используемые для задания адресов в локальных сетях.

#### **Корректные идентификаторы узлов в основной адресации**

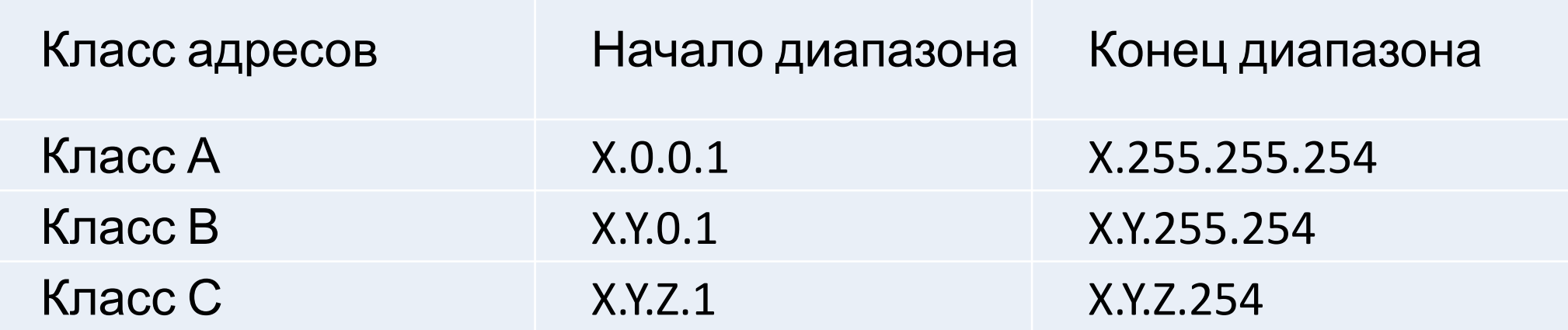

#### **Зарезервированные диапазоны узлов в частной адресации**

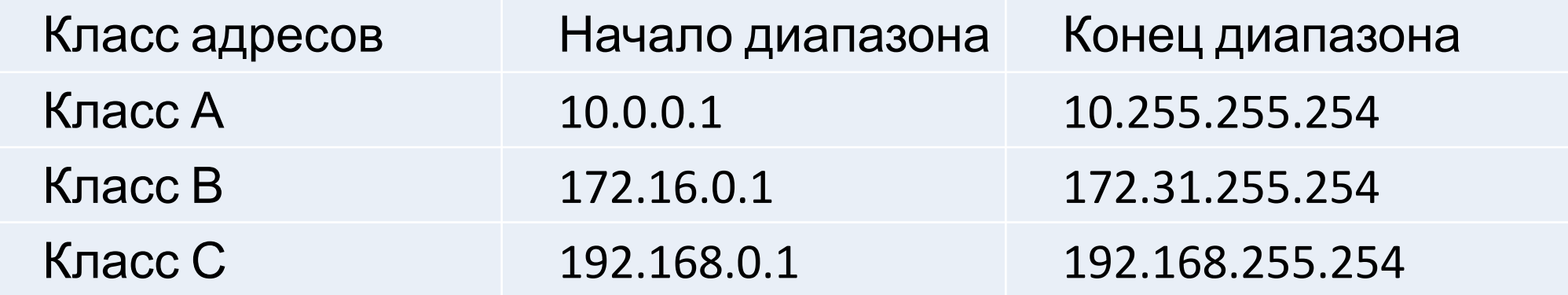

Адрес 192.168.X.Y является исключением класса С и имеет маску 255.255.0.0, При установки маски 255.255.255.0, мы получаем 255 подсетей, например 192.168.0.0 – одна сеть, а 192.168.0.1 – другая сеть.

**Распределение адресов ведется с привязкой к регионам. Пример такого распределения показан в таблице** 

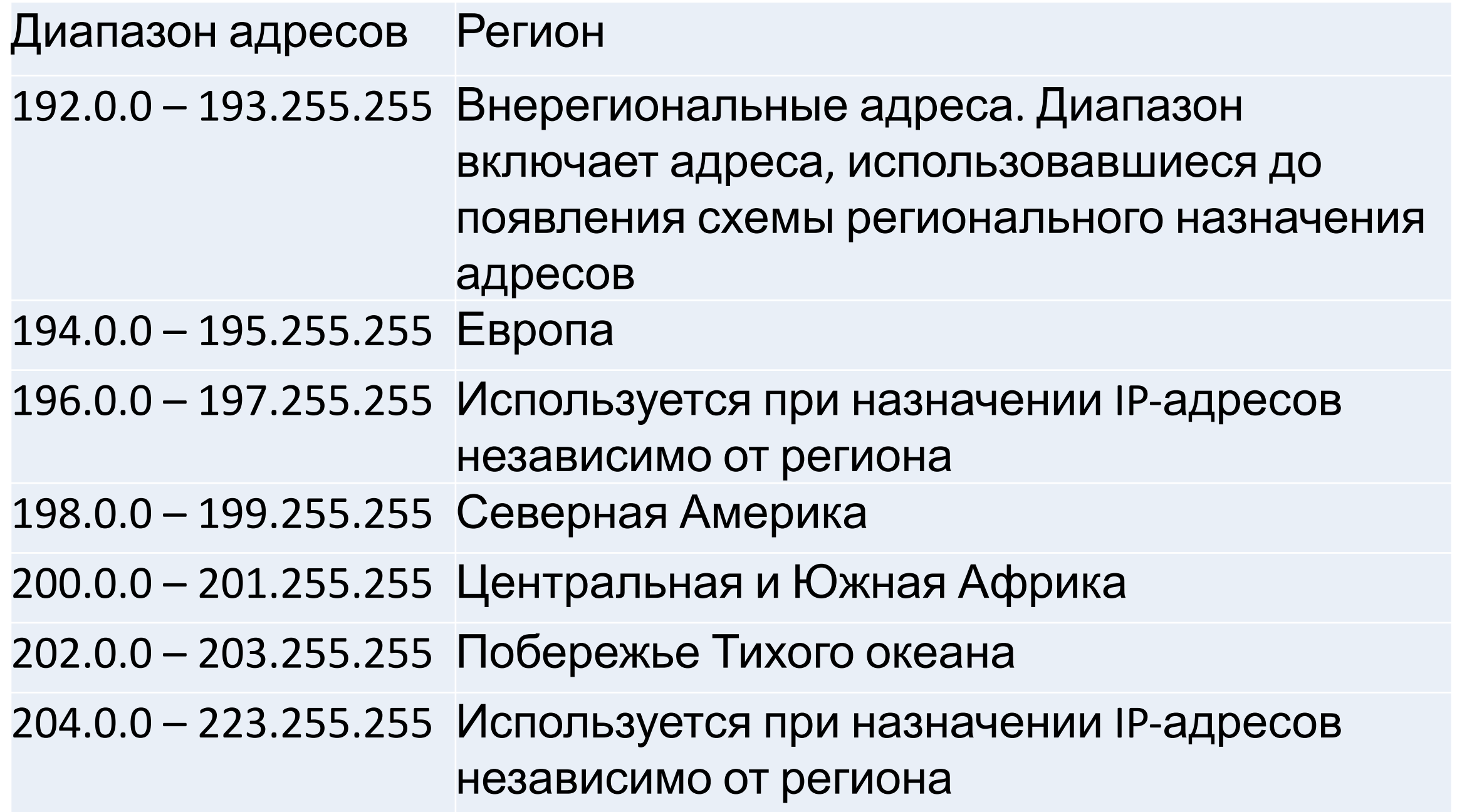

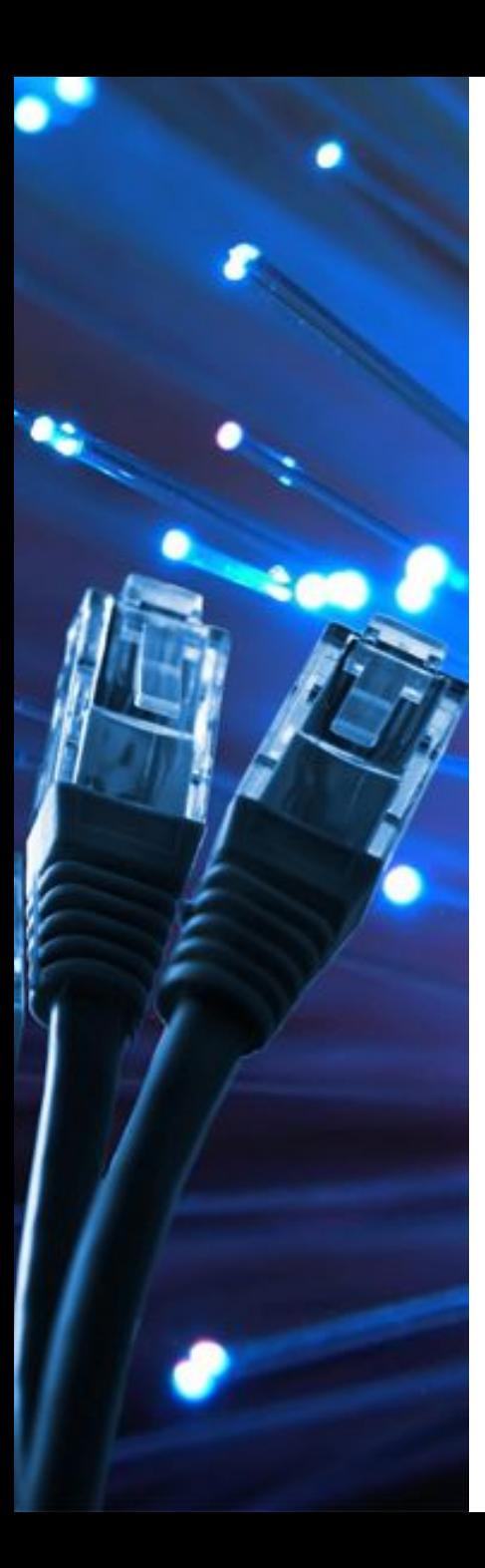

### Протоколы семейства TCP/IP

**TCP** (*Transfer Control Protocol*) – протокол управления передачей данных **IP** (*Internet Protocol*) – межсетевой протокол

Протокол IP не гарантирует доставку! !

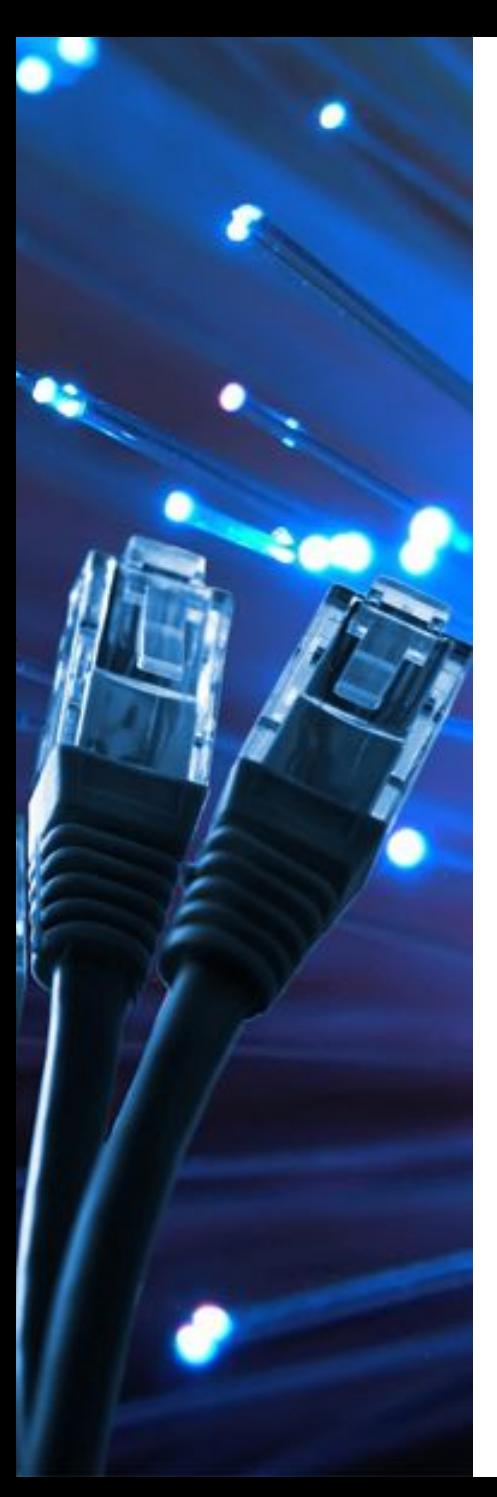

### **Протоколы уровня приложений**

**HTTP** (*HyperText Transfer Protocol*) – передача гипертекста **FTP** (*File Transfer Protocol*) – передача файлов **SMTP** (*Simple Mail Transfer Protocol*) – отправка эл. почты **POP3** (*Post Office Protocol Version 3*) – приём эл. почты **IMAP** (*Internet Message Access Protocol*) – приём эл. почты

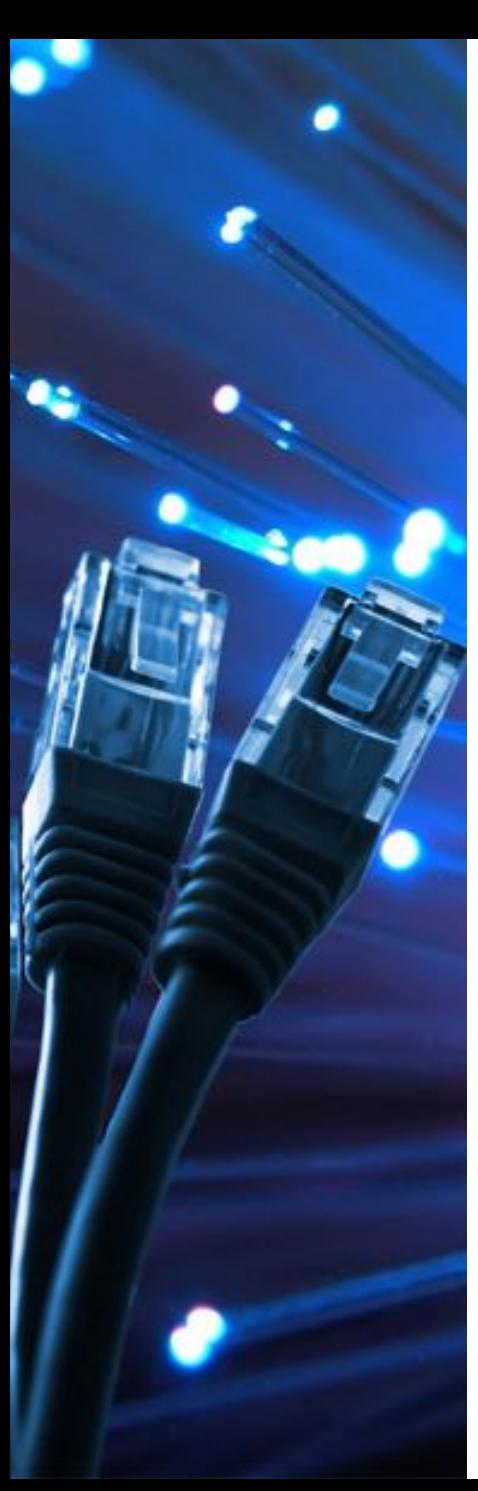

#### **IP-адреса и маски**

**IP-адрес: 192.168.104.115 Сети + сети + код** 

компьютера в сети

? Как разделить две части?

**Маска** – это шаблон, который позволяет отделить адрес сети от номера компьютера в этой сети.

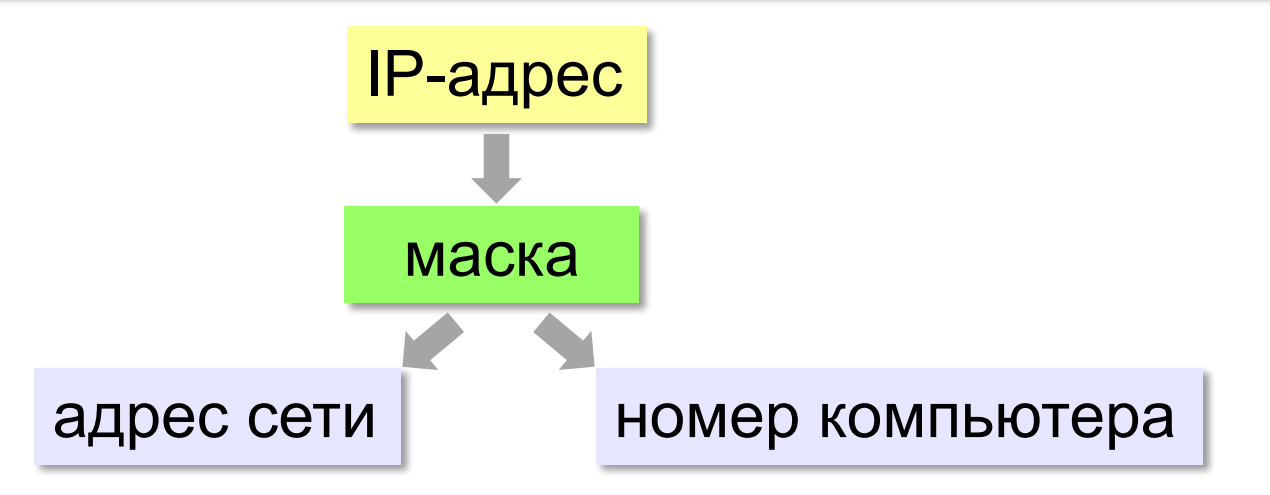

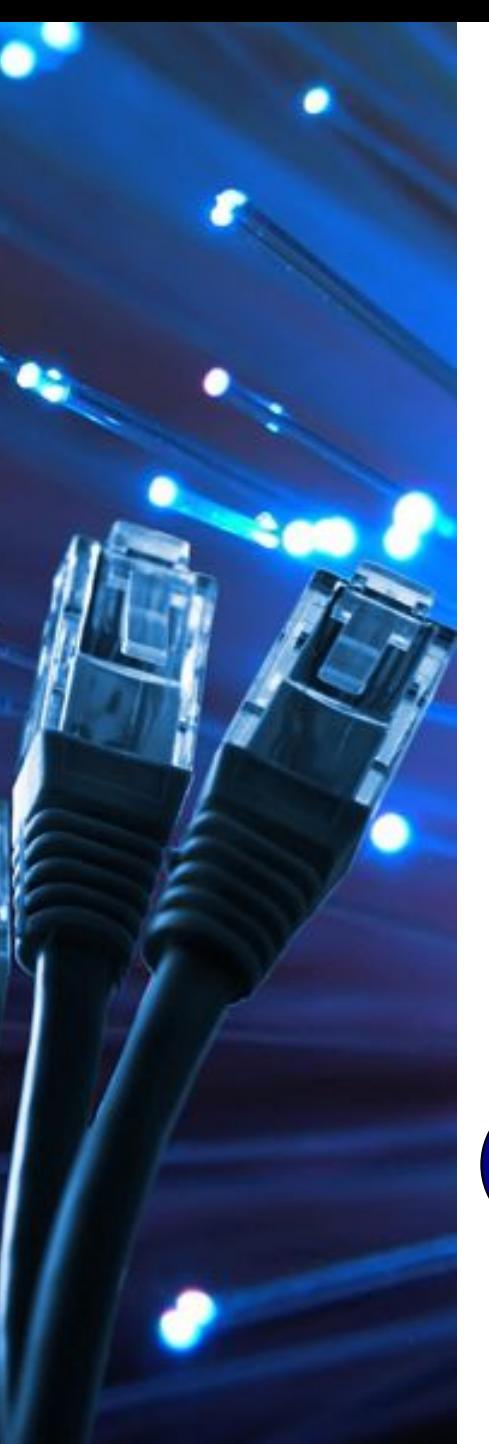

!

#### **Маски для разделения IP-адреса**

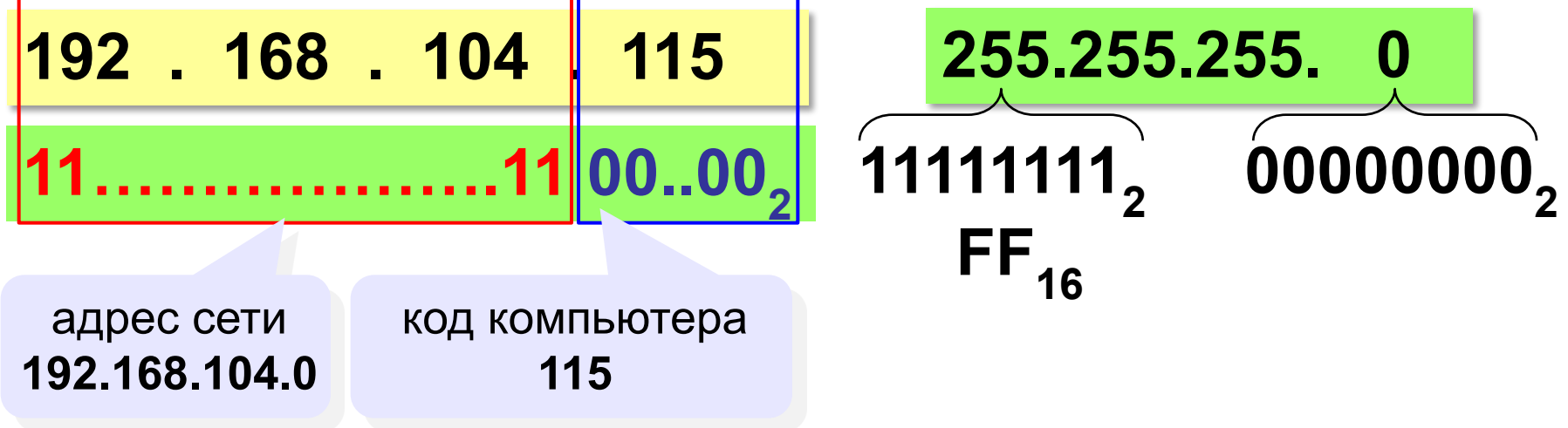

 **Маска в двоичном коде** всегда имеет структуру «все единицы – все нули»: **11…1100…00**

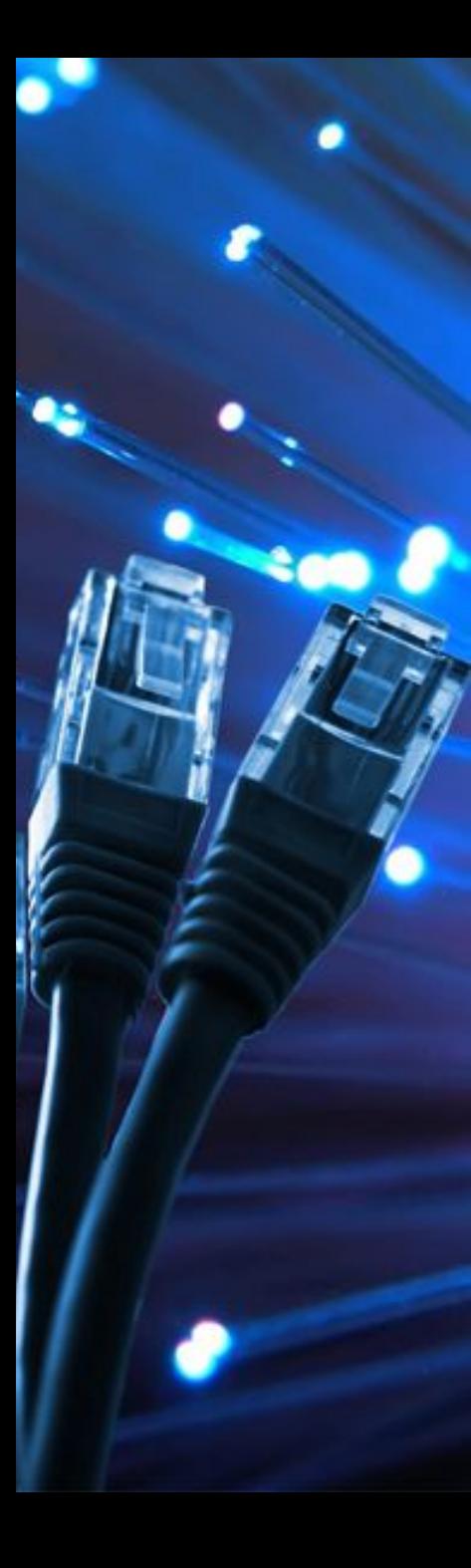

#### Последнее ненулевое число маски: 11111110<sub>2</sub> = 254 11111100<sub>2</sub> = 252 11111000<sub>2</sub> = 248 11110000<sub>2</sub> = 240 11100000<sub>2</sub> = 224 11000000<sub>2</sub> = 192  $10000000<sub>2</sub> = 128$  $00000000<sub>2</sub> = 0$ 1111111<sub>2</sub> = 255

#### **Маски для разделения IP-адреса**

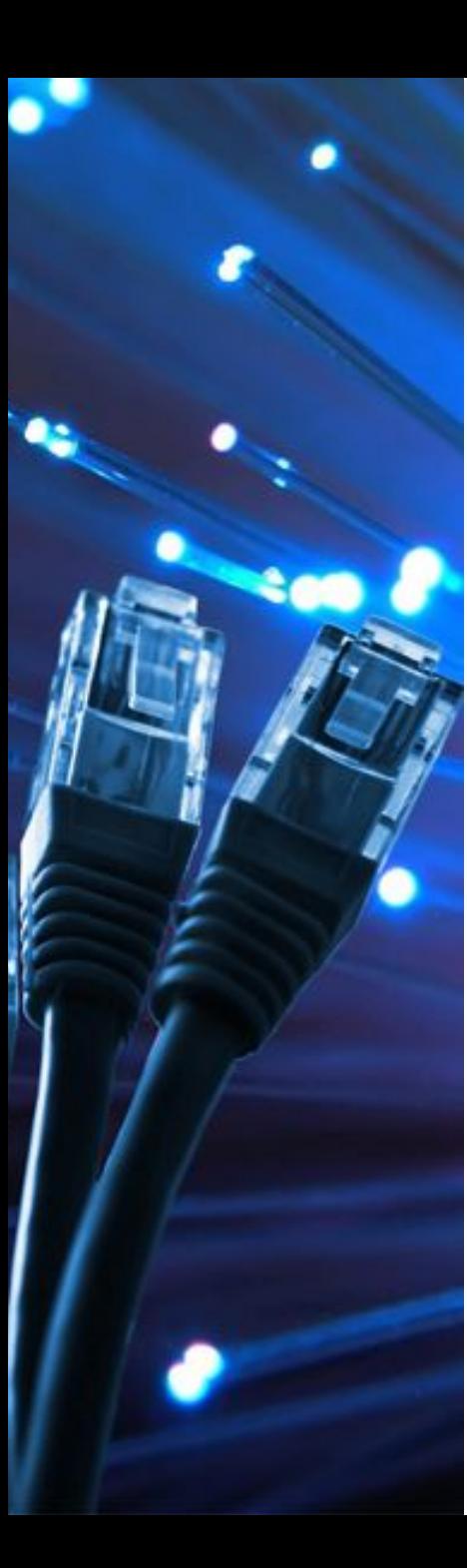

### **Маски для разделения IP-адреса**

Какие из последовательностей могут быть масками:

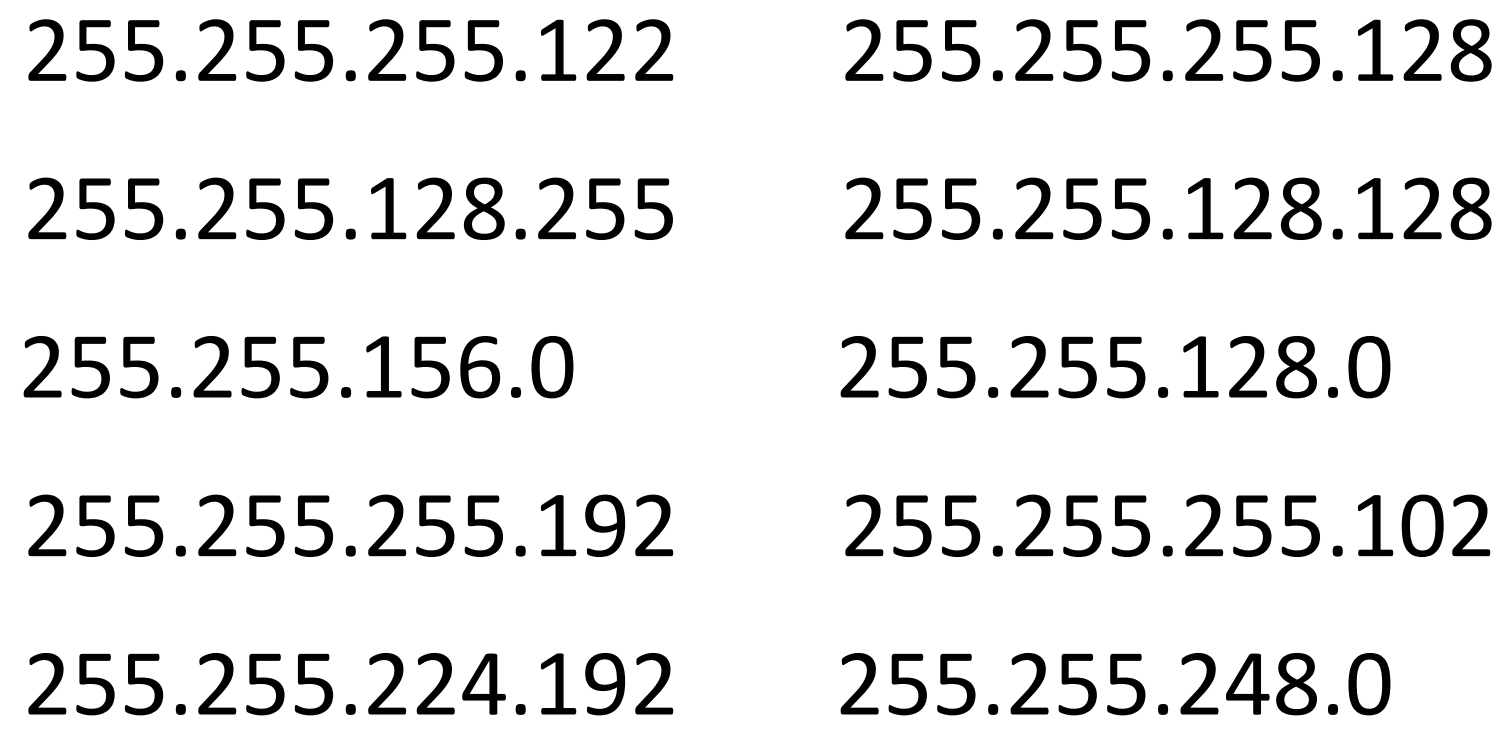
# **Ситуация 1 – домашняя сеть из 2 ПК**

# Интернет **Компьютер №2** Компьютер №1 Локальная сеть

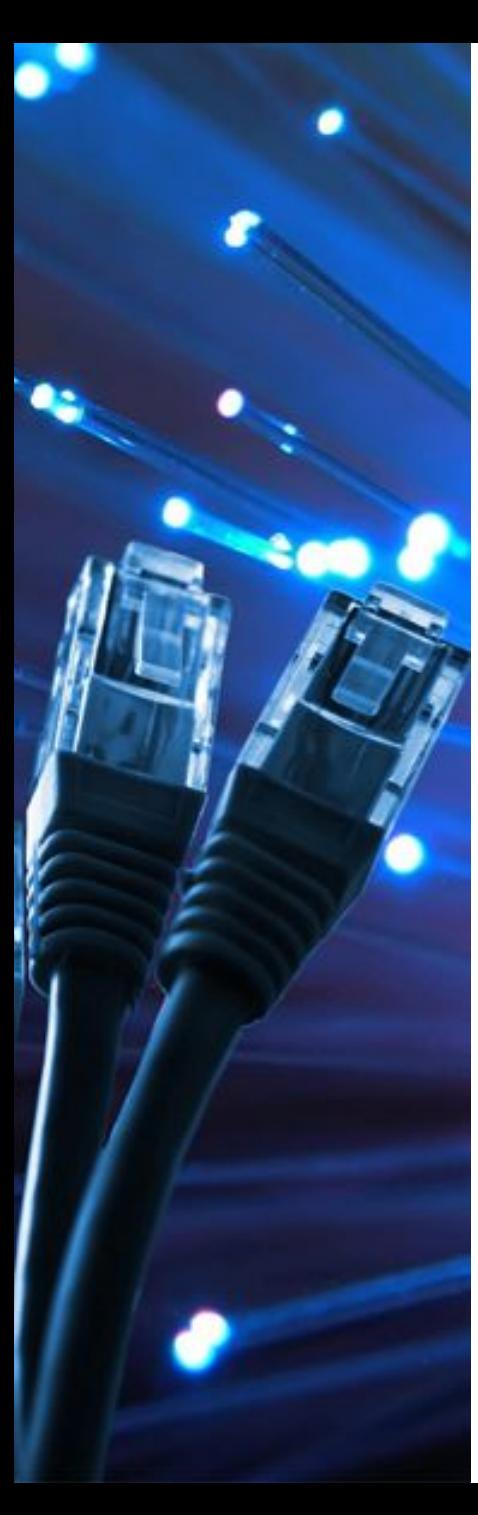

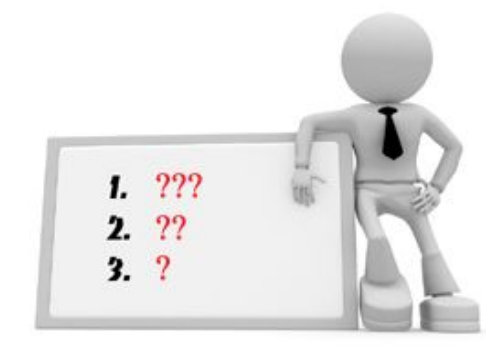

У вас дома есть два персональных компьютера, которые необходимо объединить в сеть

### **Ответить на вопросы:**

- 1. Какое нужно оборудование?
- 2. Какой тип соединения (какой кабель) должен использоваться?

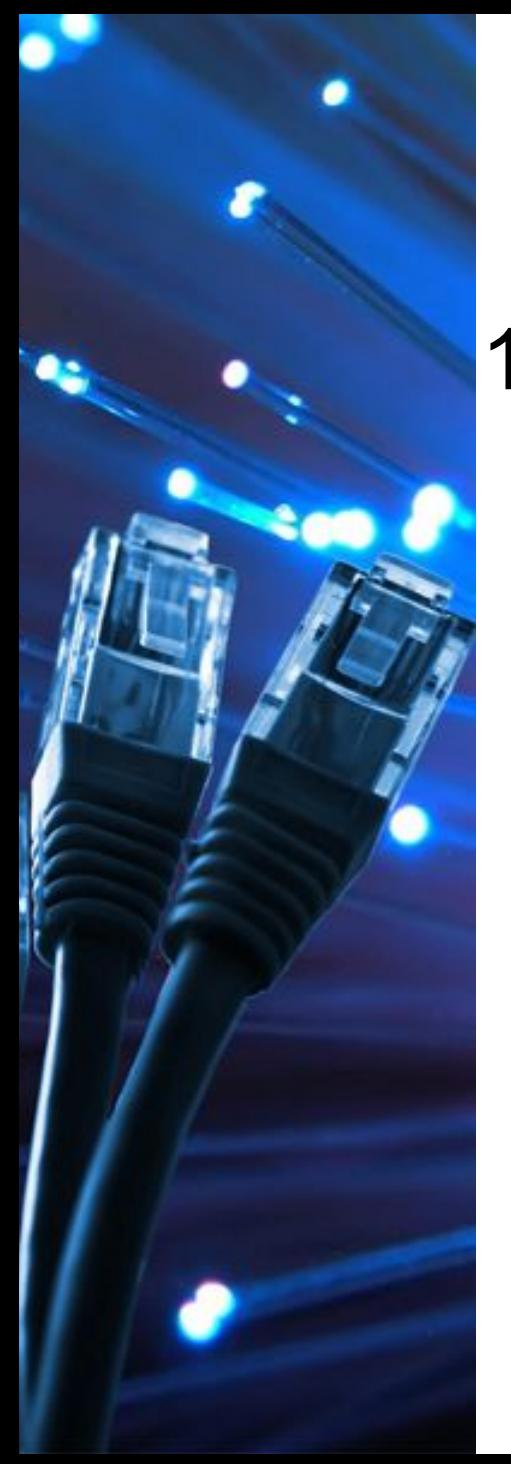

### **Ситуация 1 -** У вас дома есть два персональных компьютера, которые необходимо объединить в

сеть 1. Какое нужно оборудование

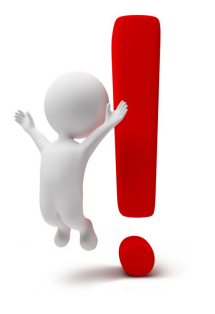

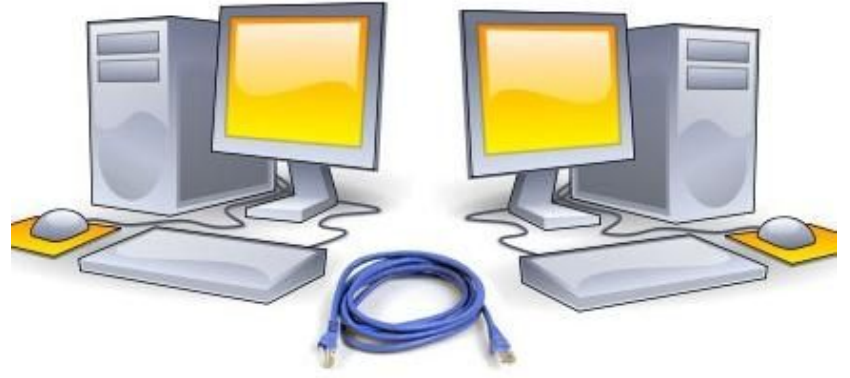

# 2. Какой тип соединения (схема) используется?

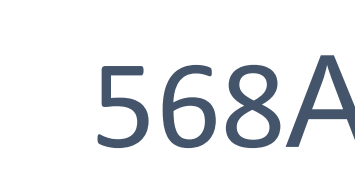

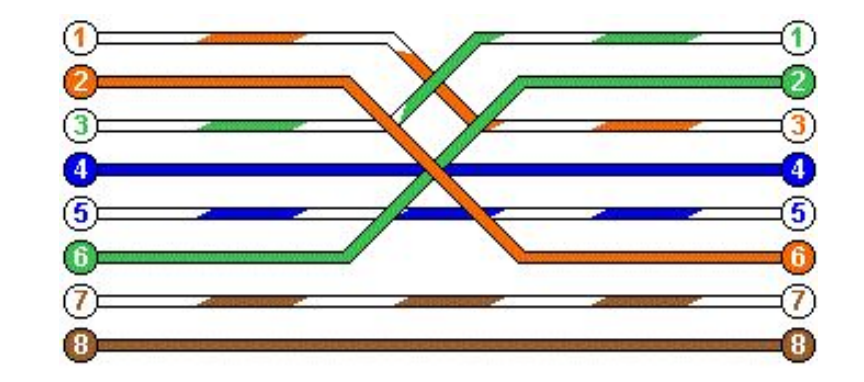

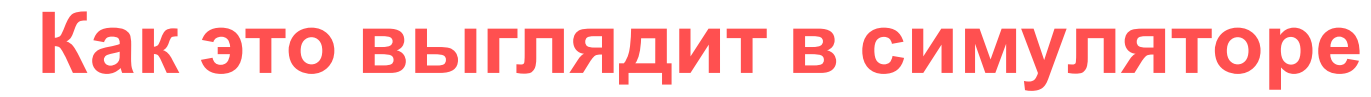

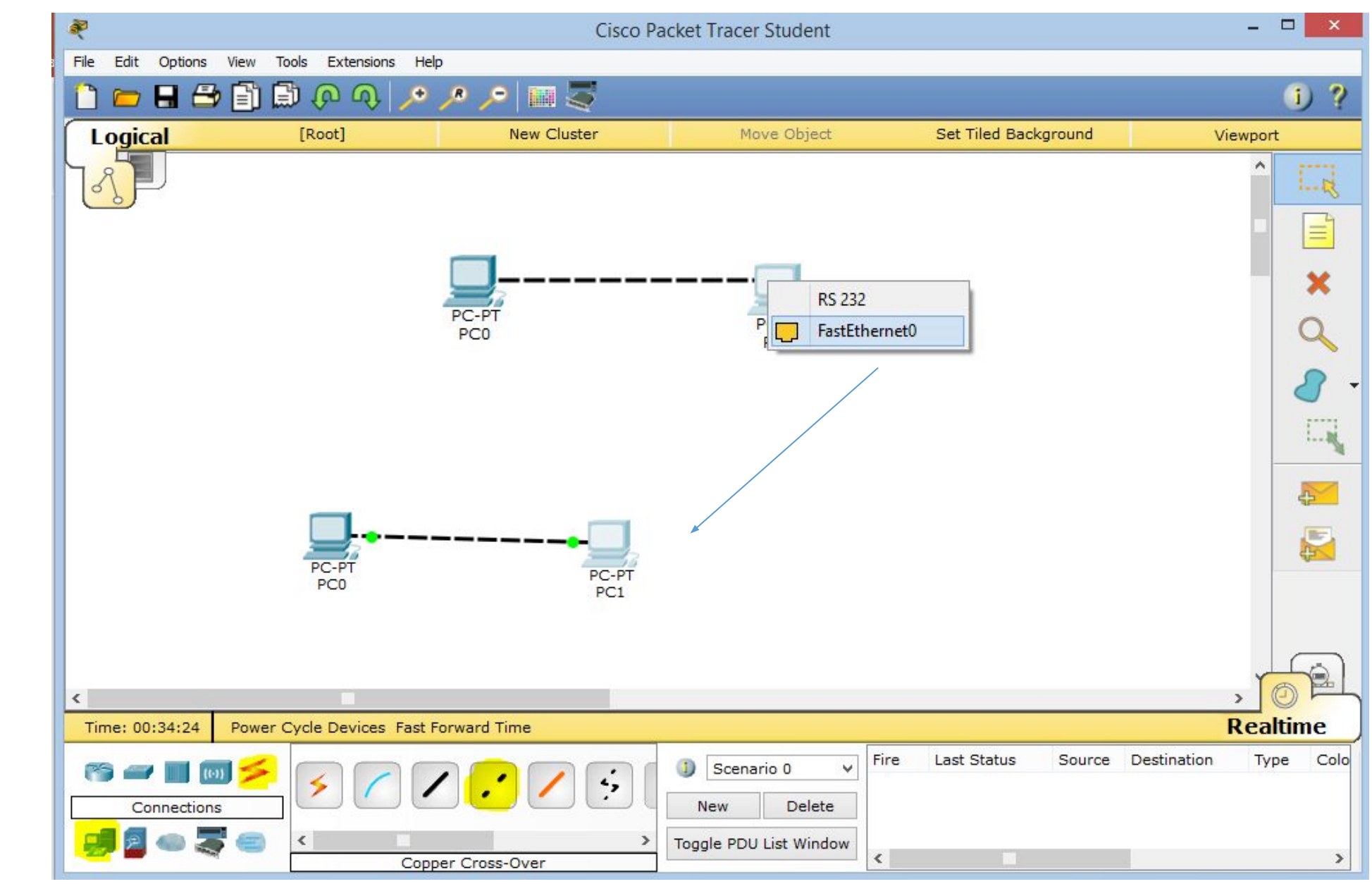

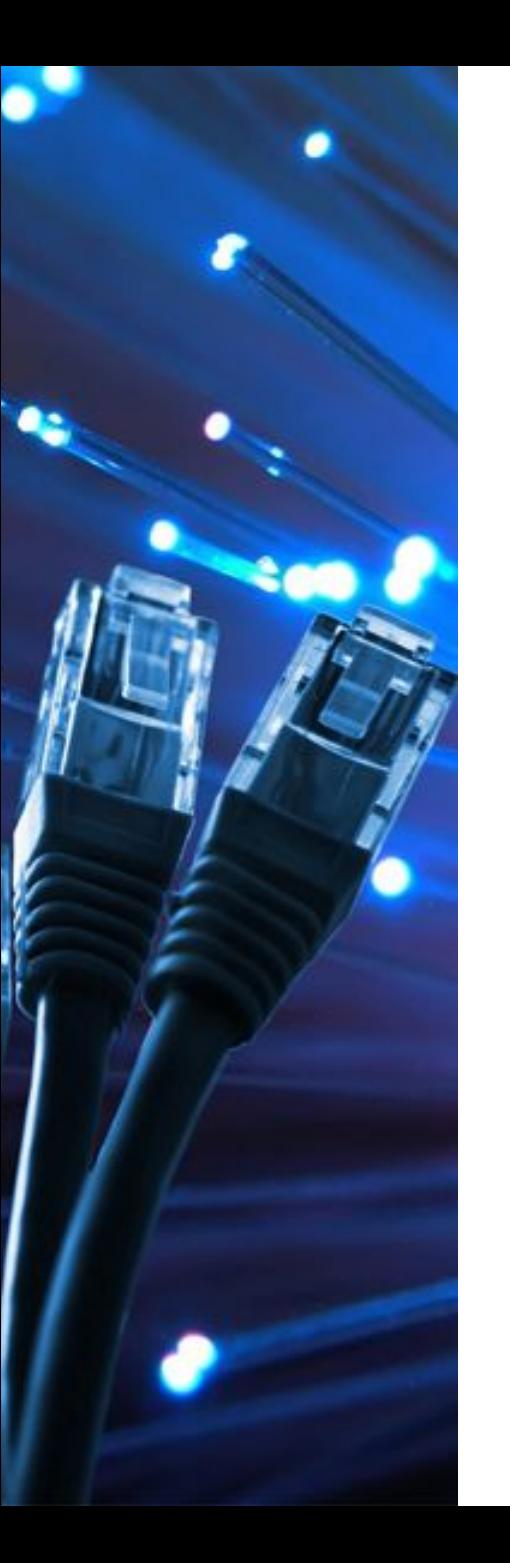

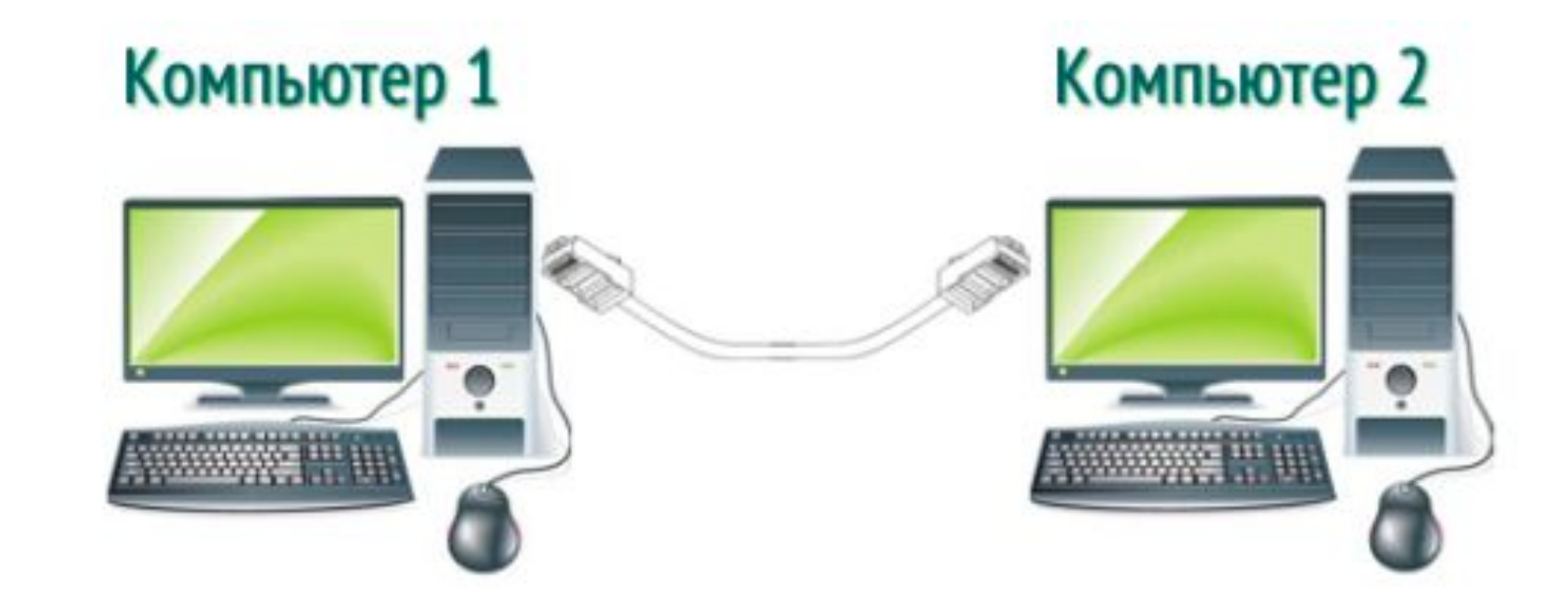

Настройки сетевой карты

Настройки сетевой карты

IP Адрес: 192.168.0.1 Маска подсети: 255.255.255.0 Шлюз: пусто

IP Адрес: 192.168.0.2 Маска подсети: 255.255.255.0 Шлюз: пусто

Подключение без возможности «раздавать» интернет

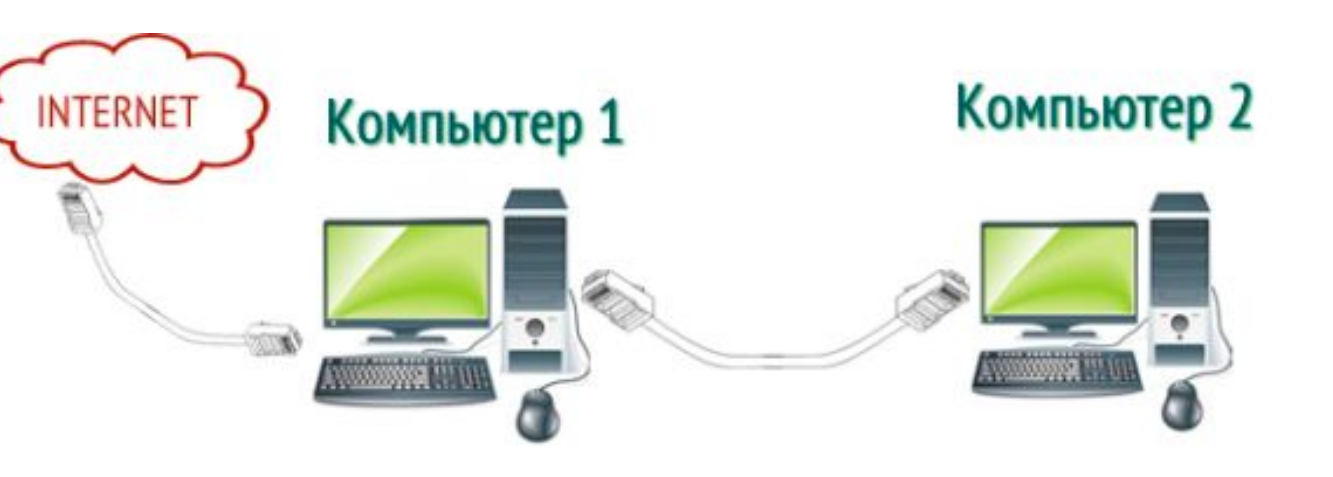

Настройки сетевой карты IP Адрес: 192.168.0.1 Маска подсети: 255.255.255.0 Шлюз: 192.168.0.1

Настройки сетевой карты IP Адрес: 192.168.0.2 Маска подсети: 255.255.255.0 Шлюз: 192.168.0.1

#### Подключение с возможностью «раздачи» интернета

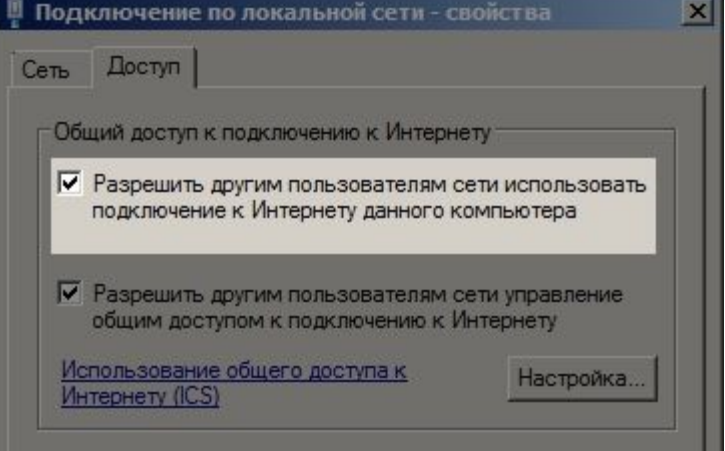

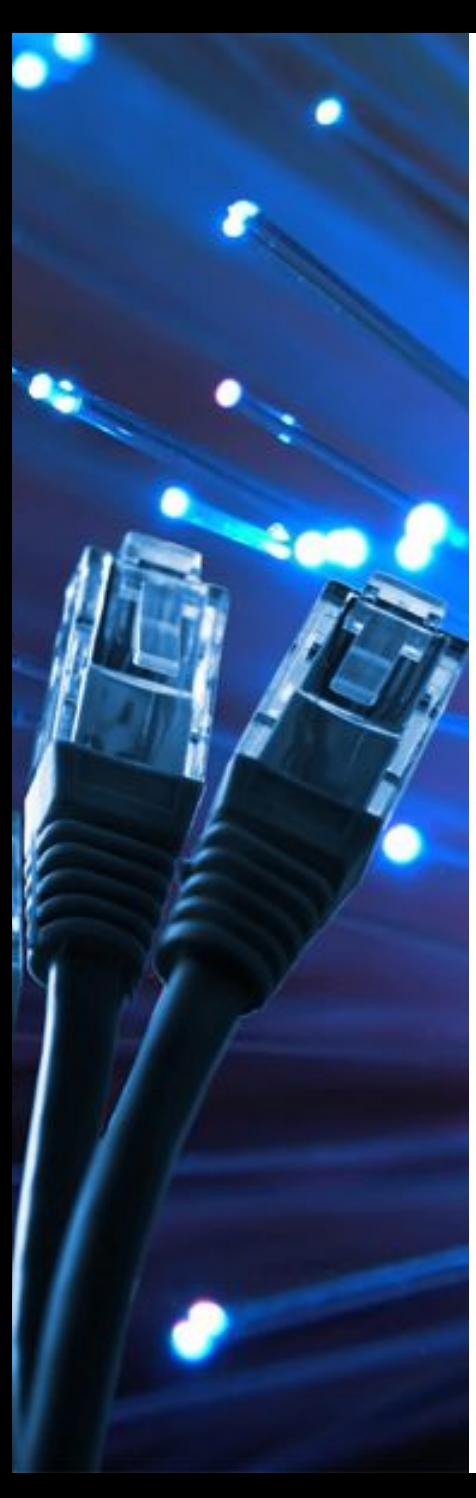

# **Как это выглядит в симуляторе**

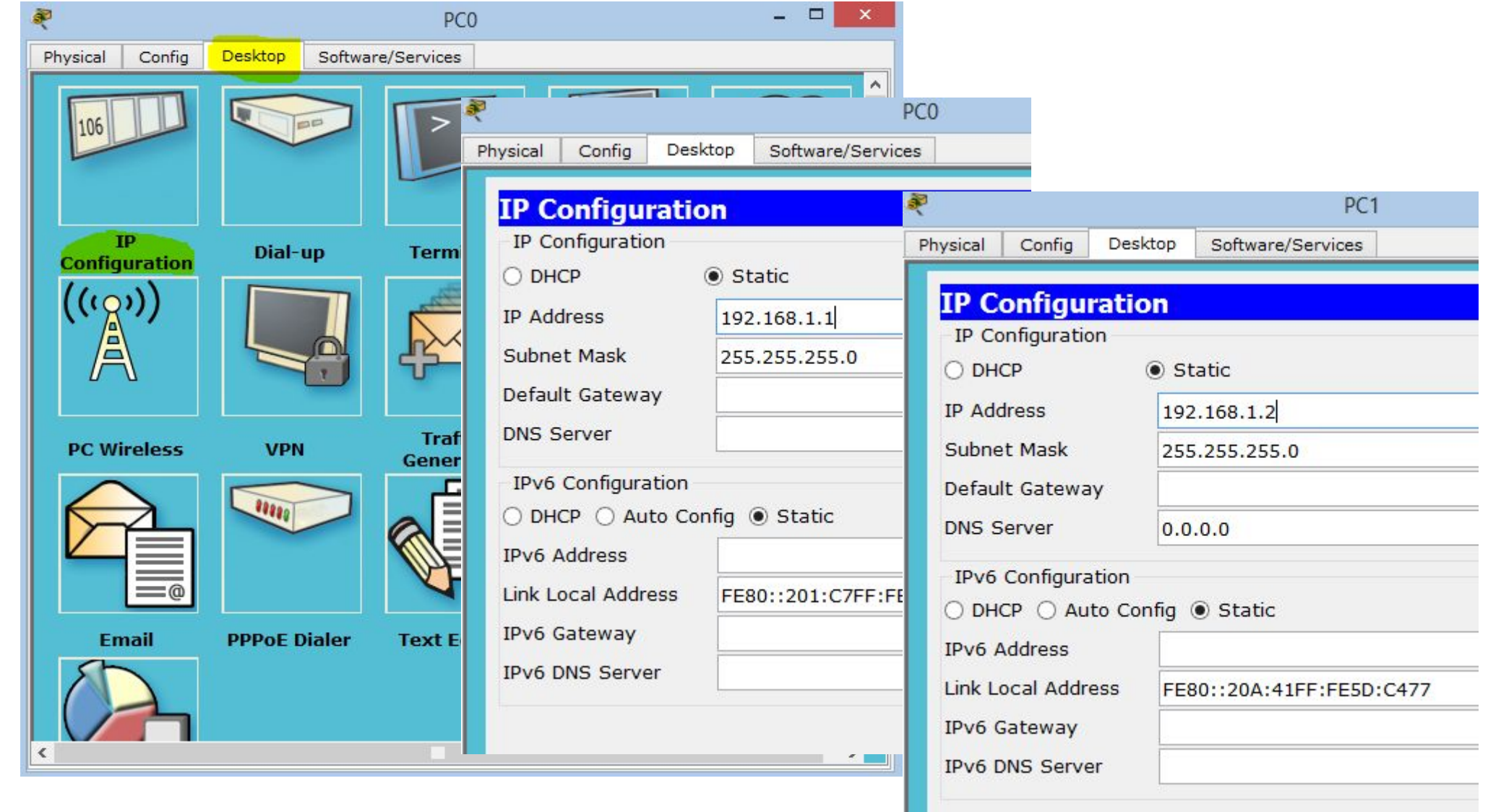

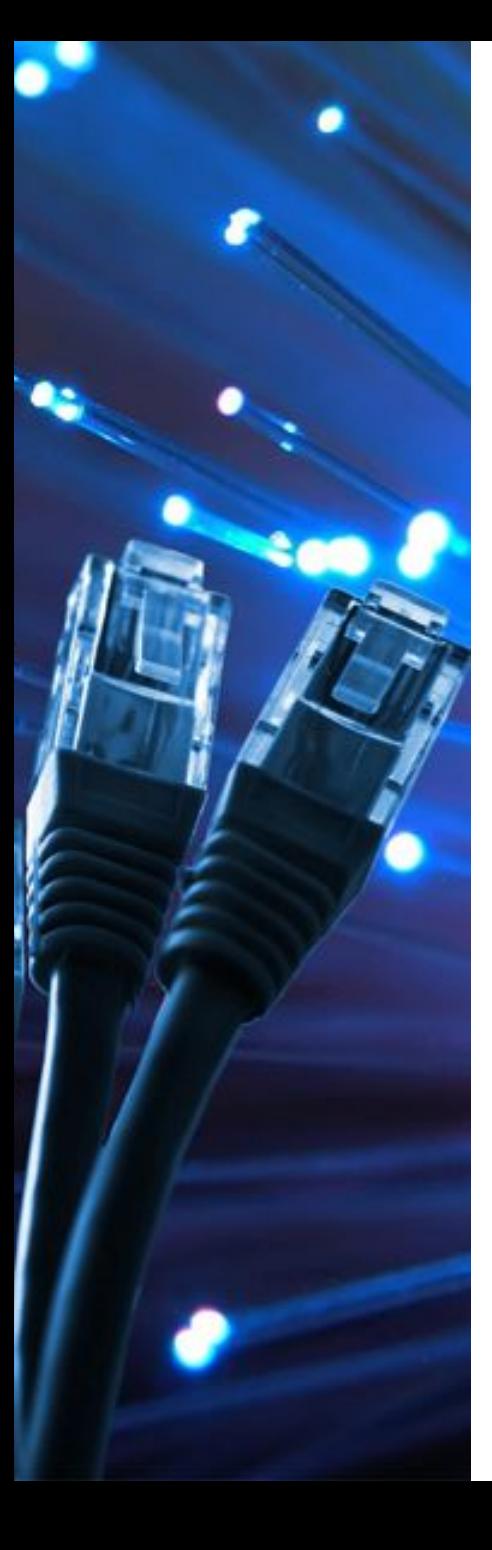

### **Как проверить что все работает?**

Проверить это можно с помощью пинга. Откройте командную строку на втором компьютере (Win+R — cmd) и введите в ней следующее:

# **ping 192.168.0.168.0.168.0.168.0.168.0.168.0.168.0.168.0.168.0.168.0.168.0.168.0.168.0.168.0.168.0.168.0.168.0.168.0.168.0.168.0.168.0.168.0.168.0.168.0.168.0.168.0.168.0.168.0.168.0.168.0.168.0.168.0.168.0.168.0.168.0.16**

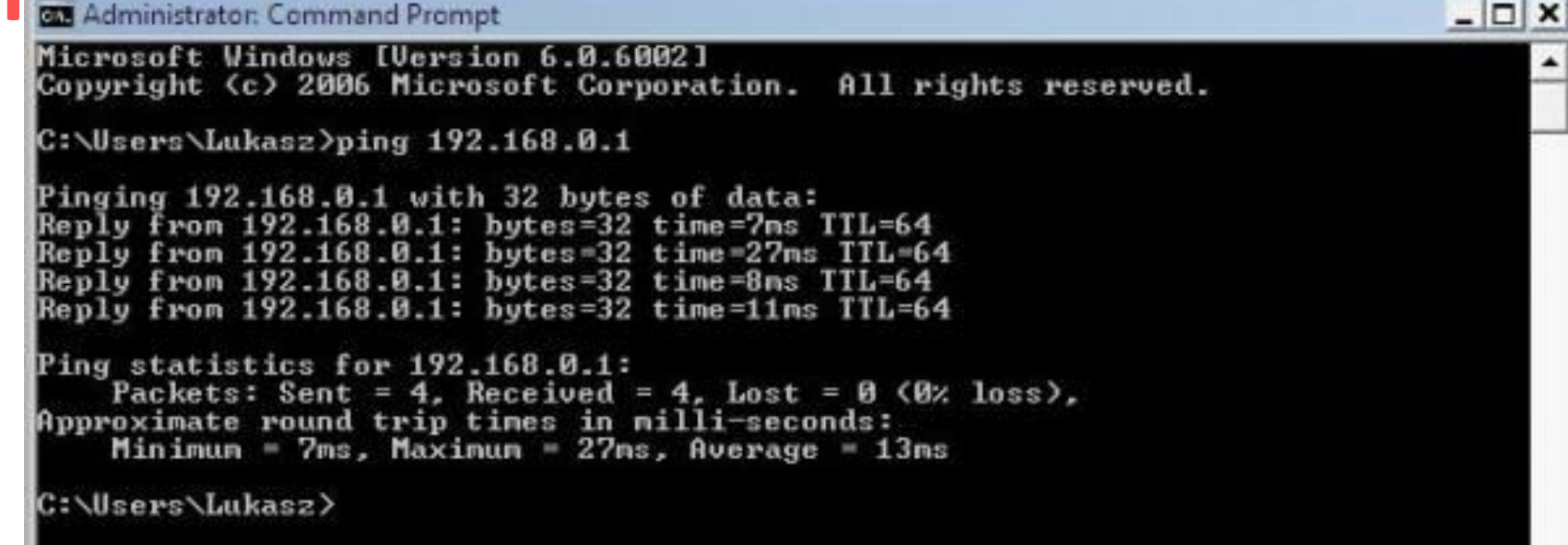

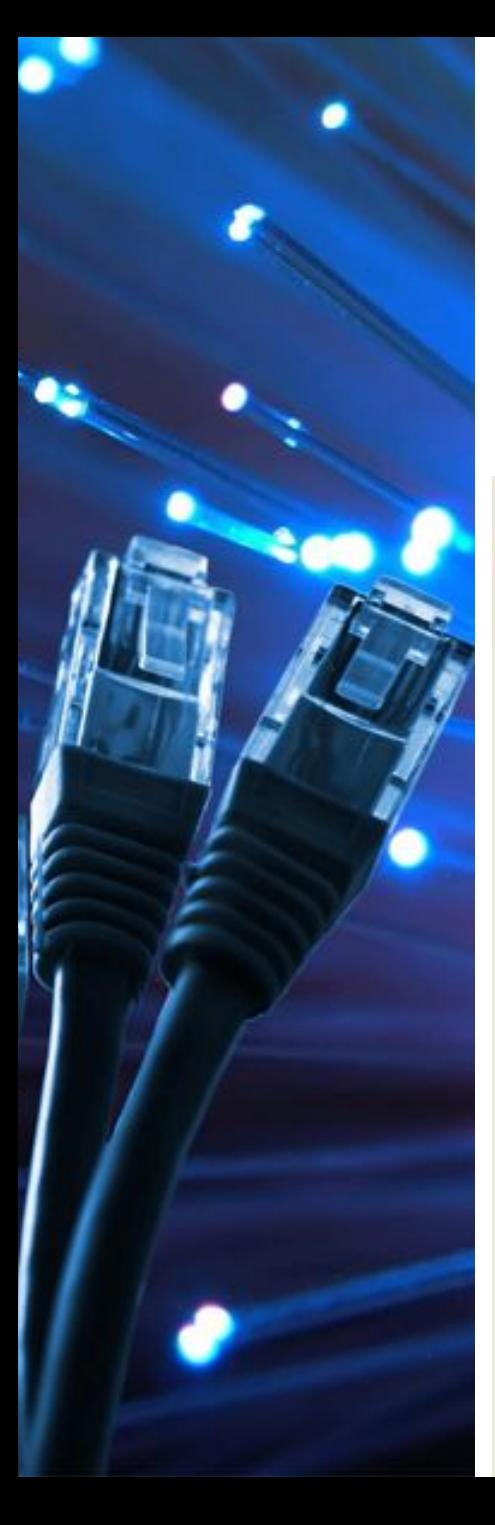

#### **Как это выглядит в симуляторе**

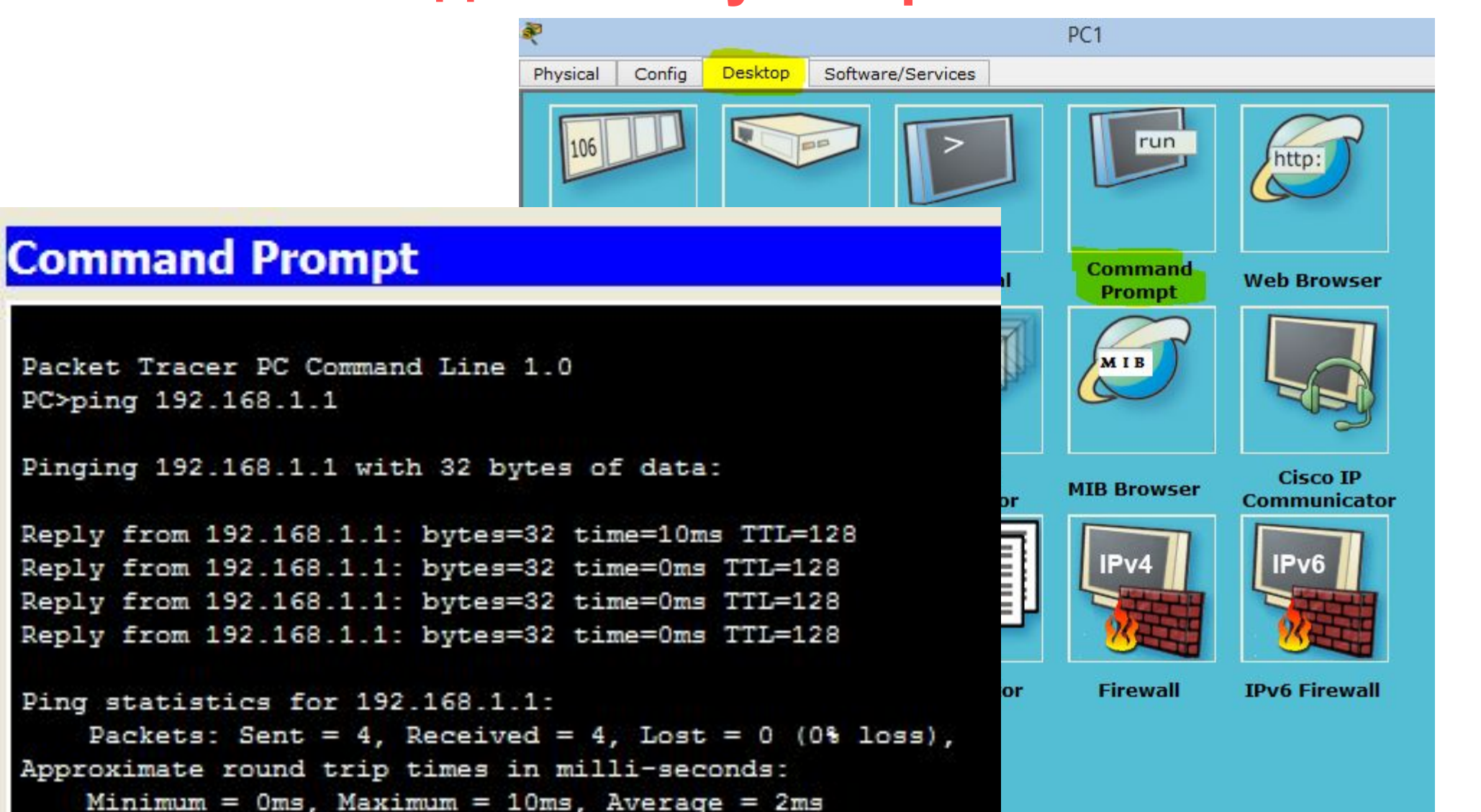

 $PC$ 

PC>ping 192.168.1.1

# Ответьте письменно на вопросы

- 1. Какой тип сети мы создали. Ответ обоснуйте
- 2. Какая топология сети была использована?
- 3. Почему был использован кросс-кабель?
- 4. Напишите полный путь как зайти в свойства подключения по локальной сети:
	- А) для windows 7
	- б) для windows 8
	- В) для windows 10
	- 5. Напишите назначение команды ping и ее основные параметры

# **Ситуация 2 - Создаем сеть из 3 ПК**

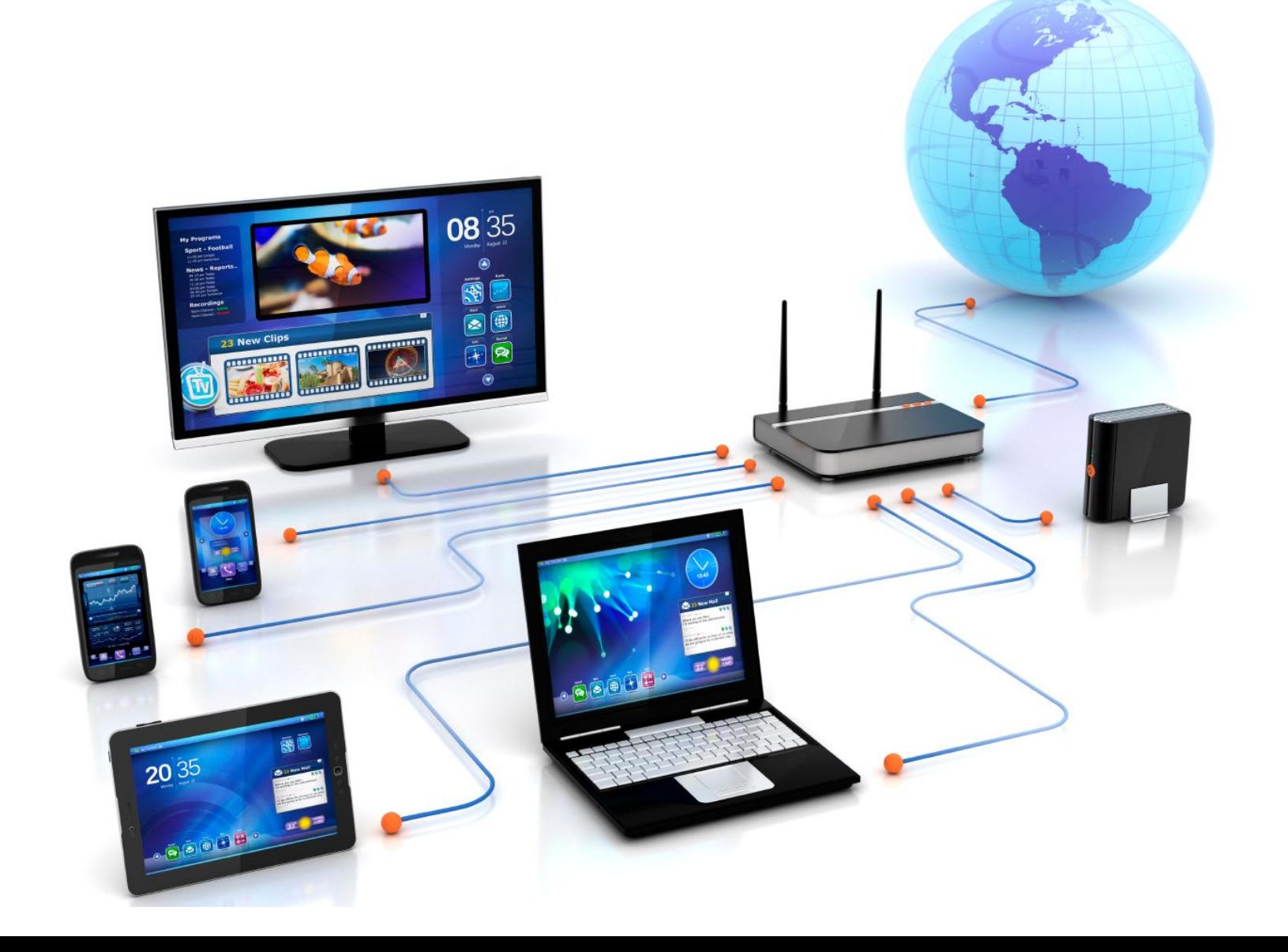

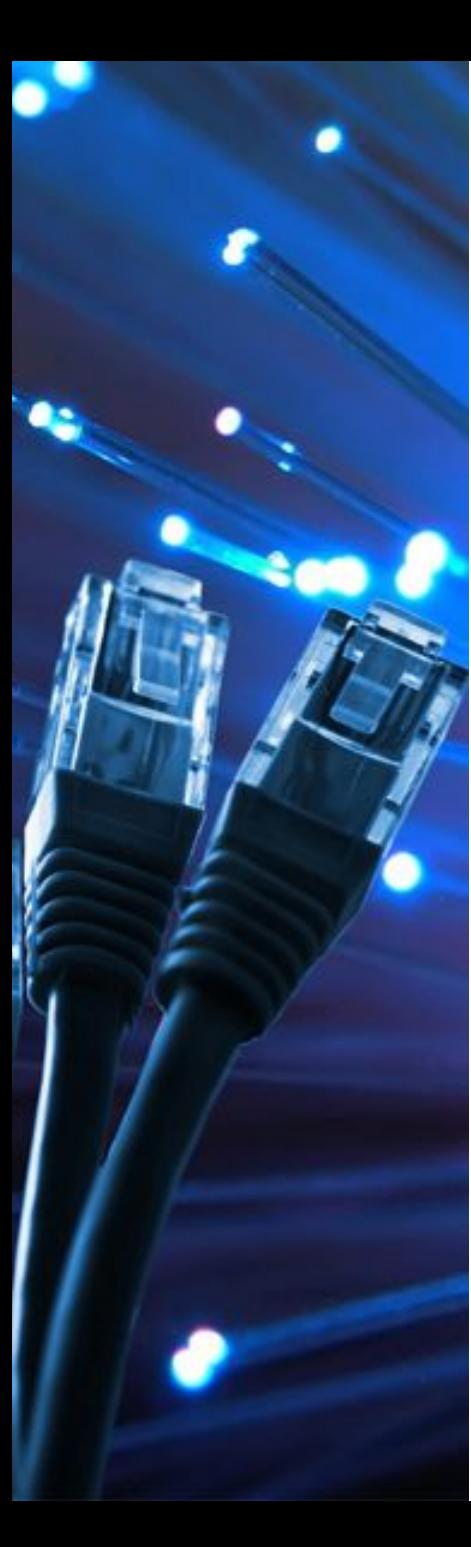

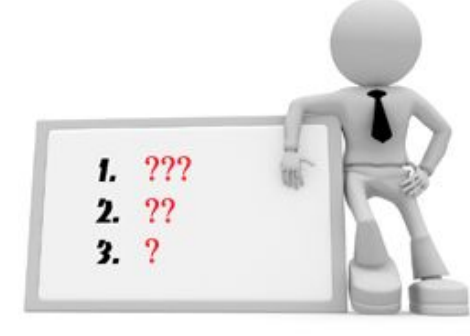

Вы работаете в маленькой фирме. В вашем офисе есть три персональных компьютера, которые необходимо объединить в сеть

### **Ответить на вопросы:**

- 1. Какие варианты создания сети существуют?
- 2. Какое нужно оборудование?
- 3. Какой тип соединения (какой кабель) должен использоваться?

1. Какие варианты создания сети существуют? **А) Установка коммутатора или концентратора** – позволяет иметь доступ в Интернет каждому из компьютеров без включения в сеть второго. Поскольку Ip-адрес (идентификационный реквизит компьютера в сети) присваивается непосредственно роутеру, то у вас будет один тариф на предоставление Интернет-услуг, а Интернетом можно пользоваться сразу двумя и более компьютерами.

**Б) Wi-fi технология** – беспроводное подключение к сети. Возможно при использовании специального комплекта

оборудования и его настройки и его настройки. Оборудования и его настройки и его настройки и его настройки. В

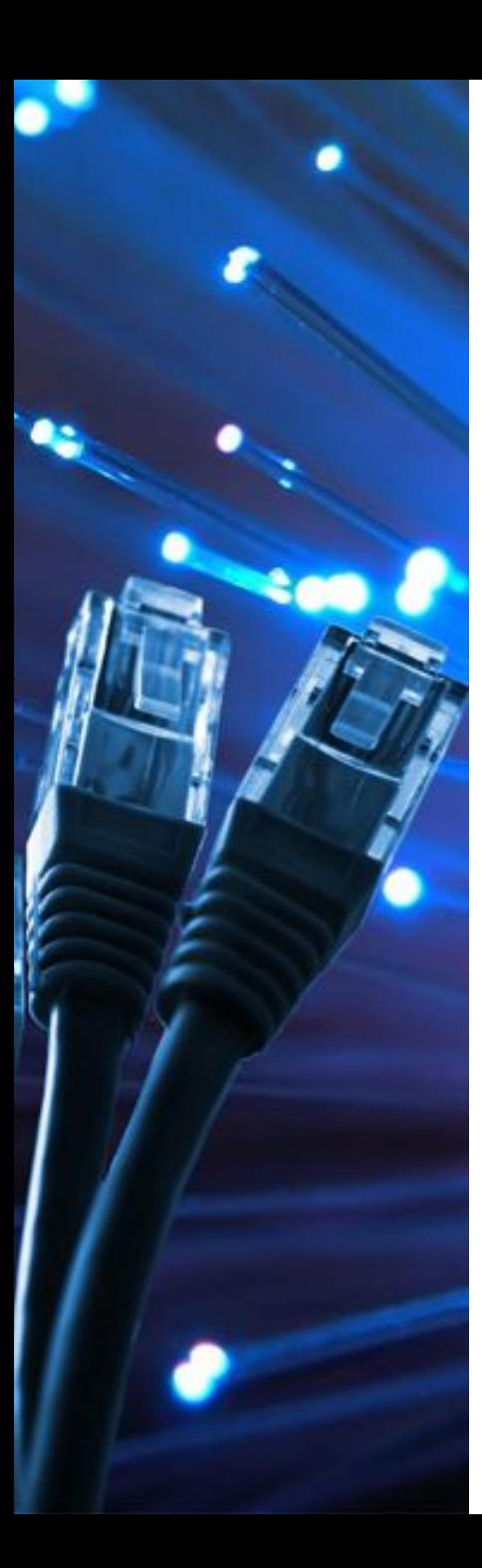

# 2. Какое нужно оборудование?

### Hub или Switch ??

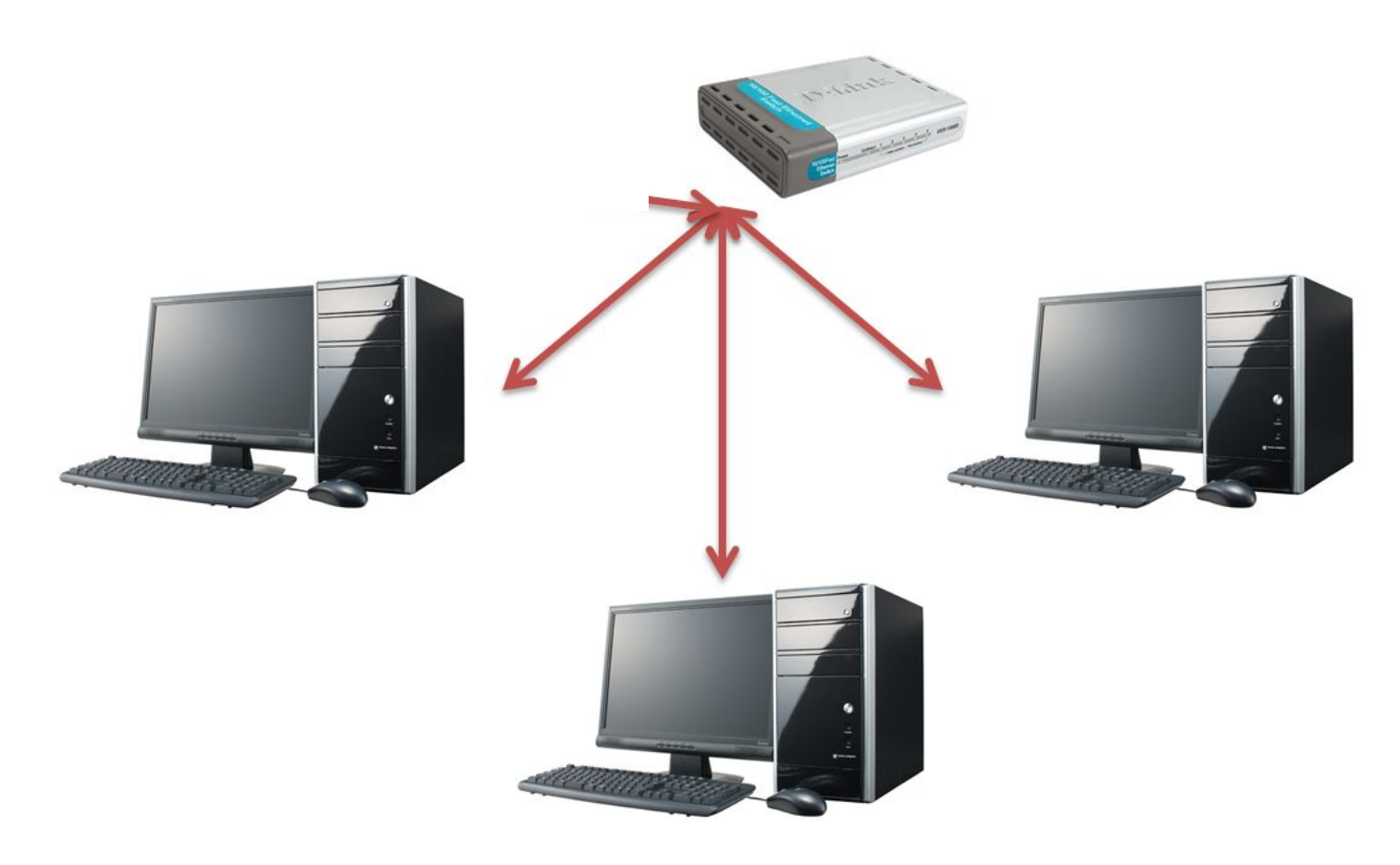

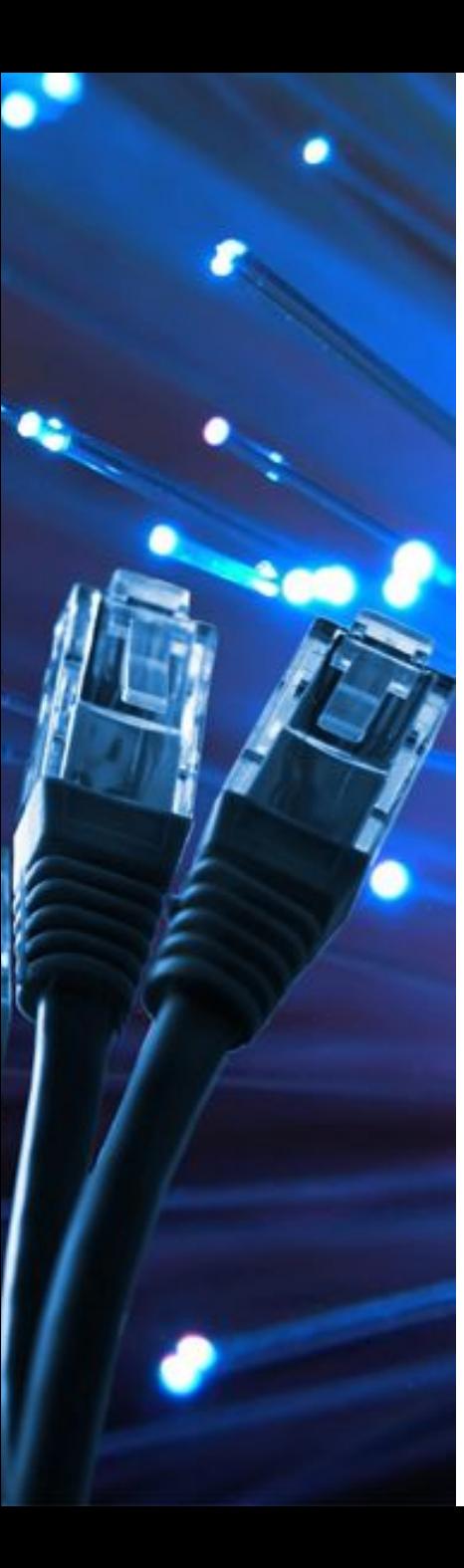

3.Какой тип соединения (какой кабель) должен использоваться?

Прямой кабель (straight through cable)

Для соединения типа компьютер/коммутатор,

коммутатор/маршрутизатор.

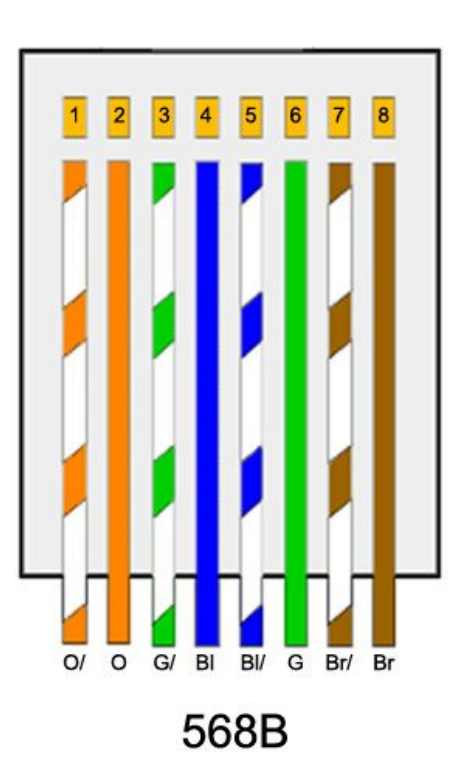

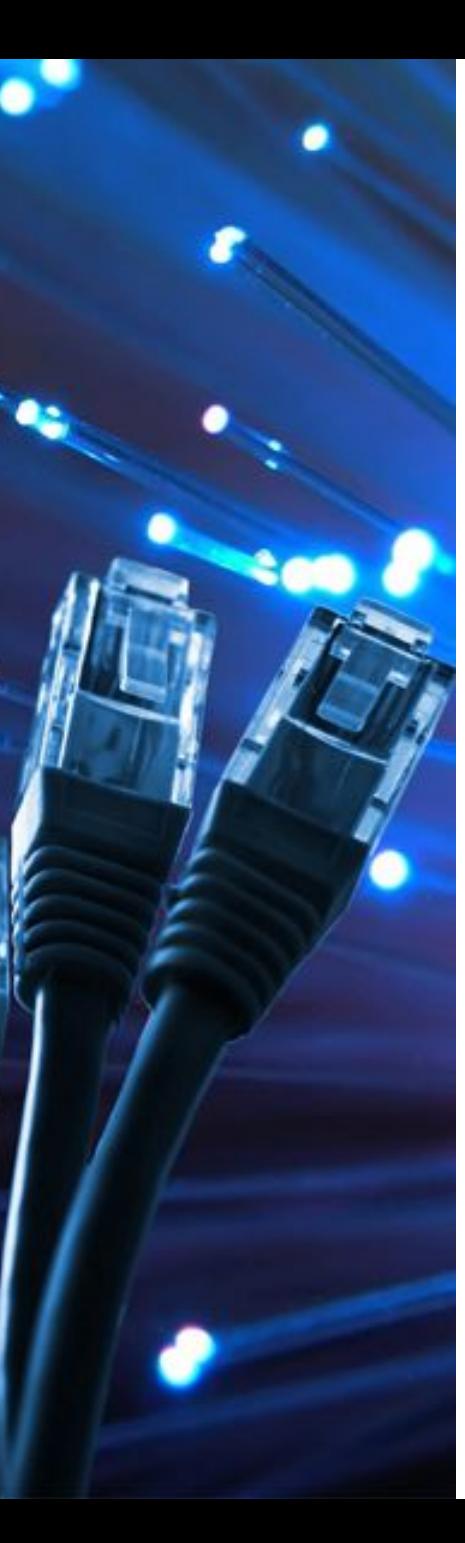

**Hub** - отправляет пакеты во все порты, кроме порта источника. Работает на 1 уровне модели **OSI** 

**Switch** - отправляет пакет только в определенный порт за счет использования таблицы MAC – адресов. Работает на 2 уровне модели OSI

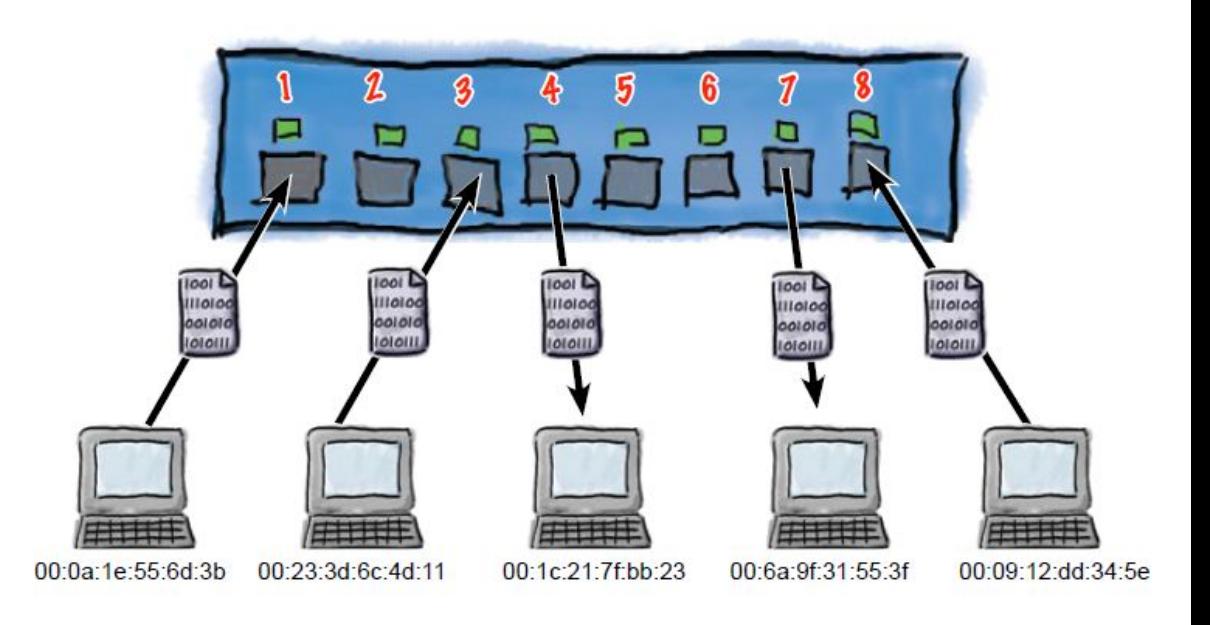

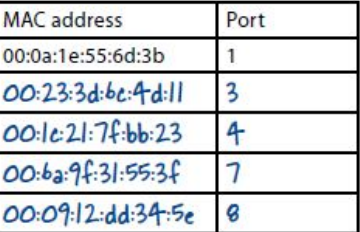

# **Модель OSI**

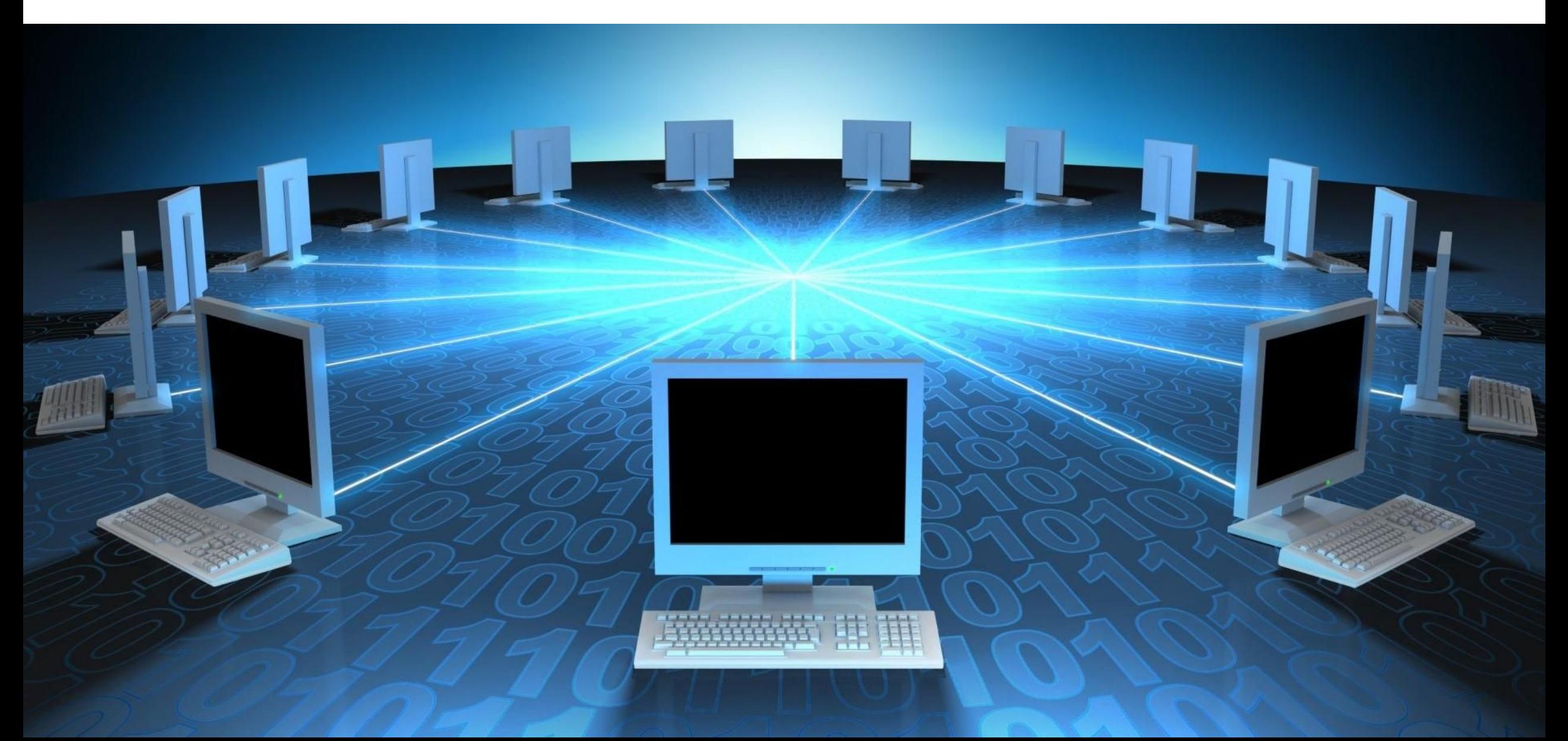

**Сетевая модель** — это схема, определяющая общие принципы работы сетевых протоколов и способы их взаимодействия друг с другом для осуществления передачи данных по сети.

Наибольшее распространение получила эталонная модель взаимодействия открытых систем (**Open System Interconnection Reference Model, OSI**)

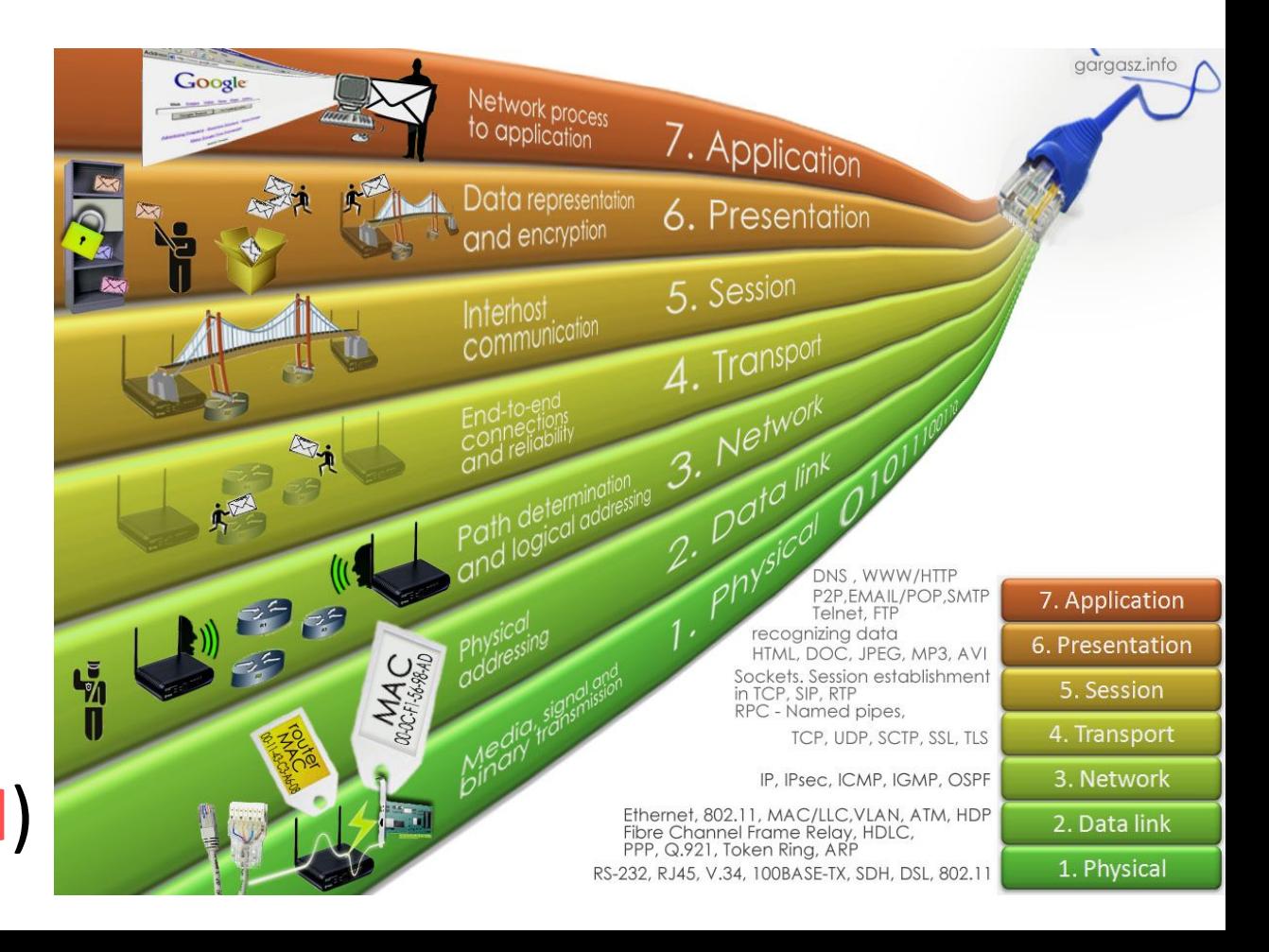

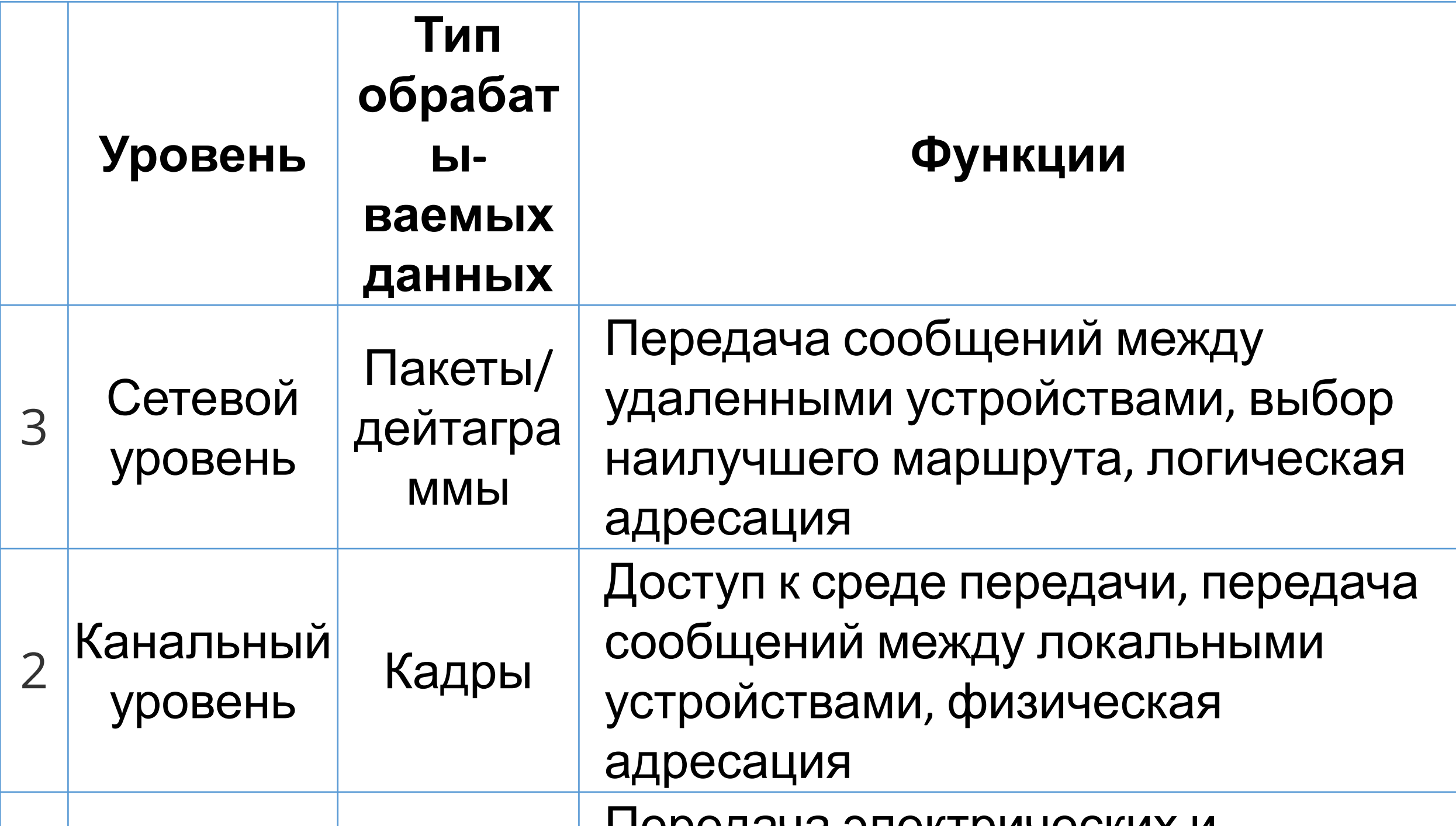

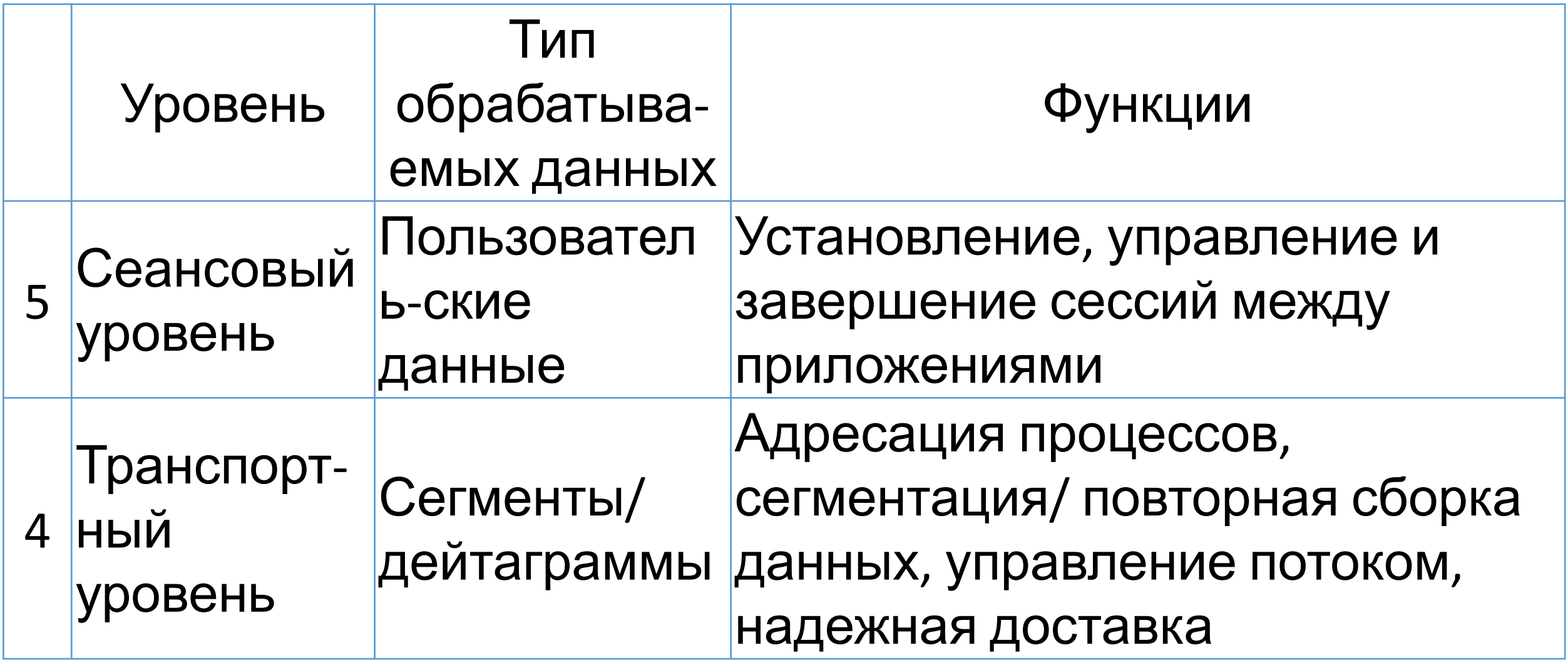

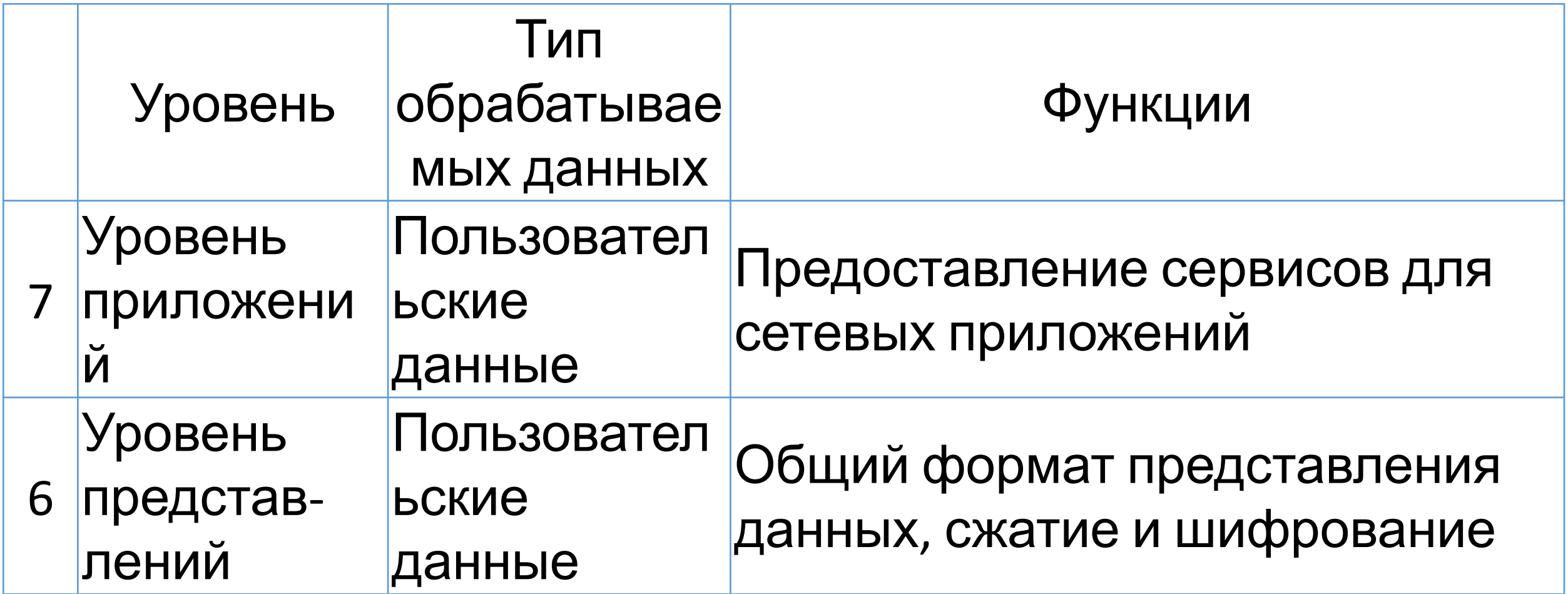

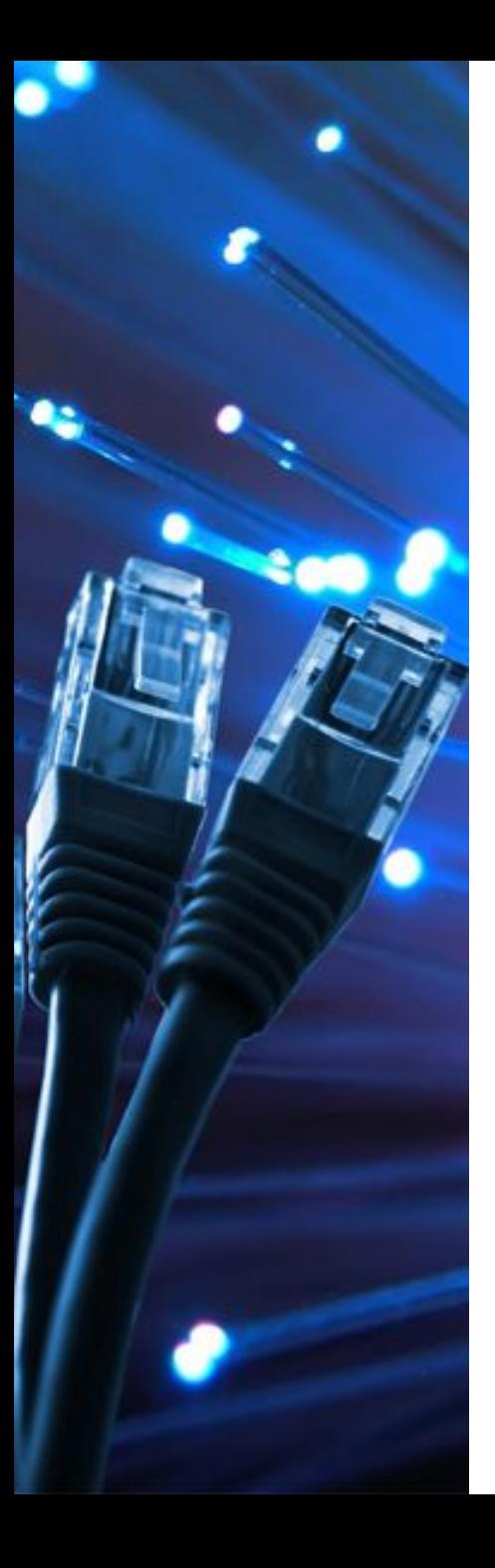

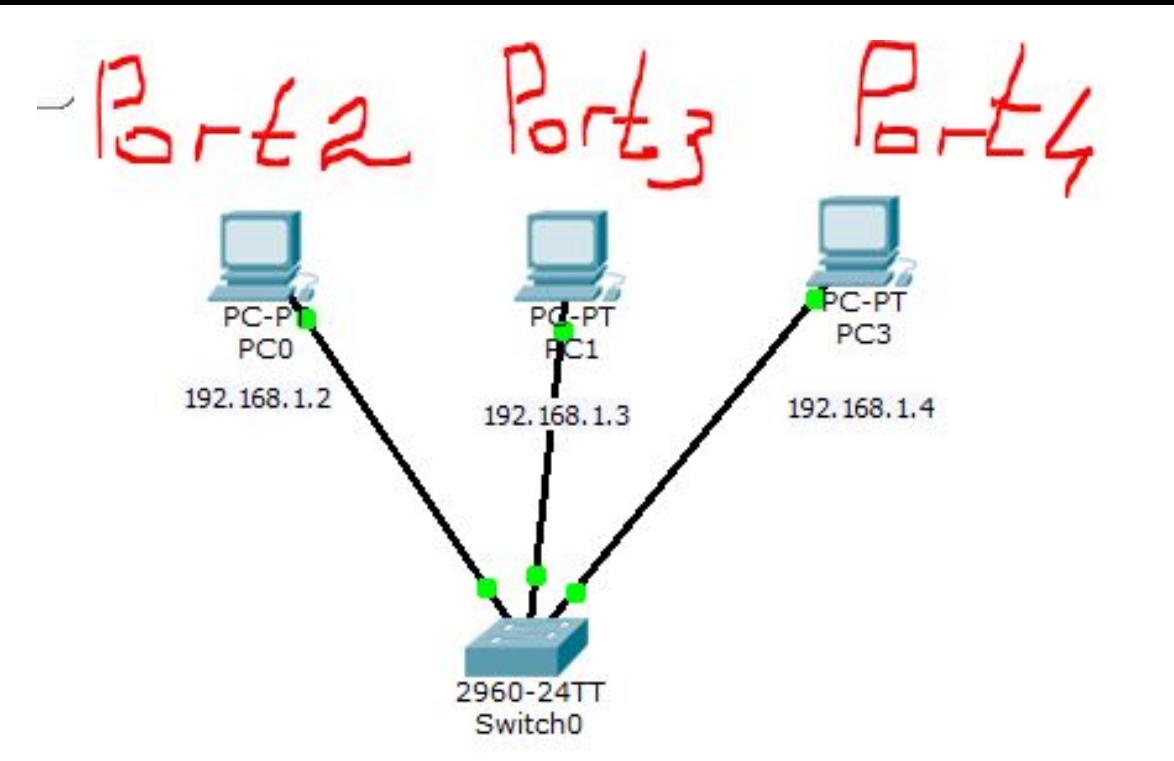

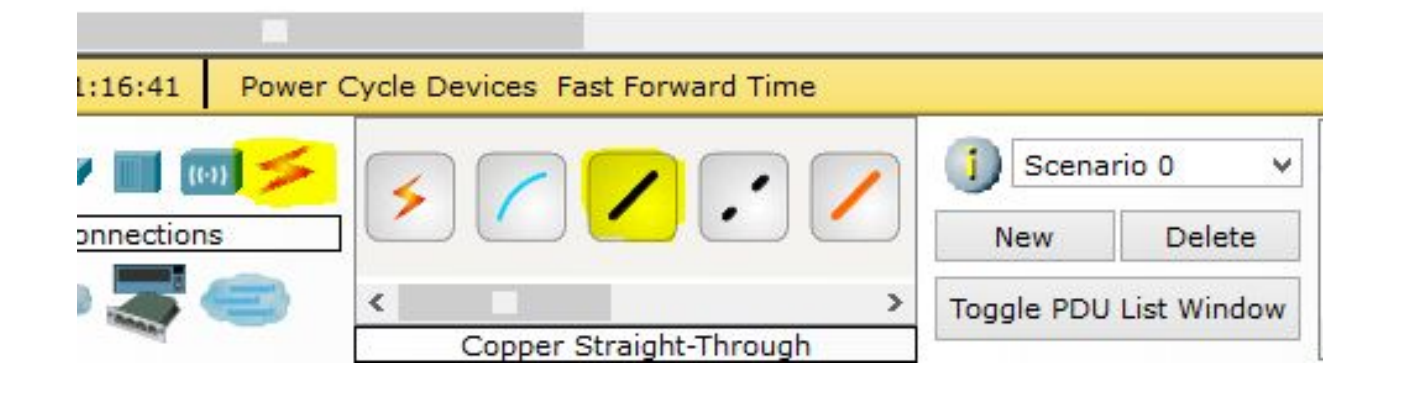

Ответьте письменно на вопросы 1. Опишите недостатки использования для передачи пакетов концентратора

2. Опишите процесс подключения к интернету 2-х и более компьютеров в одном офисе без создания локальной сети (пут создания сетевого моста)Moc:

# Начальная настройка коммутатора

#### Возможные способы подключения:

- С помощью консольного кабеля
- **TTo Telnet/SSH**
- Web-интерфейс
- Специализированное ПО (SDM, CSM, IME)

#### Что необходимо для подключения?

- Компьютер
- Консольный кабель
- Переходник Usb-to-Com
- Putty/SecureCRT

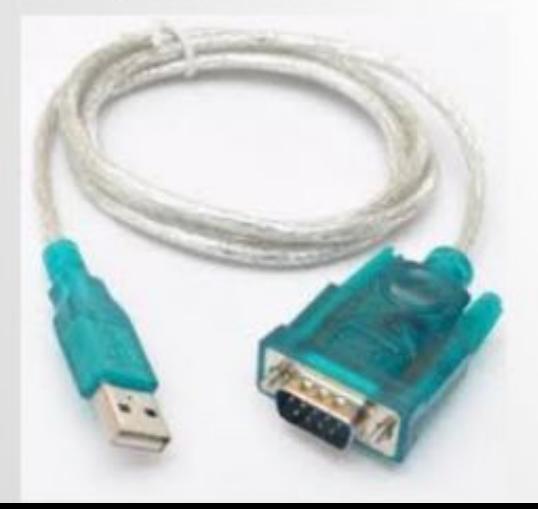

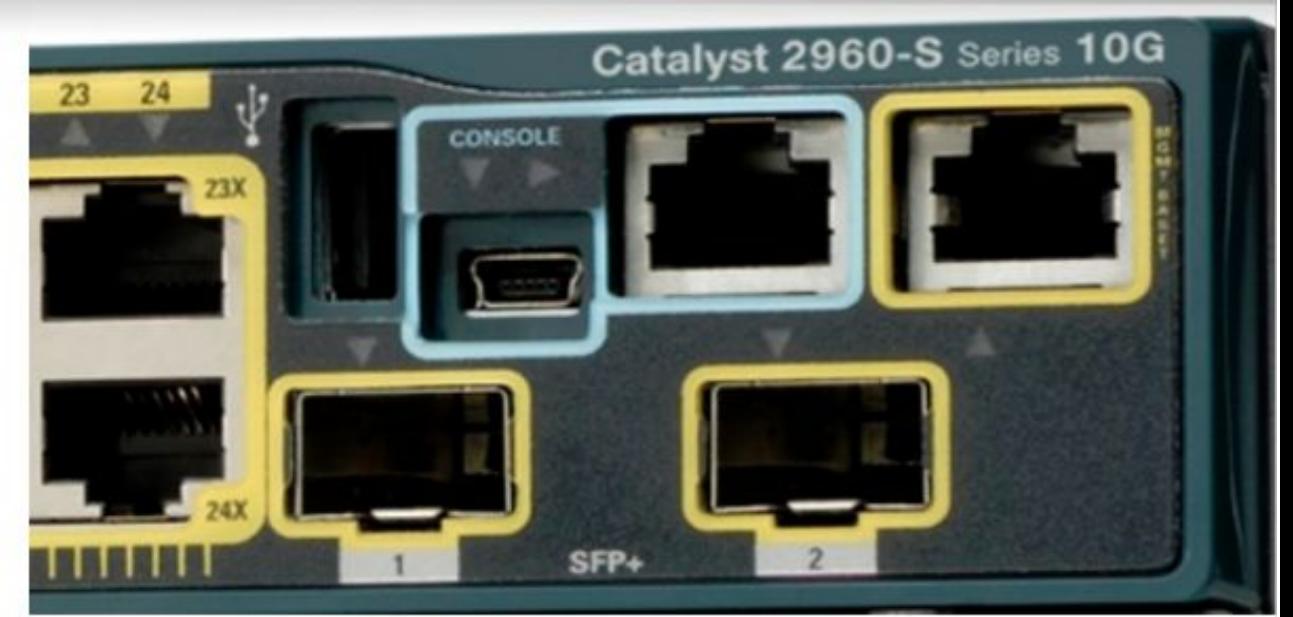

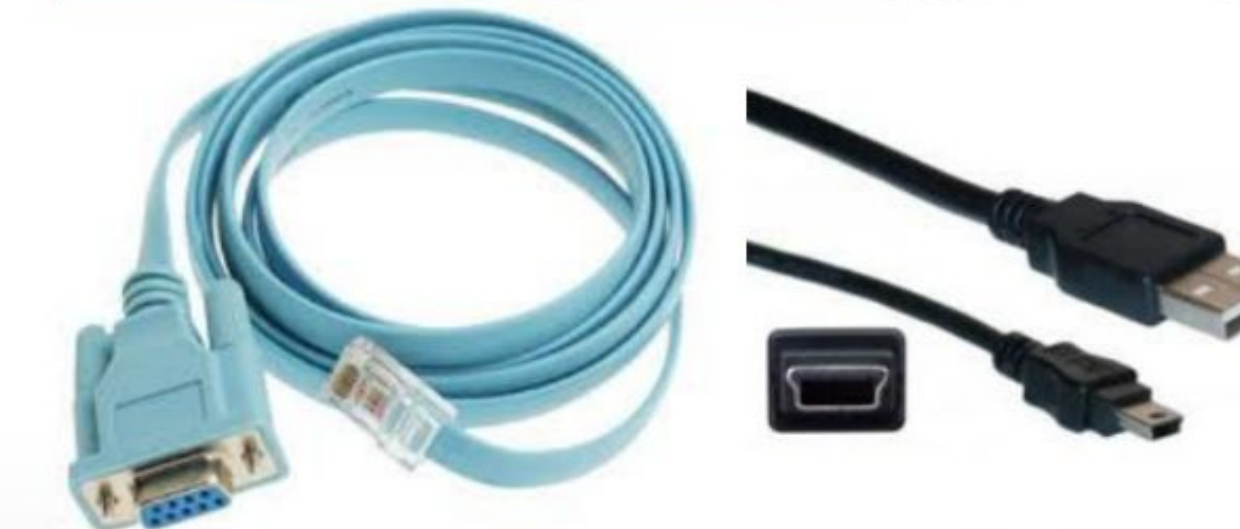

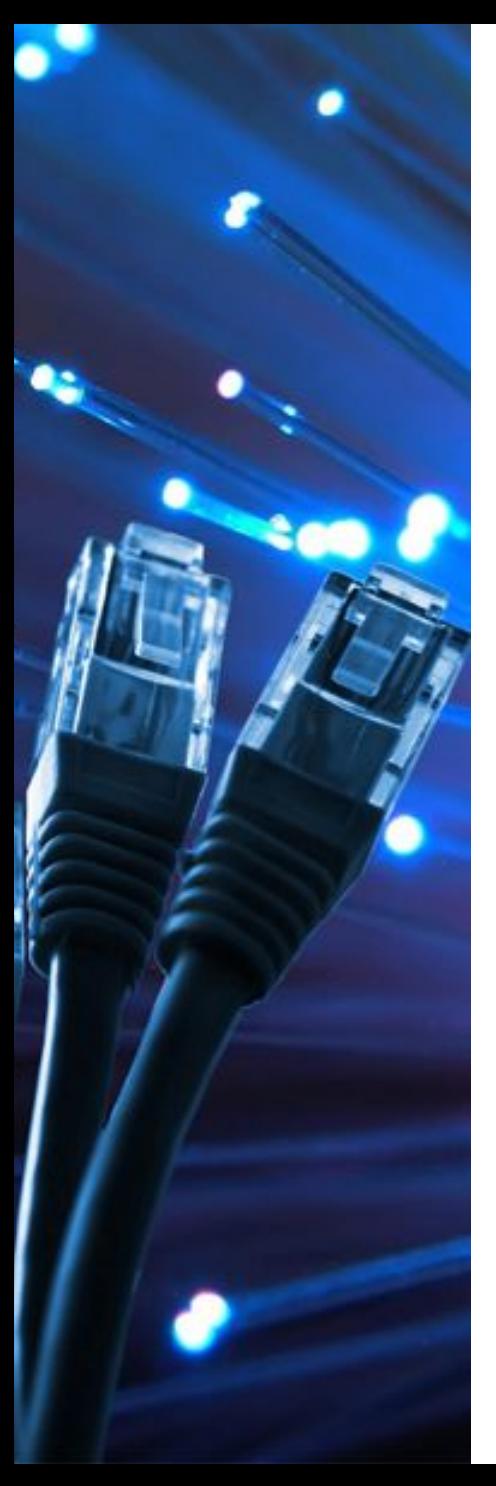

### **Типы соединения**

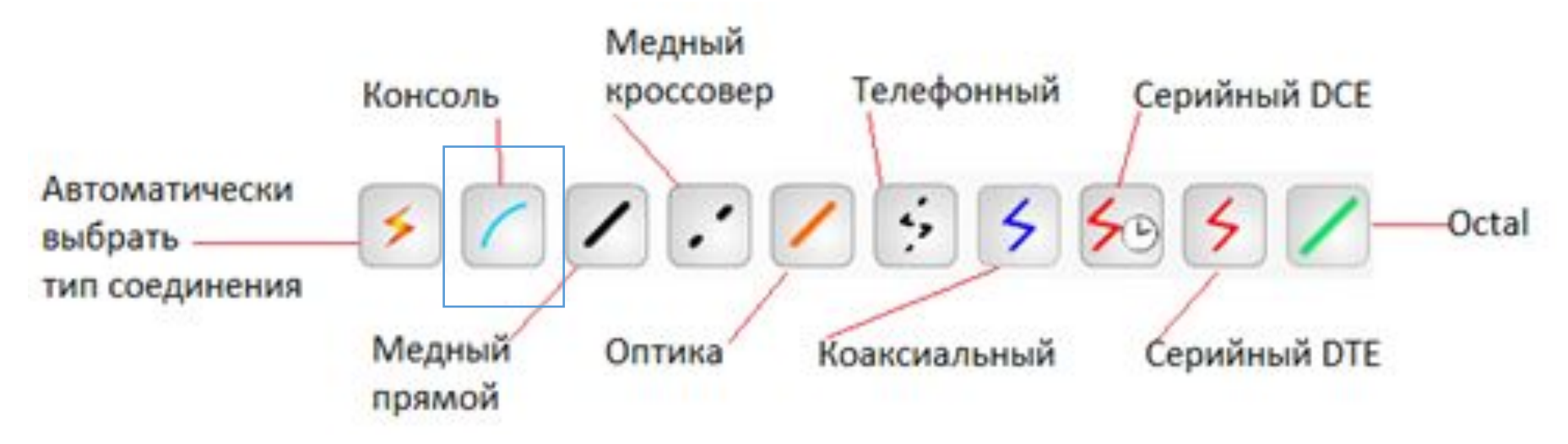

### **Консоль** – консольное соединение. Консольное соединение может быть выполнено между ПК и маршрутизаторами или

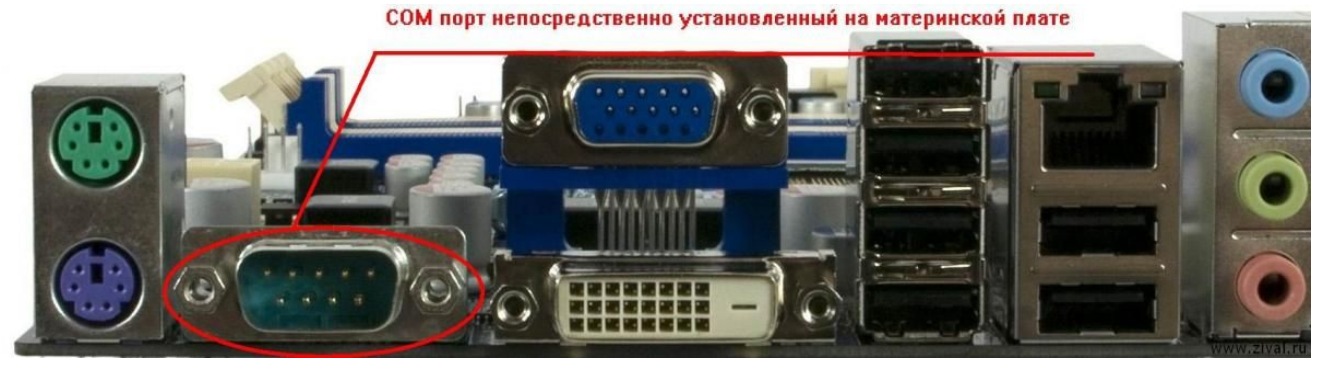

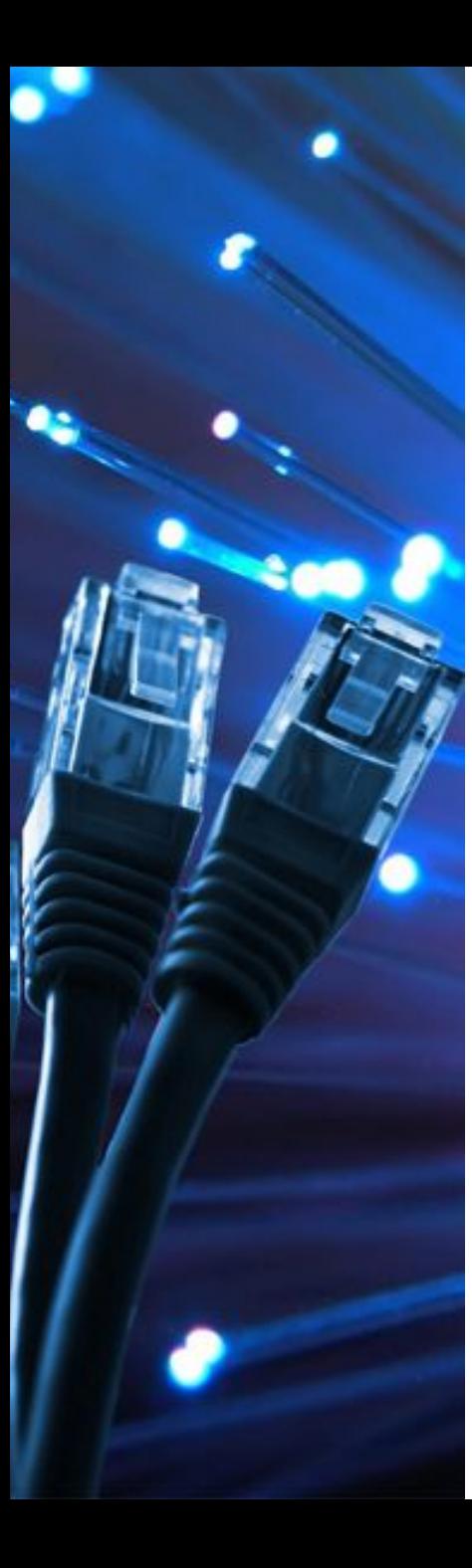

# Алгоритм действий:

1. Подключаемся по консоли

- 2. Задаем пароль на привилегированный режим (enable)
- 3. Создаем пользователя
- 4. Устанавливаем авторизацию на подключение к консоли
- 5. Задаем IP-адрес устройства

6. Выбираем тип удаленного подключения (Telnet/SSH)

7. Включаем авторизацию для удаленных подключений

# **Начальная настройка коммутатора**

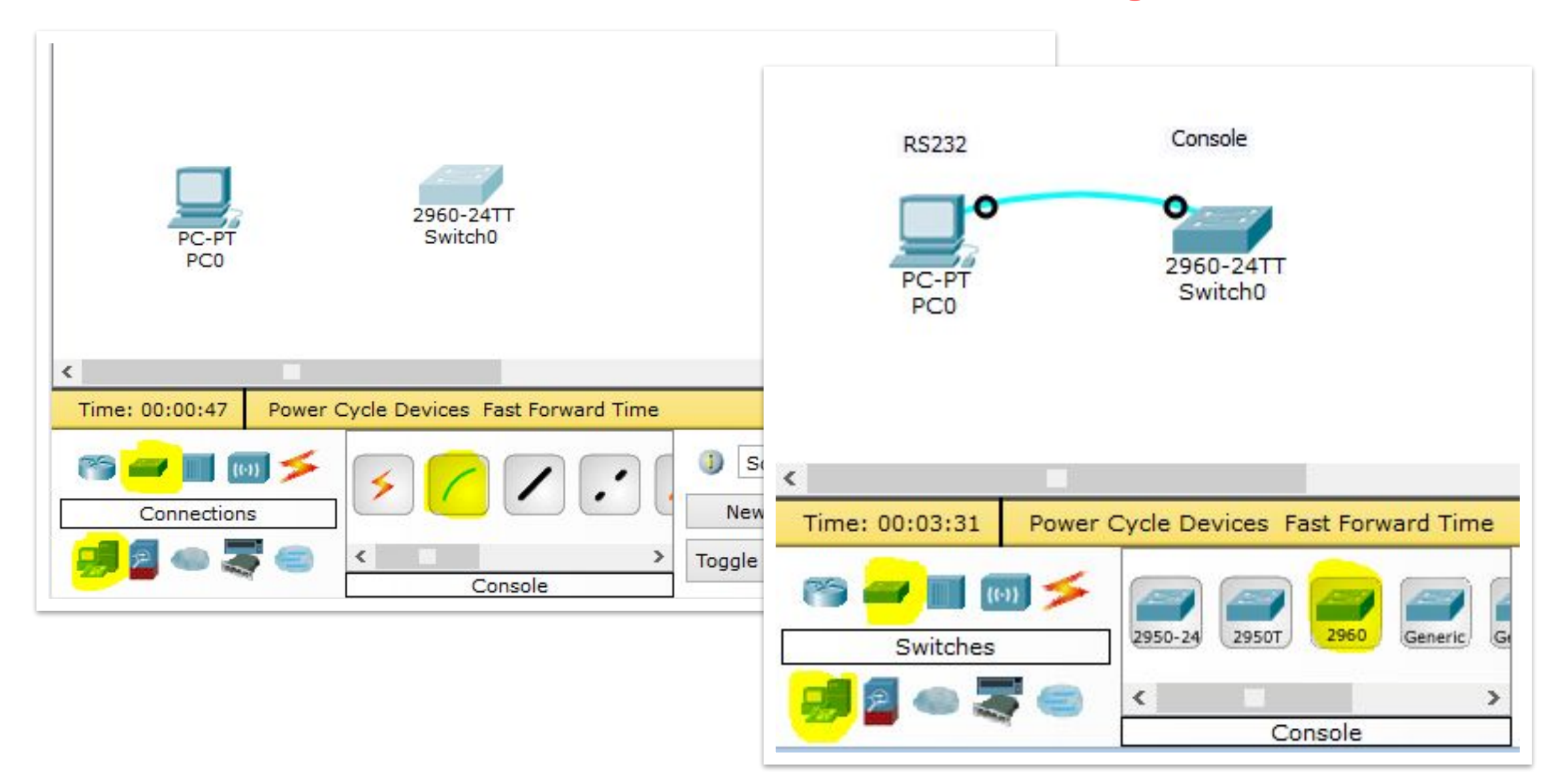

# **Начальная настройка коммутатора**

 $\vert x \vert$ 

 $\mathbf{r}$ 

 $\cdot$ 

▼

File Edit Options View Tools Extensions Help **All Cold**  $\sim$  $H$  $B$ Ġ. PC<sub>0</sub> **Logical** Physical Config Software/Services Desktop run  $IP$ **Command** Dial-up **Terminal W Configuration Terminal Configuration** Port Configuration 侣 **Bits Per Second:** 9600 Data Bits: 8 **RS232** Parity: None **Traffic PC Wireless VPN** o Generator **Stop Bits:**  $\mathbf{1}$ Flow Control: PC-PT<br>PC0 None  $10000$ OK  $\left\langle \right\rangle$ **Email PPPoE Dialer Text Editor Firewall IP** Time: 00:07:09 Switches  $\,$   $\,$ 

**Terminal** 

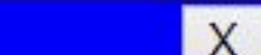

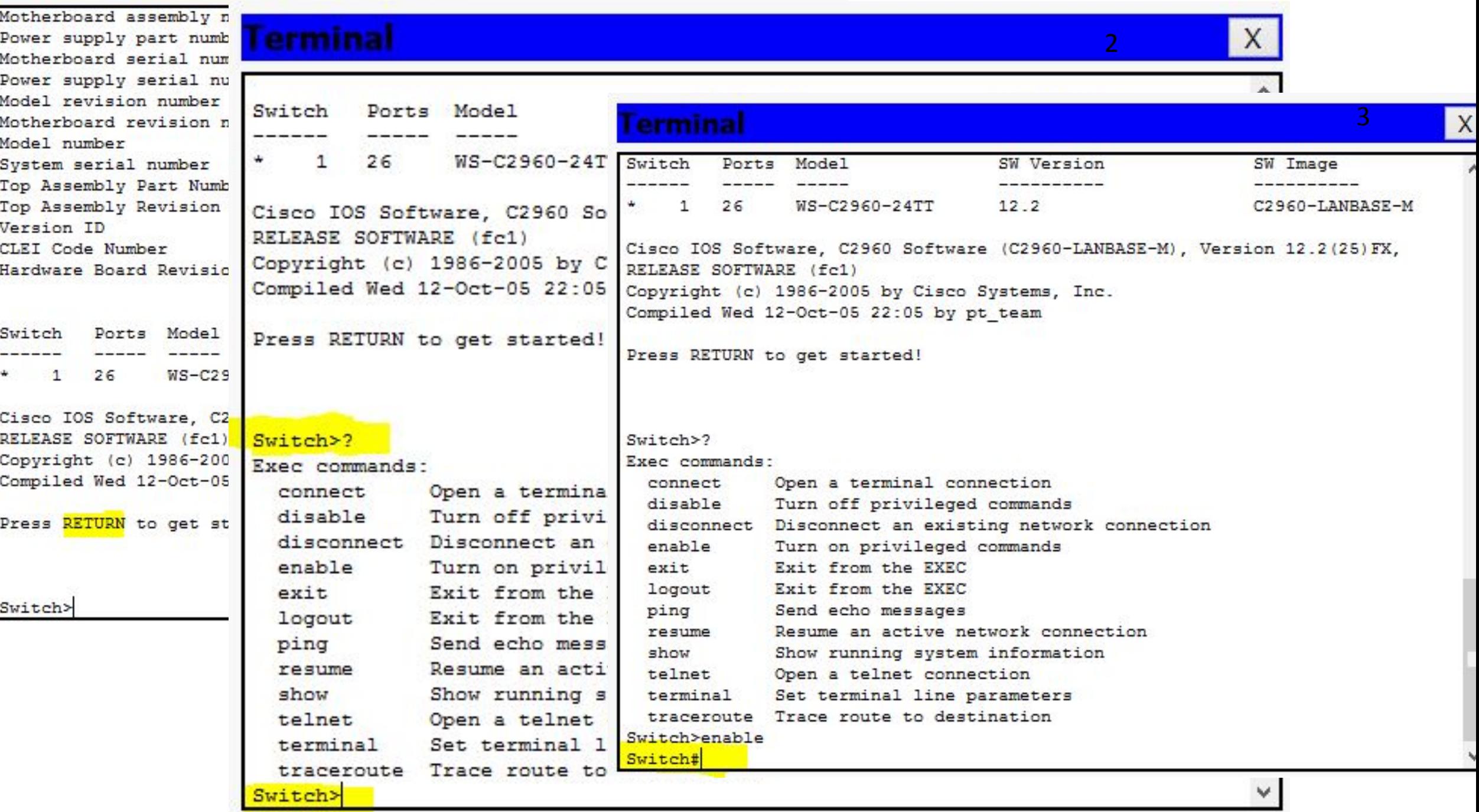

#### **Terminal**

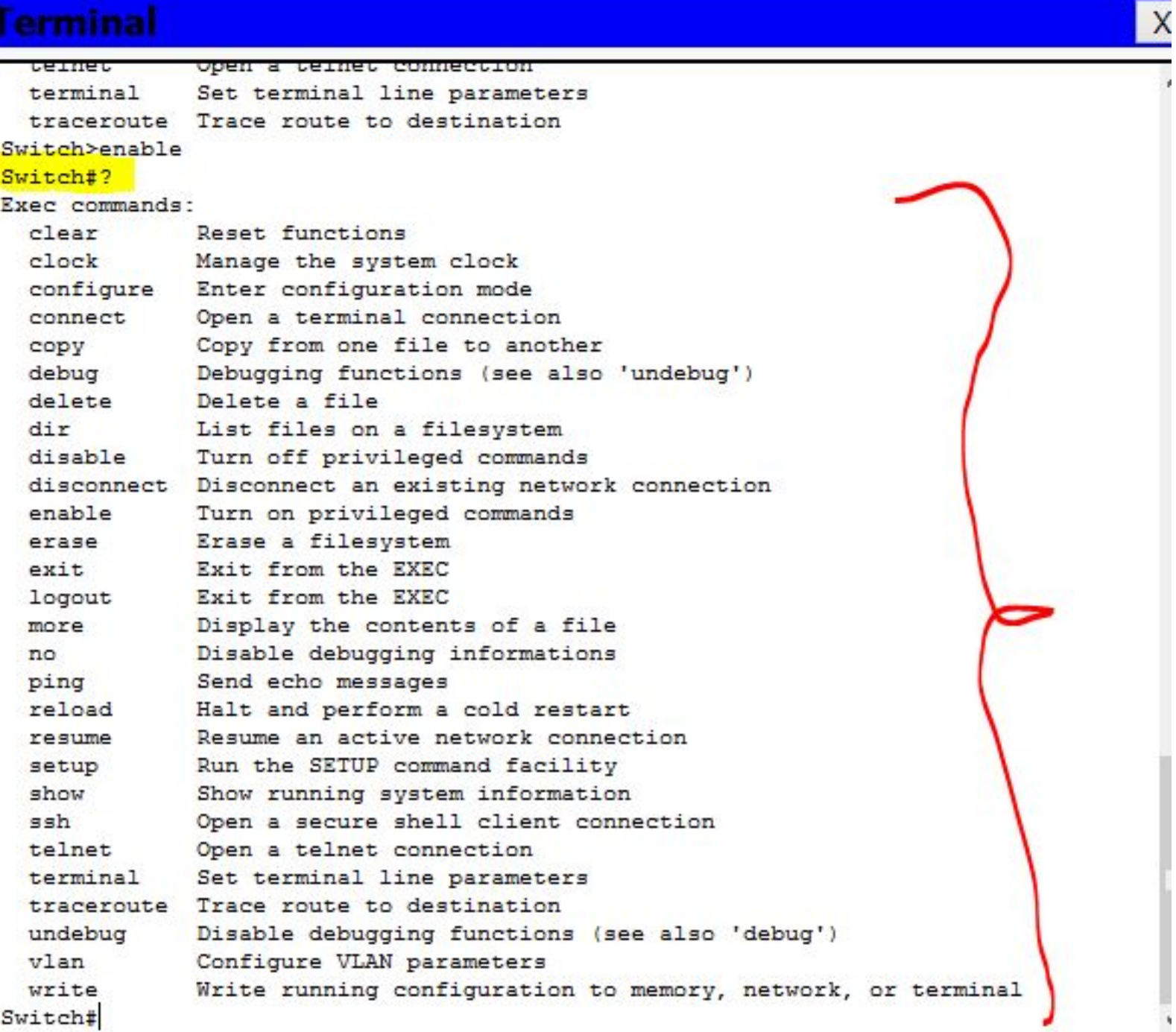

#### пароля

- chopmate!!) service password-encryption - шифрование
- будет храниться в незашифрованном
- для привилегированного режима (пароль
- Enable password 123123 установка пароля
- конфигурирования
- conf t режим глобального
- коммутатора
- show run просмотр текущей конфигурации

**username** admin – создание пользователя с именем admin

- Switch(config)#username admin
- Switch(config)#username admin ?
- **password** Specify the password for the user –
- создание пароля
- **privilege** Set user privilege level привилегии

или права пользователя (0-15)

Switch(config)#**line ?** *– режим конфигурирования консольных линий* <0-16> First Line number console Primary terminal line vty Virtual terminal **Авторизация для подключения к консоли**

Switch(config)# **line console 0** Switch(config)# **?**

 $SWfQdfQgfWig)$ #line ? – режим *конфигурирования консольных линий* <0-16> First Line number console Primary terminal line vty Virtual terminal Switch(config-line)#line console 0 Switch(config-line)#login local Switch(config-line)#end **Авторизация для подключения к**

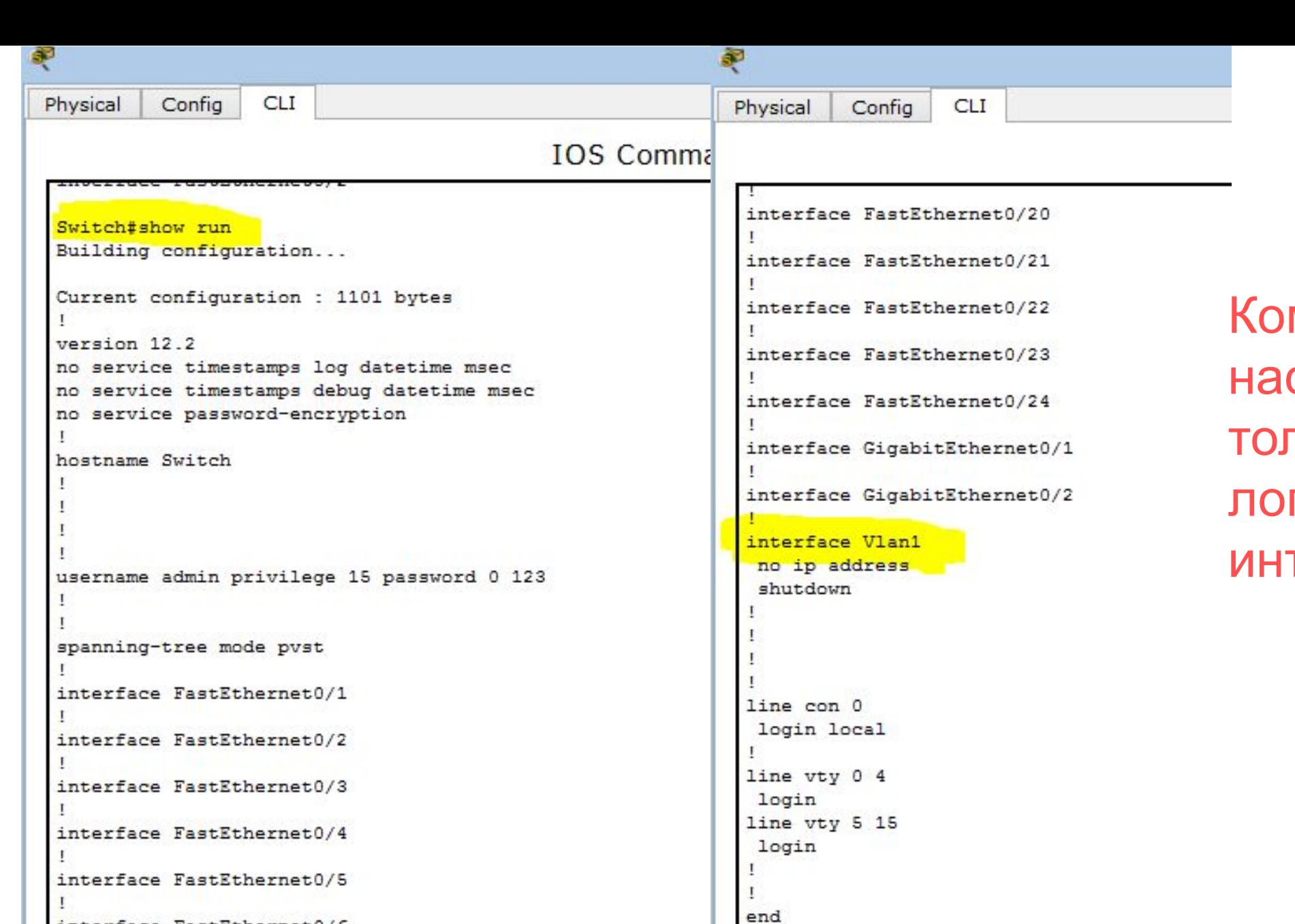

Switch#

interface FastEthernet0/6

interface FastEthernet0/7

ммутатор страивается пько на гических терфейсах !!!

# **Настройка IP адреса**

# Switch#conf t

Enter configuration commands, one per line. End with CNTL/Z.

Switch(config)#interface Vlan1

Switch(config-if)#ip address 192.168.0.1 255.255.255.0 Switch(config-if)#no shutdown Switch(config-if)# %LINK-5-CHANGED: Interface Vlan1, changed state to up Switch(config-if)#exit Switch(config)#
## Switch#conf t **Настройка типа удаленного подключения**

Enter configuration commands, one per line. End with CNTL/Z.

- Switch(config)#line
- % Incomplete command.
- Switch(config)#line vty 0 4
- Switch(config-line)#?

### Virtual Line configuration commands:

…

……

- speed Set the transmit and receive speeds stopbits Set async line stop bits
- transport Define transport protocols for line
- Switch(config-line)#transport
- % Incomplete command.
- Switch(config-line)#transport ?

input Define which protocols to use when connecting to the terminal server

output Define which protocols to use for outgoing connections

Switch(config-line)#transport input ?

all All protocols

none No protocols

ssh TCP/IP SSH protocol

telnet TCP/IP Telnet protocol

Switch(config-line)#transport input telnet

Switch(config-line)#login local

Switch(config-line)#end

#### Write memory – сохранить/записать конфигурацию

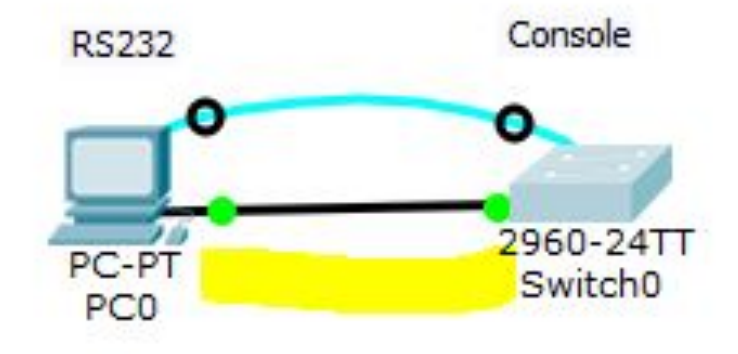

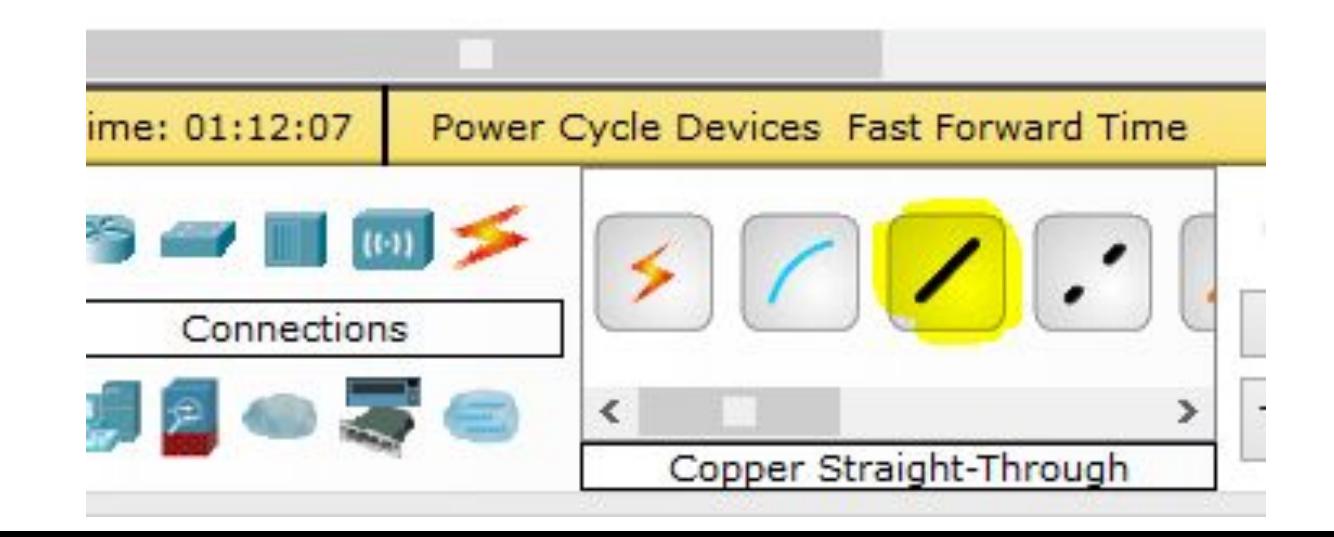

**Самостоятельная (Домашняя) работа** Опишите процесс подключения <sup>к</sup> интернету 2-<sup>х</sup> <sup>и</sup> более компьютеров в одном офисе без создания локальной сети (путем создания сетевого моста)

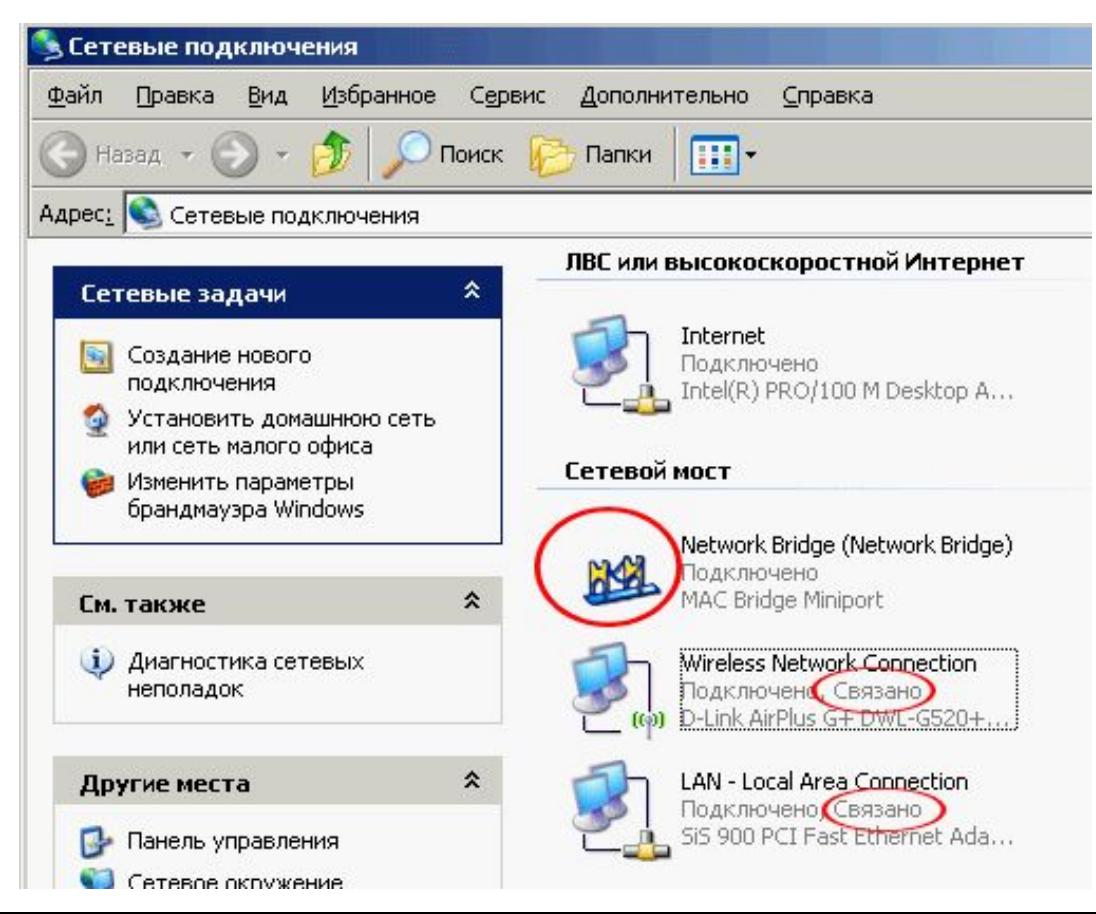

#### *Домашняя работа:* 1. Выяснить как подключиться к коммутатору через протокол telnet с компьютера (через cmd) 2. Заполнить таблицу

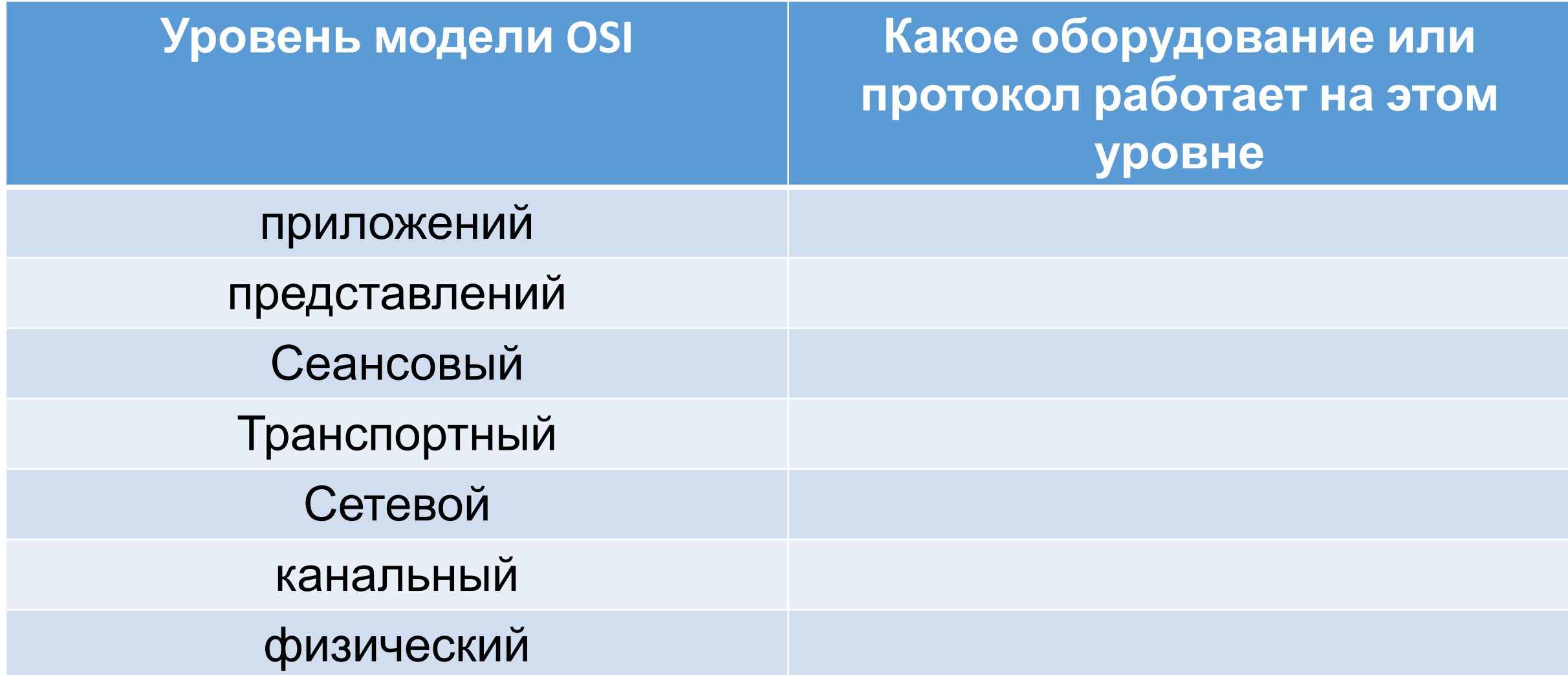

## **Ситуация 3 – Виртуальные сети**

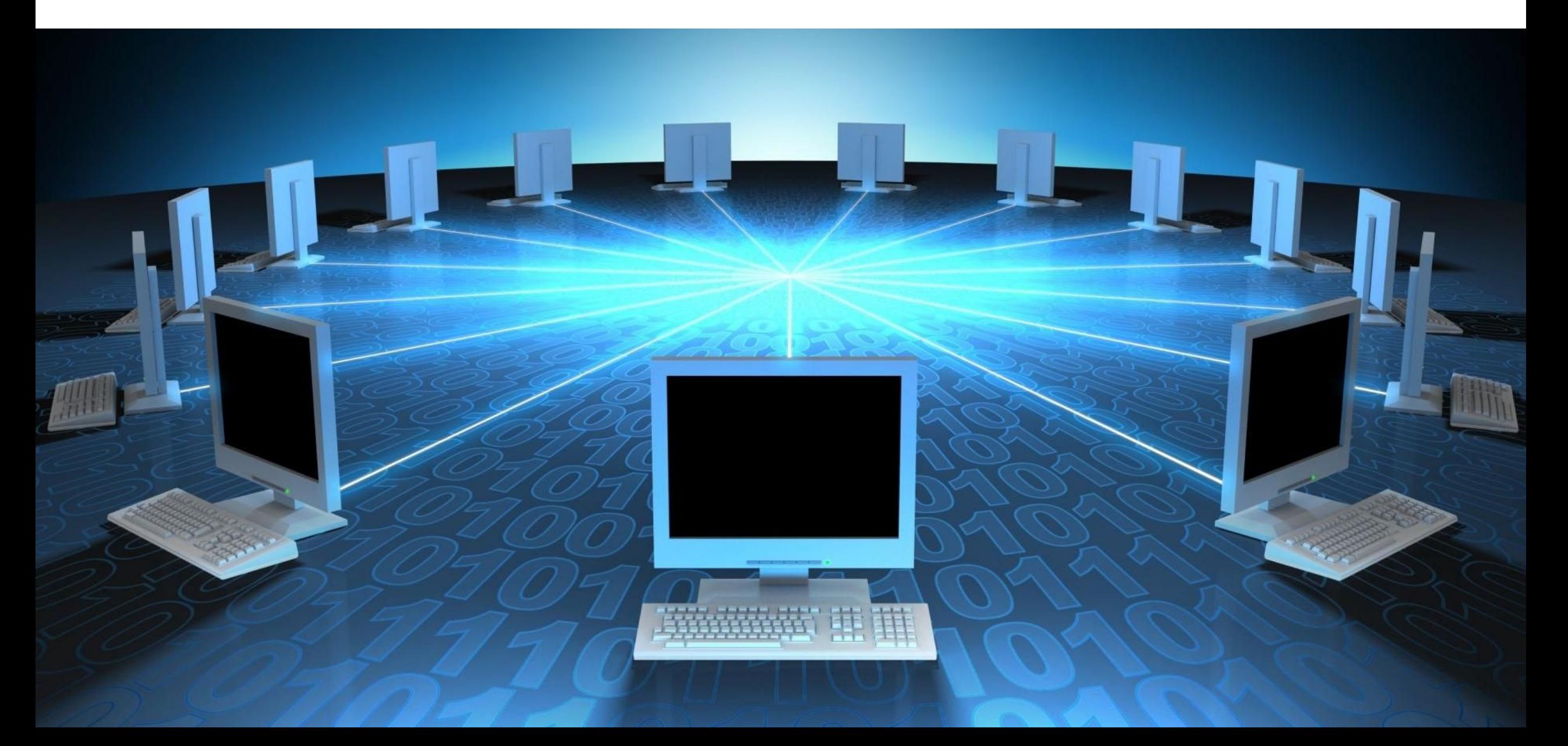

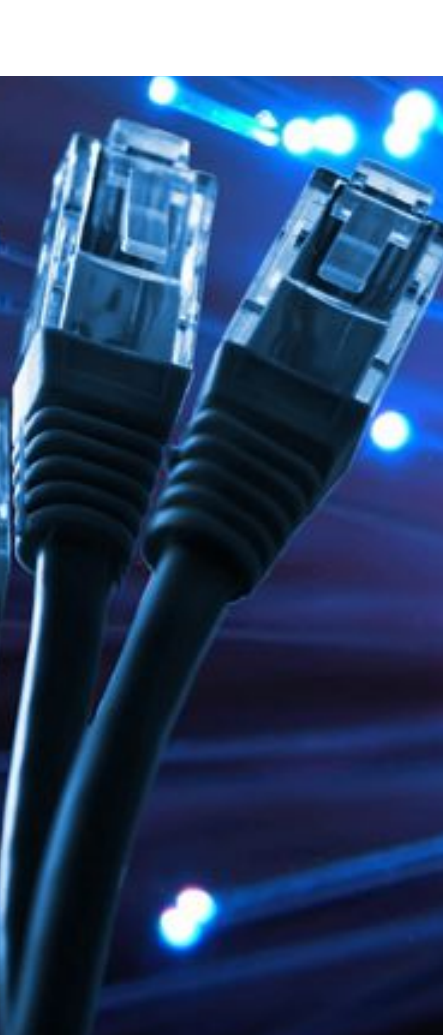

1.  $22$ <br>2.  $22$ 

- Вы работаете в небольшой фирме. В вашем офисном здании есть два отдела: бухгалтерия и склад. В бухгалтерии много конфиденциальной информации, поэтому сотрудники склада не должны иметь доступ к компьютерам. Ваша задача обеспечить единую локальную сеть в фирме, но с условием обеспечения конфиденциальности данных **Ответить на вопросы:**
- 1. Какие варианты создания сети существуют?
- 2. Какое нужно оборудование?
- 3. Какой тип соединения (какой кабель) должен использоваться?

#### *VLAN* **(***Virtual Local Area Network***)** —

виртуальная локальная *компьютерная сеть* из группы хостов с общим набором требований. *VLAN* позволяют хостам группироваться или дистанцироваться между собой. Устройства, в пределах одной *VLAN* могут общаться, а узлы, находящиеся в разных *VLAN*'ах, невидимы друг для друга.

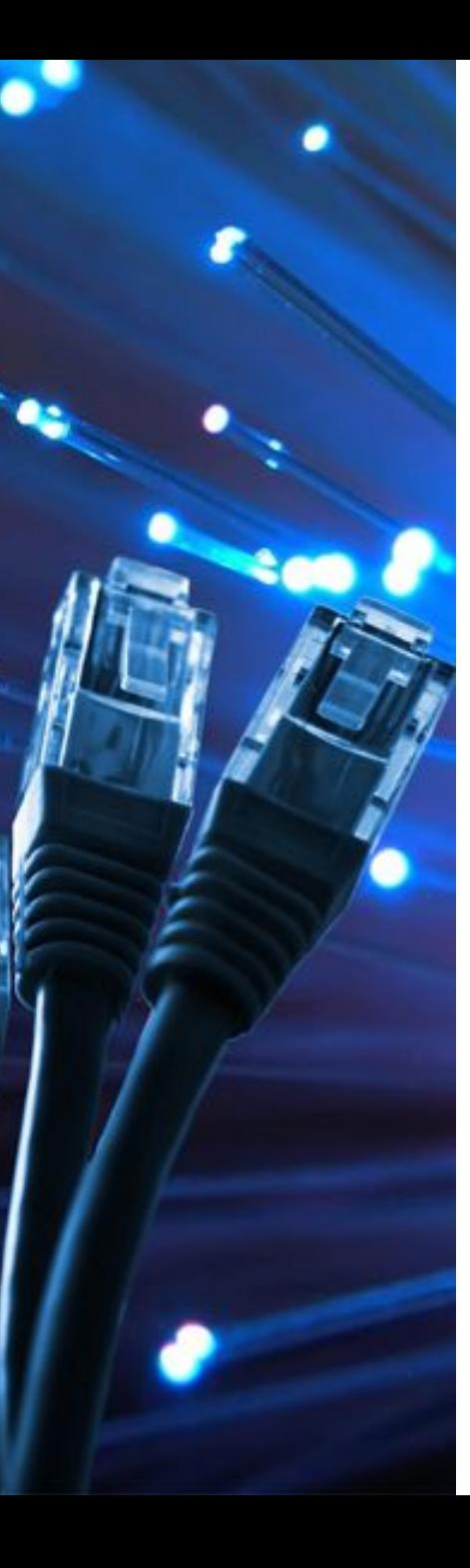

## **Зачем нужны**

## 1. Гибкое **разделение устройств на группы**

Как правило, одному VLAN соответствует одна подсеть. Устройства, находящиеся в разных VLAN, будут находиться в разных подсетях. Но в то же время VLAN не привязан к местоположению устройств и поэтому устройства, находящиеся на расстоянии друг от друга, все равно могут быть в одном VLAN независимо от местоположения

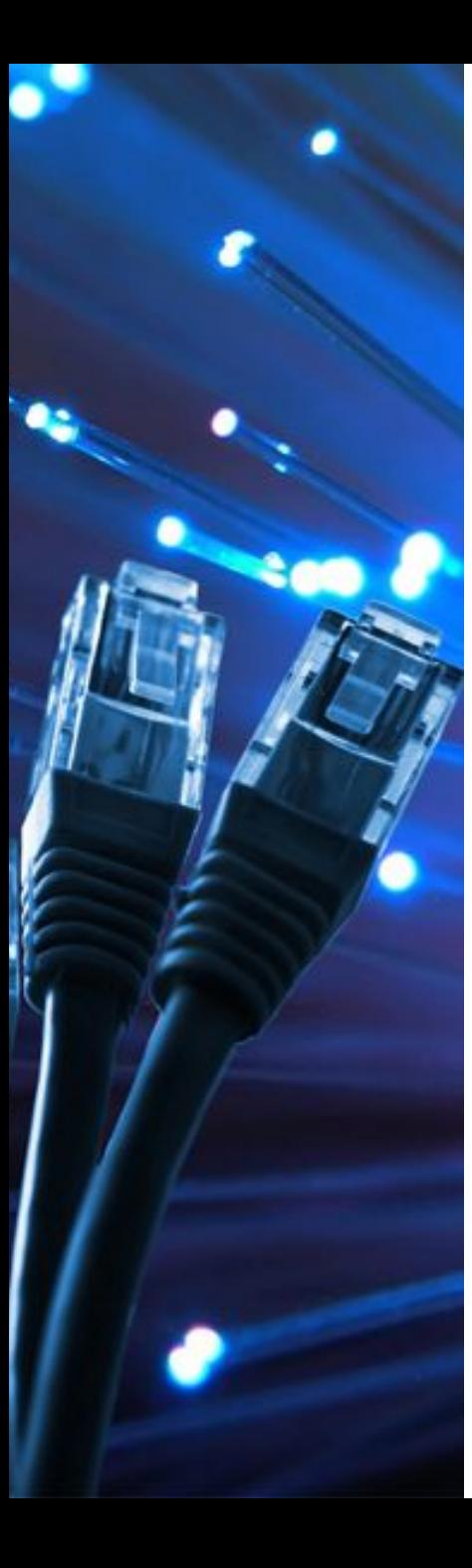

#### **2. Уменьшение количества широковещательного трафика в сети**

Каждый VLAN — это отдельный широковещательный домен. Например, коммутатор — это устройство 2 уровня модели OSI. Все порты на коммутаторе с лишь одним VLAN находятся в одном широковещательном домене. Создание дополнительных VLAN на коммутаторе означает разбиение коммутатора на несколько широковещательных доменов. Если один и тот же VLAN настроен на разных коммутаторах, то порты разных коммутаторов будут образовывать один широковещательный домен.

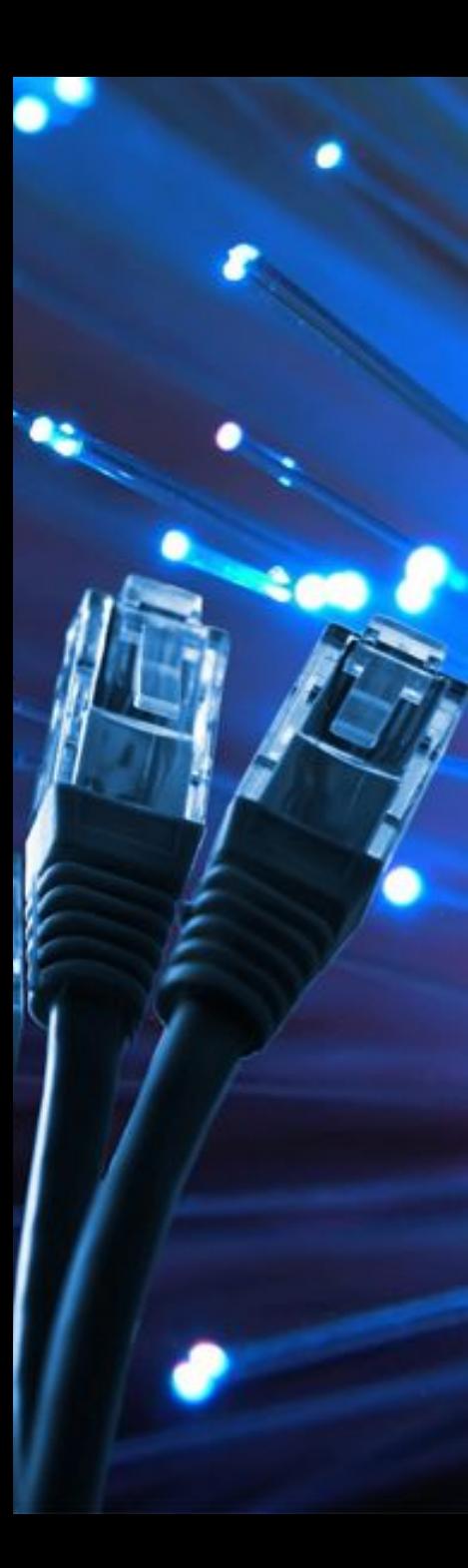

#### **3. Увеличение безопасности и управляемости сети**

Когда сеть разбита на VLAN, упрощается задача применения политик и правил безопасности. С VLAN политики можно применять к целым подсетям, а не к отдельному устройству.

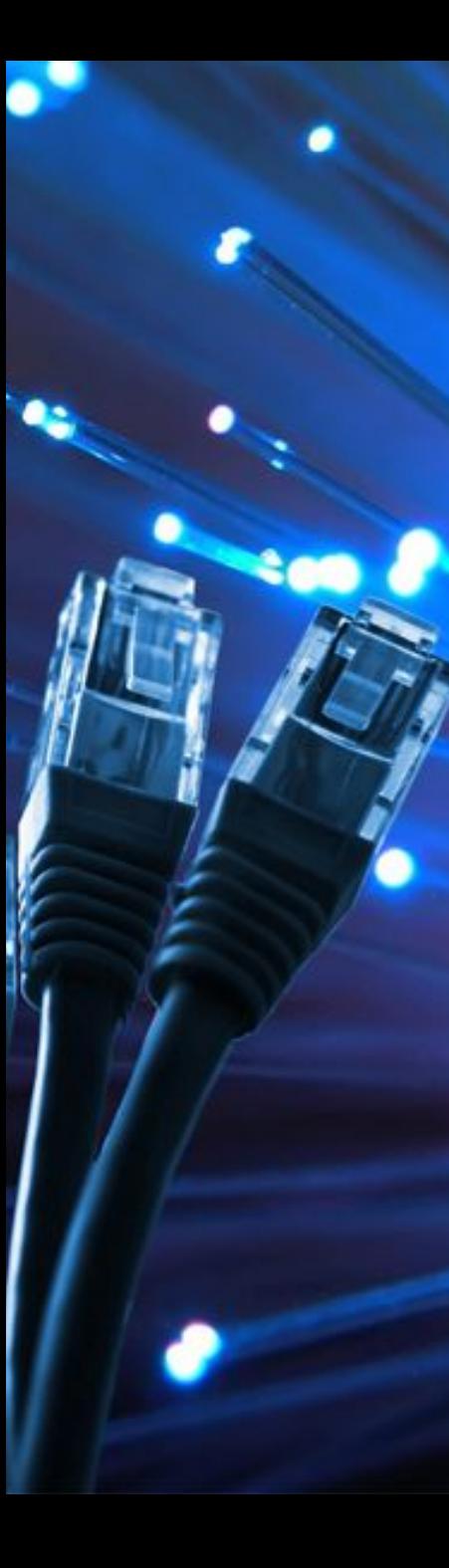

## **Примеры использования VLAN**

*Объединение в единую сеть компьютеров, подключенных к разным коммутаторам***.** 

Допустим, у вас есть компьютеры, которые подключены к разным свитчам, но их нужно объединить в одну сеть. Одни компьютеры мы объединим в виртуальную локальную сеть *VLAN 1*, а другие — в сеть *VLAN 2*.

Благодаря функции **VLAN** компьютеры в каждой виртуальной сети будут работать, словно подключены к одному и тому же свитчу. Компьютеры из разных виртуальных сетей *VLAN 1* и *VLAN 2* будут невидимы друг для друга.

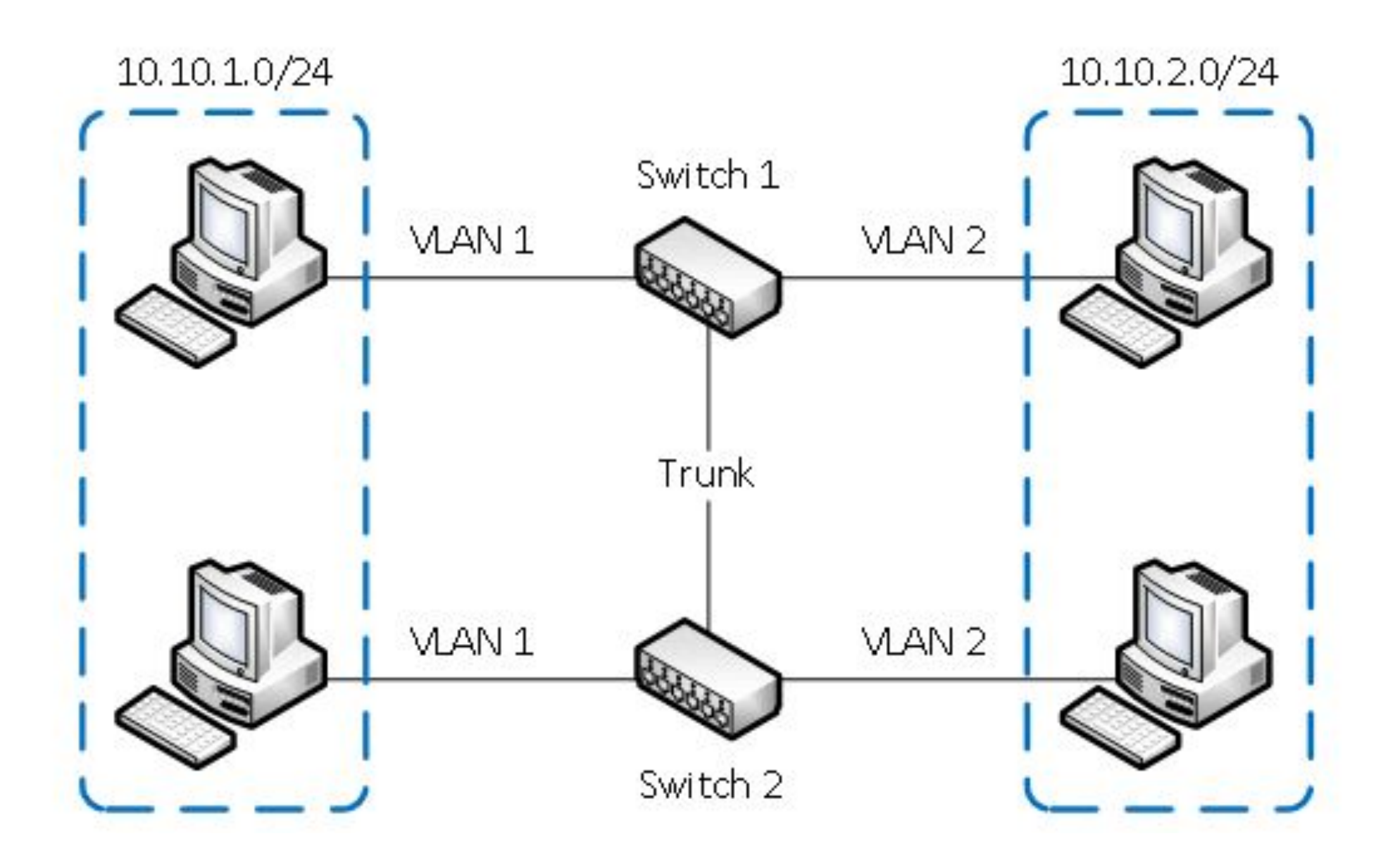

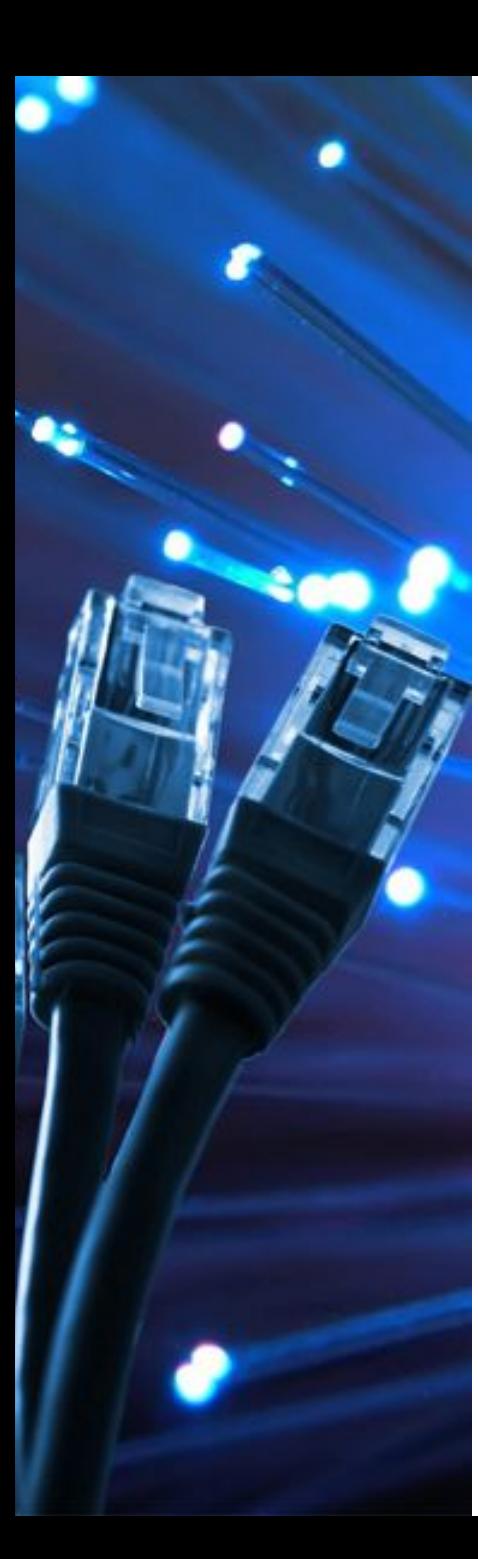

## **Примеры использования VLAN**

*Разделение в разные подсети компьютеров, подключенных к одному коммутатору.* 

Компьютеры физически подключены к одному свитчу, но разделены в разные виртуальные сети *VLAN 1* и *VLAN 2*. Компьютеры из разных виртуальных подсетей будут невидимы друг для друга.

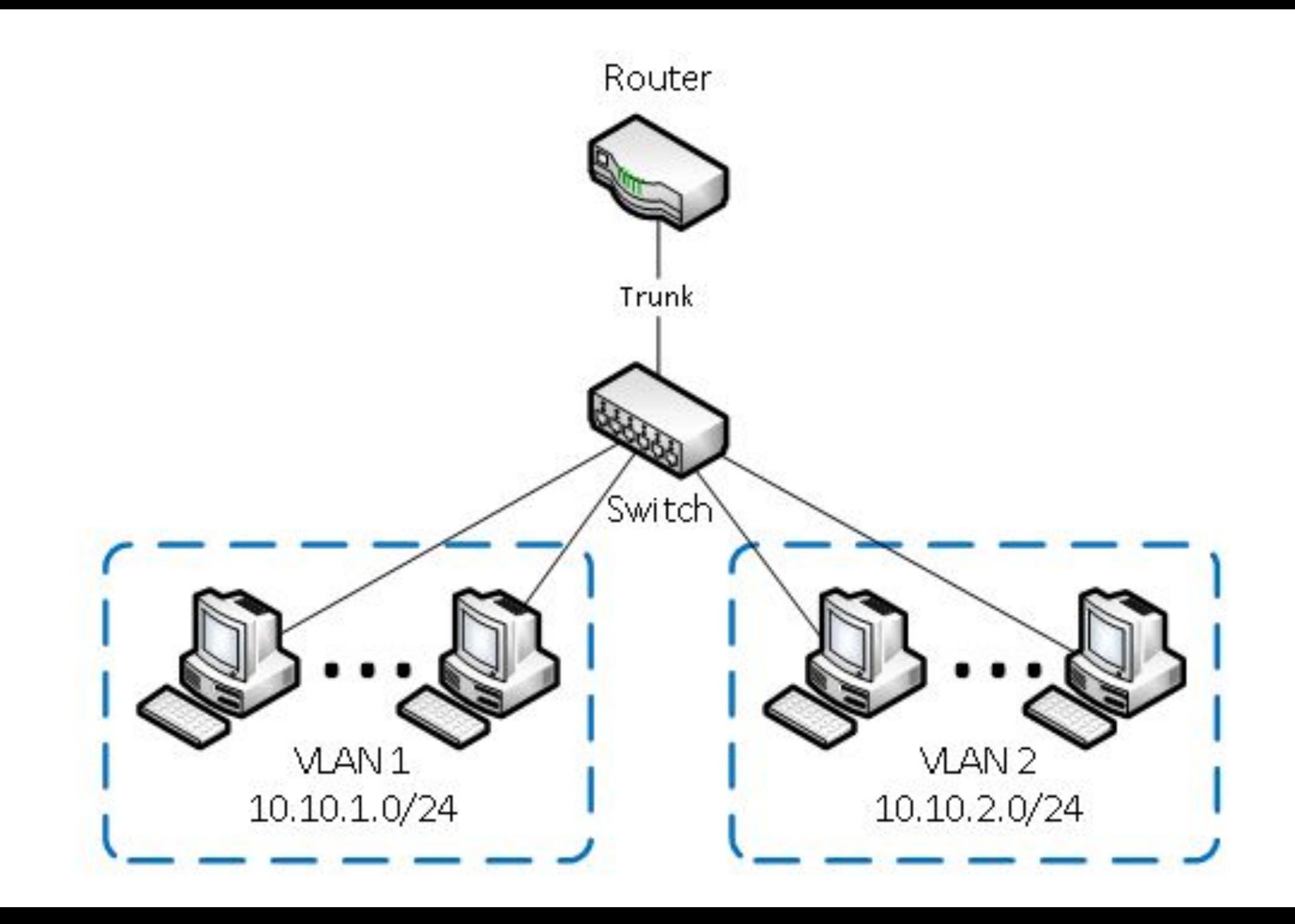

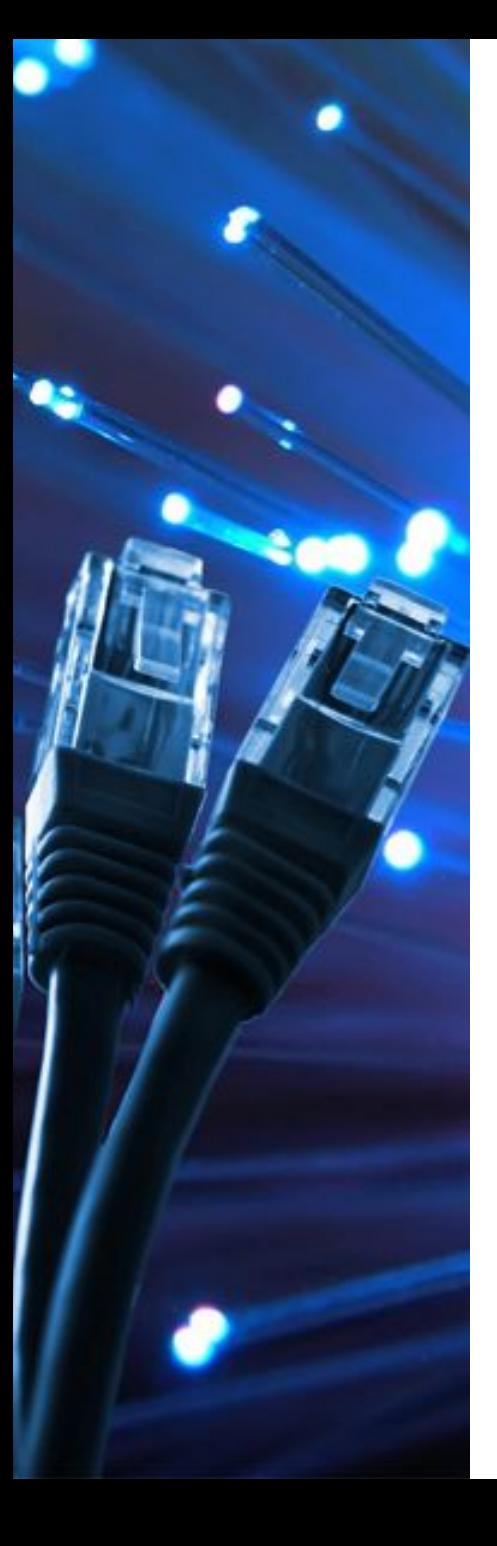

## **Примеры использования VLAN**

#### *Разделение гостевой Wi-Fi сети и Wi-Fi сети предприятия.*

*К* роутеру подключена физически одна Wi-Fi точка доступа. На точке созданы две виртуальные Wi-Fi точки с названиями **HotSpot** и **Office**. К **HotSpot** будут подключаться по Wi-Fi гостевые ноутбуки для доступа к интернету, а к **Office** — ноутбуки предприятия. В целях безопасности необходимо, чтобы гостевые ноутбуки не имели доступ к сети предприятия. Для этого компьютеры предприятия и виртуальная Wi-Fi точка **Office** объединены в виртуальную локальную сеть *VLAN 1*, а гостевые ноутбуки будут находиться в виртуальной сети *VLAN 2*. Гостевые ноутбуки из сети *VLAN 2* не будут иметь доступ к сети предприятия *VLAN 1*.

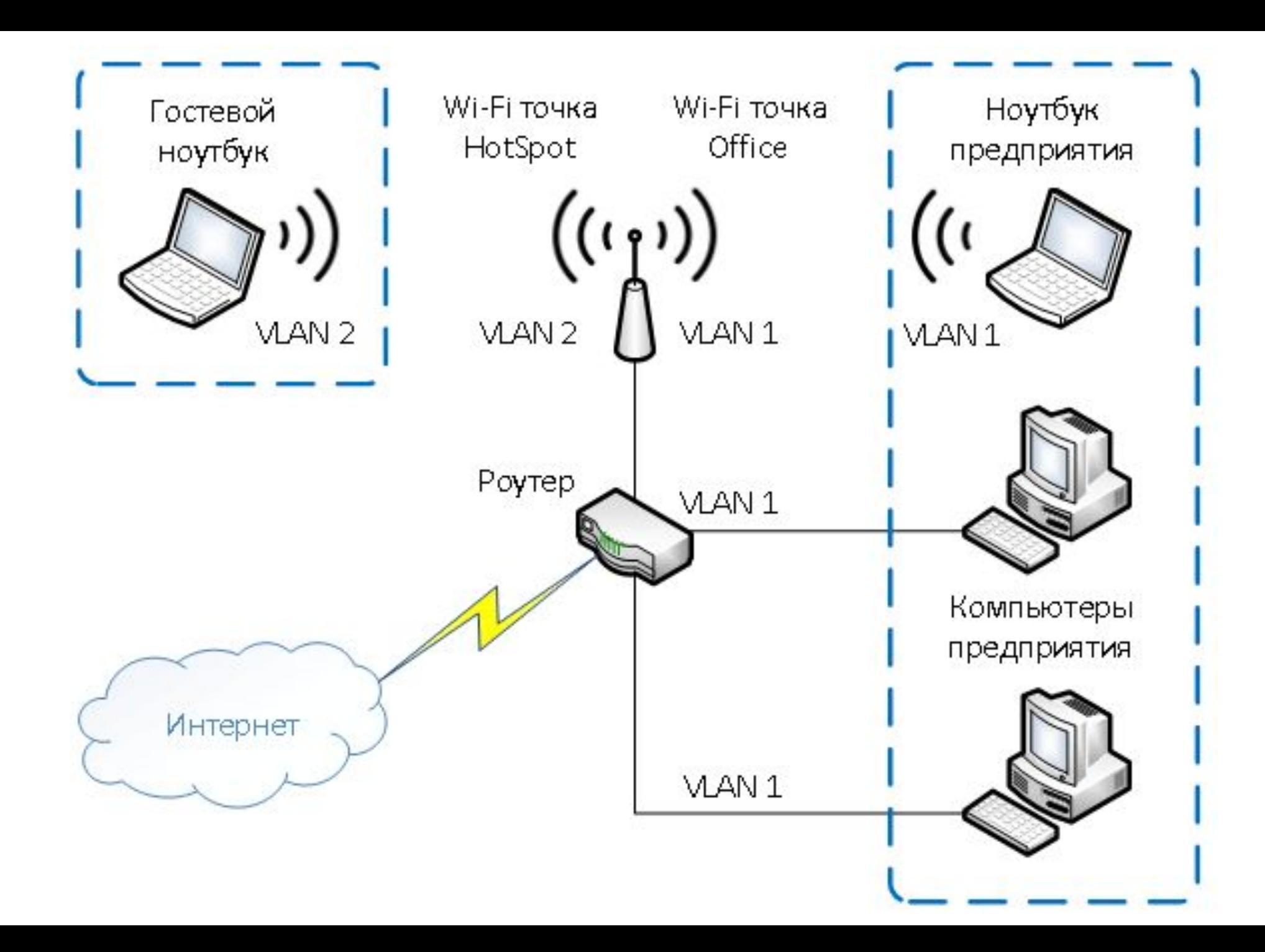

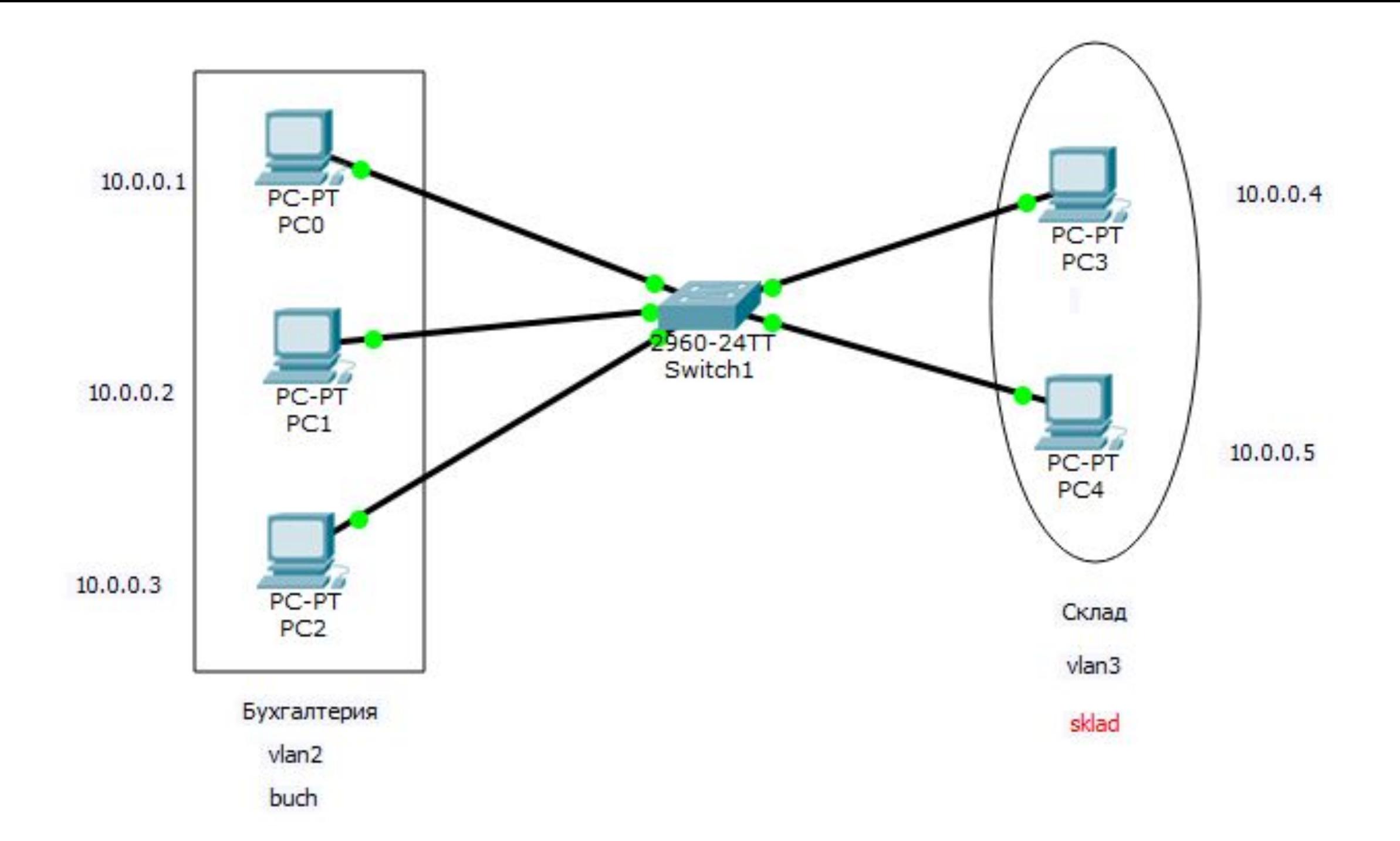

Switch>**en -** переход в привилегированный режим Switch#**conf t -** переход в режим конфигурации Switch(config)#**vlan 2 -** создаем на коммутаторе VLAN с номером 2 Switch(config-vlan)#**name buh**  присваивает имя виртуальной сети номер2

**Настройка vlan 2**

Switch(config-vlan)#**int range fa0/1-3**  переходим к конфигурированию интерфейсов fastEthernet 0/1, fastEthernet 0/2 и fastEthernet 0/3 коммутатора. Слово range в данной команде, указывает на то, что мы будем конфигурировать не один порт, а диапазон портов Switch(config-if-range)#**switchport mode access**  конфигурирует выбранный порт коммутатора, как порт доступа (access порт).

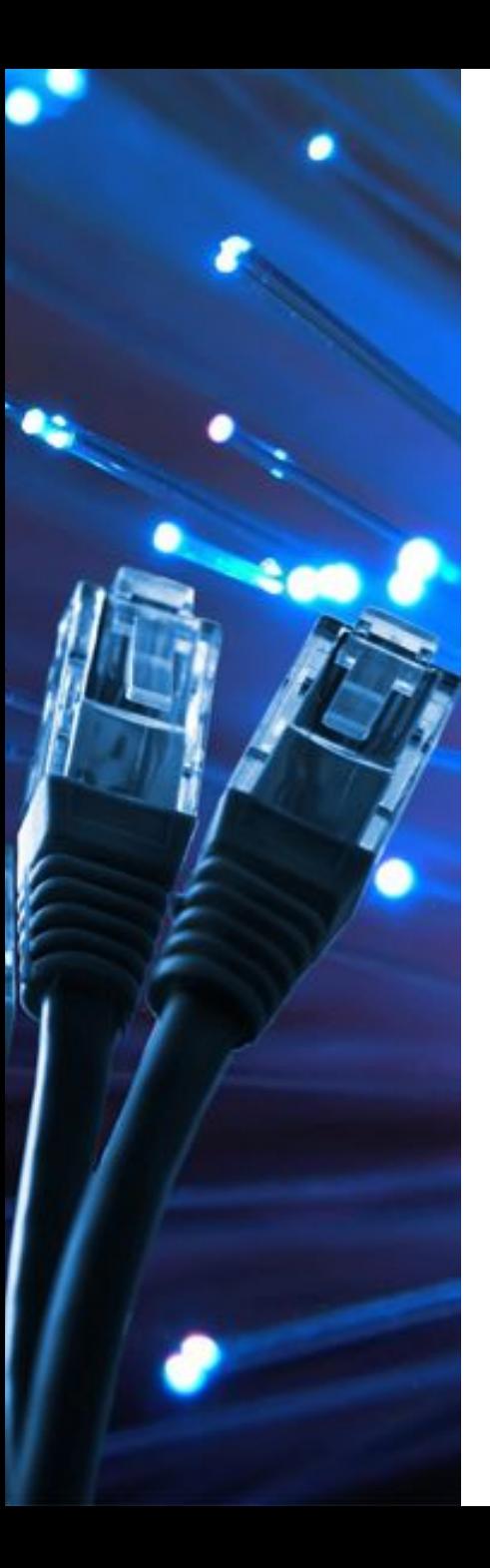

Типы портов:  $\bullet$  Access Port - для подключения конечных устройств (например ПК) ● Trunk Port - для соединений между коммутаторами

#### **Настройка vlan 2**

Switch(config-if-range)#**switchport access vlan 2 -** указывает, что данный порт является портом доступа для VLAN номер 2. Switch(config-if-range)#**exit –** выход их режима конфигурирования порта Switch(config)#**exit -** выход их режима конфигурирования коммутатора Switch#

#### Команда **sh vl br** выводит информацию о существующих на коммутаторе VLAN-ах. Switch#show vlan brief Switch#sh vl br

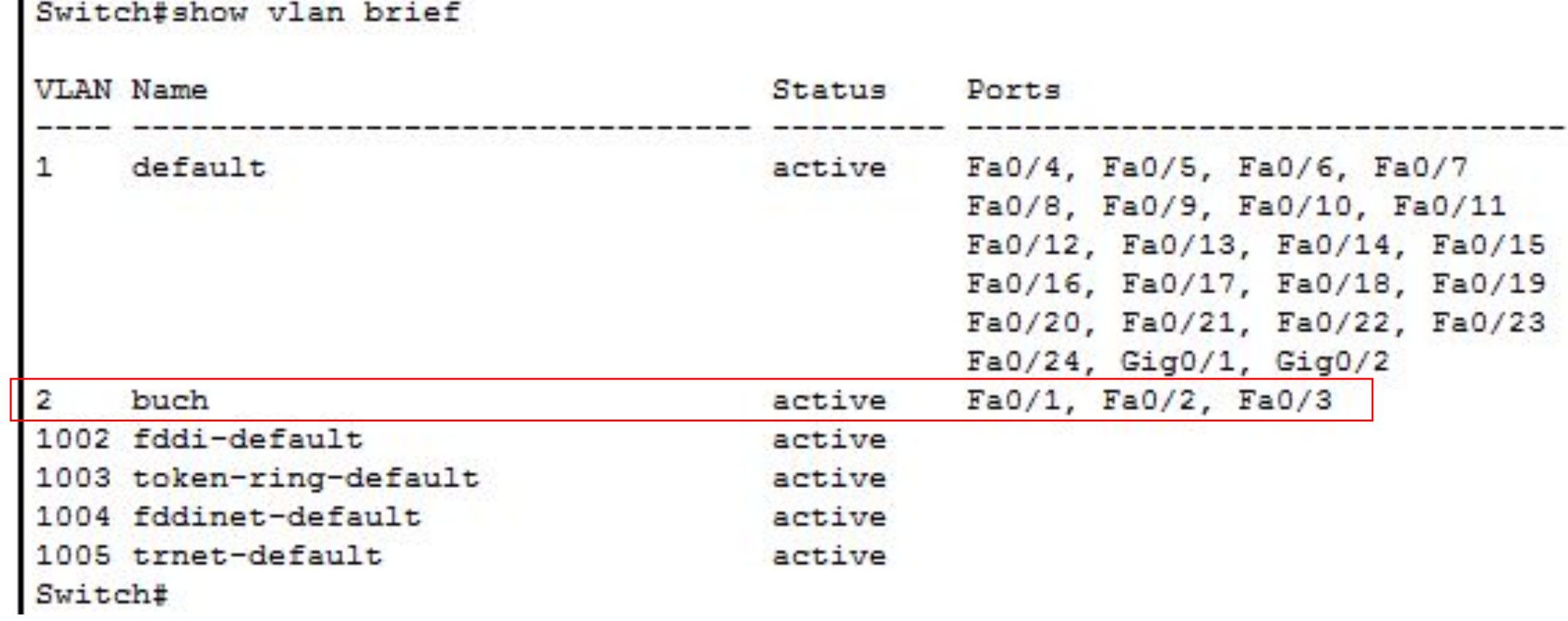

## **! Запишите в память коммутатора изменения** Switch#write memory

**номера VLAN** , **название VLAN** , **состояние VLAN** , **порты**, принадлежащие к данному VLAN.

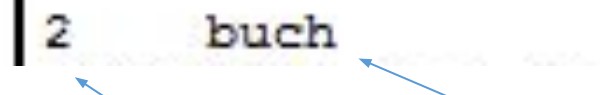

active

Fa0/1, Fa0/2, Fa0/3

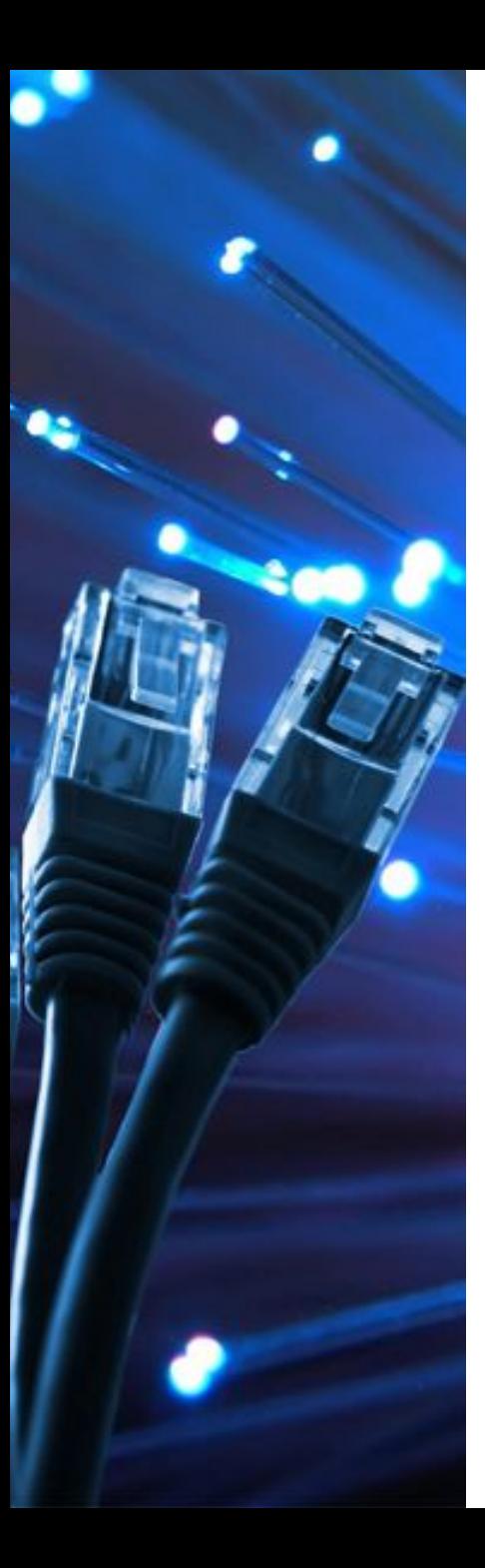

3

#### Задание: Настройка vlan

1. Создайте VLAN 3 с именем sklad и сделайте его портами доступа интерфейсы fastEthernet 0/4 и fastEthernet 0/5

2. Сохраните изменения в памяти коммутатора

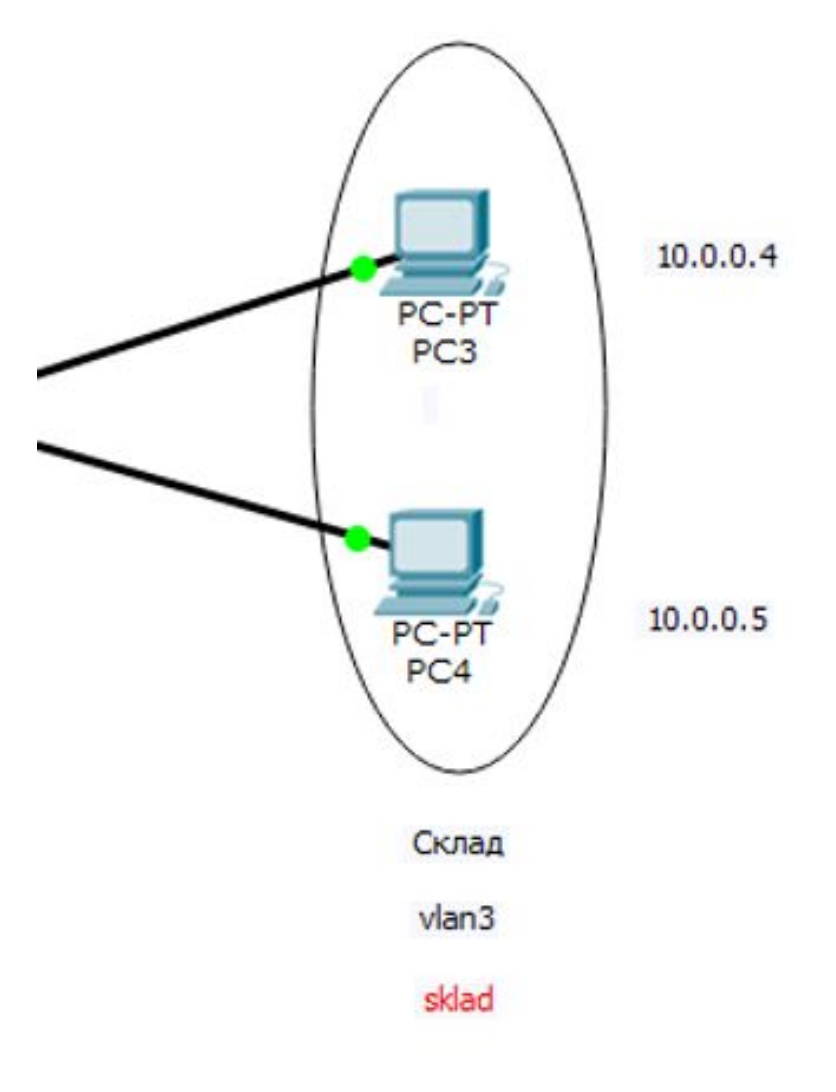

#### Switch#conf t

Enter configuration commands, one per line. End with CNTL/Z. Switch(config)#vlan 3

Switch(config-vlan)#name sklad

Switch(config-vlan)#int range fa0/4-5

Switch(config-if-range)#switch mode access

Switch(config-if-range)#switch access vlan 3

Switch(config-if-range)#exit

Switch(config)#exit

Switch#

%SYS-5-CONFIG 1: Configured from console by console

Switch#write memory

Building configuration...

[OK]

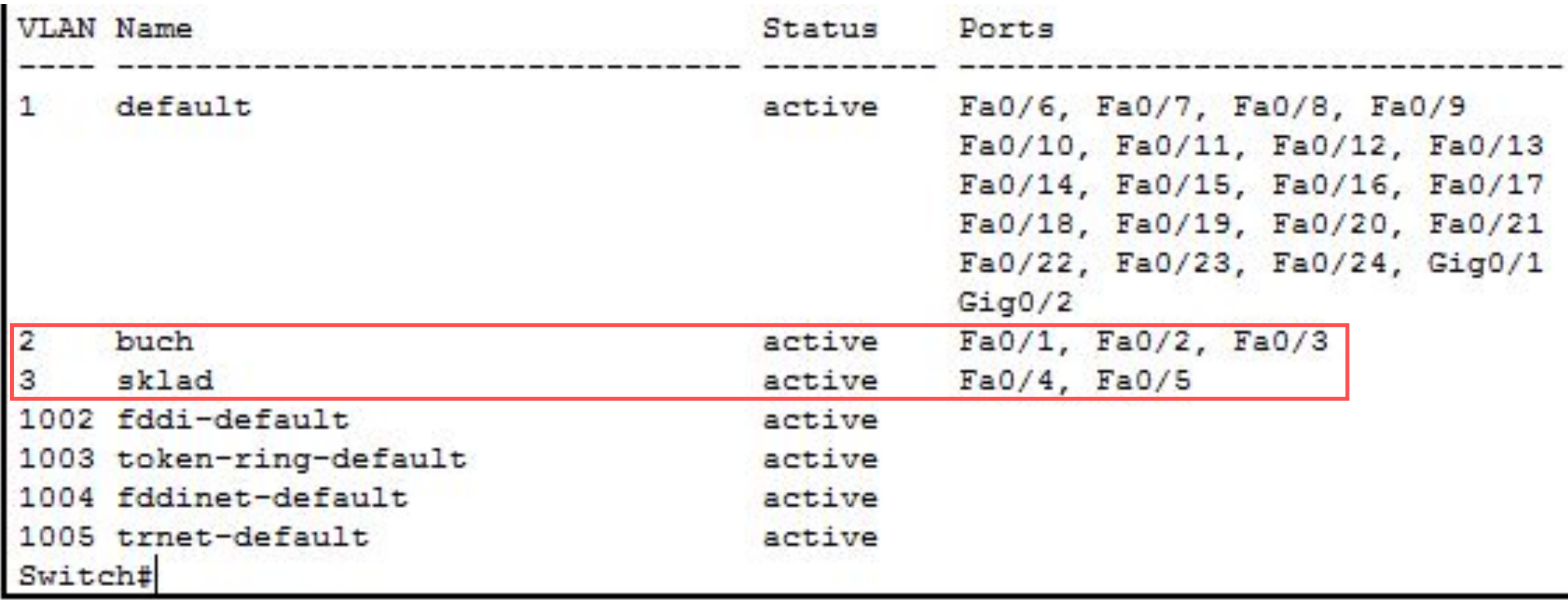

## SH VL BR SH VL

#### **Проверка результата**

Результат положителен, если в пределах своей VLAN компьютеры доступны, а компьютеры из разных VLAN не доступны. У нас все пять компьютеров находятся в одной локальной сети 10.0.0.0/8, но они находятся в разных виртуальных локальных сетях.

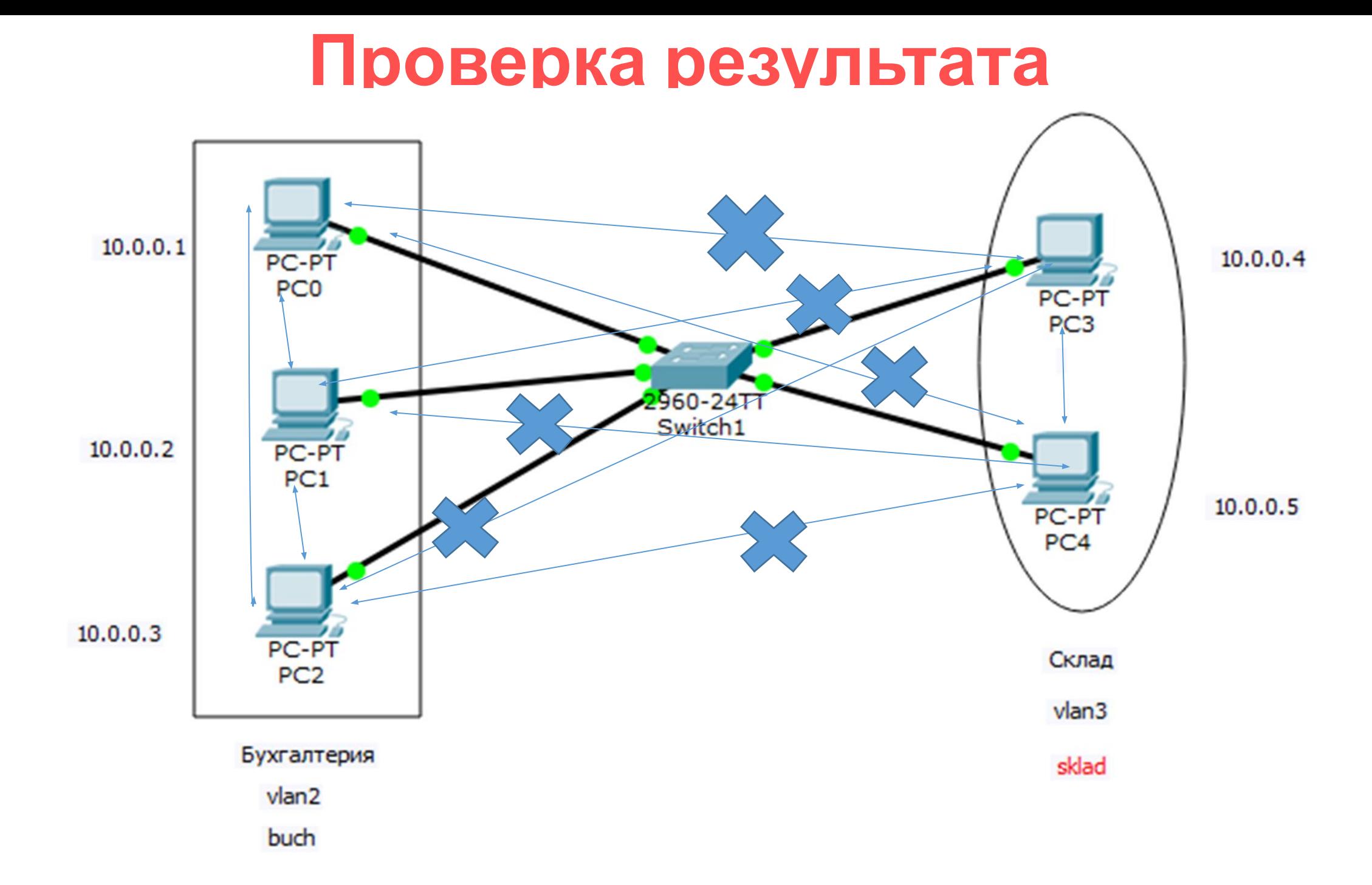

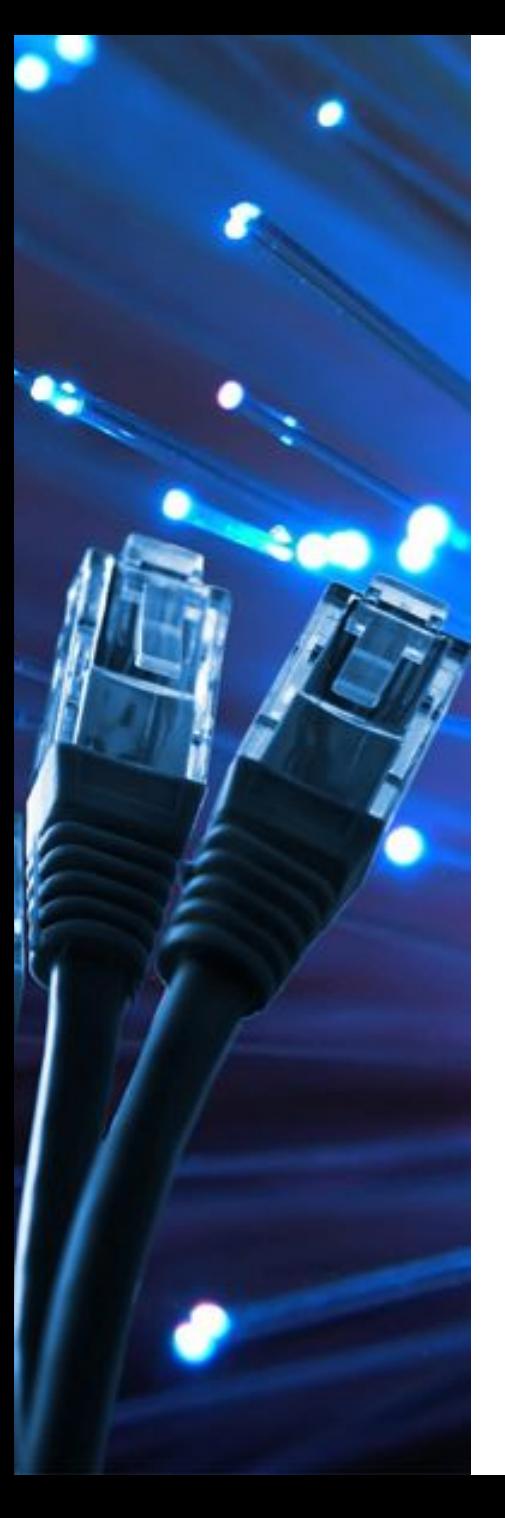

сети

# Задание: Тестирование

#### С помощью команды PING проведите тестирование работы смоделированной сети

Результат оформите в тетради в виде таблицы, а также продемонстрируйте преподавателю на компьютере

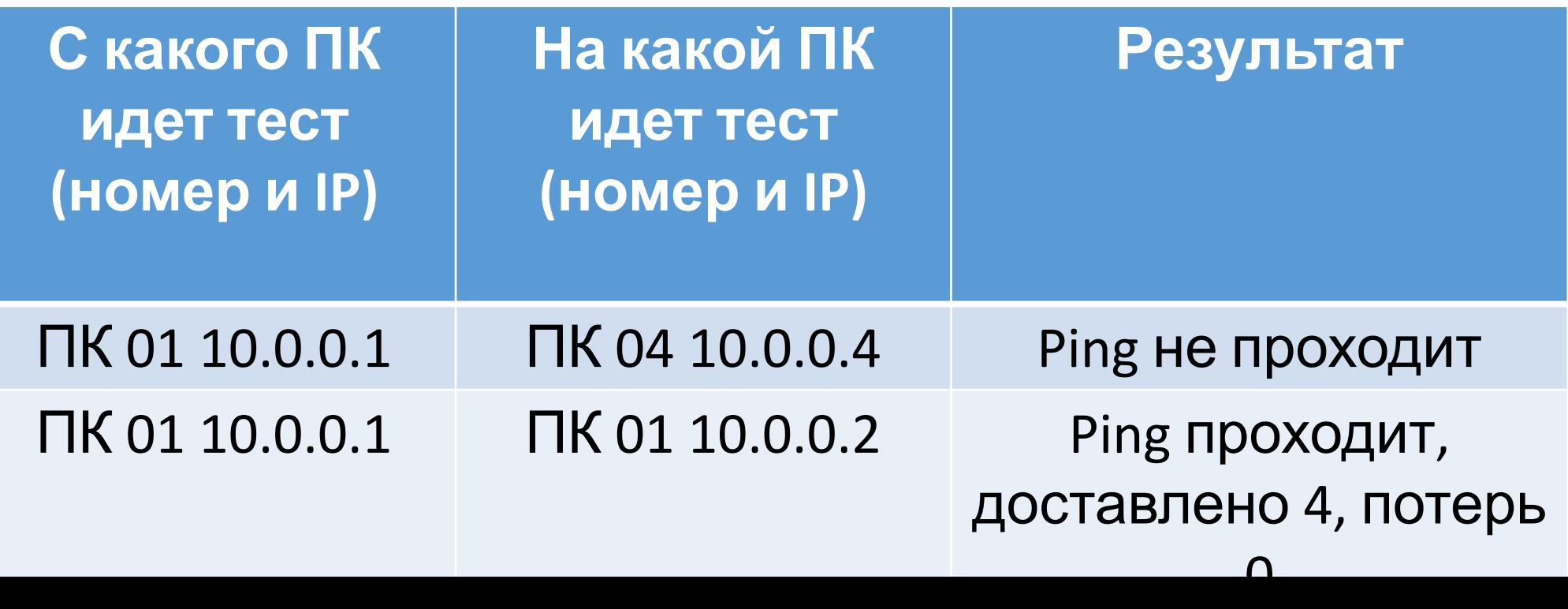

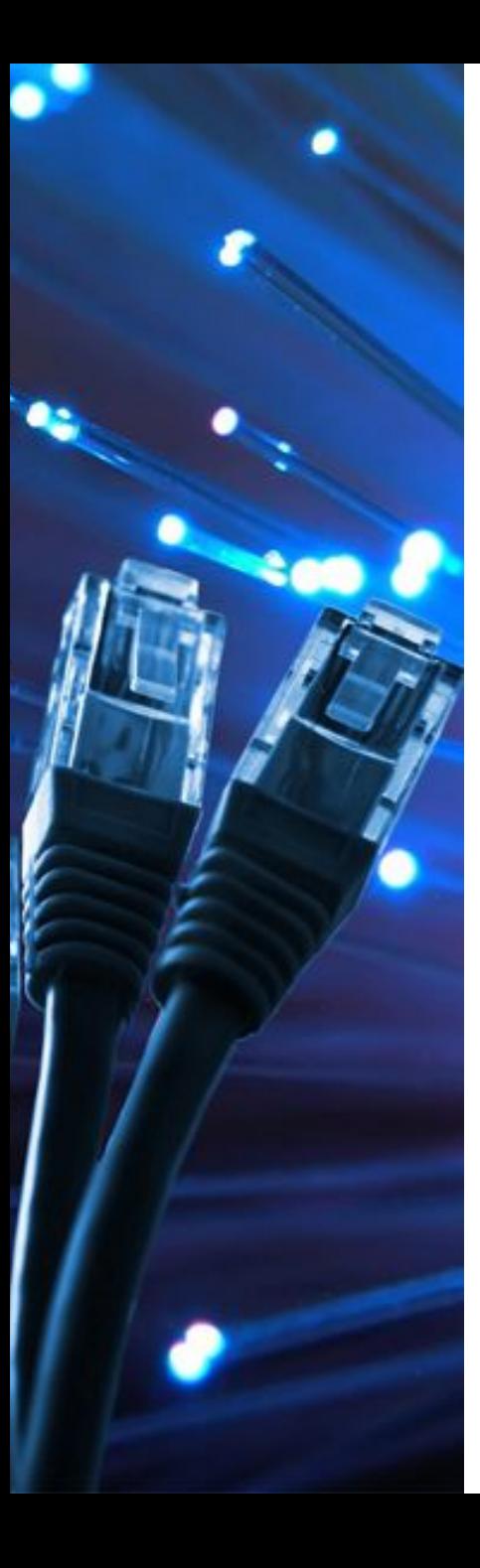

10.0.0.1 – 10.0.0.2  $-10.0.0.3$  $-10.0.0.4$  $-10.0.0.5$ 10.0.0.2-10.0.0.3  $-10.0.0.4$  $-10.0.0.5$ 10.0.0.3-10.0.0.4  $10.0.0.5$ 

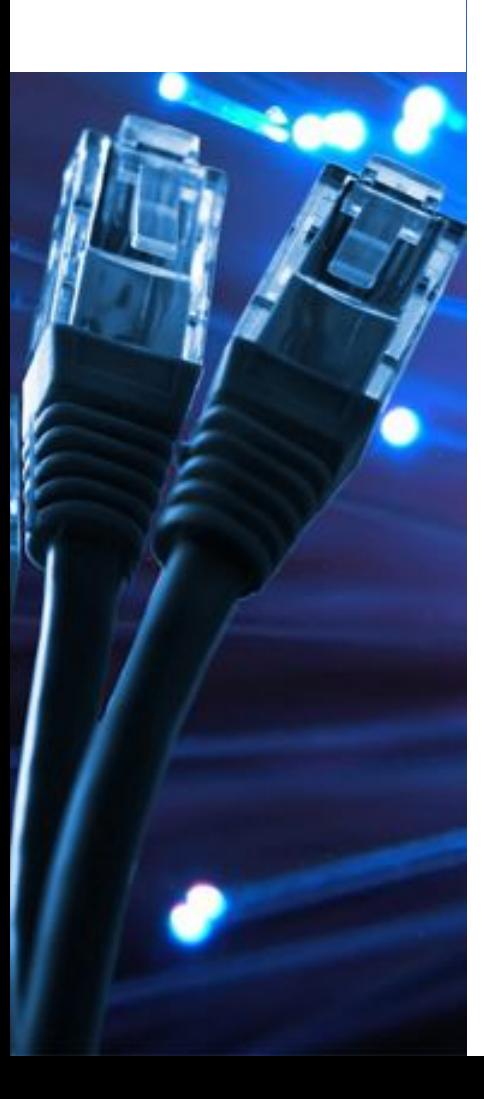

 $1.722$ 

2.  $\frac{22}{3}$ 

Ваша фирма стала расширяться. В ней теперь 4 отдела: бухгалтерия, склад, офис менеджеров, отдел кадров. Взаимодействие по сети должно осуществляться между бухгалтерией и отделом кадров, складом и менеджерами. Должна быть обеспечена конфиденциальность данных.

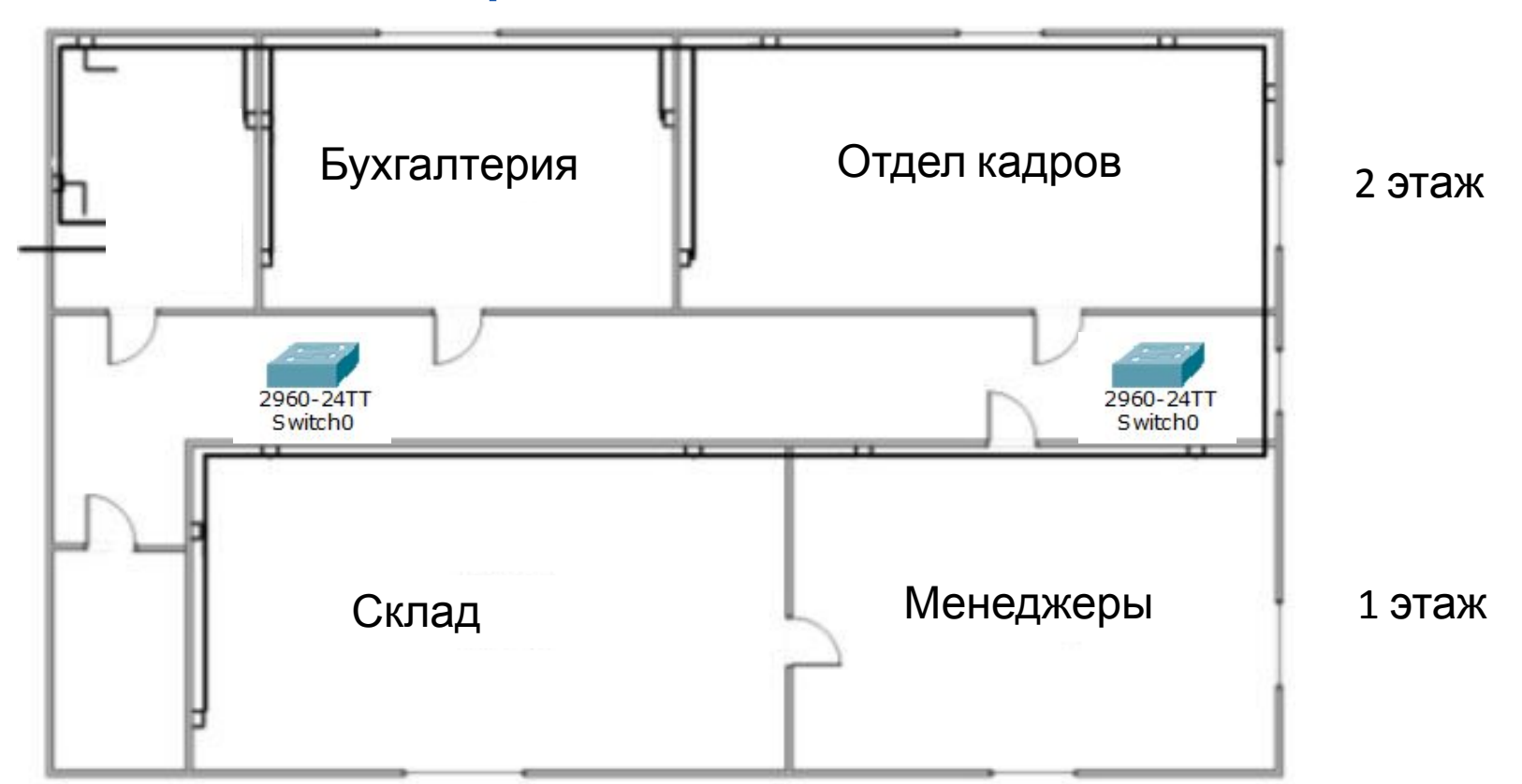

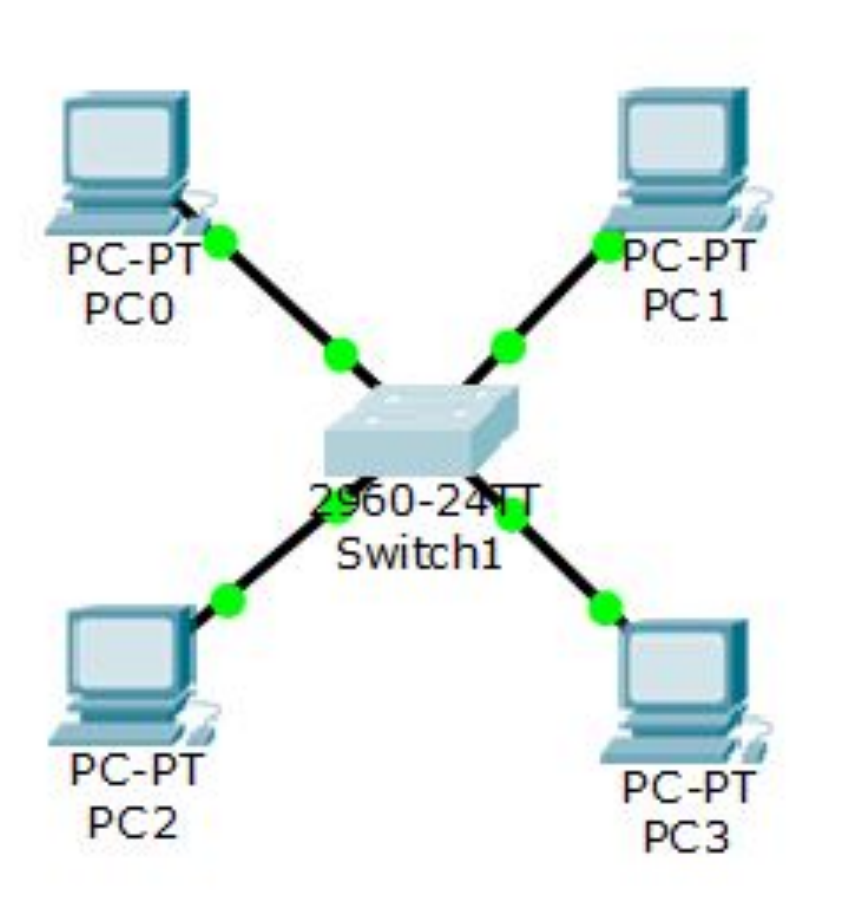

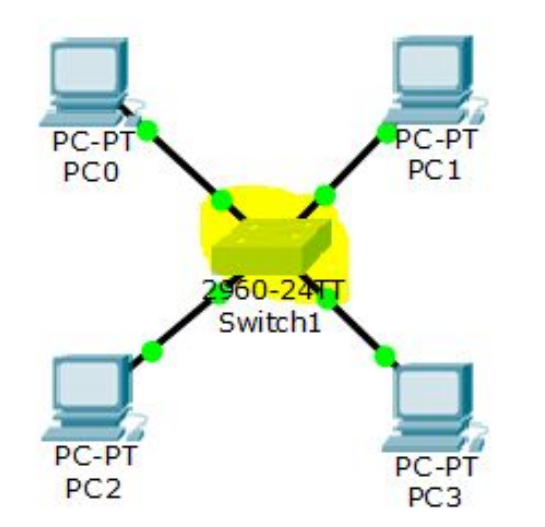

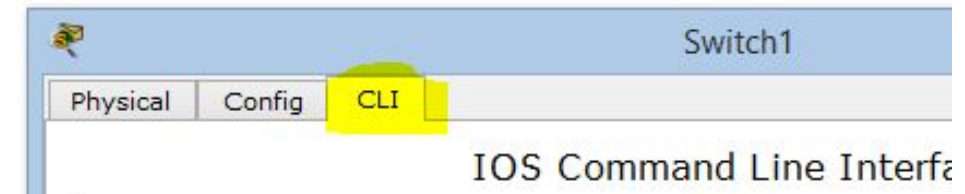

Use, duplication, or disclosure by the Government is subject to restrictions as set forth in subparagraph (c) of the Commercial Computer Software - Restricted Rights clause at FAR sec. 52.227-19 and subparagraph (c) (1) (ii) of the Rights in Technical Data and Computer Software clause at DFARS sec. 252.227-7013.

> cisco Systems, Inc. 170 West Tasman Drive San Jose, California 95134-1706

Switch>en Switch#conf t Switch(config)#vlan 2 Switch(config-vlan)#name v2 Switch(config-vlan)#interface fastEthernet 0/1 Switch(config-if)#switchport mode access Switch(config-if)#switchport access vlan 2 Switch(config-if)#exit Switch(config)#int fa0/2 Switch(config-if)#switchport mode access Switch(config-if)#switchport access vlan 2 Switch(config-if)#end

Настройка

vlan2

Switch#conf t Switch(config)#vlan 3 Switch(config-vlan)#name v3 Switch(config-vlan)#int fa0/3 Switch(config-if)#switchport mode access Switch(config-if)#switchport access vlan 3 Switch(config-if)#end Switch# Switch#conf t Switch(config)#vlan 3 Switch(config-vlan)#int fa0/4 Switch(config-if)#switchport mode access Switch(config-if)#switchport access vlan 3 Switch(config-if)#end

Настройка vlan3
### Просмотр конфигурации vlan

# Switch#sh vl br

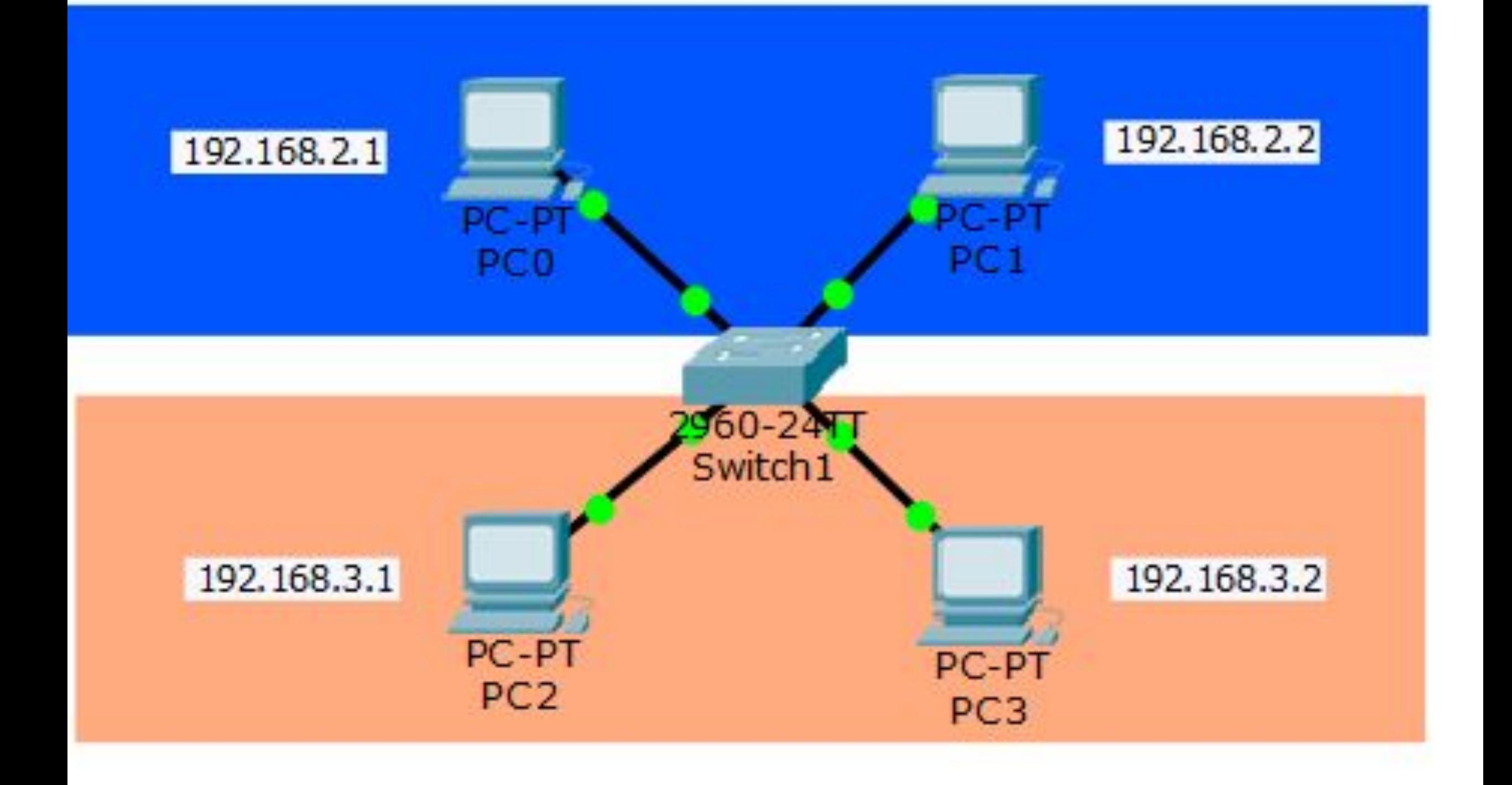

#### Show mac address-table – просмотр таблицы коммутации

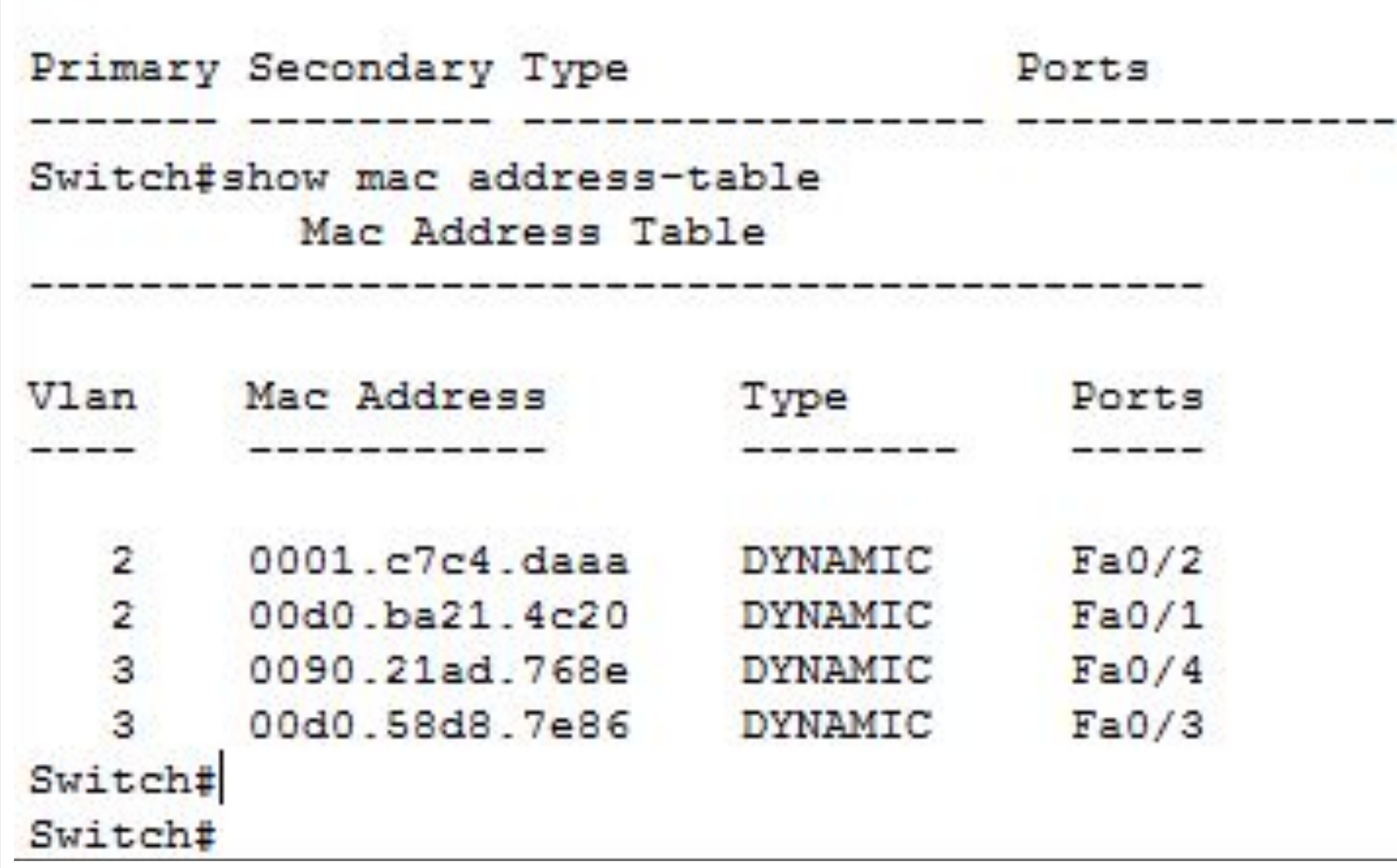

# Для соединения коммутаторов лучше использовать самые производительные порты

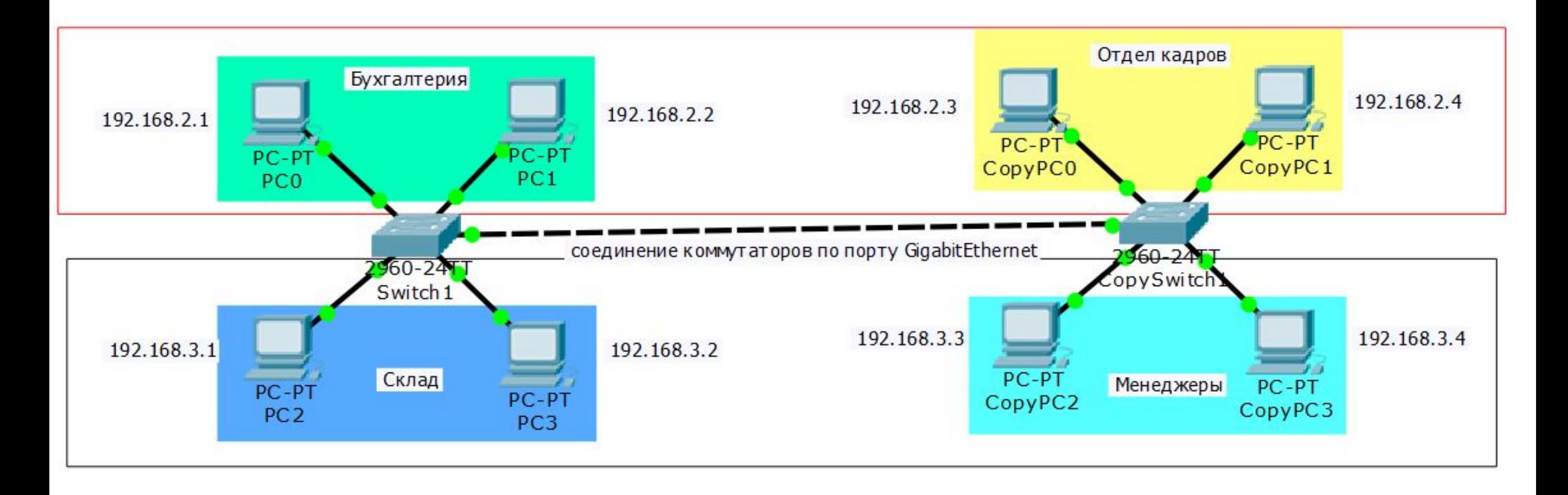

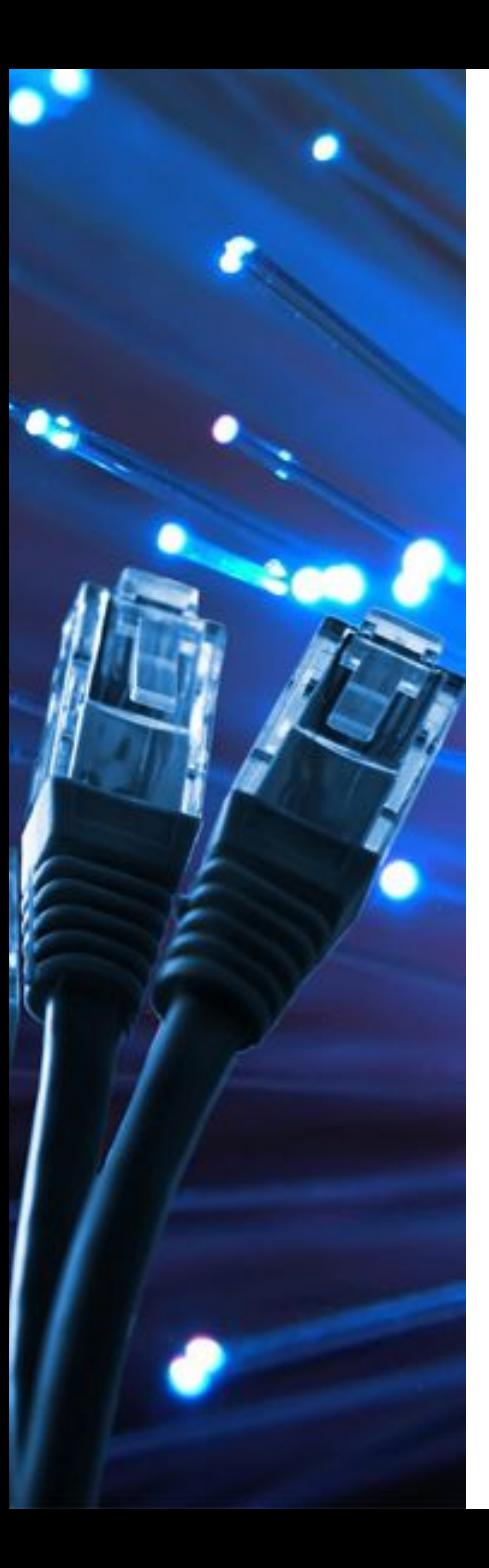

**Fast Ethernet** — общее название для набора стандартов передачи данных в компьютерных сетях по технологии Ethernet со скоростью до 100 Мбит/с

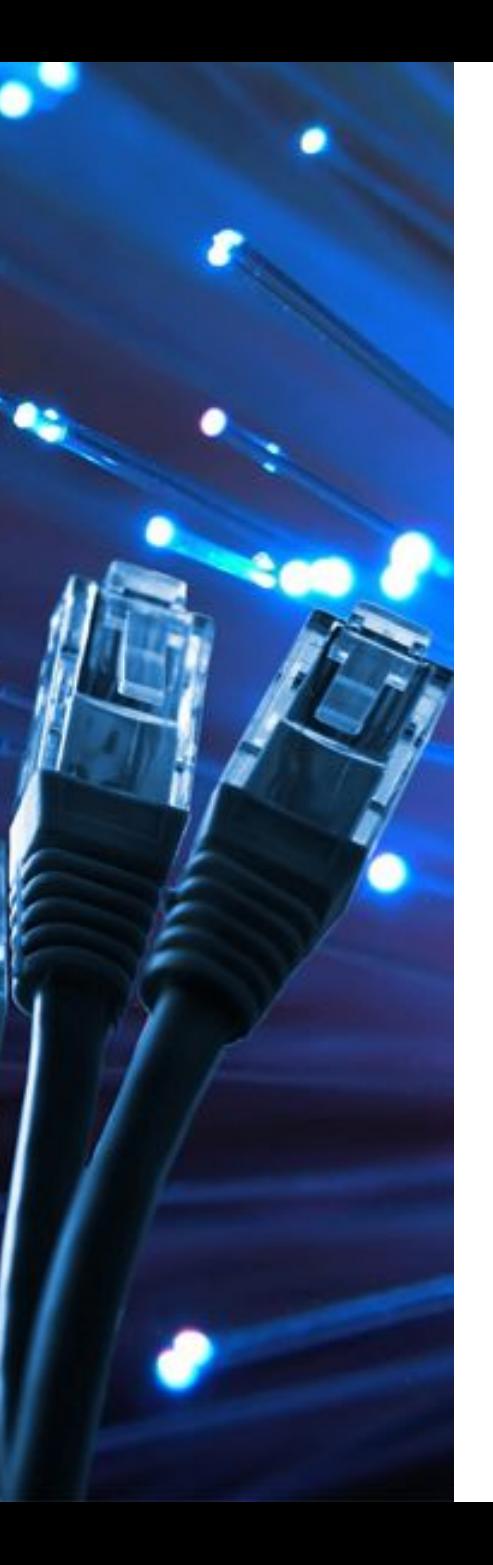

**Gigabit Ethernet (GbE)**  термин, описывающий набор технологий для передачи пакетов Ethernet со скоростью 1 Гбит / с. Он определен в документе IEEE 802.3-2005.

## **Настройка trunk порта на 1 коммутаторе**

- Switch>en
- Switch#conf t
- Enter configuration commands, one per line. End with CNTL/Z.
- Switch(config)#int gi1/1
- Switch(config-if)#switchport mode trunk
- Switch(config-if)#switchport trunk allowed vlan 2,3
- Switch(config-if)#end
- Switch#

## **Настройка trunk порта на 2 коммутаторе**

- Switch>en
- Switch#conf t
- Enter configuration commands, one per line. End with CNTL/Z.
- Switch(config)#int gi1/1
- Switch(config-if)#switchport mode trunk
- Switch(config-if)#switchport trunk allowed vlan 2,3
- Switch(config-if)#end
- Switch#

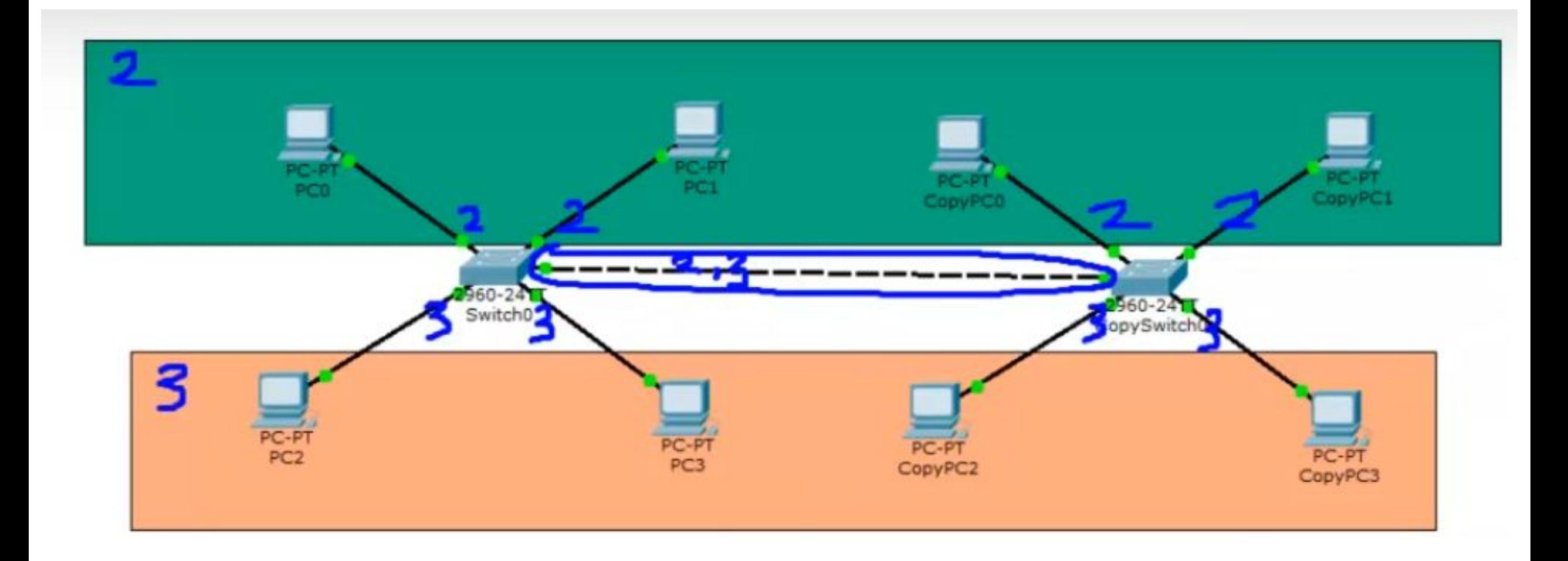

## Контрольная работа

- 1. Смоделировать локальную сеть
- 2. Организовать разделение сети на 2 логические подсети
- 3. Произвести начальную настройку коммутатора 1
- 4. Сконфигурировать (настроить) vlan2 и vlan3 на коммутаторах
- 5. Сконфигурировать (настроить) trunk порт на коммутаторах
- 6. Произвести тестирование работы сети

## Контрольна я работа

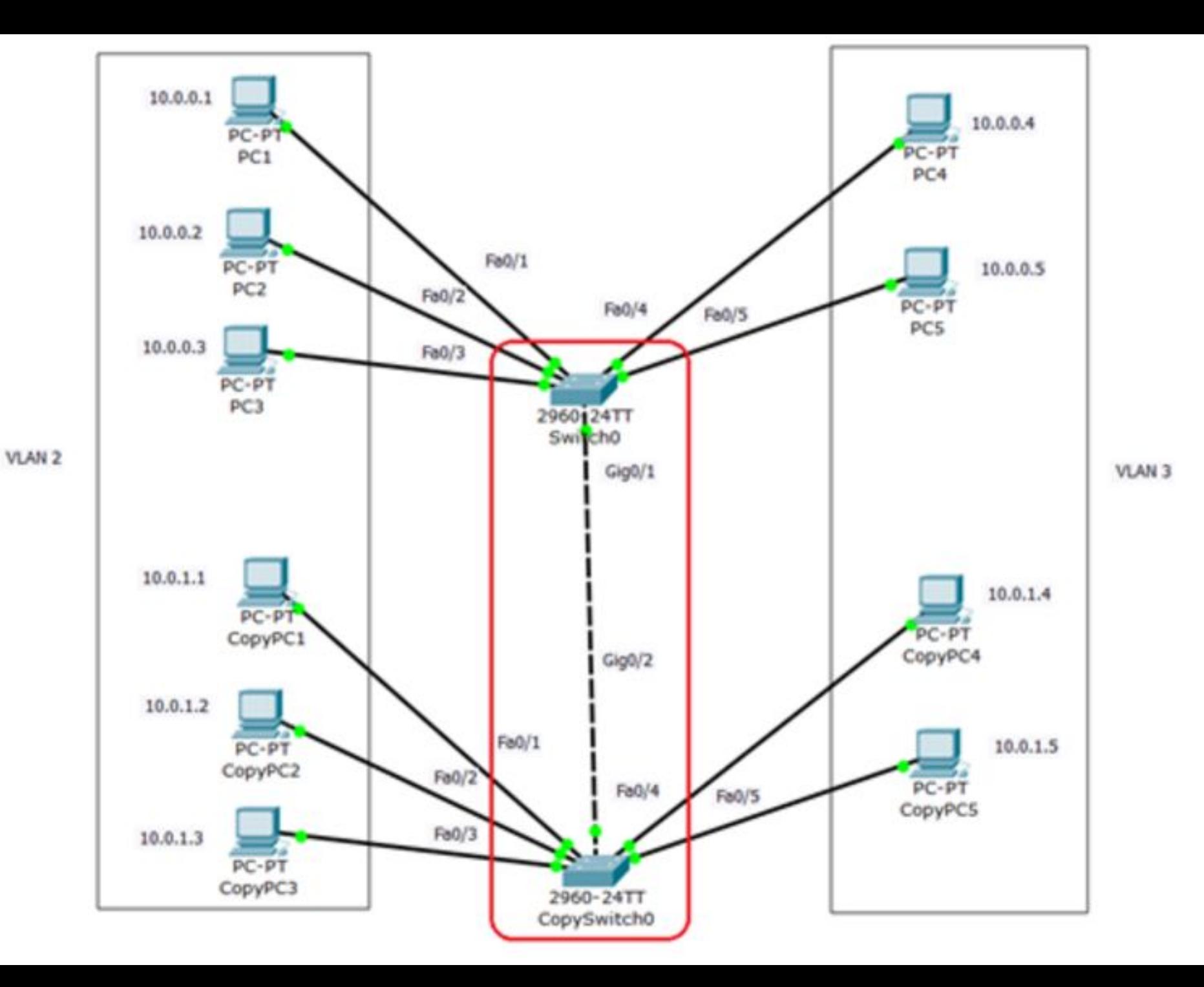

## **Беспроводные сети**

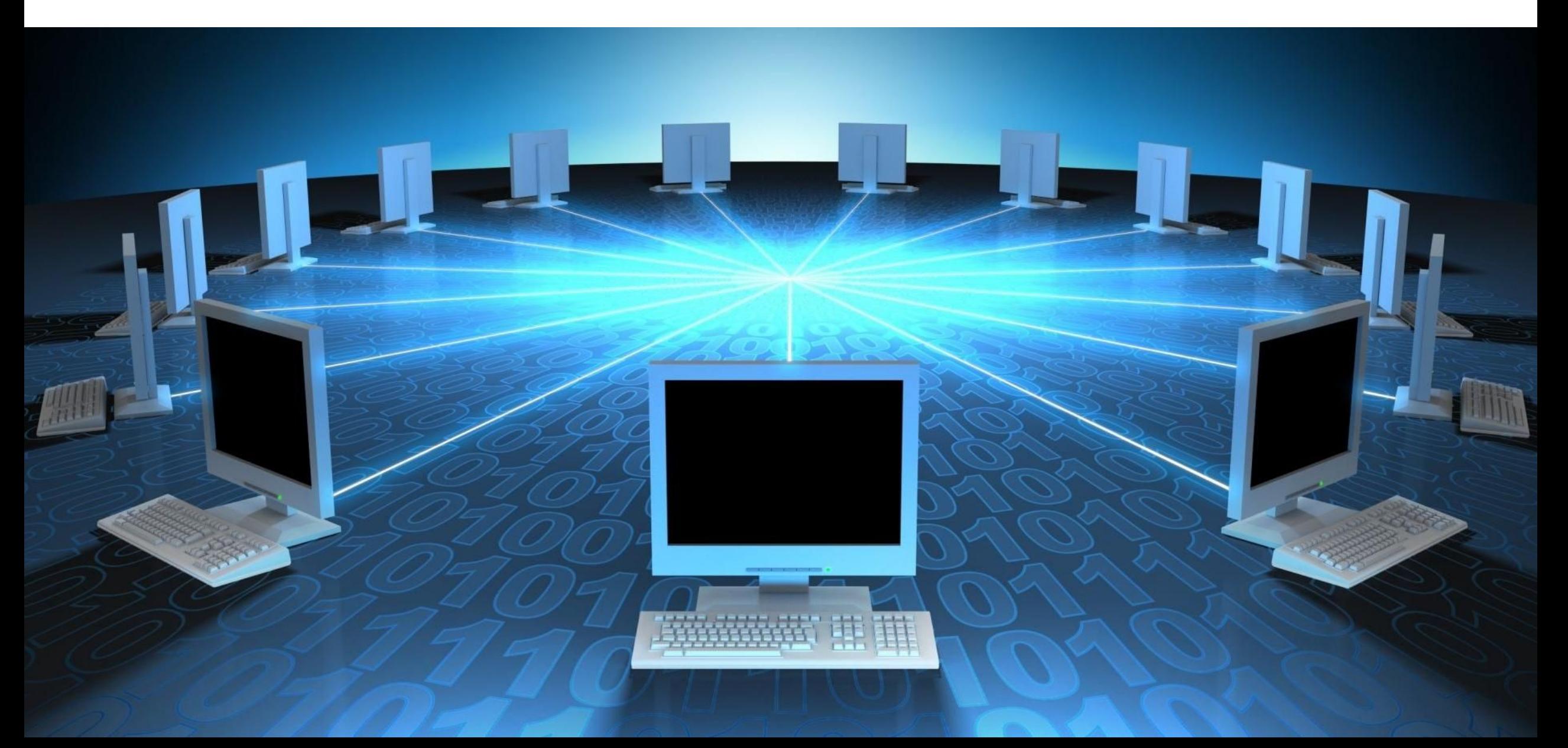

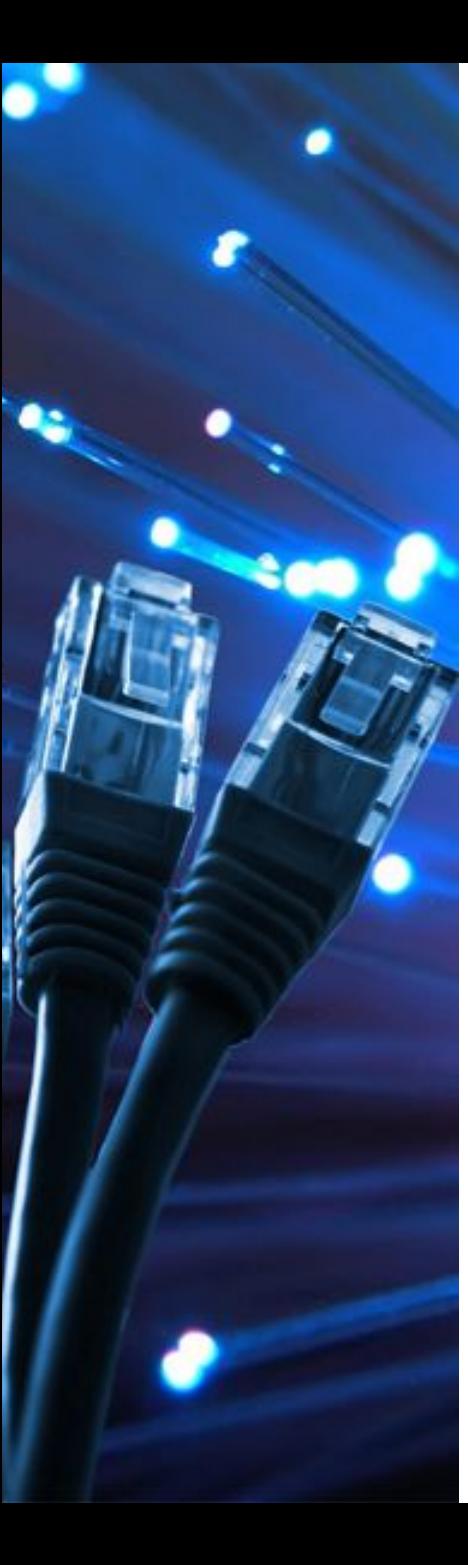

Wi-Fi — торговая марка Wi-Fi Alliance для беспроводных сетей на базе стандарта IEEE 802.11. Под аббревиатурой Wi-Fi (первое время ошибочно считалось, что пошло от английского словосочетания Wireless Fidelity[1], которое можно дословно перевести как «беспроводное качество» или «беспроводная точность».) в настоящее время развивается целое семейство стандартов передачи цифровых потоков данных по радиоканалам.

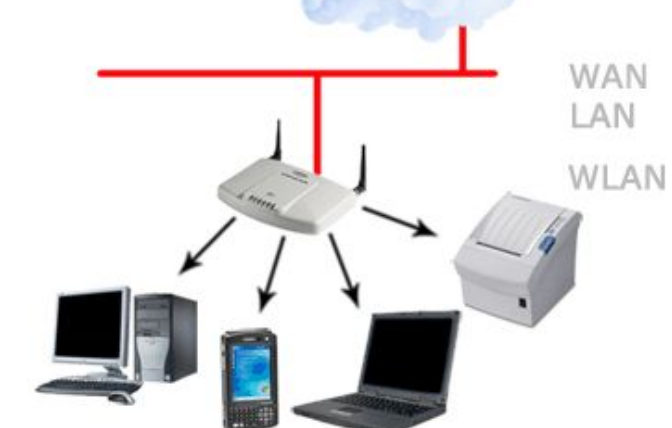

Создание новой беспроводной сети начинается непосредственно с конфигурации точки доступа беспроводного маршрутизатора (роутера) подключения к ней компьютеров и другого беспроводного оборудования.

Классический способ настройки такой: вначале производится подключение к точке доступа оборудования, а затем нужно задать вручную имя беспроводной сети и *ключ* безопасности.

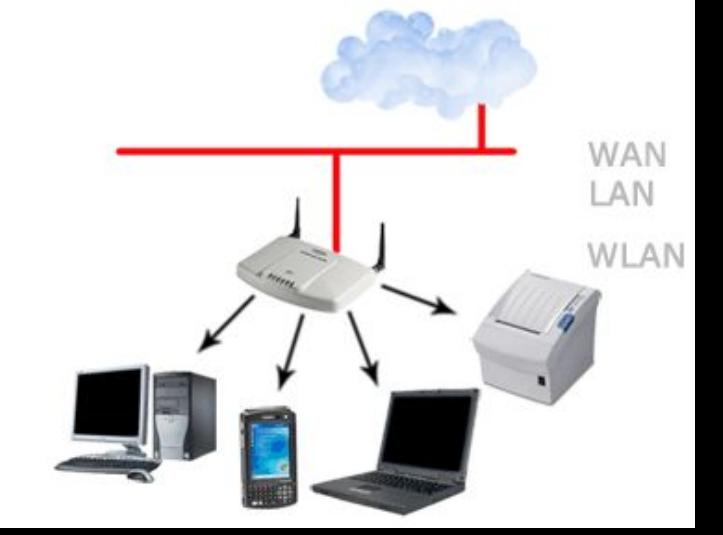

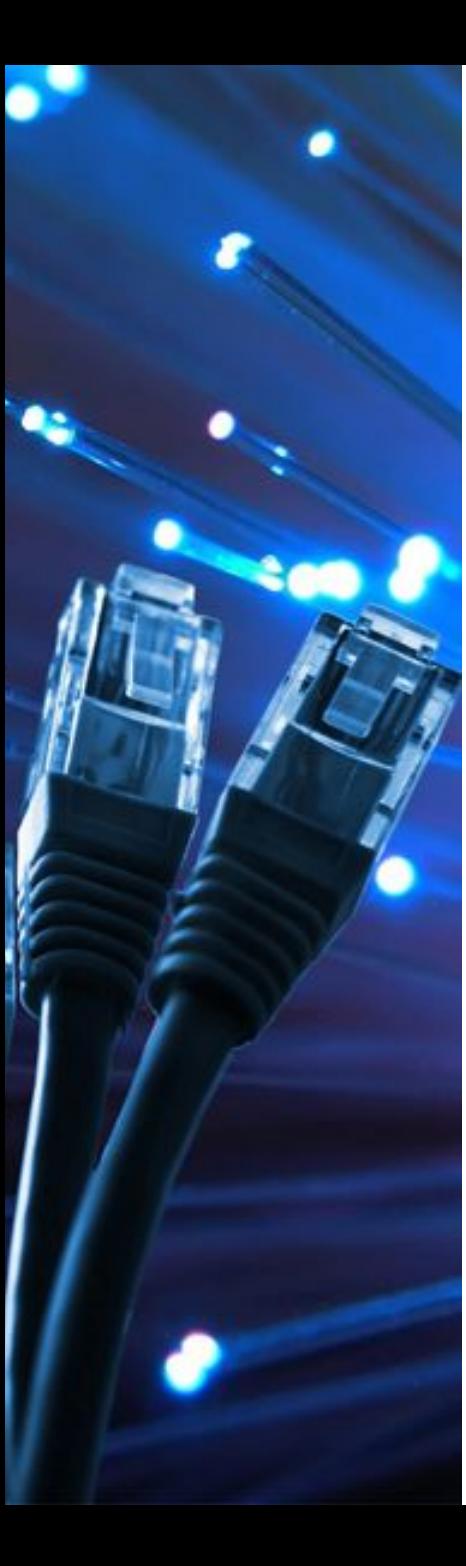

*Ключ* безопасности беспроводной сети уникальный код (*пароль*), который закрывает *доступ* к вашей сети. При этом важен не столько сам *ключ*, сколько тип шифрования. Дело в том, что вся *информация*, которая протекает между роутером и ПК шифруется. И если вы ввели неправильный *ключ*, то ваше устройство просто не сможет раскодировать ее. Это сделано для повышения безопасности.

На сегодняшний распространено три типа шифрования *Wi-Fi* подключений: *WPA*, *WPA2*, *WE P*.

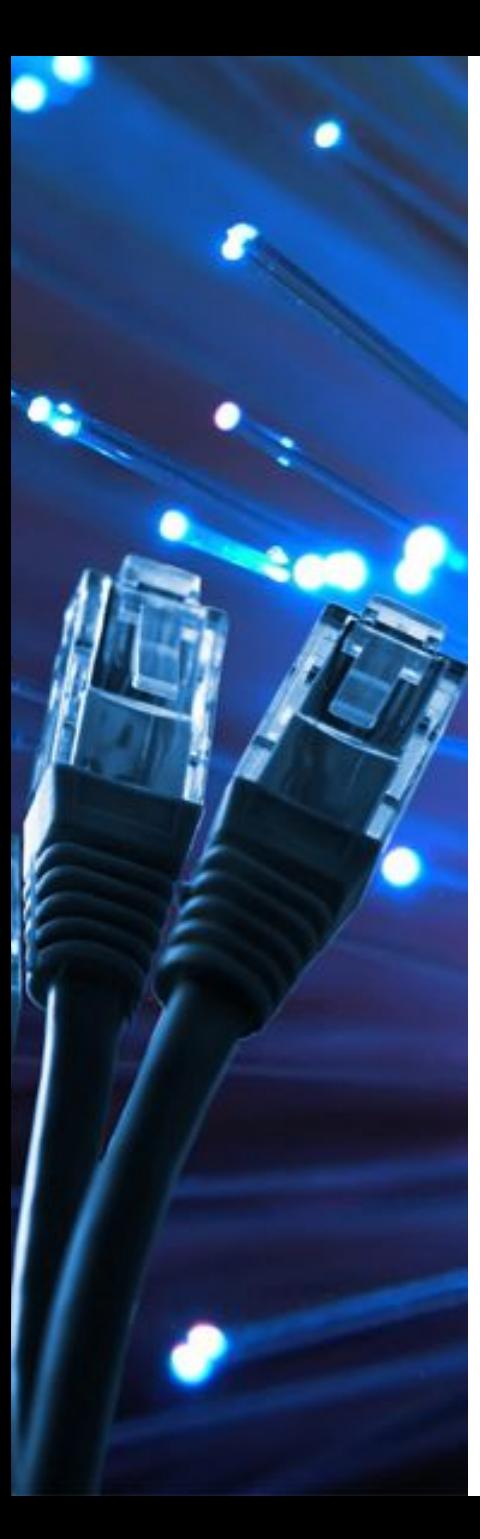

#### Стандарты Wi-Fi:

- 1. 802.11b до 11 Мбит/с
- 2. 802.11g до 54 Мбит/с
- 3. 802.11n до 600 Мбит/с
- 4. 802.11ac до 6.7 Гбит/с (8 антенн)

Частоты Wi-Fi:

 $\bullet$  2.4 ГГц  $\bullet$  5 ГГц

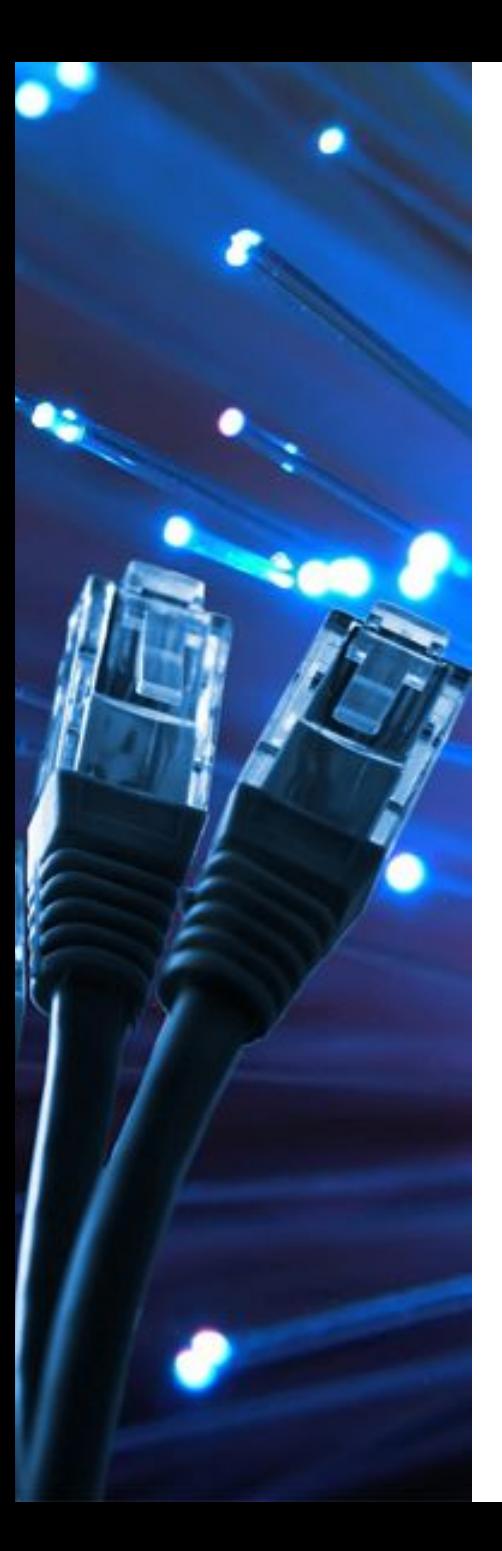

### Способы использования Wi-Fi:

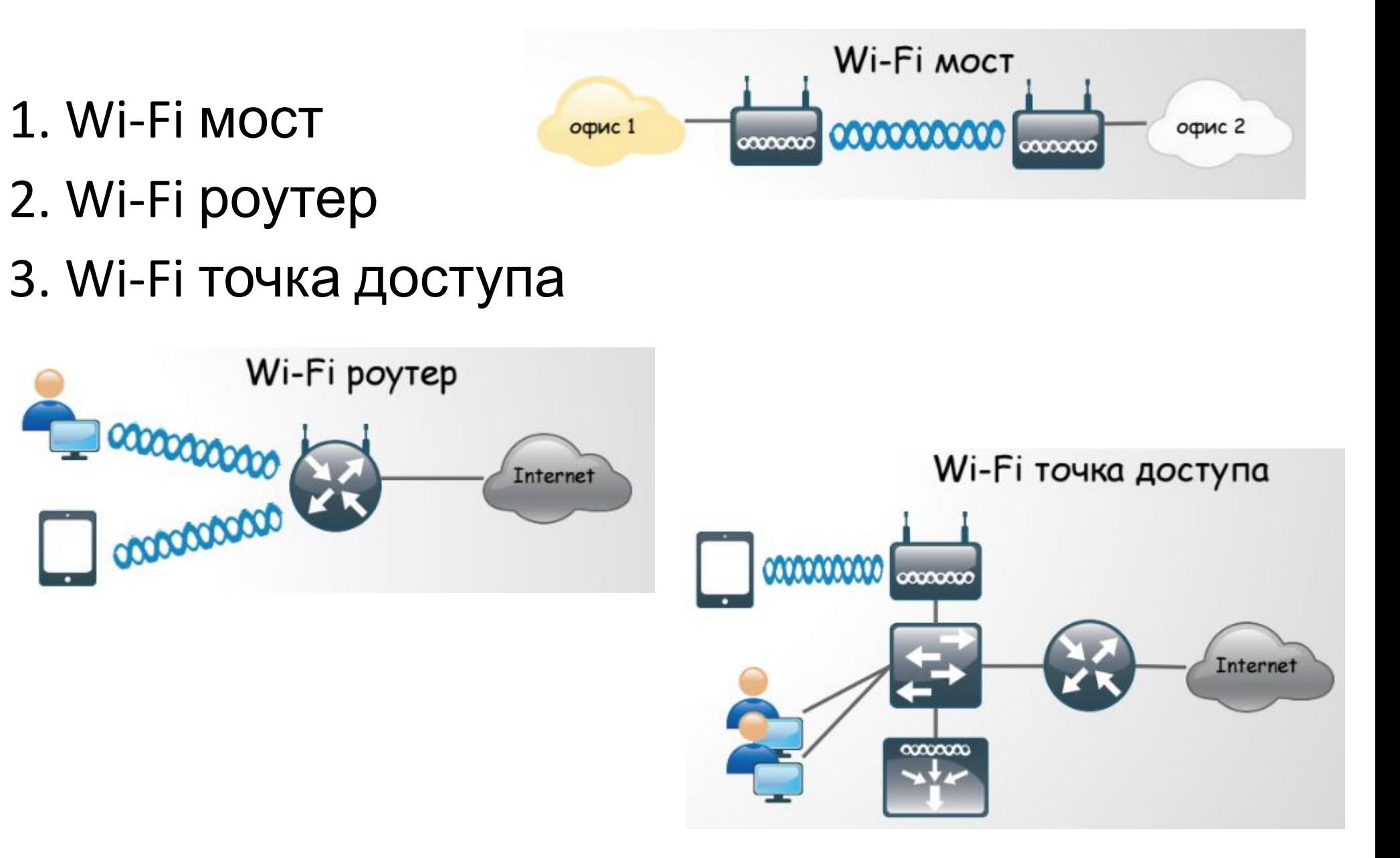

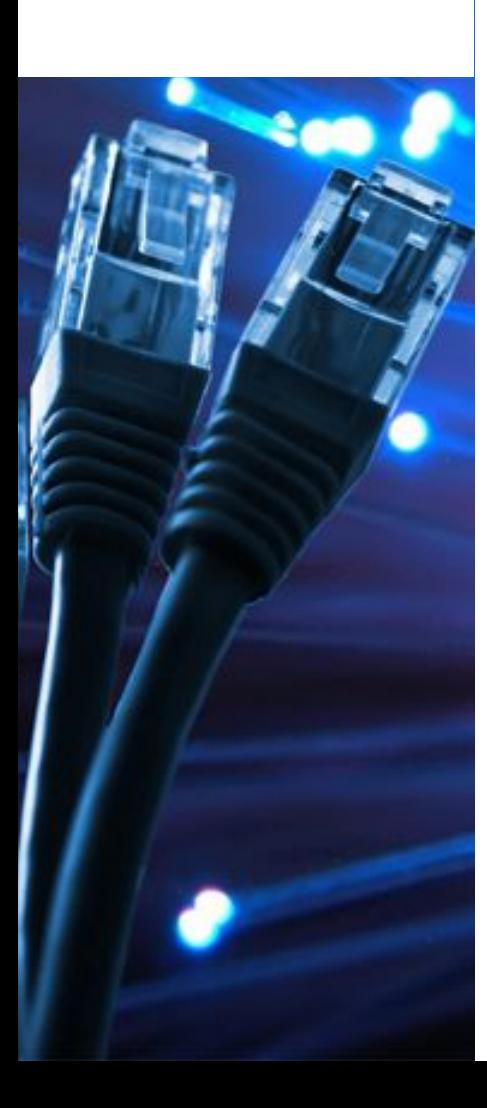

 $1.722$ 

2.  $?2$ <br>3. ?

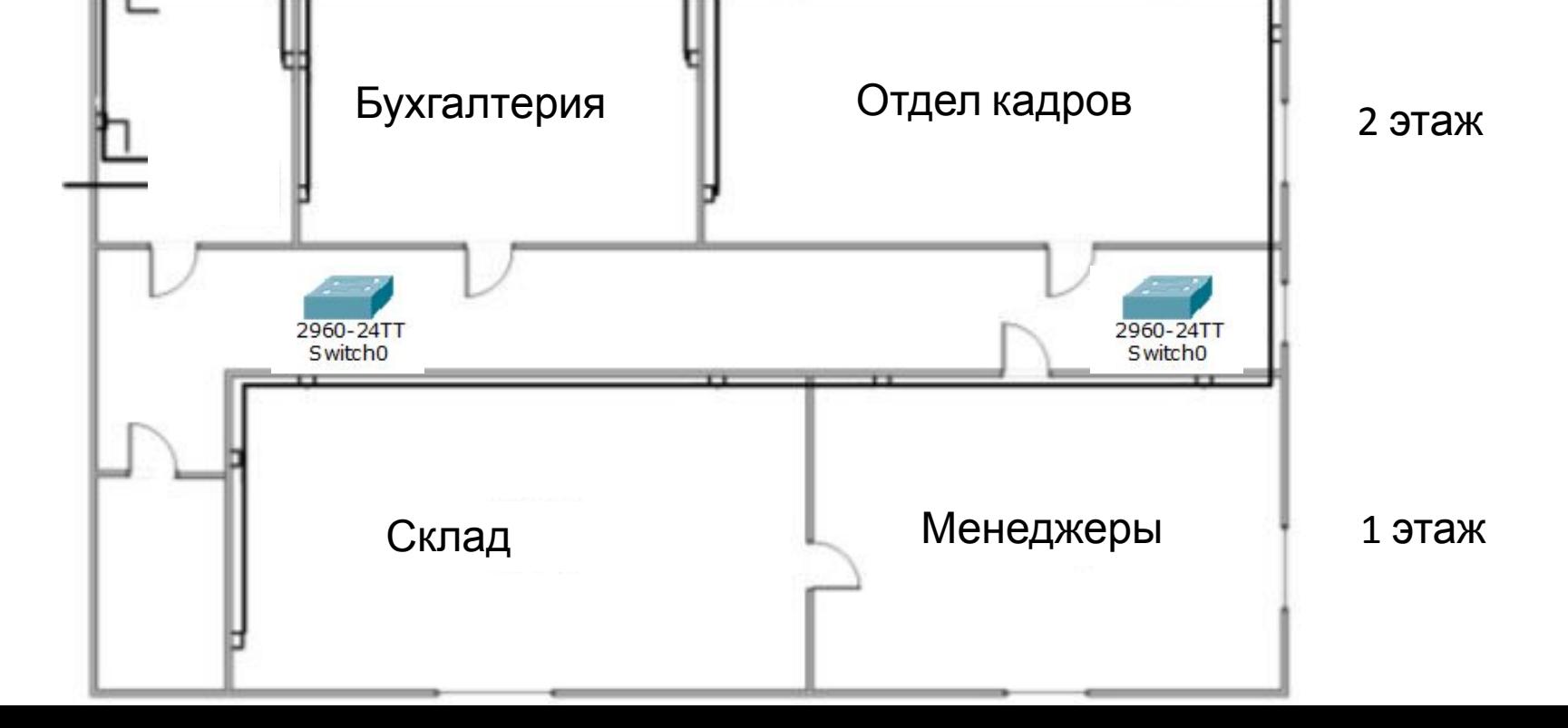

В отделе менеджеров решили сделать капитальный ремонт, поэтому сотрудники на время ремонта были переведены в удаленный офис. Задача: обеспечить временную связь (сеть) между главным и удаленным офисом

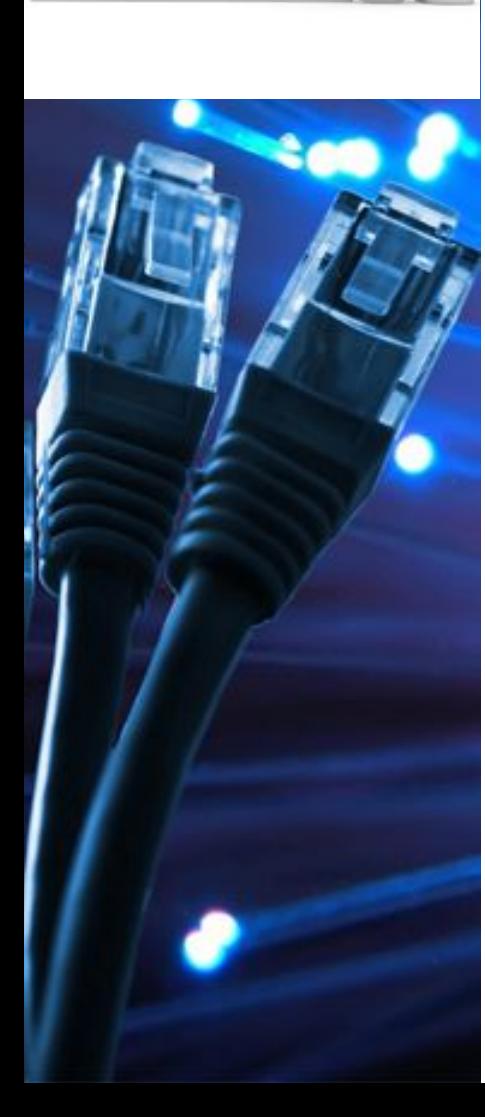

 $1. 222$  $2. 22$ 

#### В отделе менеджеров решили сделать капитальный ремонт, поэтому сотрудники на время ремонта были переведены в другой офис. Задача: обеспечить временную связь (сеть)

## 1. Какие варианты создания сети существуют?

2. Какое нужно оборудование?

**Ответить на вопросы:**

*3. Какой тип соединения (какой кабель) должен использоваться?*

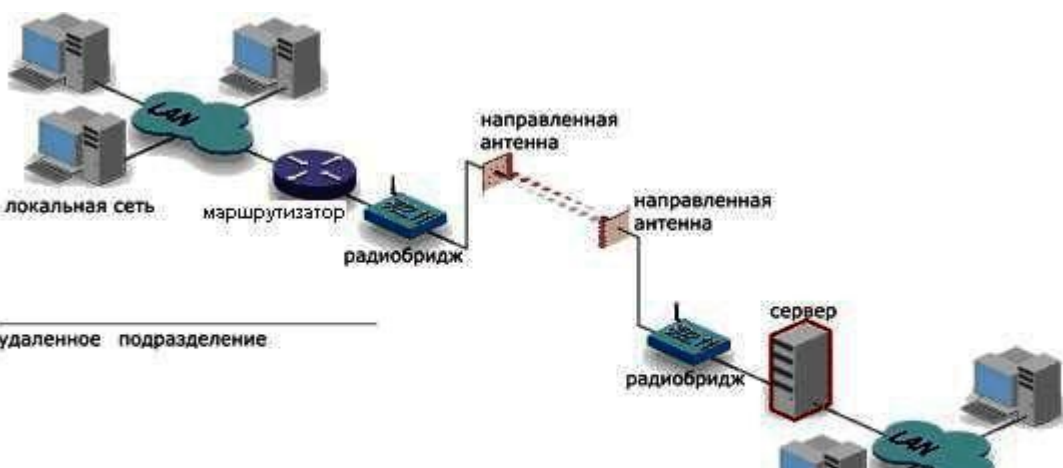

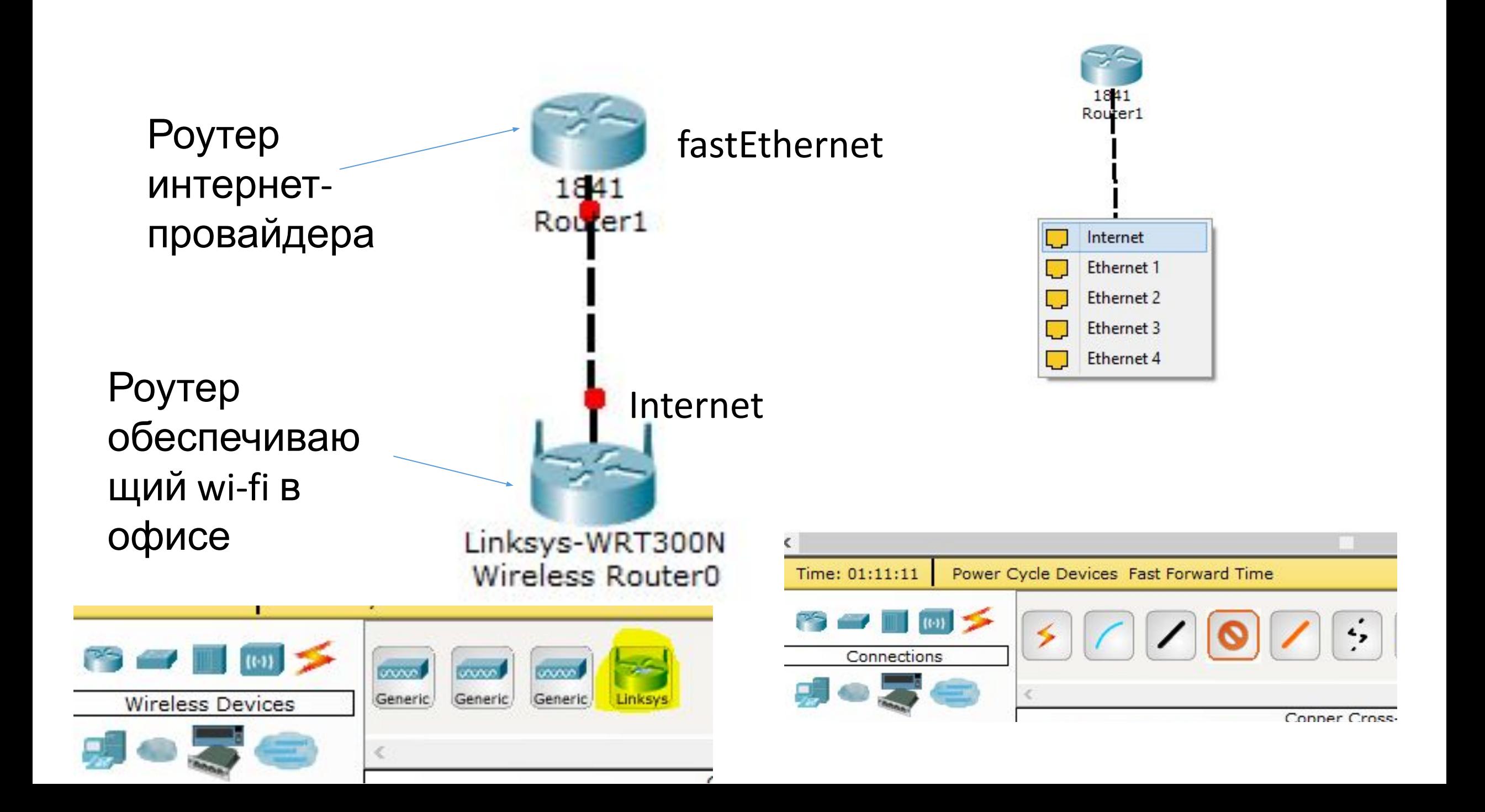

Router>en

Router#conf t

Router(config)#int fa0/0 Router(config-if)#ip address 210.210.0.1 255.255.255.252

- Router(config-if)#no shutdown
- Router(config)#exit
- Router#

Router#write memory

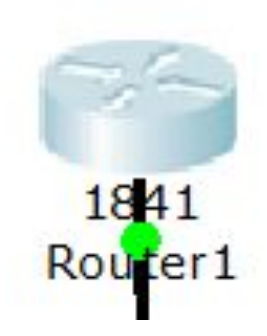

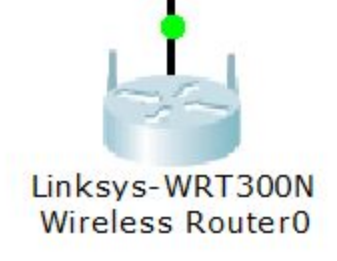

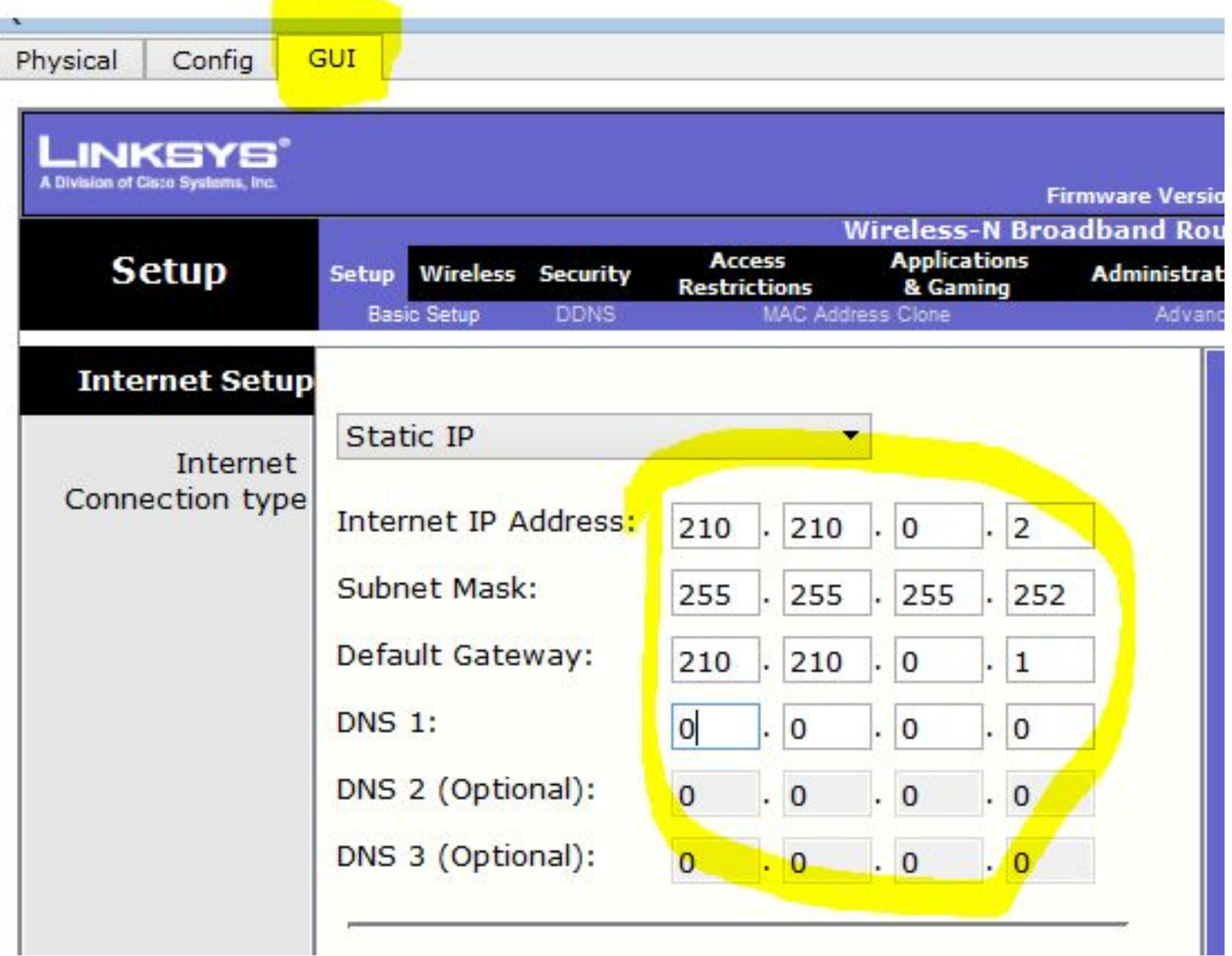

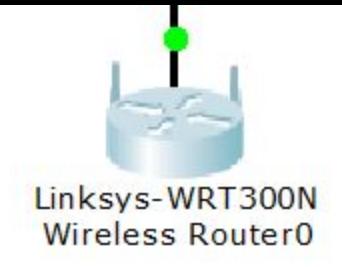

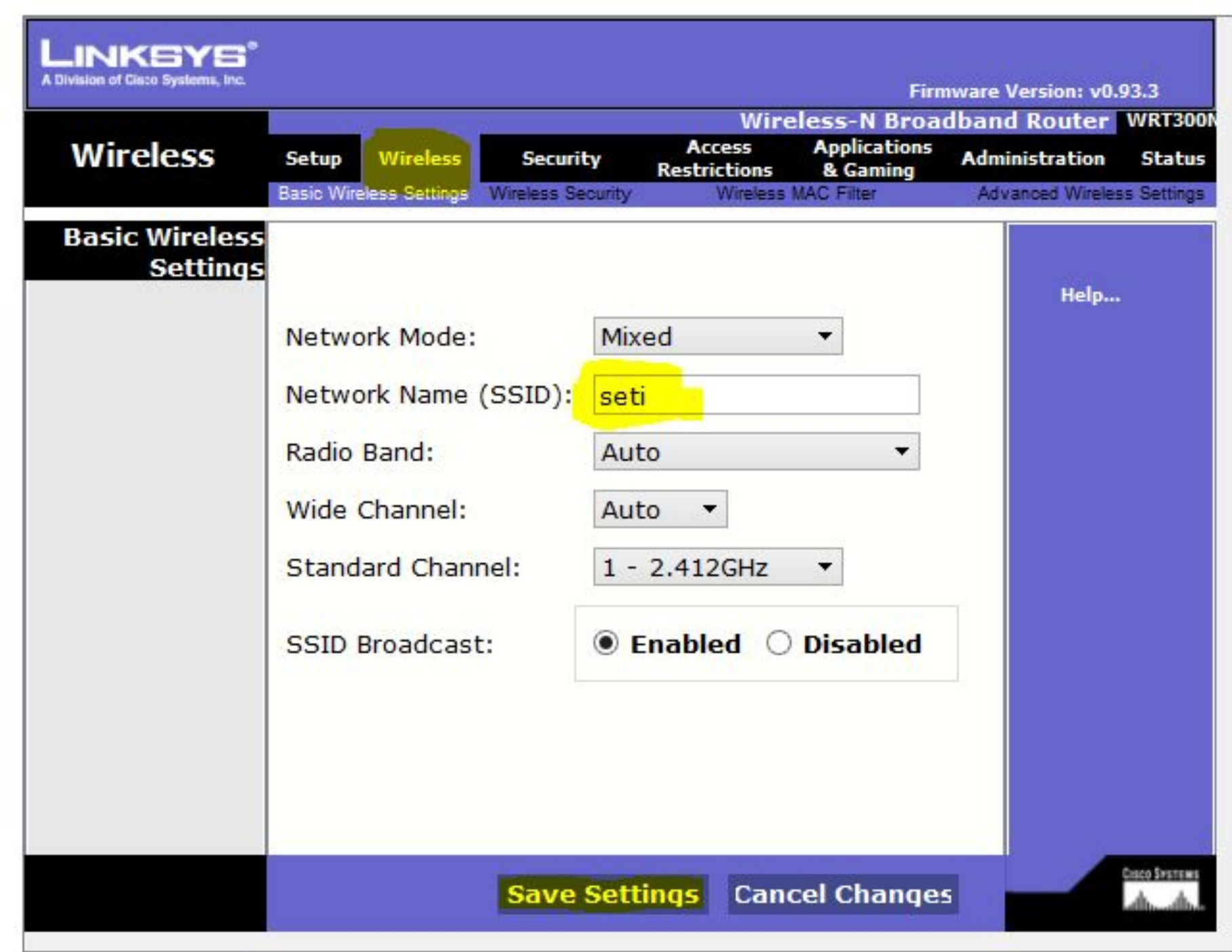

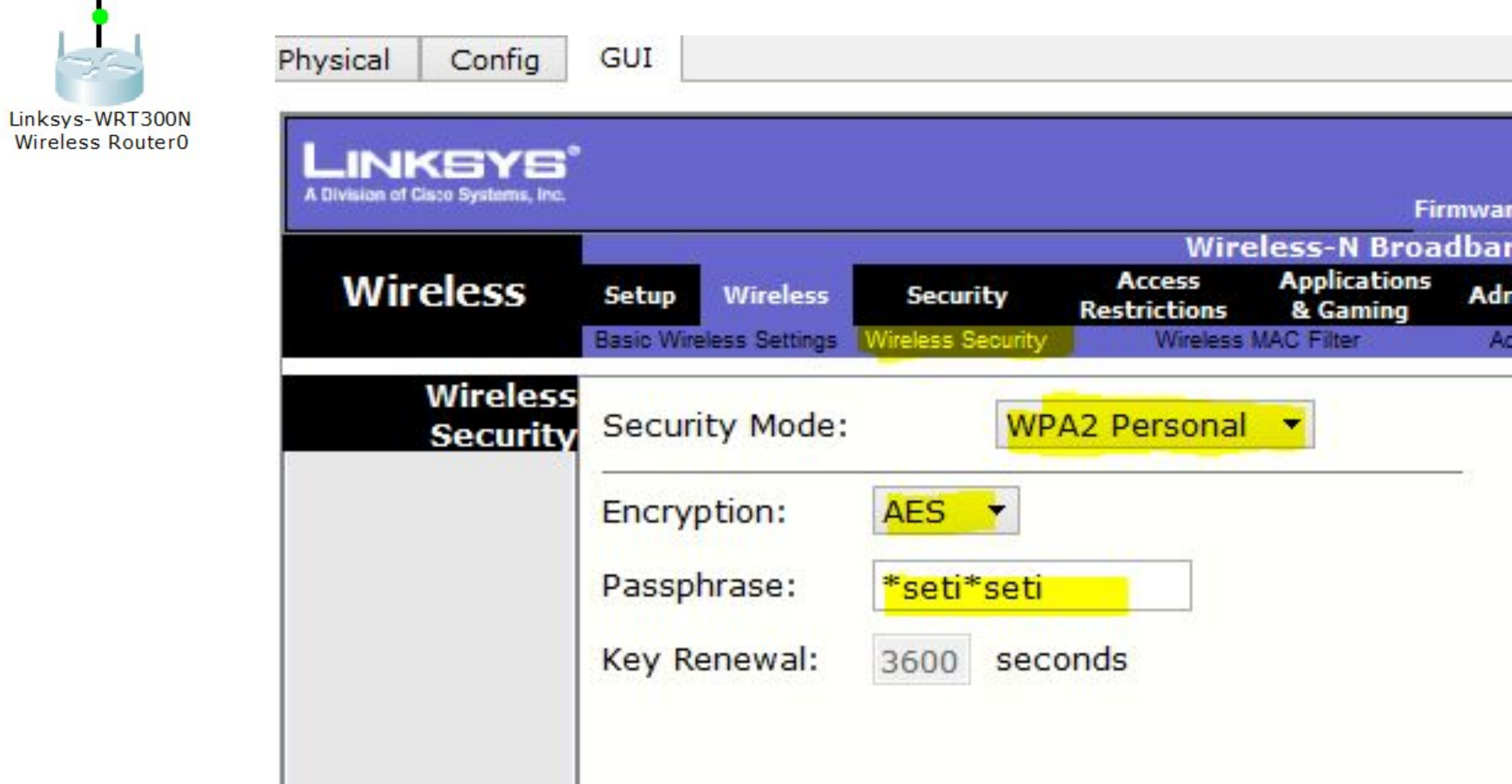

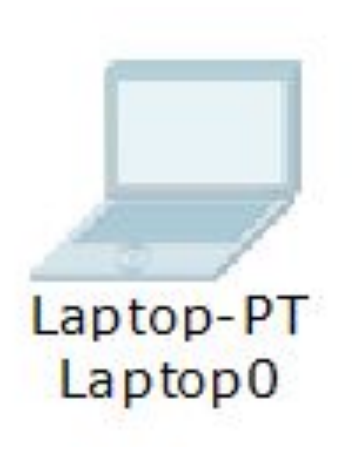

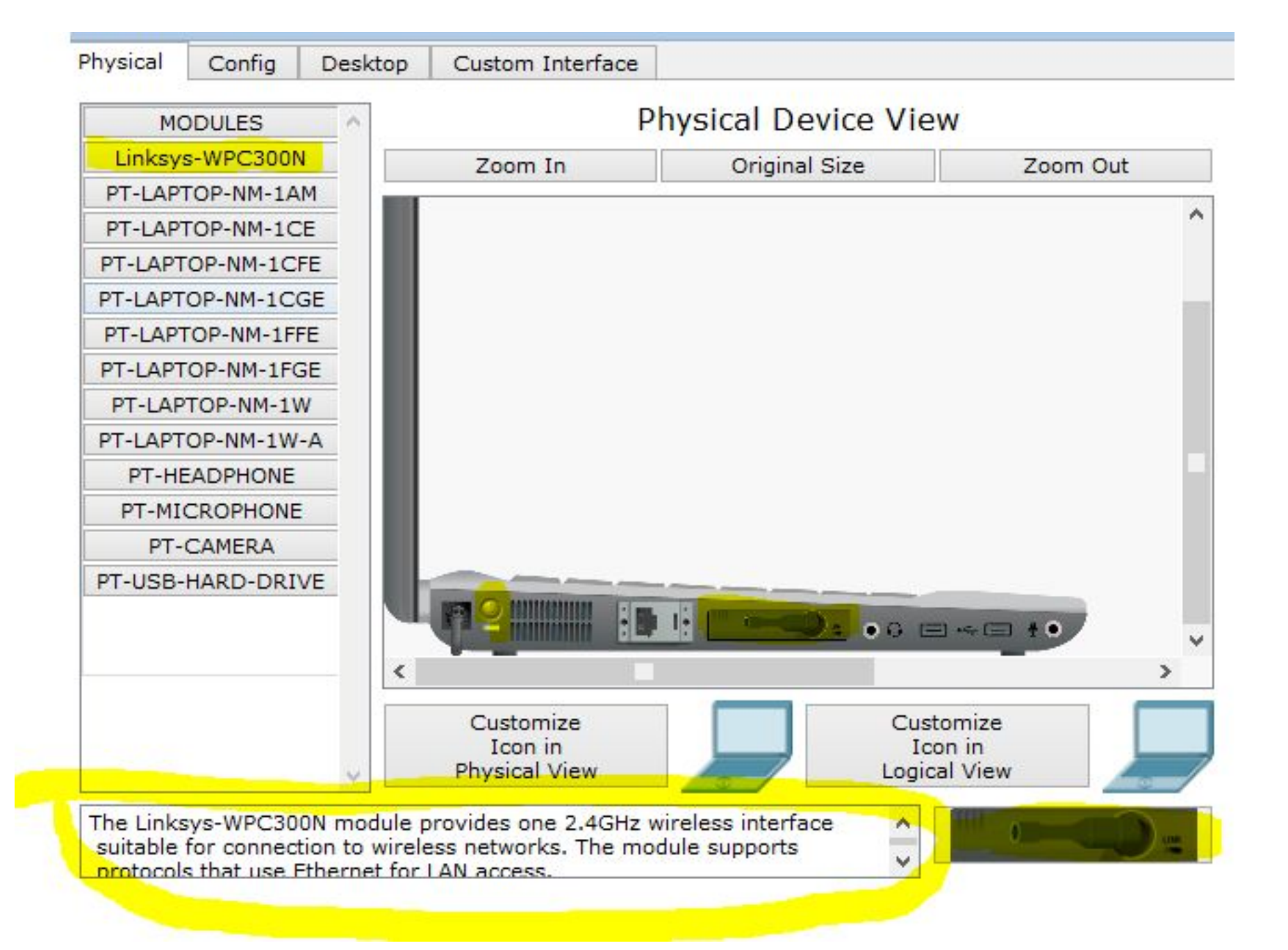

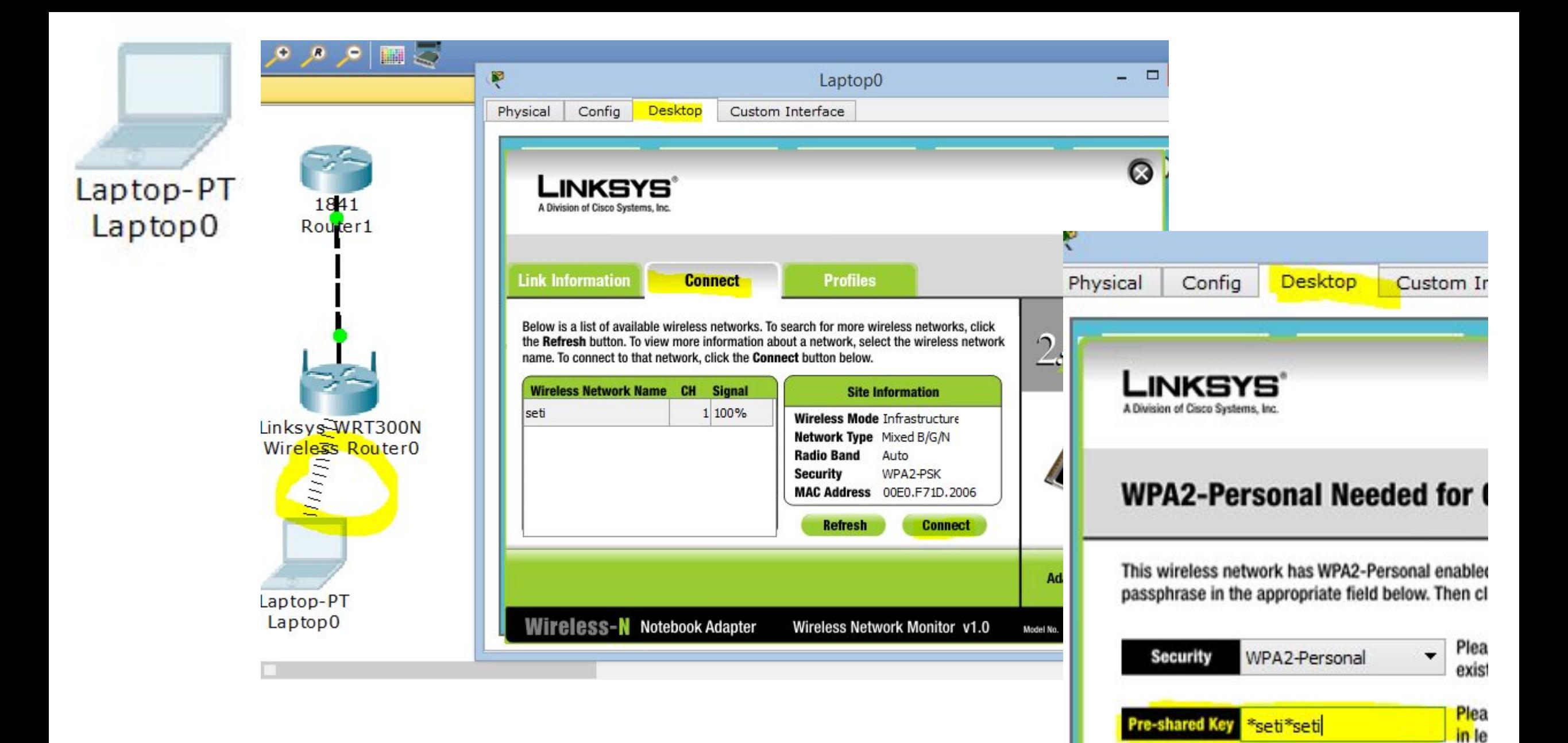

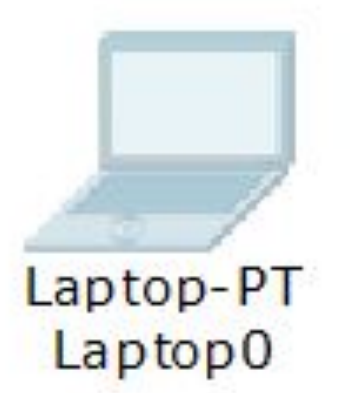

# **Ipconfig** Ping 192.168.0.1 Ping 210.210.0.1

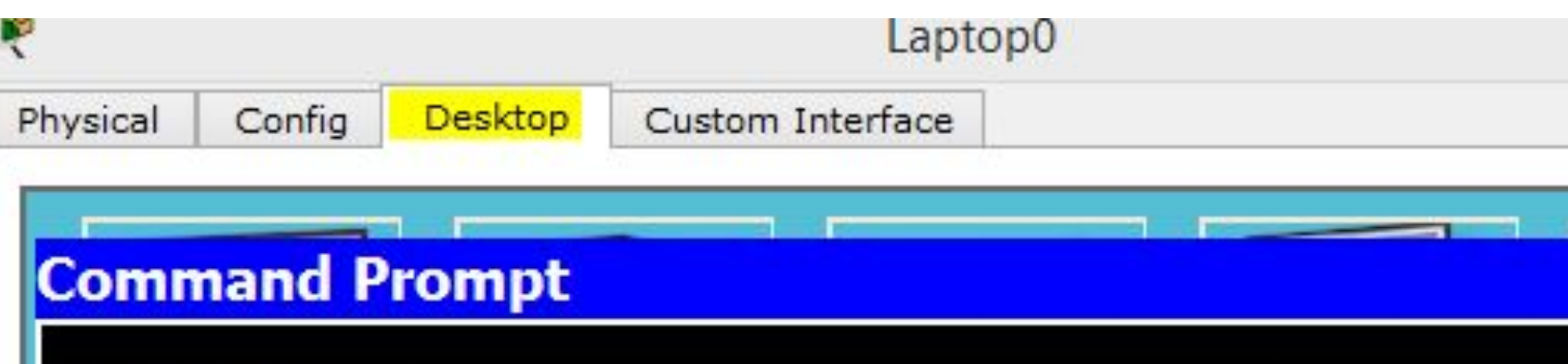

#### PC>ipconfig

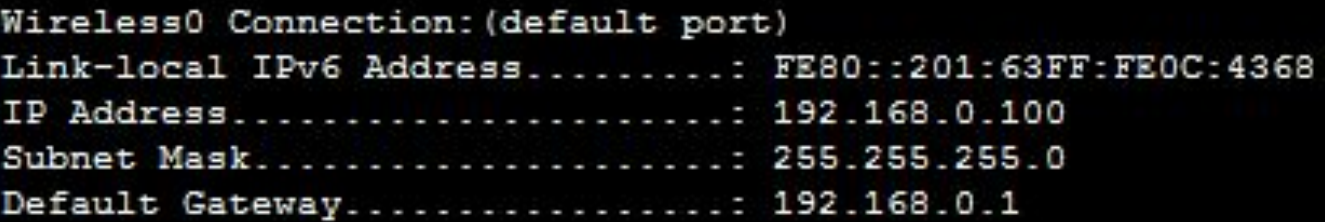

#### PC>ping 192.168.0.1

Pinging 192.168.0.1 with 32 bytes of data:

Reply from 192.168.0.1: bytes=32 time=47ms TTL=255 Reply from 192.168.0.1: bytes=32 time=26ms TTL=255 Reply from 192.168.0.1: bytes=32 time=16ms TTL=255 Reply from 192.168.0.1: bytes=32 time=18ms TTL=255

Ping statistics for 192.168.0.1:

```
Packets: Sent = 4, Received = 4, Lost = 0 (0% loss),
Approximate round trip times in milli-seconds:
   Minimum = 16ms, Maximum = 47ms, Average = 26ms
```
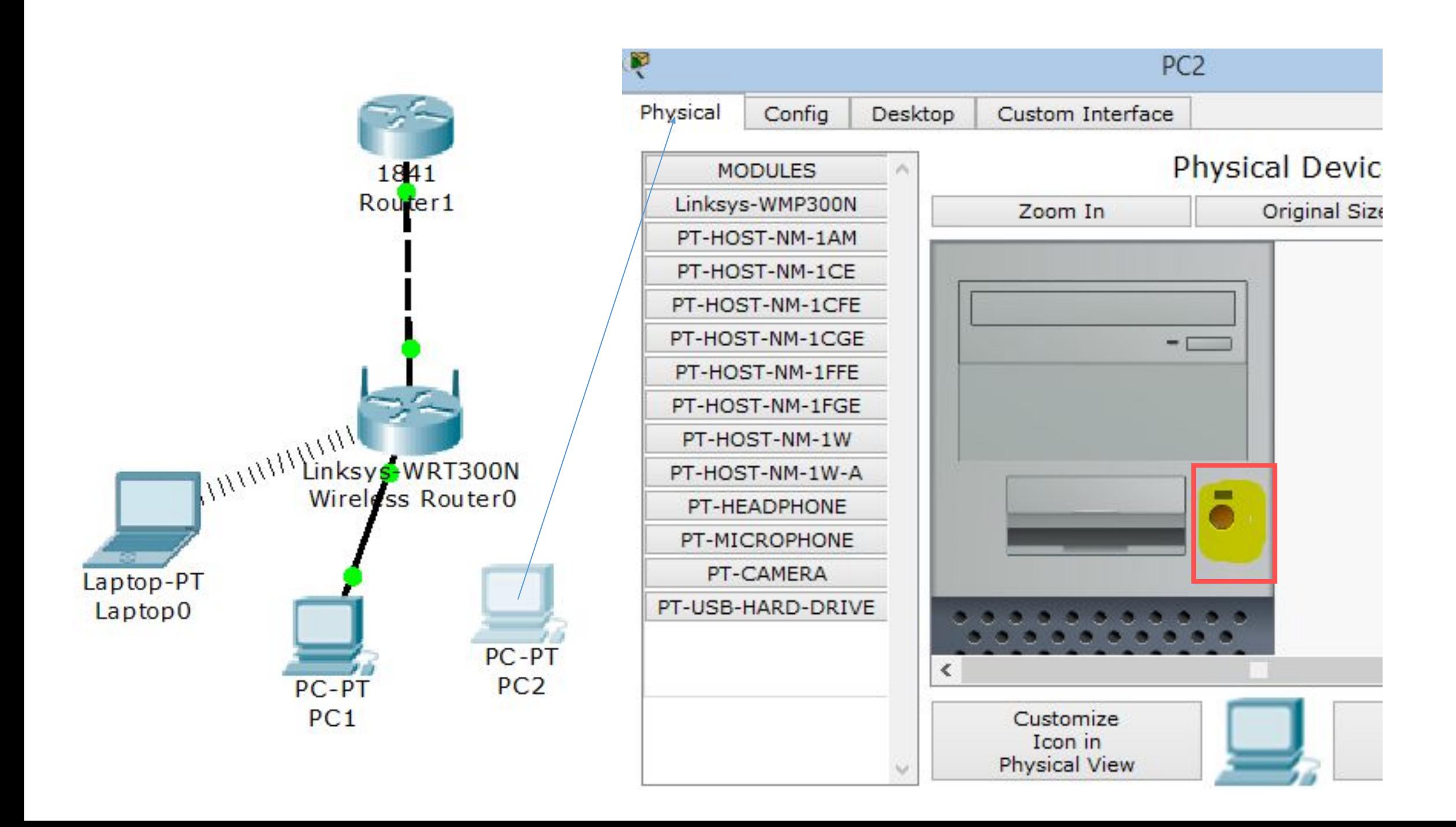

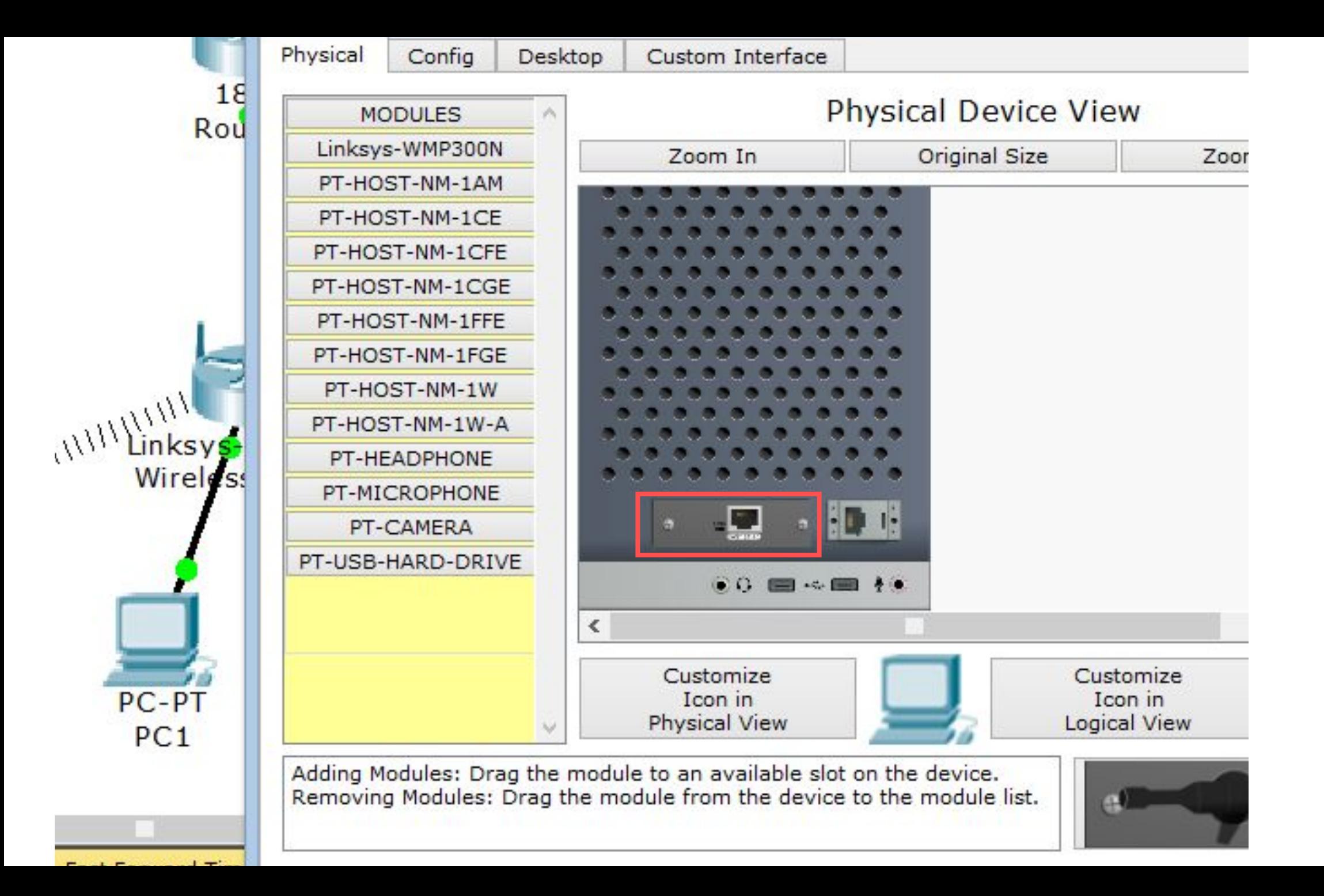

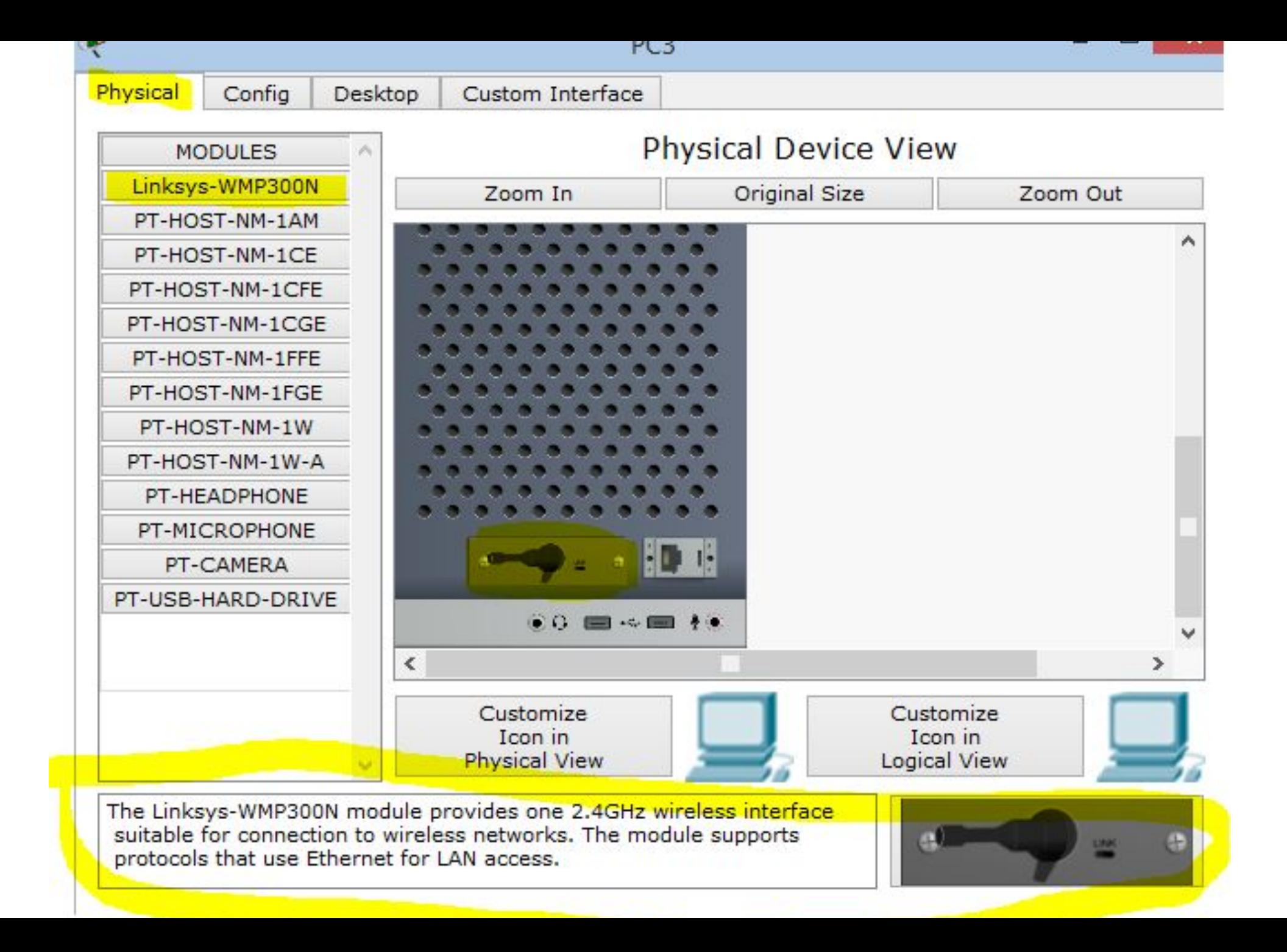

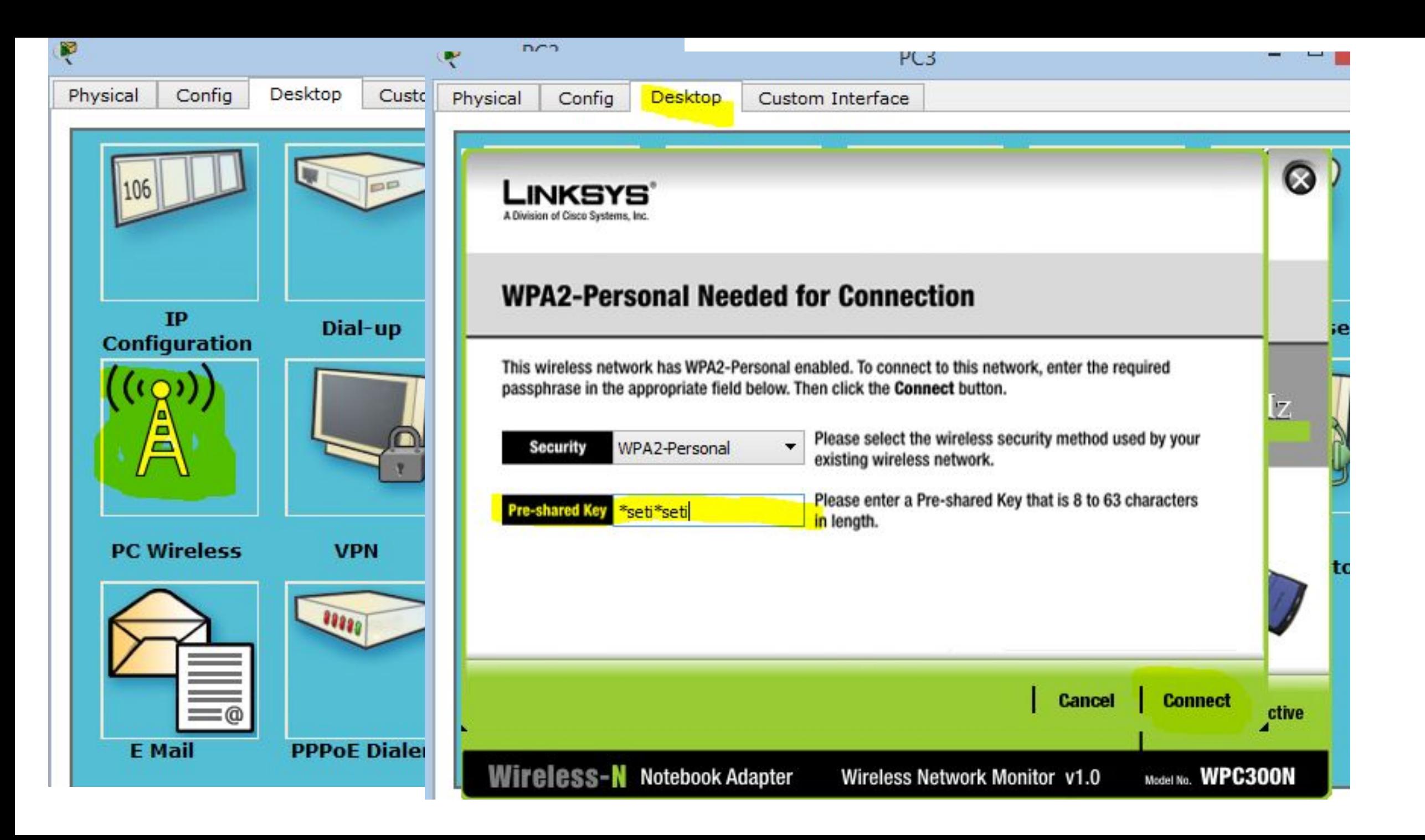